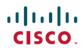

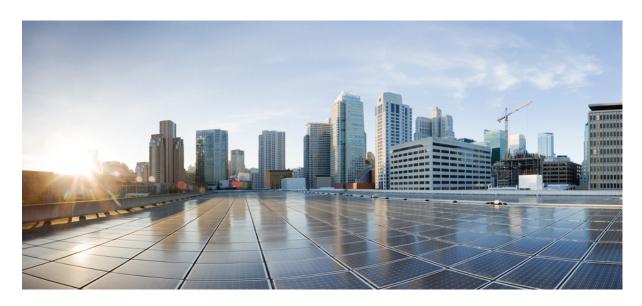

### **Cisco Prime Infrastructure 3.7 Reference Guide**

**First Published: 2019-06-07** 

### **Americas Headquarters**

Cisco Systems, Inc. 170 West Tasman Drive San Jose, CA 95134-1706 USA http://www.cisco.com Tel: 408 526-4000

800 553-NETS (6387)

Fax: 408 527-0883

THE SPECIFICATIONS AND INFORMATION REGARDING THE PRODUCTS IN THIS MANUAL ARE SUBJECT TO CHANGE WITHOUT NOTICE. ALL STATEMENTS, INFORMATION, AND RECOMMENDATIONS IN THIS MANUAL ARE BELIEVED TO BE ACCURATE BUT ARE PRESENTED WITHOUT WARRANTY OF ANY KIND, EXPRESS OR IMPLIED. USERS MUST TAKE FULL RESPONSIBILITY FOR THEIR APPLICATION OF ANY PRODUCTS.

THE SOFTWARE LICENSE AND LIMITED WARRANTY FOR THE ACCOMPANYING PRODUCT ARE SET FORTH IN THE INFORMATION PACKET THAT SHIPPED WITH THE PRODUCT AND ARE INCORPORATED HEREIN BY THIS REFERENCE. IF YOU ARE UNABLE TO LOCATE THE SOFTWARE LICENSE OR LIMITED WARRANTY, CONTACT YOUR CISCO REPRESENTATIVE FOR A COPY.

The Cisco implementation of TCP header compression is an adaptation of a program developed by the University of California, Berkeley (UCB) as part of UCB's public domain version of the UNIX operating system. All rights reserved. Copyright © 1981, Regents of the University of California.

NOTWITHSTANDING ANY OTHER WARRANTY HEREIN, ALL DOCUMENT FILES AND SOFTWARE OF THESE SUPPLIERS ARE PROVIDED "AS IS" WITH ALL FAULTS. CISCO AND THE ABOVE-NAMED SUPPLIERS DISCLAIM ALL WARRANTIES, EXPRESSED OR IMPLIED, INCLUDING, WITHOUT LIMITATION, THOSE OF MERCHANTABILITY, FITNESS FOR A PARTICULAR PURPOSE AND NONINFRINGEMENT OR ARISING FROM A COURSE OF DEALING, USAGE, OR TRADE PRACTICE.

IN NO EVENT SHALL CISCO OR ITS SUPPLIERS BE LIABLE FOR ANY INDIRECT, SPECIAL, CONSEQUENTIAL, OR INCIDENTAL DAMAGES, INCLUDING, WITHOUT LIMITATION, LOST PROFITS OR LOSS OR DAMAGE TO DATA ARISING OUT OF THE USE OR INABILITY TO USE THIS MANUAL, EVEN IF CISCO OR ITS SUPPLIERS HAVE BEEN ADVISED OF THE POSSIBILITY OF SUCH DAMAGES.

Any Internet Protocol (IP) addresses and phone numbers used in this document are not intended to be actual addresses and phone numbers. Any examples, command display output, network topology diagrams, and other figures included in the document are shown for illustrative purposes only. Any use of actual IP addresses or phone numbers in illustrative content is unintentional and coincidental.

All printed copies and duplicate soft copies of this document are considered uncontrolled. See the current online version for the latest version.

Cisco has more than 200 offices worldwide. Addresses and phone numbers are listed on the Cisco website at www.cisco.com/go/offices.

Cisco and the Cisco logo are trademarks or registered trademarks of Cisco and/or its affiliates in the U.S. and other countries. To view a list of Cisco trademarks, go to this URL: <a href="https://www.cisco.com/c/en/us/about/legal/trademarks.html">https://www.cisco.com/c/en/us/about/legal/trademarks.html</a>. Third-party trademarks mentioned are the property of their respective owners. The use of the word partner does not imply a partnership relationship between Cisco and any other company. (1721R)

© 2019 Cisco Systems, Inc. All rights reserved.

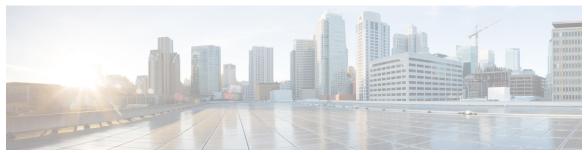

### CONTENTS

### Full Cisco Trademarks with Software License ?

### CHAPTER 1 Field Reference for Monitor Pages 1

```
Monitor > Switches > Physical Ports 2
```

Monitor > Switches > Sensors 2

Monitor > Switches > Spanning Tree 3

Monitor > Switches > Spanning > Tree > STP instance ID 3

Monitor > Switches > Stacks 4

Monitor > Switches > Interfaces > Ethernet Interfaces 4

Monitor > Switches > Interfaces > Ethernet Interface Name 5

Monitor > Switches > Interfaces > IP Interface 6

Monitor > Switches > Interfaces > VLAN Interface 6

Monitor > Switches > Interfaces > EtherChannel Interface 6

Monitor > Switches > Client 7

Monitor > Wireless Technologies > Access Point Radios 7

Monitor > Wireless Technologies > Access Point Radios > Edit View 8

Monitor > Wireless Technologies > Access Point Radios > Load 10

Monitor > Wireless Technologies > Access Point Radios > Dynamic Power Control 10

Monitor > Wireless Technologies > Access Point Radios > Voice TSM Table 11

Monitor > Wireless Technologies > Access Point Radios > Voice TSM Reports 12

Monitor > Wireless Technologies > Access Point Radios > General 13

Monitor > Wireless Technologies > Access Point Radios > Interfaces 18

Monitor > Wireless Technologies > Access Point Radios > CDP Neighbors 20

Monitor > Wireless Technologies > Access Point Radios > Current Associated Clients 21

Monitor > Wireless Technologies > Access Point Radios > SSID 22

Rogue AP Alarms Page 22

```
Alarm Severity Indicator Icons 23
Selecting Commands for Rogue AP Alarms
Drop-Down Menus in Rogue AP Alarm Details Page 25
Ad hoc Rogue Alarm Details 26
Rogue AP History Details Page 28
Rogue AP Event History Details Page 29
Ad hoc Rogue Alarms Page 30
Select Commands for Ad hoc Rogue AP Alarms 31
View Ad hoc Rogue Alarm Details 32
Chokepoints Page 33
AP Detected Interferers Page 34
AP Detected Interferer Details Page 35
Monitor > Interferers > Interference Device ID > Location History 36
Spectrum Experts > Summary 37
Interferers > Summary
Spectrum Experts Details Page
Monitor > Network Devices > Unified AP 39
Monitor > Network Devices > Wireless Controller > System Summary
Wireless Controller System Spanning Tree Protocol 46
Wireless Controller > System > CLI Sessions 48
Wireless Controller > System > DHCP Statistics 48
Wireless Controller > WLANs 49
Wireless Controller > Ports 49
Wireless Controller > CDP Neighbors 50
Wireless Controller > Security > RADIUS Authentication 51
Wireless Controller > Security > RADIUS Accounting 52
Wireless Controller > Security > Management Frame Protection 53
Wireless Controller > Security > Rogue AP Rules 54
Wireless Controller Security Guest Users
Wireless Controller > Mobility > Mobility Stats 55
Wireless Controller > Redundancy > Redundancy Summary 57
Monitor Tools 58
  Packet Capture > Capture Sessions
  Monitor > Wireless Technologies Tools 59
```

```
Voice Audit Field Descriptions 59
          Voice Diagnostic Field Descriptions
                                             62
        Monitor > WiFi TDOA Receivers 65
      Media Streams 66
        Monitor > Media Streams 66
        Monitor > Media Streams > Media Stream Details 66
        Monitor > Radio Resource Management 67
        Alarms and Events 69
          Monitoring Tools > Alarms and Events Alarms Tab 69
          Monitor > Monitoring Tools > Alarms and Events > Events 71
          Monitor > Monitoring Tools > Clients and Users 73
Field Reference for Configuration Pages
      Network Devices Field Descriptions 83
        Wireless Controllers > System > AP 802.1X Supplicant Credentials 83
        Wireless Controllers > System > AP Timers 84
        Wireless Controllers > System > AP Timers > FlexConnect Mode > Edit 84
        Wireless Controllers > System > AP Timers > Local Mode > Edit 85
        Wireless Controllers > System > AP Username Password 86
        Wireless Controllers > System > DHCP 86
        Wireless Controllers > System > Dynamic Interface 87
        Wireless Controllers > System > General - System Field Descriptions 89
      Features and Technologies Field Descriptions 91
        Application Visibility Field Descriptions 92
        Controller Templates Field Descriptions
          Controller 802.11 93
          Controller > 80211a or n or ac 96
          Controller > 80211b or g or n 107
          Controller > CLI > General 113
          Controller > FlexConnect > FlexConnect AP Groups 114
          Controller > IPv6 116
          Controller > Location 117
          Controller > Management 119
          Controller > Mesh > Mesh Settings 123
```

CHAPTER 2

```
Controller > PMIP 123
    Controller > Security 125
    Controller > System 141
    Controller > WLANs > WLAN Configuration 150
    Controller > mDNS 165
  Interfaces Templates Field Descriptions 166
    Interfaces > Cellular Profile 166
    Interfaces > GSM Profile 168
  Security Templates Field Descriptions
    Security > VPN Components
    Security > Zone Based Firewall 173
    Security > DMVPN 174
    Security > Easy VPN Remote 178
    Security > Easy VPN Server 181
    Security > Easy VPN Server Proxy Setting 184
    Security > GETVPN-GroupMember 185
    Security > GETVPN-KeyServer 187
    Security > ScanSafe 189
CLI Templates Field Descriptions 190
  802.1X Change of Authorization-IOS 191
  Access Layer-IOS 192
  Authentication Proxy-IOS 194
 Banner Configuration-IOS 195
  Certificate Authority-IOS 196
  Core Layer-IOS 197
  Crypto Map Configuration-IOS 199
 DNS Configuration-IOS 200
 DNS Configuration-NAM 201
 DNS Configuration-Nexus 201
 Distribution Layer-IOS 202
 EEM Environmental Variables-IOS 205
 Embedded Event Manager Configuration-IOS
  Enable Password-IOS 206
  GOLD Boot Level and Monitoring Test for Cat6k Devices-IOS 207
```

```
GOLD Monitoring Test for Non Stack Devices-IOS 208
  GOLD Monitoring Test for Stack Enabled Devices-IOS 209
  Guest Users 209
 HTTP-HTTPS Server and WSMA Configuration-IOS
 MAC Trap Configuration 211
  Mediatrace-Responder-Configuration 212
  Medianet-PerfMon 212
  RADIUS Configuration-IOS 213
  Reload Configuration-IOS 215
  Reload Configuration-NAM 215
  Web User Configuration-NAM 215
  User Defined Protocol Configuration-NAM 216
  Network Analysis Module Field Descriptions 216
    Network Analysis Module > Monitoring 217
    Network Analysis Module > System 217
Wireless Configuration Field Descriptions 218
 FlexConnect Parameters 218
  Lightweight AP Configuration Templates 219
    Lightweight AP Configuration Templates > Template Basic 220
    Lightweight AP Configuration Templates > AP Parameters 220
    Lightweight AP Configuration Templates > Mesh 224
    Lightweight AP Configuration Templates > 802.11a/n/ac 224
    Lightweight AP Configuration Templates 802.11a > SubBand
    Lightweight AP Configuration Templates > 802.11b/g/n 226
    Lightweight AP Configuration Templates > 802.11a/b/g/n
    Lightweight AP Configuration Templates > CDP 228
    Lightweight AP Configuration Templates > FlexConnect
                                                         228
    Lightweight AP Configuration Templates > Schedule 229
  Switch Location Configuration Template 230
  Autonomous AP Migration Templates 230
    Autonomous AP Migration Templates Add Template 231
  Controller Configuration Groups 232
    Controller Configuration Groups > Add Config Group 232
    Controller Configuration Groups > General 233
```

CHAPTER 3

CHAPTER 4

CHAPTER 5

```
Controller Configuration Groups > Apply Schedule 233
     Compliance Field Descriptions 234
       Configuration > Compliance > Policies
       Configuration > Compliance > Profiles
        Configuration > Compliance > Violation Summary 239
     Configure Switches 239
        Configure > Switches 239
       Configure > Switches > IP Address 240
       Configure > Switches > Add Switches 241
       CSV File Fields 243
Field Reference for Inventory Pages 245
     NAT44 Rules 245
        Add NAT Rule > Static Rule 245
       Add NAT Rule > Dynamic NAT Rule
       Add NAT Rule > Dynamic PAT Rule 247
     Service Container > Add 248
     Configuration > Security > Zone Based Firewall
Field Reference for Maps Pages 251
      Wireless Maps > Site Maps > AP Mesh Info 251
Field Reference for Service Pages
     Guest User Field Descriptions 253
       Guest User > Add Guest User > New Controller Template > General Tab 253
       Guest User > Add Guest User > New Controller Template > Advanced Tab 254
     Field Reference: Filter Options in Performance Routing Page 255
     Field Reference for Mobility Service Engine (MSE) Pages 255
       Field Reference: MSE Location Parameters 256
       Filed Reference: MSE Notification Parameters 257
       Field Reference for MSE Alarm Detail Page 258
       Field Reference for MSE Clients Page 259
       Field Reference: Context Aware Partner and Tag Engine Status for MSE 261
     Field Reference: Converged Access Templates
```

```
Mobility Services Field Descriptions 265

Mobility Services 265

Mobility Services Engines 267

Mobility Services Engines Select a command Add Mobility Services Engine 267

MSE High Availability 267

Connected Mobile Experiences 268
```

### CHAPTER 6 Field Reference for Reports 269

Report Launch Pad 269

Report Launch Pad > Report Type > New 269

Report Launch Pad > Report Type > New Customize 272

Scheduled Run Results 272

Saved Report Templates 273

### CHAPTER 7 Field Reference for Administration Pages 275

Add User 275

Users, Roles and AAA > Users Add User > Lobby Ambassador Defaults Tab 275

Dashboard > Job Dashboard > System Jobs > APIC-EM Integration 276

Dashboard > Job Dashboard > System Jobs > Assurance and Health Summary 276

Dashboard > Job Dashboard > System Jobs > Infrastructure 277

Dashboard > Job Dashboard > System Jobs > Inventory and Discovery Jobs 278

Dashboard > Job Dashboard > System Jobs > Status 278

Dashboard > Job Dashboard > System Jobs > Wireless Monitoring 280

Administration > Dashboards > Job Dashboard > User Jobs > Compliance Jobs 28

Contents

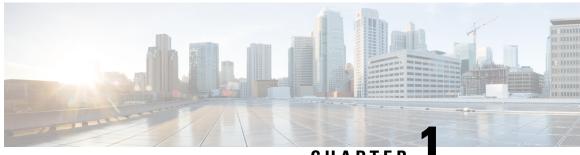

CHAPTER

## **Field Reference for Monitor Pages**

This section provides descriptions of the fields found under the **Monitor** tab in Cisco Prime Infrastructure.

- Monitor > Switches > Physical Ports, on page 2
- Monitor > Switches > Sensors, on page 2
- Monitor > Switches > Spanning Tree, on page 3
- Monitor > Switches > Spanning > Tree > STP instance ID, on page 3
- Monitor > Switches > Stacks, on page 4
- Monitor > Switches > Interfaces > Ethernet Interfaces, on page 4
- Monitor > Switches > Interfaces > Ethernet Interface Name, on page 5
- Monitor > Switches > Interfaces > IP Interface, on page 6
- Monitor > Switches > Interfaces > VLAN Interface, on page 6
- Monitor > Switches > Interfaces > EtherChannel Interface, on page 6
- Monitor > Switches > Client, on page 7
- Monitor > Wireless Technologies > Access Point Radios, on page 7
- Monitor > Wireless Technologies > Access Point Radios > Edit View, on page 8
- Monitor > Wireless Technologies > Access Point Radios > Load, on page 10
- Monitor > Wireless Technologies > Access Point Radios > Dynamic Power Control, on page 10
- Monitor > Wireless Technologies > Access Point Radios > Voice TSM Table, on page 11
- Monitor > Wireless Technologies > Access Point Radios > Voice TSM Reports, on page 12
- Monitor > Wireless Technologies > Access Point Radios > General, on page 13
- Monitor > Wireless Technologies > Access Point Radios > Interfaces, on page 18
- Monitor > Wireless Technologies > Access Point Radios > CDP Neighbors, on page 20
- Monitor > Wireless Technologies > Access Point Radios > Current Associated Clients, on page 21
- Monitor > Wireless Technologies > Access Point Radios > SSID, on page 22
- Rogue AP Alarms Page, on page 22
- Alarm Severity Indicator Icons, on page 23
- Selecting Commands for Rogue AP Alarms, on page 24
- Drop-Down Menus in Rogue AP Alarm Details Page, on page 25
- Ad hoc Rogue Alarm Details, on page 26
- Rogue AP History Details Page, on page 28
- Rogue AP Event History Details Page, on page 29
- Ad hoc Rogue Alarms Page, on page 30
- Select Commands for Ad hoc Rogue AP Alarms, on page 31
- View Ad hoc Rogue Alarm Details, on page 32

- Chokepoints Page, on page 33
- AP Detected Interferers Page, on page 34
- AP Detected Interferer Details Page, on page 35
- Monitor > Interferers > Interference Device ID > Location History, on page 36
- Spectrum Experts > Summary, on page 37
- Interferers > Summary, on page 37
- Spectrum Experts Details Page, on page 38
- Monitor > Network Devices > Unified AP, on page 39
- Monitor > Network Devices > Wireless Controller > System Summary, on page 45
- Wireless Controller System Spanning Tree Protocol, on page 46
- Wireless Controller > System > CLI Sessions, on page 48
- Wireless Controller > System > DHCP Statistics, on page 48
- Wireless Controller > WLANs, on page 49
- Wireless Controller > Ports, on page 49
- Wireless Controller > CDP Neighbors, on page 50
- Wireless Controller > Security > RADIUS Authentication, on page 51
- Wireless Controller > Security > RADIUS Accounting, on page 52
- Wireless Controller > Security > Management Frame Protection, on page 53
- Wireless Controller > Security > Rogue AP Rules, on page 54
- Wireless Controller Security Guest Users, on page 55
- Wireless Controller > Mobility > Mobility Stats, on page 55
- Wireless Controller > Redundancy > Redundancy Summary, on page 57
- Monitor Tools, on page 58
- Media Streams, on page 66

## **Monitor > Switches > Physical Ports**

The following table describes the switch physical ports information:

Table 1: View Switches Physical Ports Information

| Physical Ports        |                                            |
|-----------------------|--------------------------------------------|
| Port Name             | Name of the physical port.                 |
| Port Description      | Description of the physical port.          |
| Residing Module       | Module on which the physical port resides. |
| Vendor Equipment Type | Description of vendor equipment type.      |

### **Monitor > Switches > Sensors**

The following table describes the switch sensor information:

**Table 2: View Switches Sensors Information** 

| Sensors            |                                                                                                    |
|--------------------|----------------------------------------------------------------------------------------------------|
| Sensor Name        | Name of the sensor.                                                                                                    |
| Sensor Description | Description of the sensor.                                                                                                    |
| Туре               | Type of sensor.                                                                                                    |
| Vendor Sensor Type | Description of vendor sensor type.                                                                                                    |
| Equipment Name     | Name of equipment.                                                                                                    |
| Precision          | When in the range 1 to 9, precision is the number of decimal places in the fractional part of a Sensor Value fixed-point number. When in the range -8 to -1, Sensor Precision is the number of accurate digits in a SensorValue fixed-point number. |
| Status             | Operational status of the sensor.                                                                                                    |

## **Monitor > Switches > Spanning Tree**

The following table describes the spanning tree information:

Table 3: View Switches Spanning Tree Information

| Spanning Tree        |                                                                           |
|----------------------|---------------------------------------------------------------------------|
| STP Instance ID      | ID of the STP. Click an STP Instance ID to see the spanning tree details. |
| VLAN ID              | ID of the VLAN.                                                           |
| Root Path Cost       | Root cost of the path.                                                    |
| Designated Root      | Forwarding port.                                                          |
| Bridge Priority      | Priority of the bridge.                                                   |
| Root Bridge Priority | Priority number of the root bridge.                                       |
| Max Age (sec)        | STP timer value for maximum age (in seconds).                             |
| Hello Interval (sec) | STP timer value (in seconds).                                             |

## **Monitor > Switches > Spanning > Tree > STP instance ID**

The following table describes the fields in the spanning tree details page:

Table 4: View Spanning Tree Details

| Spanning<br>Tree |                              |
|------------------|------------------------------|
| STP Port         | Name of the STP port.        |
| Port Role        | Role of the port.            |
| Port Priority    | Priority number of the port. |
| Path Cost        | Cost of the path.            |
| Port State       | State of the port.           |
| Port Type        | Type of port.                |

### **Monitor > Switches > Stacks**

The following table describes the fields in switch stacks information page:

Table 5: View Switches Stacks Information

| Stacks           |                                       |
|------------------|---------------------------------------|
| MAC Address      | MAC address of the stack.             |
| Role             | Role of the stack:                    |
|                  | Primary—Stack primary                 |
|                  | Member—Active member of the stack     |
|                  | Not Member—Non-active stack<br>member |
| Switch Priority  | Priority number of the switch.        |
| State            | Current state of the stack.           |
| Software Version | Software image running on the switch. |

## **Monitor > Switches > Interfaces > Ethernet Interfaces**

The following table describes the fields in the switch Ethernet interfaces page:

Table 6: View Switch Ethernet Interfaces

**Ethernet Interfaces** 

| Name               | Name of the Ethernet interface. Click an Ethernet interface name to see details. |
|--------------------|----------------------------------------------------------------------------------|
| MAC Address        | MAC address of the Ethernet interface.                                           |
| Speed (Mbps)       | Estimate of the current bandwidth of the Ethernet interface in bits per second.  |
| Operational Status | Current operational state of the Ethernet interface.                             |
| MTU                | Size of the largest packet that can be sent/received on the interface.           |
| Desired VLAN Mode  | VLAN mode.                                                                       |
| Access VLAN        | VLAN on which the port is configured.                                            |

## **Monitor > Switches > Interfaces > Ethernet Interface Name**

The following table describes the fields in the switch Ethernet interface details page:

Table 7: View Switch Ethernet Interface Details

| Ethernet Interfaces                |                                                                                                    |
|------------------------------------|----------------------------------------------------------------------------------------------------|
| Name                               | Name of the Ethernet interface.                                                                             |
| Admin Status                       | Administration status of the interface.                                                                     |
| Duplex Mode                        | Duplex mode configured on the interface.                                                                    |
| VLAN Switch Port                   |                                                                                                    |
| Operational VLAN Mode              | Specifies the operational mode of the VLAN switch port, which can be either an access port or a trunk port. |
| Desired VLAN Mode                  | VLAN mode, which can be truck, access, dynamic, or desirable.                                               |
| Access VLAN                        | VLAN on which the port is configured.                                                                       |
| Operational Truck<br>Encapsulation | Trunk encapsulation, which can be 802.1Q or none.                                                           |
| VLAN Trunk                         |                                                                                                    |
| Native VLAN                        | Untagged VLAN on the trunk switch port.                                                                     |
| Prune Eligible                     | Specifies whether VLANs on the trunk port can be pruned.                                                    |
| Allows VLANs                       | List of allowed VLANs on the trunk port.                                                                    |
| Desired Trunking<br>Encapsulation  | Trunk encapsulation.                                                                                        |

| Ethernet Interfaces                   |                                                                                                    |
|---------------------------------------|----------------------------------------------------------------------------------------------------|
| Trunking Encapsulation<br>Negotiation | Specifies that the interface negotiate with the neighboring interface to become an ISL (preferred) or 802.1Q trunk, depending on the configuration and capabilities of the neighboring interface. |

### **Monitor > Switches > Interfaces > IP Interface**

The following table describes the fields in the switch IP interfaces page:

#### **Table 8: View Switch IP Interfaces**

| Interface       | Name of the interface.          |
|-----------------|---------------------------------|
| IP Address      | IP address of the interface.    |
| Address<br>Type | Type of address (IPv4 or IPv6). |

### **Monitor > Switches > Interfaces > VLAN Interface**

The following table describes the fields in the switch VLAN interfaces page:

### Table 9: View Switch VLAN Interfaces

| Port Name            | Name of the VLAN port.                                                      |
|----------------------|-----------------------------------------------------------------------------|
| VLAN ID              | ID of the VLAN port.                                                        |
| Operational Status   | Current operational state of the VLAN interface.                            |
| Admin Status         | Current administrative state of the VLAN interface.                         |
| Port Type            | Type of VLAN port.                                                          |
| Maximum Speed (Mbps) | Maximum supported speed for the VLAN interface.                             |
| MTU                  | Size of the largest packet that can be sent/received on the VLAN interface. |

### **Monitor > Switches > Interfaces > EtherChannel Interface**

The following table describes the fields in the switch EtherChannel interfaces page:

### Table 10: View Switch EtherChannel Interfaces

| Name             | Name of the EtherChannel interface.      |
|------------------|------------------------------------------|
| Channel Group ID | Numeric identifier for the EtherChannel. |

| Control Method          | Protocol for managing the EtherChannel either LACP or TAgP. |
|-------------------------|-------------------------------------------------------------|
| Actor Admin Key         | Channel Identifier.                                         |
| Number of (LAG) Members | Number of ports configured.                                 |

## **Monitor > Switches > Client**

The following table describes the fields in the switch clients page:

**Table 11: View Current Associated Client** 

| IP Address                 | IP address of the client.                    |
|----------------------------|----------------------------------------------|
| MAC Address                | MAC address of the client.                   |
| User Name                  | Username of the client.                      |
| Vendor Name                | Vendor Name of the client.                   |
| Map Location               | Location of the client.                      |
| VLAN                       | VLAN on which the client is configured.      |
| Interface                  | Interface on which the client is configured. |
| Association Time           | Timestamp of the client association.         |
| Authorization Profile Name | Authorization Profile Name stored.           |

## **Monitor > Wireless Technologies > Access Point Radios**

The following table describes the Monitor > Wireless Technologies > Access Point Radios fields.

**Table 12: Access Point Search Results Fields** 

| Field        | Description                                                                                                    |
|--------------|----------------------------------------------------------------------------------------------------|
| AP Name      | The name assigned to the access point.                                                                                   |
| Ethernet MAC | AP Ethernet MAC address.                                                                                                 |
| IP Address   | Local IP address of the access point.                                                                                    |
| Radio        | Protocol of the rogue access point is 802.11a, 802.11b or 802.11g. Click a list item to view access point radio details. |
| Map Location | Click a list item to go to the location indicated on the list.                                                           |
| Controller   | Click a list item to display a graphic and information about the controller.                                             |
| Client Count | Displays the total number of clients currently associated with the controller.                                           |

| Field        | Description                                                                                                    |  |
|--------------|----------------------------------------------------------------------------------------------------|--|
| Admin Status | Displays the administration state of the access point as either enabled or disabled.                                                                                                    |  |
| AP Mode      | Displays the operational mode of the access point.                                                                                                    |  |
| Oper Status  | Displays the operational status of the Cisco WLAN Solution device, either Up or Down. If the admin status is disabled, the operation status is labeled as down and there are no alarms. |  |
| Alarm Status | Alarms are color coded as follows:                                                                                                    |  |
|              | Clear-No Alarm                                                                                                    |  |
|              | Red-Critical Alarm                                                                                                    |  |
|              | Orange-Major Alarm                                                                                                    |  |
|              | Yellow-Minor Alarm                                                                                                    |  |
|              |                                                                                                    |  |

# Monitor > Wireless Technologies > Access Point Radios > Edit View

The following table describes the **Monitor > Wireless Technologies > Access Point Radios > Edit View** fields.

#### Table 13: Edit View Search Results Fields

| Field               | Description                                                                                                    |
|---------------------|----------------------------------------------------------------------------------------------------|
| AP Type             | Displays the type of access point (unified or autonomous).                                                                                                    |
| Antenna Azim. Angle | Displays the horizontal angle of the antenna.                                                                                                    |
| Antenna Diversity   | Displays if antenna diversity is enabled or disabled. Antenna diversity refers to the access point sampling the radio signal from two integrated antenna ports to choose the preferred antenna.                                                                                        |
| Antenna Elev. Angle | Displays the elevation angle of the antenna.                                                                                                    |
| Antenna Gain        | The peak gain of the dBi of the antenna for directional antennas and the average gain in dBi for omni-directional antennas connected to the wireless network adapter. The gain is in multiples of $0.5 \text{ dBm}$ . An integer value 4 means $4 \times 0.5 = 2 \text{ dBm}$ of gain. |
| Antenna Mode        | Displays the antenna mode such as omni, directional, or non-applicable.                                                                                                    |
| Antenna Name        | Displays the antenna name or type.                                                                                                    |

| Field                 | Description                                                                                                    |
|-----------------------|----------------------------------------------------------------------------------------------------|
| Audit Status          | Displays one of the following audit statuses:                                                                                                    |
|                       | Mismatch-Configuration differences were found between Prime Infrastructure and controller during the last audit.                                     |
|                       | Identical-No configuration differences were found during the last audit.                                                                             |
|                       | Not Available-Audit status is unavailable.                                                                                                    |
| Base Radio MAC        | Displays the MAC address of the base radio.                                                                                                    |
| Bridge Group Name     | Displays the name of the bridge group used to group the access points, if applicable.                                                                |
| CDP Neighbors         | Displays all directly connected Cisco devices.                                                                                                    |
| Channel Control       | Displays whether the channel control is automatic or custom.                                                                                         |
| Channel Number        | Displays the channel on which the Cisco Radio is broadcasting.                                                                                       |
| Channel Width         | Displays the channel bandwidth for this radio. The Channel Width field is supported only for 11n APs. Displays "N/A" for other APs.                  |
| Controller Port       | Displays the number of controller ports.                                                                                                    |
| Google Earth Location | Displays whether or not a Google Earth location is assigned and Displays the location.                                                               |
| Location              | Displays the physical location of the access point.                                                                                                  |
| Node Hops             | Displays the number of hops between access points.                                                                                                   |
| OfficeExtend AP       | Specifies whether or not OfficeExtend access is enabled. If it is disabled, the access point is remotely deployed which increases the security risk. |
| PoE Status            | Displays the power over Ethernet status of the access point. The possible values include the following:                                              |
|                       | Low-The access point draws low power from the Ethernet.                                                                                              |
|                       | • Lower than 15.4 volts-The access point draws lower than 15.4 volts from the Ethernet.                                                              |
|                       | • Lower than 16.8 volts-The access point draws lower than 16.8 volts from the Ethernet.                                                              |
|                       | Normal-The power is high enough for the operation of the access point.                                                                               |
|                       | • Not Applicable-The power source is not from the Ethernet.                                                                                          |
| Primary Controller    | Displays the name of the primary controller for this access point.                                                                                   |
| Radio MAC             | Displays the radio MAC address.                                                                                                    |
| Reg. Domain Supported | Displays whether or not the regulatory domain is supported.                                                                                          |
| Serial Number         | Displays the access point serial number.                                                                                                    |
| Slot                  | Displays the slot number.                                                                                                    |

| Field               | Description                                                                         |
|---------------------|-------------------------------------------------------------------------------------|
| Tx Power Control    | Displays whether the transmission power control is automatic or custom.             |
| Tx Power Level      | Displays the transmission power level.                                              |
| Up Time             | Displays how long the access point has been up in days, hours, minutes and seconds. |
| WLAN Override Names | Displays the WLAN override profile names.                                           |
| WLAN Override       | Displays whether WLAN Override is enabled or disabled.                              |

## Monitor > Wireless Technologies > Access Point Radios > Load

The following table describes the Monitor > Wireless Technologies > Access Point Radios > Load fields.

#### **Table 14: Traffic Load Page Fields**

| Field                 | Description                                                                                                    |
|-----------------------|----------------------------------------------------------------------------------------------------|
| AP Name               | Displays the name of the access point.                                                                                                    |
| Radio                 | Displays the protocol of the rogue access point. It is either 802.11a, 802.11b or 802.11g. Click the radio to view On-Demand Statistics for this access point. |
| Attached Client Count | Displays the number of clients attached (Actual and Threshold.)                                                                                                |
| Channel Utilization   | Displays the 802.11a RF utilization threshold between 0 and 100 percent (Actual and Threshold).                                                                |
| Receive Utilization   | Displays the 802.11a or 802.11b/g RF receive utilization threshold between 0 and 100 percent.                                                                  |
| Transmit Utilization  | Displays the 802.11a or 802.11b/g RF transmit utilization threshold between 0 and 100 percent.                                                                 |
| Status                | Displays the status of the client connection.                                                                                                    |

# Monitor > Wireless Technologies > Access Point Radios > Dynamic Power Control

The following table describes the Monitor > Wireless Technologies > Access Point Radios > Dynamic Power Control fields.

#### **Table 15: Dynamic Power Control Page Fields**

| Field   | Description                  |
|---------|------------------------------|
| AP Name | Displays the name of the AP. |

| Description                                                                                                    |
|----------------------------------------------------------------------------------------------------|
| Displays the protocol of the rogue access point. It is either 802.11a, 802.11b or 802.11g. Click the radio to view On-Demand Statistics for this access point. |
| Displays the operating transmit power level from the transmit power table.                                                                                     |
| The power levels and available channels are defined by the Country Code Setting, and are regulated on a country by country basis.                              |
| The AP transmit power level are:                                                                                                    |
| • 1—Maximum power allowed per Country Code setting                                                                                                    |
| • 2—50% power                                                                                                    |
| • 3—25% power                                                                                                    |
| • 4—6.25 to 12.5% power                                                                                                    |
| • 5—0.195 to 6.25% power                                                                                                    |
| Displays the dynamic transmit power assignment. The three available modes are:                                                                                 |
| <ul> <li>Automatic—The transmit power is periodically updated for all Cisco 1000 Series lightweight access<br/>points that permit this operation.</li> </ul>   |
| • On Demand—Transmit power is updated when the <b>Assign Now</b> button is selected.                                                                           |
| • Fixed—No dynamic transmit power assignments occur and value are set to their global default. The default is Automatic.                                       |
|                                                                                                    |

# Monitor > Wireless Technologies > Access Point Radios > Voice TSM Table

The following table describes the **Monitor > Wireless Technologies > Access Point Radios > Voice TSM Table** fields.

### Table 16: Voice Traffic Stream Metrics Table Page Fields

| Field      | Description                                                                                                    |
|------------|----------------------------------------------------------------------------------------------------|
| Time       | Time that the statistics were gathered from the access point(s).                                                                                                    |
| Client MAC | MAC address of the client. This shows a list of the clients evaluated during the most recent 90 second interval. The client could be a VoIP phone, laptop, PDA and refers to any client attached to the access point collecting measurements.                                                                                                    |
| QoS        | QoS values (packet latency, packet jitter, packet loss, roaming time) which can affect the WLAN are monitored. Access points and clients measure the metrics, access points collect the measurements and send them to the controller. The access points update the controller with traffic stream metric information every 90 seconds and 10 minutes of data is stored at one time. |

| Field                                | Description                                                                                                    |
|--------------------------------------|----------------------------------------------------------------------------------------------------|
| % PLR (Downlink)                     | Percentage of packets lost on the downlink (access point to client) during the 90 second interval.                                                                                                    |
| % PLR (Uplink)                       | Percentage of packets lost on the uplink (client to access point) during the 90 second interval.                                                                                                    |
| Avg Queuing Delay (ms)<br>(Downlink) | Average queuing delay in milliseconds for the downlink. Average packet queuing delay is the average delay of voice packets traversing the voice queue. Packet queue delay is measured beginning when a packet is queued for transmission and ending when the packet is successfully transmitted. It includes time for re-tries, if needed. |
| Avg Queuing Delay (ms)<br>(Uplink)   | Average queuing delay in milliseconds for the uplink. Average packet queuing delay is the average delay of voice packets traversing the voice queue. Packet queue delay is measured beginning when a packet is queued for transmission and ending when the packet is successfully transmitted. It includes time for re-tries, if needed.   |
| % Packets > 40 ms Queuing<br>Delay   | Percentage of queuing delay packets greater than 40 ms.                                                                                                    |
| % Packets > 20 ms Queuing<br>Delay   | Percentage of queuing delay packets greater than 20 ms.                                                                                                    |
| Roaming Delay                        | Roaming delay in milliseconds. Roaming delay, which is measured by clients, is measured beginning when the last packet is received from the old access point and ending when the first packet is received from the new access point after a successful roam.                                                                               |

# Monitor > Wireless Technologies > Access Point Radios > Voice TSM Reports

The following table describes the Monitor > Wireless Technologies > Access Point Radios > Voice TSM Reports fields.

Table 17: Voice Traffic Stream Metrics Table Reports Page Fields

| Field                                    | Description                                                                                                    |
|------------------------------------------|----------------------------------------------------------------------------------------------------|
| Average Queuing Delay (ms)               | Average queuing delay in milliseconds. Average packet queuing delay is the average delay of voice packets traversing the voice queue. Packet queue delay is measured beginning when a packet is queued for transmission and ending when the packet is successfully transmitted. It includes time for re-tries, if needed. |
| % Packet with less than 10 ms delay      | Percentage of packets with less than 10 milliseconds delay.                                                                                                    |
| % Packet with more than 10 < 20 ms delay | Percentage of packets with more than 10 milliseconds delay but less than 20 milliseconds delay.                                                                                                    |
| % Packet with more than 20 < 40 ms delay | Percentage of packets with more than 20 milliseconds delay but less than 40 milliseconds delay.                                                                                                    |
| % Packet with more than 40 ms delay      | Percentage of packets with more than 40 milliseconds delay.                                                                                                    |

| Field              | Description                                                                           |
|--------------------|---------------------------------------------------------------------------------------|
| Packet Loss Ratio  | Ratio of lost packets.                                                                |
| Total Packet Count | Number of total packets.                                                              |
| Roaming Count      | Number of packets exchanged for roaming negotiations in this 90 seconds metrics page. |
| Roaming Delay      | Roaming delay in milliseconds.                                                        |

# **Monitor > Wireless Technologies > Access Point Radios > General**

The following table describes the **Monitor > Wireless Technologies > Access Point Radios > General** fields for Lightweight Access Points.

### Table 18: General Tab Fields for Lightweight Access Points

| Field                                                           | Description                                                                                                    |
|-----------------------------------------------------------------|----------------------------------------------------------------------------------------------------|
| General                                                         |                                                                                                    |
| AP Name                                                         | Operator defined name of the AP.                                                                                                    |
| AP IP address, Ethernet MAC address, and Base Radio MAC address | IP address, Ethernet MAC address and Radio MAC address.                                                                                                    |
| Country Code                                                    | The codes of the supported countries. Up to 20 countries can be supported per controller.                                                                                                    |
|                                                                 | Access points might not operate properly if they are not designed for use in your country of operation. See <a href="http://www.cisco.com/en/US/docs/wireless/wcs/4.0/configuration/guide/wcscod.html">http://www.cisco.com/en/US/docs/wireless/wcs/4.0/configuration/guide/wcscod.html</a> for a complete list of country codes supported per product. |
| Link Latency Settings                                           | The link latency settings. The link latencies available are:                                                                                                    |
|                                                                 | <ul> <li>Current Link Latency—The current round-trip time in milliseconds of heartbeat packets<br/>from the access point to the controller and back.</li> </ul>                                                                                                    |
|                                                                 | <ul> <li>Minimum Link Latency—The minimum round-trip time in milliseconds of heartbeat packets<br/>from the access point to the controller and back when link latency has been enabled or reset.</li> </ul>                                                                                                    |
|                                                                 | <ul> <li>Maximum Link Latency—The maximum round-trip time in milliseconds of heartbeat<br/>packets from the access point to the controller and back when link latency has been enabled<br/>or reset.</li> </ul>                                                                                                    |
| LWAPP/CAPWAP Uptime                                             | Displays how long the LWAPP/CAPWAP connection has been active.                                                                                                    |
| LWAPP?CAPWAP Join Taken<br>Time                                 | Displays how long the LWAPP/CAPWAP connection has been joined.                                                                                                    |

| Field                | Description                                                                                                    |
|----------------------|----------------------------------------------------------------------------------------------------|
| Admin Status         | The administration state of the access point as either enabled or disabled.                                                                                                    |
| AP Mode              |                                                                                                    |
| Local                | Default mode. Data clients are serviced while configured channels are scanned for noise and rogues. The access point goes off-channel for 50 ms and listens for rogues. It cycles through each channel for the period specified under the Auto RF configuration.                                                                                                    |
|                      | To configure Local or FlexConnect access points for the Cisco Adaptive wIPS feature, choose Local or FlexConnect and select the Enhanced wIPS Engine Enabled check box.                                                                                                    |
| Monitor              | Radio receive only mode. The access point scans all configured channels every 12 seconds. Only deauthenticated packets are sent in the air with an access point configured this way. A monitor mode access point can connect as a client to a rogue access point.                                                                                                    |
|                      | To configure access points for Cisco Adaptive wIPS feature, select Monitor. Select the Enhanced wIPS Engine Enabled check box and choose wIPS from the Monitor Mode Optimization drop-down list.                                                                                                    |
|                      | Before you can enable an access point to be in wIPS mode, you must disable the access point radios. If you do not disable the access point radio, an error message appears.                                                                                                    |
|                      | Once you have re-enable the radios after you enable wIPS on the access point.                                                                                                    |
| Rogue Detector       | The access point radio is turned off and the access point listens to wired traffic only. The controllers that operate in this mode monitor the rogue access points. The controller sends all the rogue access point and client MAC address lists to the rogue detector, and the rogue detector forwards this information to the WLC. The MAC address list is compared to what the WLC access points heard over the network. If the MAC addresses match, you can determine which rogue access points are connected on the wired network. |
| Sniffer              | The access point captures and forwards all the packets on a particular channel to a remote machine that runs AiroPeek. These packets contain information such as timestamp, signal strength, packet size, and so on. This feature can only be enabled if you run AiroPeek, which is a third-party network analyzer software that supports the decoding of data packets.                                                                                                    |
| FlexConnect          | Enables FlexConnect for up to six access points. The FlexConnect access points can switch client data traffic locally and perform client authentication locally when their connection to the controller is lost.                                                                                                    |
|                      | FlexConnect must be selected to configure an OfficeExtend access point. In the FlexConnect mode, the configuration options display the option to enable OfficeExtend AP and allows the Least Latency Controller to join it.                                                                                                    |
| Bridge               | This is a special mode where an autonomous access point functions as a wireless client and connects to a lightweight access point. The bridge and its wired clients are listed as client in the Prime Infrastructure if the AP mode is set to Bridge, and the access point is bridge capable.                                                                                                    |
| Spectrum Expert      | This mode allows a CleanAir-enabled access point to be used extensively for interference detection on all monitored channels. All other functions such as IDS scanning and Wi-Fi are suspended.                                                                                                    |
| Enhanced wIPs Engine | Enabled or Disabled, to enable the monitoring of the security attacks using Cisco Adaptive wIPS feature.                                                                                                    |

| Field                 | Description                                                                                                    |
|-----------------------|----------------------------------------------------------------------------------------------------|
| Operational Status    | Registered or Not Registered, as determined by the controller.                                                                                                    |
| Registered Controller | The controller to which the access point is registered. Click to display the registered controller details.                                                                                                    |
| Primary Controller    | The name of the primary controller for this access point.                                                                                                    |
| Port Number           | The SNMP name of the access point primary controller. The access point attempts to associate with this controller first for all network operations and in the event of a hardware reset.                                                                         |
| AP Uptime             | Displays how long the access point has been active to receive and transmit.                                                                                                    |
| Map Location          | Customer-definable location name for the access point. Click to look at the actual location on a map. Choose <b>Monitor &gt; Access Points &gt; name &gt; Map Location</b> for more information.                                                                 |
| Google Earth Location | Indicates whether a Google Earth location is assigned.                                                                                                    |
| Location              | The physical location where the access point is placed (or Unassigned).                                                                                                    |
| Statistics Timer      | This counter sets the time in seconds that the access point sends its DOT11 statistics to the controller.                                                                                                    |
| PoE Status            | The power over Ethernet status of the access point. The possible values are:                                                                                                    |
|                       | • Low—The access point draws low power from the Ethernet.                                                                                                    |
|                       | • Lower than 15.4 volts—The access point draws lower than 15.4 volts from the Ethernet.                                                                                                    |
|                       | • Lower than 16.8 volts—The access point draws lower than 16.8 volts from the Ethernet.                                                                                                    |
|                       | • Normal—The power is high enough for the operation of the access point.                                                                                                    |
|                       | • Not Applicable—The power source is not from the Ethernet.                                                                                                    |
| Rogue Detection       | Indicates whether or not Rogue Detection is enabled.                                                                                                    |
|                       | Rogue detection is disabled automatically for OfficeExtend access points because these access points are deployed in a home environment and are likely to detect a large number of rogue devices.                                                                |
| OfficeExtend AP       | Indicates whether or not the access point is enabled as an OfficeExtend access point. The AP is enabled by default.                                                                                                    |
| Encryption            | Indicates whether or not encryption is enabled. Enabling or disabling encryption functionality causes the access point to reboot which then leads to a loss of connectivity for clients.                                                                         |
|                       | DTLS data encryption is enabled automatically for OfficeExtend access points to maintain security. Encryption is only available if the access point is connected to a 5500 series controller with a Plus license.                                                |
| Least Latency Join    | The access point switches from a priority order search (primary, secondary, and then tertiary controller) to a search for the controller with the best latency measurement (least latency). The controller with the least latency provides the best performance. |
| Telnet Access         | Indicates whether or not Telnet Access is enabled.                                                                                                    |
| -                     | <del></del>                                                                                                    |

| Field                                 | Description                                                                                                    |
|---------------------------------------|----------------------------------------------------------------------------------------------------|
| SSH Access                            | Indicates whether or not SSH is enabled.                                                                                                    |
|                                       | An OfficeExtend access point might be connected directly to the WAN which could allow external access if the default password is used by the access point. Hence Telnet and SSH access are disabled automatically for OfficeExtend access points. |
| Versions                              |                                                                                                    |
| Software Version                      | The operating system release version number of the code currently running on the controller.                                                                                                    |
| Boot Version                          | The operating system bootloader version number.                                                                                                    |
| Inventory Information                 |                                                                                                    |
| AP Type                               | Type of Access Point                                                                                                    |
| AP Model                              | Access point model number.                                                                                                    |
| Cisco IOS Version                     | The Cisco IOS Release details.                                                                                                    |
| AP Certificate Type                   | Self Signed or Manufacture Installed certificate.                                                                                                    |
| FlexConnect Mode Supported            | Indicates if FlexConnect mode is supported or not.                                                                                                    |
| wIPS Profile (when applicable)        |                                                                                                    |
| Profile Name                          | The wIPS profile details.                                                                                                    |
| Profile Version                       | The zIPS profile version.                                                                                                    |
| <b>Unique Device Identifier (UDI)</b> |                                                                                                    |
| Name                                  | Name of the Cisco AP for access points.                                                                                                    |
| Description                           | Description of the access point.                                                                                                    |
| Product ID                            | Orderable product identifier.                                                                                                    |
| Version ID                            | Version of product identifier.                                                                                                    |
| Serial Number                         | Unique product serial number.                                                                                                    |
| Run Ping Test Link                    | Click to ping the access point. The results are displayed in a pop-up dialog box.                                                                                                    |
| Alarms Link                           | Click to display alarms associated with this access point.                                                                                                    |
| Events Link                           | Click to display events associated with this access point.                                                                                                    |

The following table describes the **Monitor > Wireless Technologies > Access Point Radios > General** fields for Autonomous Access Points.

### Table 19: General Tab Fields for Autonomous Access Points

| Field                                  | Description                                                                                                  |
|----------------------------------------|----------------------------------------------------------------------------------------------------|
| AP Name                                | Operator defined name of access point.                                                                       |
| AP IP address and Ethernet MAC address | IP address, Ethernet MAC address of the access point.                                                        |
| AP UpTime                              | Indicates how long the access point has been up in number of days, hours, minutes, and seconds.              |
| Map Location                           | Customer-definable location name for the access point. Click to look at the actual location on a map.        |
| WGB Mode                               | Indicates whether or not the access point is in work group bridge mode.                                      |
| SNMP Info                              |                                                                                                    |
| SysObjectId                            | System Object ID.                                                                                            |
| SysDescription                         | The system device type and current version of firmware.                                                      |
| SysLocation                            | The physical location of the device, such as a building name or room in which it is installed.               |
| SysContact                             | The name of the system administrator responsible for the device.                                             |
| Versions                               |                                                                                                    |
| Software Version                       | The operating system release.version.dot.maintenance number of the code currently running on the controller. |
| CPU Utilization                        | Displays the maximum, average, and minimum CPU utilization over the specified amount of time.                |
| Memory Utilization                     | Displays the maximum, average, and minimum memory utilization over the specified amount of time.             |
| Inventory Information                  |                                                                                                    |
| AP Type                                | Displays the AP type.                                                                                        |
| AP Model                               | Displays the AP model number.                                                                                |
| AP Serial Number                       | Displays the unique serial number for the AP.                                                                |
| FlexConnect Mode Supported             | Displays whether the FlexConnect mode is supported or not on the selected AP.                                |
| Unique Device Identifier (UDI)         |                                                                                                    |
| Name                                   | Name of Cisco AP for access points.                                                                          |
| Description                            | Description of access point.                                                                                 |
| Product ID                             | Orderable product identifier.                                                                                |

| Field         | Description                    |
|---------------|--------------------------------|
| Version ID    | Version of product identifier. |
| Serial Number | Unique product serial number.  |

# **Monitor > Wireless Technologies > Access Point Radios > Interfaces**

The following table describes the **Monitor > Wireless Technologies > Access Point Radios > Interface** fields.

#### Table 20: Interfaces Tab Fields

| Field                  | Description                                                                                                    |
|------------------------|----------------------------------------------------------------------------------------------------|
| Interface              |                                                                                                    |
| Admin Status           | Indicates whether the Ethernet interface is enabled.                                                                                                    |
| Operational Status     | Indicates whether the Ethernet interface is operational.                                                                                                    |
| Rx Unicast Packets     | Indicates the number of unicast packets received.                                                                                                    |
| Tx Unicast Packets     | Indicates the number of unicast packets sent.                                                                                                    |
| Rx Non-Unicast Packets | Indicates the number of non-unicast packets received.                                                                                                    |
| Tx Non-Unicast Packets | Indicates the number of non-unicast packets sent.                                                                                                    |
| Radio Interfaces       |                                                                                                    |
| Protocol               | 802.11a/n or 802.11b/g/n, XOR(2.4GHz), XOR(5GHz), or XOR (Monitor Mode).                                                                                                    |
| Admin Status           | Indicates whether the access point is enabled or disabled.                                                                                                    |
| CleanAir Capable       | Indicates whether the access point is able to use CleanAir.                                                                                                    |
| CleanAir Status        | Indicates the status of CleanAir.                                                                                                    |
| Channel Number         | Indicates the channel on which the Cisco Radio is broadcasting.                                                                                                    |
| Extension Channel      | Indicates the secondary channel on which Cisco radio is broadcasting.                                                                                                    |
| Power Level            | Access Point transmit power level: $1 = Maximum$ power allowed per Country Code setting, $2 = 50\%$ power, $3 = 25\%$ power, $4 = 6.25$ to $12.5\%$ power, and $5 = 0.195$ to $6.25\%$ power.      |
| Channel Width          | Indicates the channel bandwidth for this radio interface. The default setting is 20 MHz. This is also the minimum value. The maximum setting is the maximum channel width supported by this radio. |
| Antenna Name           | Identifies the type of antenna.                                                                                                    |

The following table describes the Interface properties fields.

### **Table 21: Interface Properties Fields**

| Field                  | Description                                                                                                    |
|------------------------|----------------------------------------------------------------------------------------------------|
| AP Name                | Name of the Access Point.                                                                                                    |
| Link speed             | Indicates the speed of the interface in Mbps.                                                                                                    |
| RX Bytes               | Indicates the total number of bytes in the error-free packets received on the interface.                                                                                                    |
| RX Unicast Packets     | Indicates the total number of unicast packets received on the interface.                                                                                                    |
| RX Non-Unicast Packets | Indicates the total number of non-unicast or mulitcast packets received on the interface.                                                                                                   |
| Input CRC              | Indicates the total number of CRC error in packets received on the interface.                                                                                                    |
| Input Errors           | Indicates the sum of all errors in the packets while receiving on the interface.                                                                                                    |
| Input Overrun          | Indicates the number of times the receiver hardware was incapable of handing received data to a hardware buffer because the input rate exceeded the receiver capability to handle the data. |
| Input Resource         | Indicates the total number of resource errors in packets received on the interface.                                                                                                    |
| Runts                  | Indicates the number of packets that are discarded because they are smaller than the medium minimum packet size.                                                                            |
| Throttle               | Indicates the total number of times the interface advised a sending NIC that it was overwhelmed by packets being sent and to slow the pace of delivery.                                     |
| Output Collision       | Indicates the total number of packet retransmitted due to an Ethernet collision.                                                                                                    |
| Output Resource        | Indicates the total number of resource errors in packets transmitted on the interface.                                                                                                    |
| Output Errors          | Indicates the sum of all errors that prevented the final transmission of packets out of the interface.                                                                                      |
| Operational Status     | Indicates the operational state of the physical Ethernet interface on the AP.                                                                                                    |
| Duplex                 | Indicates the duplex mode of an interface.                                                                                                    |
| TX Bytes               | Indicates the total number of bytes in the error-free packets transmitted on the interface.                                                                                                 |
| TX Unicast Packets     | Indicates the total number of unicast packets transmitted on the interface.                                                                                                    |
| TX Non-Unicast Packets | Indicates the total number of non-unicast or mulitcast packets transmitted on the interface.                                                                                                |
| Input Aborts           | Indicates the total number of packet aborted while receiving on the interface.                                                                                                    |
| Input Frames           | Indicates the total number of packet received incorrectly having a CRC error and a non-integer number of octets on the interface.                                                           |
| Input Drops            | Indicates the total number of packets dropped while receiving on the interface because the queue was full.                                                                                  |
| Unknown Protocol       | Indicates the total number of packet discarded on the interface due to an unknown protocol.                                                                                                 |

| Field              | Description                                                                                                    |
|--------------------|----------------------------------------------------------------------------------------------------|
| Giants             | Indicates the number of packets that are discarded because they exceed the maximum packet size of the medium.   |
| Interface Resets   | Indicates the number of times that an interface has been completely reset.                                      |
| Output No Buffer   | Indicates the total number of packets discarded because there was no buffer space.                              |
| Output Underrun    | Indicates the number of times the transmitter has been running faster than the router can handle.               |
| Output Total Drops | Indicates the total number of packets dropped while transmitting from the interface because the queue was full. |

# Monitor > Wireless Technologies > Access Point Radios > CDP Neighbors

The following table describes the **Monitor > Wireless Technologies > Access Point Radios > CDP Neighbors** fields.

### Table 22: CDP Neighbors Tab Fields

| Field               | Description                                            |
|---------------------|--------------------------------------------------------|
| AP Name             | The name assigned to the access point.                 |
| AP IP Address       | IP address of the access point.                        |
| Port No             | Port number connected or assigned to the access point. |
| Local Interface     | Identifies the local interface.                        |
| Neighbor Name       | Name of the neighboring Cisco device.                  |
| Neighbor<br>Address | Network address of the neighboring Cisco device.       |
| Neighbor Port       | Port of the neighboring Cisco device.                  |
| Duplex              | Indicates Full Duplex or Half Duplex.                  |
| Interface Speed     | Speed at which the interface operates.                 |

# Monitor > Wireless Technologies > Access Point Radios > Current Associated Clients

The following table describes the Monitor > Wireless Technologies > Access Point Radios > Current Associated Clients fields.

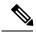

Note

The IP address in the Current Associated Clients will be displayed only if the current switch (where the Current Associated Clients is launched) knows the IP address of the clients.

#### **Table 23: Current Associated Clients Tab Fields**

| Description                                                                            |
|----------------------------------------------------------------------------------------|
| Username of the associated client.                                                     |
| IP address of the associated client.                                                   |
| MAC address of the associated client.                                                  |
| Date and time of the association.                                                      |
| Time duration of the association.                                                      |
| User-defined SSID name.                                                                |
| Signal to Noise Ratio in dB of the associated client.                                  |
| Received Signal Strength Indicator in dBm.                                             |
| Total amount of data that has passed through the Ethernet interface either way.        |
| Total amount of data that has been received through the Ethernet interface either way. |
|                                                                                        |
| Username of the client.                                                                |
| Local IP Address.                                                                      |
| Client MAC Address.                                                                    |
| Time stamp of the client association.                                                  |
| Time length of the session.                                                            |
|                                                                                        |

| Field    | Description                        |
|----------|------------------------------------|
| SSID     | User-defined SSID name.            |
| Protocol | Protocol of the associated client. |

## Monitor > Wireless Technologies > Access Point Radios > SSID

The following table describes the Monitor > Wireless Technologies > Access Point Radios > SSID fields.

#### Table 24: SSID Tab Fields

| Field               | Description                                                                                                    |
|---------------------|----------------------------------------------------------------------------------------------------|
| SSID                | Service Set Identifier being broadcast by the access point radio.                                                                                                    |
| SSID Vlan           | SSID on an access point is configured to recognize a specific VLAN ID or name.                                                                                                    |
| SSID Vlan Name      | SSID on an access point is configured to recognize a specific VLAN ID or name.                                                                                                    |
| MB SSID Broadcast   | SSID broadcast disabled essentially makes your AP invisible unless a wireless client already knows the SSID, or is using tools that monitor traffic from an AP's associated clients. |
| MB SSID Time Period | The time period within which the internal communication within the SSID continues to work.                                                                                           |

## **Rogue AP Alarms Page**

The following table describes fields in the Rogue AP Alarms page:

### Table 25: Rogue AP Alarms Page Fields

| Field               | Description                                                                                                    |
|---------------------|----------------------------------------------------------------------------------------------------|
| Severity            | Indicates the severity of the alarm using icons. You can use the Severity Configuration feature to determine the level of severity for the following rogue access point alarm types: |
|                     | Rogue detected                                                                                                    |
|                     | Rogue detected contained                                                                                                    |
|                     | Rogue detected on network                                                                                                    |
| Rogue MAC Address   | Indicates the MAC address of the rogue access points.                                                                                                    |
| Vendor              | Rogue access point vendor name or Unknown.                                                                                                    |
| Classification Type | Pending, Malicious, Friendly, or Unclassified.                                                                                                    |
| Radio Type          | Lists all radio types applicable to this rogue access point.                                                                                                    |

| Field                | Description                                                                                                    |
|----------------------|----------------------------------------------------------------------------------------------------|
| Strongest AP RSSI    | Displays the strongest AP RSSI for this rogue access point across the life of the rogue The strongest AP RSSI over the life of the rogue displays to indicate the nearest distance that existed between the rogue access point and your building or location. The higher the RSSI, the closer the location.                                                              |
| No. of Rogue Clients | Indicates the number of rogue clients associated to this rogue access point. This number comes from the Prime Infrastructure database. It is updated every two hours. This number is a real-time number and it is updated each time you open the Alarm Details page for this rogue access point.                                                                         |
| Owner                | Name of person to which this alarm is assigned, or (blank).                                                                                                    |
| Last Seen Time       | Indicates the date and time that the rogue access point was last seen.                                                                                                    |
| State                | Indicates the state of the alarm. Possible states vary depending on the classification type of rogue access point.  • Malicious rogue states include: Alert, Contained, Threat, Contained Pending, and Removed.  • Friendly rogue states include: Internal, External, and Alert.  • Unclassified rogue states include: Pending, Alert, Contained, and Contained Pending. |
| SSID                 | Indicates the service set identifier being broadcast by the rogue access point radio. It is blank if the SSID is not being broadcast.                                                                                                    |
| Map Location         | Indicates the map location for this rogue access point.                                                                                                    |
| Acknowledged         | Displays whether or not the alarm is acknowledged by the user.  You can acknowledge the alarm to prevent it from showing up in the Alarm Summary page. The alarm remains in Prime Infrastructure and you can search for all Acknowledged alarms using the alarm search functionality.                                                                                    |

## **Alarm Severity Indicator Icons**

### Table 26: Alarm Severity Indicator Icons

| lcon | Meaning  |
|------|----------|
| 8    | Critical |
| V    | Major    |
| A    | Minor    |
| •    | Warning  |

| Icon | Meaning                                                               |                                                                                                    |
|------|-----------------------------------------------------------------------|----------------------------------------------------------------------------------------------------|
|      | Information                                                           |                                                                                                    |
| ?    | Unknown                                                               |                                                                                                    |
|      | Note                                                                  | When the controller goes down, the controller inventory dashlet shown the controller status as critical. But the radio inventory dashlet, retains the last known status. In Monitor > AP page, the AP alarm status is shown as "Unknown". |
| (19) | Clear—Appears if the rogue is no longer detected by any access point. |                                                                                                    |
| 040  | Note                                                                  | Rogues can be detected by multiple access points. If one access point no longer detects the rogue but the other access point does, Clear is not sent.                                                                                     |
|      | Note                                                                  | Once the severity of a rogue is Clear, the alarm is deleted from the Prime Infrastructure after 30 days.                                                                                                    |

## **Selecting Commands for Rogue AP Alarms**

Select one or more alarms by selecting their respective check boxes, choose one of the commands from the following drop-down lists.

Table 27: Command drop-down Menus for Rouge AP alarms

| Field         | Description                                                                                                    |
|---------------|----------------------------------------------------------------------------------------------------|
| Change Status | • Acknowledge—Acknowledge the alarm to prevent it from showing up in the Alarm Summary page. The alarm remains in the Prime Infrastructure and you can search for all Acknowledged alarms using the alarm search functionality. |
|               | Unacknowledge—Unacknowledge an already acknowledged alarm.                                                                                                    |
|               | • Clear—Clear the selected alarm(s). Indicates that the alarm is no longer detected by any access point. Once the severity is Clear, the alarm is deleted from the Prime Infrastructure after 30 days.                          |
| Change State  | Unclassified-Alert —Choose this command to tag the rogue access point as the lowest threat, continue monitoring the rogue access point, and to turn off Containment. Indicates the MAC address of the rogue access points.      |
|               | • Malicious-Alert —Choose this command to tag the rogue access point as 'Malicious'.                                                                                                    |
|               | • Friendly-Internal —Choose this command to tag the rogue access point as internal, add it to the Known Rogue APs list, and to turn off Containment.                                                                            |
|               | • Friendly-External —Choose this command to tag the rogue access point as external, add it to the Known Rogue APs list, and to turn off Containment.                                                                            |
|               | Refresh from Network —Refresh the network.                                                                                                    |

| Field              | Description                                                                                                    |
|--------------------|----------------------------------------------------------------------------------------------------|
| Assign             | Assign to me—Assign the selected alarm(s) to the current user.                                                                                      |
|                    | • Unassign—Unassign the selected alarm(s).                                                                                                    |
|                    | Select Owner— Assign the selected alarm to a particular user.                                                                                       |
| Annotation         | Type the note and click <b>Post</b> to save and display the note or <b>Close to close the page without saving the note.</b>                         |
| Email Notification | Takes you to the <b>Monitor &gt; Monitoring Tools &gt; Alarms and Events&gt; Email Notification</b> page to view and configure email notifications. |

# **Drop-Down Menus in Rogue AP Alarm Details Page**

### Table 28: Menus in Rogue AP Alarm Details Page

| Field         | Description                                                                                                    |
|---------------|----------------------------------------------------------------------------------------------------|
| Change Status | <ul> <li>Acknowledge—Acknowledge the alarm to prevent it from showing up in the Alarm Summary page. The alarm remains in the Prime Infrastructure and you can search for all Acknowledged alarms using the alarm search functionality.</li> </ul> |
|               | Unacknowledge—Unacknowledge an already acknowledged alarm.                                                                                                    |
|               | • Clear—Clear the selected alarm(s). Indicates that the alarm is no longer detected by any access point. Once the severity is Clear, the alarm is deleted from the Prime Infrastructure after 30 days.                                            |
|               | • Set State to 'Unclassified - Alert'—Choose this command to tag the rogue access point as the lowest threat, continue monitoring the rogue access point, and to turn off Containment.                                                            |
|               | • Set State to 'Malicious - Alert'—Choose this command to tag the rogue access point as 'Malicious'.                                                                                                    |
|               | • Set State to 'Friendly - Internal'—Choose this command to tag the rogue access point as internal, add it to the Known Rogue APs list, and to turn off Containment.                                                                              |
|               | • Set State to 'Friendly - External'—Choose this command to tag the rogue access point as external, add it to the Known Rogue APs list, and to turn off Containment.                                                                              |
|               | • Refresh from Network—Refresh the alarm details.                                                                                                    |
| Assign        | Assign to me—Assign the selected alarm(s) to the current user.                                                                                                    |
|               | • Unassign—Unassign the selected alarm(s).                                                                                                    |
|               | • Select Owner— Assign an owner.                                                                                                    |
| View          | View Detecting AP on Network                                                                                                    |
|               | View Details by Controller                                                                                                    |

| Field          | Description                                                                                                    |
|----------------|----------------------------------------------------------------------------------------------------|
| AP Containment | • 1 AP Containment—Target the rogue access point for containment by one access point. (Lowest containment level.)                                                                                                    |
|                | • 2 AP Containment—Target the rogue access point for containment by two Cisco 1000 Series lightweight access points.                                                                                                    |
|                | • 3 AP Containment—Target the rogue access point for containment by three Cisco 1000 Series lightweight access points.                                                                                                    |
|                | • 4 AP Containment—Target the rogue access point for containment by four Cisco 1000 Series lightweight access points. (Highest containment level.)                                                                                                    |
|                | The higher the threat of the rogue access point, the higher the containment required.                                                                                                    |
|                | Attempting to contain a rogue access point might lead to legal consequences. When you select any of the AP Containment commands, a message "Containing a Rogue AP may have legal consequences. Do you want to continue?" appears. Click <b>OK</b> if you are sure or click <b>Cancel</b> if you do not wish to contain any access points. |

## **Ad hoc Rogue Alarm Details**

The following table describes the fields on the Ad hoc Rogue Alarm Details page:

### Table 29: Ad hoc Rogue Alarm Fields

| Field             | Description                                                                                                  |
|-------------------|----------------------------------------------------------------------------------------------------|
| General           |                                                                                                    |
| Rogue MAC Address | Displays the MAC address of the rogue access points.                                                         |
| Vendor            | Displays the Rogue access point vendor name or Unknown.                                                      |
|                   | An Airlink rogue access point alarm is displayed as Alpha instead of Airlink.                                |
| Rogue Type        | Displays the rogue type such as AP.                                                                          |
| On Network        | Displays how the rogue detection occurred.                                                                   |
| Controller        | Displays the name of the controller that detected the rogue (Yes or No).                                     |
| Switch Port Trace | Displays the switch port trace that detected the rogue. The switch port trace is one of the following types: |
|                   | Traced but not found                                                                                         |
|                   | Traced and found                                                                                             |
|                   | • Not traced                                                                                                 |
| Owner             | Displays the name of the owner. It may be left blank in some cases.                                          |

| Field                | Description                                                                                                    |
|----------------------|----------------------------------------------------------------------------------------------------|
| Acknowledged         | Displays whether or not the alarm is acknowledged by the user. You can acknowledge the alarm to prevent it from showing up in the Alarm Summary page. The alarm remains in the Prime Infrastructure and you can search for all acknowledged alarms using the alarm search functionality.                                                                       |
| Classification Type  | Displays the classification type of the rogue access point. The classifications are:                                                                                                    |
|                      | • Malicious                                                                                                    |
|                      | • Friendly                                                                                                    |
|                      | • Unclassified.                                                                                                    |
| State                | Displays the state of the alarm. The possible states vary depending on the classification type of rogue access point.                                                                                                    |
| SSID                 | Displays the Service Set Identifier being broadcast by the rogue access point radio. This field is left blank if SSID is not broadcast.                                                                                                    |
| Channel Number       | Displays the channel of the rogue access point.                                                                                                    |
| Containment Level    | Displays the containment level of the rogue access point.                                                                                                    |
| Radio Type           | Lists all radio types applicable to this rogue access point.                                                                                                    |
| Strongest AP RSSI    | Displays the strongest AP RSSI for this rogue access point across the life of the rogue.                                                                                                    |
|                      | The strongest AP RSSI over the life of the rogue displays to indicate the nearest distance that existed between the rogue access point and your building or location. The higher the RSSI, the closer the location.                                                                                                    |
| No. of Rogue Clients | Displays the number of rogue clients associated to this rogue access point.                                                                                                    |
|                      | This is the only real-time field. It updates each time you open the Alarm Details page for this rogue access point. All other fields on the Alarm Details page are populated through polling and are updated every two hours.                                                                                                    |
| First Seen Time      | Displays the date and time when the rogue access point was first detected. This information is populated from the controller.                                                                                                    |
| Last Seen Time       | Displays the date and time when the rogue access point was last detected. This information is populated from the controller.                                                                                                    |
| Modified             | Displays when the alarm event was modified.                                                                                                    |
| Generated By         | Displays how the alarm event was generated (either NMS or from a trap).                                                                                                    |
|                      | <ul> <li>NMS (Network Management System - Prime Infrastructure)—Generated through polling. Prime<br/>Infrastructure periodically polls the controllers and generates events. Prime Infrastructure generates<br/>events when the traps are disabled or when the traps are lost for those events. In this case, Generated<br/>by is displayed as NMS.</li> </ul> |
|                      | • Trap—Generated by the controller. Prime Infrastructure process these traps and raises corresponding events for them. In this case, "Generated by" is Controller.                                                                                                    |
| Severity             | Displays the severity of the alarm.                                                                                                    |

| Field                    | Description                                                                                                    |
|--------------------------|----------------------------------------------------------------------------------------------------|
| Previous Severity        | Displays the previous severity of the alarm:                                                                                                    |
|                          | • Critical                                                                                                    |
|                          | • Major                                                                                                    |
|                          | • Minor                                                                                                    |
|                          | • Clear.                                                                                                    |
| Event Details            | Displays the event details.                                                                                                    |
| Rogue AP History         | Displays the historical Rogue AP Alarm details.                                                                                                    |
| Switch Port Trace Status | Displays the switch port trace status. Switch port trace status may include:                                                                                                  |
|                          | Traced, but not found                                                                                                    |
|                          | Traced and found, Not traced                                                                                                    |
|                          | • Failed.                                                                                                    |
| Rogue Clients            | Displays the rogue clients for this access point including the client MAC address, the last date and time the client was heard, and the current client status.                |
| Message                  | Displays the most recent message regarding this rogue access point. A message is sent for the following:                                                                      |
|                          | The rogue access point that is first detected                                                                                                    |
|                          | Any trap sent                                                                                                    |
|                          | Any changed state.                                                                                                    |
| Annotations              | Displays the current notes regarding this rogue access point.                                                                                                    |
|                          | To add a new note, click <b>New Annotation</b> . Type the note and click <b>Post</b> to save and display the note or <b>Cancel</b> to close the page without saving the note. |
| Location Notifications   | Displays the number of location notifications logged against the client.                                                                                                    |
| Location                 | Displays the location information, if available.                                                                                                    |

# **Rogue AP History Details Page**

The following table describes the fields in Rouge AP History Details page.

#### Table 30: Rogue AP History Details

| Field    | Description                |
|----------|----------------------------|
| Severity | The severity of the alarm. |

| Field                    | Description                                                                                                    |
|--------------------------|----------------------------------------------------------------------------------------------------|
| Rogue MAC Address        | MAC address of the rogue access points.                                                                                                    |
| Classification Type      | Malicious, Friendly, or Unclassified.                                                                                                    |
| Radio Type               | Lists all radio types applicable to this rogue access point.                                                                                                    |
| Strongest AP RSSI        | Displays the strongest AP RSSI for this rogue access point across the life of the rogue. The strongest AP RSSI over the life of the rogue displays to indicate the nearest distance that existed between the rogue access point and your building or location. The higher the RSSI, the closer the location. |
| No. of Rogue Clients     | Indicates the number of rogue clients associated to this rogue access point.                                                                                                    |
| First Seen Time          | Indicates the date and time when the rogue access point was first detected. This information is populated from the controller.                                                                                                    |
| Last Seen Time           | Indicates the date and time when the rogue access point was last detected. This information is populated from the controller.                                                                                                    |
| State                    | Indicates the state of the alarm. Possible states vary depending on the classification type of rogue access point.                                                                                                    |
| SSID                     | Service Set Identifier being broadcast by the rogue access point radio. (Blank if SSID is not broadcast.)                                                                                                    |
| Category                 | Indicates the category of this alarm such as Security or Prime Infrastructure.                                                                                                    |
| On Network               | Indicates how the rogue detection occurred.                                                                                                    |
|                          | Controller—The controller detected the rogue (Yes or No).                                                                                                    |
|                          | • Switch Port Trace—The rogue was detected by a switch port trace. Indicated by one of the following: Traced but not found, Traced and found, Not traced.                                                                                                    |
| Channel Number           | Indicates the channel of the ad hoc rogue.                                                                                                    |
| Containment Level        | Indicates the containment level of the ad hoc rogue or Unassigned.                                                                                                    |
| Switch Port Trace Status | Indicates the switch port trace status. Switch port trace status might include: Traced, but not found, Traced and found, Not traced, Failed.                                                                                                    |

# **Rogue AP Event History Details Page**

The following table describes the fields in Rouge AP Events History Details Page.

#### **Table 31: Rogue AP Event History Details**

| Field             | Description                             |
|-------------------|-----------------------------------------|
| Severity          | The severity of the alarm.              |
| Rogue MAC Address | MAC address of the rogue access points. |

| Field               | Description                                                                                                    |
|---------------------|----------------------------------------------------------------------------------------------------|
| Vendor              | Rogue access point vendor name or Unknown.                                                                         |
| Classification Type | Malicious, Friendly, or Unclassified.                                                                              |
| On Network          | Indicates whether the rogue detection occurred. The controller detected the rogue (Yes or No).                     |
| Radio Type          | Lists all radio types applicable to this rogue access point.                                                       |
| Date/Time           | The date and time that the event was generated.                                                                    |
| State               | Indicates the state of the alarm. Possible states vary depending on the classification type of rogue access point. |
| SSID                | Service Set Identifier being broadcast by the rogue access point radio. (Blank if SSID is not broadcast.)          |

# **Ad hoc Rogue Alarms Page**

The following table describes fields in the Ad hoc Rogue alarms page.

#### Table 32: Ad hoc Rogue Alarms Details

| Field                | Description                                                                                                    |
|----------------------|----------------------------------------------------------------------------------------------------|
| Severity             | Indicates the severity of the alarm using icons. You can use the Severity Configuration feature to determine the level of severity for the following rogue access point alarm types:                                                                                                    |
|                      | • Rogue detected                                                                                                    |
|                      | Rogue detected contained                                                                                                    |
|                      | Rogue detected on network                                                                                                    |
| Rogue MAC Address    | Indicates the MAC address of the rogue.                                                                                                    |
| Vendor               | Indicates ad hoc rogue vendor name, or Unknown.                                                                                                    |
| Radio Type           | Lists all radio types applicable to this rogue access point.                                                                                                    |
| Strongest AP RSSI    | Displays the strongest AP RSSI for this rogue across the life of the rogue. The strongest AP RSSI over the life of the rogue displays to indicate the nearest distance that existed between the rogue and your building or location. The higher the RSSI, the closer the location.                                                                          |
| No. of Rogue Clients | Indicates the number of rogue clients associated to this rogue access point. The number of rogue clients is the only real-time field in the Alarm Details page. It updates each time you open the Alarm Details page for this rogue access point. All other fields in the Alarm Details page are populated through polling and are updated every two hours. |
| Owner                | Indicates the owner or is left blank.                                                                                                    |
| Last Seen Time       | Indicates the date and time that the rogue access point was last seen.                                                                                                    |

| Field        | Description                                                                                                    |
|--------------|----------------------------------------------------------------------------------------------------|
| State        | Indicates the state of the alarm. Possible states for ad hoc rogues include Threat, Alert, Internal, External, Contained, Contained Pending, and Removed.                                                                                                    |
| SSID         | The Service Set Identifier that is being broadcast by the rogue ad hoc radio. It is blank if there is no broadcast.                                                                                                    |
| Map Location | Indicates the map location for this ad hoc rogue.                                                                                                    |
| Acknowledged | Displays whether or not the alarm is acknowledged by the user.  You can acknowledge the alarm to prevent it from showing up in the Alarm Summary page. The alarm remains in Prime Infrastructure and you can search for all Acknowledged alarms using the alarm search functionality. |

# **Select Commands for Ad hoc Rogue AP Alarms**

Select one or more alarms by selecting their respective check boxes, choose one of the commands from the following drop-down lists.

Table 33: Commands for Ad hoc Rogue AP Alarms

| Field         | Description                                                                                                    |
|---------------|----------------------------------------------------------------------------------------------------|
| Change Status | • Acknowledge—Acknowledge the alarm to prevent it from showing up in the Alarm Summary page. The alarm remains in the Prime Infrastructure and you can search for all Acknowledged alarms using the alarm search functionality. |
|               | Unacknowledge—Unacknowledge an already acknowledged alarm.                                                                                                    |
|               | • Clear—Clear the selected alarm(s). Indicates that the alarm is no longer detected by any access point. Once the severity is Clear, the alarm is deleted from the Prime Infrastructure after 30 days.                          |
|               | Clear all of this Condition                                                                                                    |
| Change State  | Unclassified - Alert—Choose this command to tag the rogue access point as the lowest threat, continue monitoring the rogue access point, and to turn off Containment. Indicates the MAC address of the rogue access points.     |
|               | • Malicious - Alert—Choose this command to tag the rogue access point as 'Malicious'.                                                                                                    |
|               | • Friendly - Internal—Choose this command to tag the rogue access point as internal, add it to the Known Rogue APs list, and to turn off Containment.                                                                           |
|               | • Friendly - External—Choose this command to tag the rogue access point as external, add it to the Known Rogue APs list, and to turn off Containment.                                                                           |
|               | Refresh from Network                                                                                                    |

| Field              | Description                                                                                                    |
|--------------------|----------------------------------------------------------------------------------------------------|
| Assign             | Assign to me—Assign the selected alarm(s) to the current user.                                                                |
|                    | Unassign—Unassign the selected alarm(s).                                                                                      |
|                    | • Select Owner                                                                                                    |
| Annotation         | Type the note and click <b>Post</b> to save and display the note or <b>Close</b> to close the page without saving the note.   |
| Delete             | Delete the selected alarm(s).                                                                                                 |
| Email Notification | Takes you to the <b>Monitor &gt; Alarms and Events&gt; Email Notification</b> page to view and configure email notifications. |

# **View Ad hoc Rogue Alarm Details**

#### Table 34: Ad hoc Rogue Alarm Details Page Descriptions

| Field             | Description                                                                                                    |
|-------------------|----------------------------------------------------------------------------------------------------|
| Rogue MAC Address | Indicates the MAC address of the rogue.                                                                                                    |
| Vendor            | Indicates ad hoc rogue vendor name, or Unknown.                                                                                                    |
| On Network        | Indicates how the rogue detection occurred (controller or switch port trace).                                                                                                    |
|                   | The switch port tracing does not update any of the rogue attributes such as severity, state, and so on. As the rogue attributes are not updated by switch port tracing, alarms would not be triggered if a rogue is discovered to be 'on network' using switch port tracing.       |
| Owner             | Indicates the owner or is left blank.                                                                                                    |
| Acknowledged      | Indicates whether or not the alarm is acknowledged by the user.                                                                                                    |
|                   | Acknowledge the alarm to prevent it from showing up in the Alarm Summary page. The alarm remains in Prime Infrastructure and you can search for all Acknowledged alarms using the alarm search functionality.                                                                      |
| State             | Indicates the state of the alarm. Possible states for ad hoc rogues include Threat, Alert, Internal, External, Contained, Contained Pending, and Removed.                                                                                                    |
| SSID              | The Service Set Identifier that is being broadcast by the rogue ad hoc radio. It is blank if there is no broadcast.                                                                                                    |
| Channel Number    | Indicates the channel of the ad hoc rogue.                                                                                                    |
| Containment Level | Indicates the containment level of the ad hoc rogue or Unassigned.                                                                                                    |
| Radio Type        | Lists all radio types applicable to this rogue access point.                                                                                                    |
| Strongest AP RSSI | Displays the strongest AP RSSI for this rogue across the life of the rogue. The strongest AP RSSI over the life of the rogue displays to indicate the nearest distance that existed between the rogue and your building or location. The higher the RSSI, the closer the location. |

| Field                 | Description                                                                                                    |
|-----------------------|----------------------------------------------------------------------------------------------------|
| No. of Rogue Clients  | Indicates the number of rogue clients associated to this rogue access point. The number of rogue clients is the only real-time field in the Alarm Details page. It updates each time you open the Alarm Details page for this rogue access point. All other fields in the Alarm Details page are populated through polling and are updated every two hours. |
| Created               | Indicates when the alarm event was created.                                                                                                    |
| Modified              | Indicates when the alarm event was modified.                                                                                                    |
| Generated By          | Indicates how the alarm event was generated (either NMS or from a trap).                                                                                                    |
| Severity              | Indicates the severity of the alarm.                                                                                                    |
| Previous Severity     | The previous severity of the alarm: Critical, Major, Minor, Clear. Color coded.                                                                                                    |
| Last Seen Time        | Indicates the date and time that the rogue access point was last seen.                                                                                                    |
| Location Notification | Displays the number of location notifications logged against the client. Clicking a link displays the notifications.                                                                                                    |
| Map Location          | Indicates the map location for this ad hoc rogue.                                                                                                    |
| Rogue Clients Details | Lists rogue clients for this access point including the client MAC address, the last date and time the client was heard, and the current client status.                                                                                                    |
| Message               | Indicates descriptive information about the alarm.                                                                                                    |
| Help                  | Indicates the latest information about the alarm.                                                                                                    |
| Event History         | Displays the event history.                                                                                                    |
| Annotations           | Lists existing notes for selected alarm.f                                                                                                    |

# **Chokepoints Page**

The following table displays the Fields in the page displaying Chokepoints.

Table 35: Chokepoints field descriptions

| Field                 | Description                                                          |
|-----------------------|----------------------------------------------------------------------|
| MAC Address           | The MAC address of the chokepoint.                                   |
| Chokepoint Name       | The user-defined name of the chokepoint.                             |
| Entry/Exit Chokepoint | Indicates whether or not the chokepoint is an entry/exit chokepoint. |
| Static IP             | The static IP address of the chokepoint.                             |
| Map Location          | A link to a map showing the location of the chokepoint.              |

# **AP Detected Interferers Page**

Table 36: AP Detected Interferers Page Fields

| Field         | Description                                                                                                    |
|---------------|----------------------------------------------------------------------------------------------------|
| Interferer ID | A unique identifier for the interferer. This is a pseudo-randomly generated ID. Though it is similar to a to a MAC address, it is not a real address, such as the one used by a Bluetooth headset. |
| Туре          | Indicates the category of the interferer. Click to read more about the type of device. A pop-up window appears displaying more details. The categories include the following:                      |
|               | • Bluetooth link—A Bluetooth link (802.11b/g/n only)                                                                                                    |
|               | • Microwave Oven—A microwave oven (802.11b/g/n only)                                                                                                    |
|               | • 802.11 FH—An 802.11 frequency-hopping device (802.11b/g/n only)                                                                                                    |
|               | Bluetooth Discovery—A Bluetooth discovery (802.11b/g/n only)                                                                                                    |
|               | • TDD Transmitter—A time division duplex (TDD) transmitter                                                                                                    |
|               | Jammer—A jamming device                                                                                                    |
|               | Continuous Transmitter—A continuous transmitter                                                                                                    |
|               | • DECT-like Phone—A digital enhanced cordless communication (DECT)-compatible phone                                                                                                    |
|               | Video Camera—A video camera                                                                                                    |
|               | • 802.15.4—An 802.15.4 device (802.11b/g/n only)                                                                                                    |
|               | WiFi Inverted—A device using spectrally inverted Wi-Fi signals                                                                                                    |
|               | WiFi Invalid Channel—A device using non-standard Wi-Fi channels                                                                                                    |
|               | • SuperAG—An 802.11 SuperAG device                                                                                                    |
|               | Canopy—A Motorola Canopy device                                                                                                    |
|               | • Radar—A radar device (802.11a/n only)                                                                                                    |
|               | • XBox—A Microsoft Xbox (802.11b/g/n only)                                                                                                    |
|               | • WiMAX Mobile—A WiMAX mobile device (802.11a/n only)                                                                                                    |
|               | • WiMAX Fixed—A WiMAX fixed device (802.11a/n only)                                                                                                    |
|               | WiFi AOCI—A WiFi device with AOCI                                                                                                    |
|               | • Unclassified                                                                                                    |
| Status        | Indicates the status of the interfering device.                                                                                                    |
|               | • Active—Indicates that the interferer is currently being detected by the CleanAir capable access point.                                                                                           |
|               | • Inactive—Indicates that the interferer is no longer being detected by the CleanAir capable access point or no longer reachable by the Prime Infrastructure.                                      |

| Field             | Description                                              |
|-------------------|----------------------------------------------------------|
| Severity          | Displays the severity ranking of the interfering device. |
| Affected Band     | Displays the band in which this device is interfering.   |
| Affected Channels | Displays the affected channels.                          |
| Duty Cycle (%)    | The duty cycle of interfering device in percentage.      |
| Discovered        | Displays the time at which it was discovered.            |
| Last Updated      | The last time the interference was detected.             |
| Floor             | The location where the interfering device is present.    |

# **AP Detected Interferer Details Page**

**Table 37: AP Detected Interferer Details Page Fields** 

| Field                 | Description                                                                                                    |  |
|-----------------------|----------------------------------------------------------------------------------------------------|--|
| Interferer Properties | Type—Displays the type of the interfering device detected by the AP.                                                                                          |  |
| Status                | The status of the interfering device. Indicates the status of the interfering device.                                                                         |  |
|                       | • Active—Indicates that the interferer is currently being detected by the CleanAir capable access point.                                                      |  |
|                       | • Inactive—Indicates that the interferer is no longer being detected by the CleanAir capable access point or no longer reachable by the Prime Infrastructure. |  |
|                       | Severity—Displays the severity ranking of the interfering device.                                                                                             |  |
|                       | • Duty Cycle (%)—The duty cycle of interfering device in percentage.                                                                                          |  |
|                       | Affected Band—Displays the band in which this device is interfering.                                                                                          |  |
|                       | Affected Channels—Displays the affected channels.                                                                                                    |  |
|                       | Discovered—Displays the time at which it was discovered.                                                                                                    |  |
|                       | • Last Updated—The last time the interference was detected.                                                                                                   |  |
| Status                | Indicates the status of the interfering device.                                                                                                    |  |
|                       | • Active—Indicates that the interferer is currently being detected by the CleanAir capable access point.                                                      |  |
|                       | • Inactive—Indicates that the interferer is no longer being detected by the CleanAir capable access point or no longer reachable by the Prime Infrastructure. |  |

| Field                  | Description                                                                                                    |
|------------------------|----------------------------------------------------------------------------------------------------|
| Location               | Floor—The location where this interfering device was detected.                                                                                                    |
|                        | Last Located At—The last time where the interfering device was located.                                                                                                    |
|                        | On MSE—The mobility server engine on which this interference device was located.                                                                                              |
| Clustering Information | Clustered By—Displays the IP address of the controller or the MSE that clustered the interferer information from the access point.                                            |
|                        | • Detecting APs—Displays the details of the access point that has detected the interfering device. The details include: Access Point Name (Mac), Severity, and Duty Cycle(%). |
| Details                | Displays a short description about the interfering type.                                                                                                    |

# Monitor > Interferers > Interference Device ID > Location History

Choose **Monitor** > **Interferers** > *Interference Device ID*, then choose **Location History** from the Select a command drop-down list, and click **Go** to view this page.

**Table 38: AP Detected Interferer Details Location History Page Fields** 

| Field                       | Description                                                                                                    |
|-----------------------------|----------------------------------------------------------------------------------------------------|
| Interferer Information      | Displays the basic information about the interfering device.                                                                       |
|                             | Data Collected At—The time stamp at which the data was collected.                                                                  |
|                             | Type—The type of the interfering device.                                                                                           |
|                             | Severity—The severity index of the interfering device.                                                                             |
|                             | Duty Cycle—The duty cycle (in percentage) of the interfering device.                                                               |
|                             | Affected Channels—A comma separated list of the channels affected.                                                                 |
| Interferer Location History | Displays the location history of the interfering devices.                                                                          |
|                             | • Time Stamp                                                                                                    |
|                             | • Floor                                                                                                    |
| Clustering Information      | Clustered By—Displays the IP address of the controller or the MSE that clustered the interferer information from the access point. |
| Detecting APs               | AP Name—The access point that detected the interfering device.                                                                     |
|                             | Severity—The severity index of the interfering device.                                                                             |
|                             | • Duty Cycle(%)—The duty cycle (in percentage) of the interfering device.                                                          |

| Field    | Description                                                                                                    |
|----------|----------------------------------------------------------------------------------------------------|
| Location | • Location Calculated At—Displays the time stamp at which this information was generated.                                             |
|          | Floor—Displays location information of the interfering device.                                                                        |
|          | • A graphical view of the location of the interfering device is displayed in a map. Click the Enlarge link to view an enlarged image. |

# **Spectrum Experts > Summary**

The Spectrum Experts > Summary page is the default page and provides a table of the Spectrum Experts added to the system. The table provides the following Spectrum Expert information:

Table 39: Spectrum Experts Summary Page Fields

| Field               | Description                                                                                                    |
|---------------------|----------------------------------------------------------------------------------------------------|
| Host Name           | Displays the hostname or IP Address depending on how it was added. Click the hostname to access the Spectrum Experts Details Page.                                                                                                  |
| Active Interferers  | Indicates the current number of interferes being detected by the Spectrum Experts.                                                                                                    |
| Affected APs        | The number of access points seen by the Spectrum Expert that are potentially affected by detected interferers.                                                                                                    |
| Alarms              | The number of active interference traps sent by the Spectrum Expert. Click to access the Alarm page that is filtered to the active alarms for this Spectrum Expert.                                                                 |
| Reachability Status | Indicates "Reachable" in green if the Spectrum Expert is running and sending data to the Prime Infrastructure; otherwise indicates "Unreachable" in red.                                                                            |
| Location            | When the Spectrum is a wireless client, a link is available that displays the location of the Spectrum Expert. A red box around the Spectrum Expert indicates the effective range. Click to access the nearest mapped access point. |

# **Interferers > Summary**

The Interferers > Summary page displays a list of all the Interferers detected over a 30 day interval. The table provides the following Interferers information:

#### **Table 40: Interferes Summary Page Fields**

| Field         | Description                                                                                                    |
|---------------|----------------------------------------------------------------------------------------------------|
| Interferer ID | An identifier that is unique across different spectrum experts. This is a pseudo-randomly generated ID. Though it is similar to a MAC address, it is not a real address, which you can use to find the interfering device. |

| Field                  | Description                                                                                                    |  |
|------------------------|----------------------------------------------------------------------------------------------------|--|
| Category               | Indicates the category of the interferer. Categories include: Bluetooth, Cordless Phones, Microwave Ovens, 802.11 FH, Generic - Fixed-Frequency, Jammers, Generic - Frequency-Hopped, Generic - Continuous.                                                                                                    |  |
| Туре                   | Indicates the type of Interferer. Click to access a pop-up description of the type.                                                                                                    |  |
| Status                 | Indicates Active or Inactive.  • Active—Indicates that the interferer is currently being detected by a spectrum expert.  • Inactive—Indicates that the interferer is no longer detected by a spectrum expert or the spectrum expert that saw the interferer is no longer reachable by the Prime Infrastructure. |  |
| Discover Time          | Indicates the time of discovery.                                                                                                    |  |
| Affected Channels      | Identifies affected channels.                                                                                                    |  |
| Number of APs Affected | An access point is listed as Affected if the following conditions are met:  • The access point is managed by the Prime Infrastructure.  • The spectrum expert detects the access point.  • The spectrum expert detects an interferer on the serving channel of the access point.                                |  |
| Power                  | Indicated in dBm.                                                                                                    |  |
| Duty Cycle             | Indicated in percentage. 100% indicates the worst value.                                                                                                    |  |
| Severity               | Indicates the severity ranking of the Interferer. 100% indicates the worst value where 0 indicates no interference.                                                                                                    |  |

# **Spectrum Experts Details Page**

The Spectrum Expert Details page provides all interference details from a single Spectrum Expert. This page updates every 20 seconds providing a real-time look at what is happening on the remote Spectrum Expert and includes the following items:

Table 41: Spectrum Expert Details Fields

| Field                               | Description                                                                                                    |
|-------------------------------------|----------------------------------------------------------------------------------------------------|
| Total Interferer Count              | As seen by the specific Spectrum Expert.                                                                                                    |
| Active Interferers Count Chart      | Displays a pie chart that groups interferes by category.                                                                                                    |
| Active Interferer Count Per Channel | Displays the number of interferes grouped by category on different channels.                                                                                          |
| AP List                             | Provides a list of access points detected by the Spectrum Expert that are on channels that have active interferers detected by the Spectrum Expert on those channels. |

| Field | Description                                                                                                    |
|-------|----------------------------------------------------------------------------------------------------|
|       | Provides a list of clients that are currently authenticated/associated to the radio of one of the access points listed in the access point list. |

## **Monitor > Network Devices > Unified AP**

The following table describes the Monitor > Network Devices > Unified AP > AP Name > Configuration tab.

**Table 42: General Tab Fields for Unified Access Points** 

| Field                                                           | Description                                                                                                    |
|-----------------------------------------------------------------|----------------------------------------------------------------------------------------------------|
| General                                                         |                                                                                                    |
| AP Name                                                         | Operator defined name of the AP.                                                                                                    |
| AP IP address, Ethernet MAC address, and Base Radio MAC address | IP address, Ethernet MAC address and Radio MAC address.                                                                                                    |
| Country Code                                                    | The codes of the supported countries. Up to 20 countries can be supported per controller.                                                                                                    |
|                                                                 | Access points might not operate properly if they are not designed for use in your country of operation. See Cisco Wireless Control System Configuration Guide, Release 4.0 for a complete list of country codes supported per product. |
| Link Latency Settings                                           | The link latency settings. The link latencies available are:                                                                                                    |
|                                                                 | Current Link Latency—The current round-trip time in milliseconds of heartbeat packets from the access point to the controller and back.                                                                                                |
|                                                                 | Minimum Link Latency—The minimum round-trip time in milliseconds of heartbeat packets from the access point to the controller and back when link latency has been enabled or reset,                                                    |
|                                                                 | <ul> <li>Maximum Link Latency—The maximum round-trip time in milliseconds of heartbeat<br/>packets from the access point to the controller and back when link latency has been<br/>enabled or reset.</li> </ul>                        |
| LWAPP/CAPWAP Uptime                                             | Displays how long the LWAPP/CAPWAP connection has been active.                                                                                                    |
| LWAPP/CAPWAP Join Taken Time                                    | Displays how long the LWAPP/CAPWAP connection has been joined.                                                                                                    |
| Admin Status                                                    | The administration state of the access point as either enabled or disabled.                                                                                                    |

| Field   |                                                                                                    | Description                                                                                                    |
|---------|----------------------------------------------------------------------------------------------------|----------------------------------------------------------------------------------------------------|
| AP Mod  | le                                                                                                    |                                                                                                    |
| Note    | Only Local, FlexConnect,<br>and Sniffer modes are<br>supported on Cisco 1815I<br>Series Unified Access<br>Points and Cisco Aironet<br>1810W Series Access<br>Points. |                                                                                                    |
| Local   |                                                                                                    | Default mode. Data clients are serviced while configured channels are scanned for noise and rogues. The access point goes off-channel for 50 ms and listens for rogues. It cycles through each channel for the period specified under the Auto RF configuration.                                                                                                    |
|         |                                                                                                    | To configure Local or FlexConnect access points for the Cisco Adaptive wIPS feature, choose Local or FlexConnect and select the Enhanced wIPS Engine Enabled check box.                                                                                                    |
| Monitor |                                                                                                    | Radio receive only mode. The access point scans all configured channels every 12 seconds. Only deauthenticated packets are sent in the air with an access point configured this way. A monitor mode access point can connect as a client to a rogue access point.                                                                                                    |
|         |                                                                                                    | To configure access points for Cisco Adaptive wIPS feature, select Monitor. Select the Enhanced wIPS Engine Enabled check box and choose wIPS from the Monitor Mode Optimization drop-down list.                                                                                                    |
|         |                                                                                                    | Before you can enable an access point to be in wIPS mode, you must disable the access point radios. If you do not disable the access point radio, an error message appears.                                                                                                    |
|         |                                                                                                    | Once you have re-enable the radios after you enable wIPS on the access point.                                                                                                    |
| Rogue D | Detector                                                                                                    | The access point radio is turned off and the access point listens to wired traffic only. The controllers that operate in this mode monitor the rogue access points. The controller sends all the rogue access point and client MAC address lists to the rogue detector, and the rogue detector forwards this information to the WLC. The MAC address list is compared to what the WLC access points heard over the network. If the MAC addresses match, you can determine which rogue access points are connected on the wired network. |
| Sniffer |                                                                                                    | The access point captures and forwards all the packets on a particular channel to a remote machine that runs AiroPeek. These packets contain information such as timestamp, signal strength, packet size, and so on. This feature can only be enabled if you run AiroPeek, which is a third-party network analyzer software that supports the decoding of data packets.                                                                                                    |
| FlexCon | nect                                                                                                    | Enables FlexConnect for up to six access points. The FlexConnect access points can switch client data traffic locally and perform client authentication locally when their connection to the controller is lost.                                                                                                    |
|         |                                                                                                    | FlexConnect must be selected to configure an OfficeExtend access point. In the FlexConnect mode, the configuration options display the option to enable OfficeExtend AP and allows the Least Latency Controller to join it.                                                                                                    |
| Bridge  |                                                                                                    | This is a special mode where an autonomous access point functions as a wireless client and connects to a lightweight access point. The bridge and its wired clients are listed as client in the Prime Infrastructure if the AP mode is set to Bridge, and the access point is bridge capable.                                                                                                    |

| Field                 | Description                                                                                                    |
|-----------------------|----------------------------------------------------------------------------------------------------|
| Spectrum Expert       | This mode allows a CleanAir-enabled access point to be used extensively for interference detection on all monitored channels. All other functions such as IDS scanning and Wi-Fi are suspended.   |
| Versions              |                                                                                                    |
| Software Version      | The operating system release version number of the code currently running on the controller.                                                                                                    |
| Enhanced wIPs Engine  | Enabled or Disabled, to enable the monitoring of the security attacks using Cisco Adaptive wIPS feature.                                                                                          |
| Operational Status    | Registered or Not Registered, as determined by the controller.                                                                                                    |
| Registered Controller | The controller to which the access point is registered. Click to display the registered controller details.                                                                                       |
| Primary Controller    | The name of the primary controller for this access point.                                                                                                    |
| Port Number           | The SNMP name of the access point primary controller. The access point attempts to associate with this controller first for all network operations and in the event of a hardware reset.          |
| AP Uptime             | Displays how long the access point has been active to receive and transmit.                                                                                                    |
| Map Location          | Customer-definable location name for the access point. Click to look at the actual location on a map. Choose Monitor > Access Points > name > Map Location for more information.                  |
| Google Earth Location | Indicates whether a Google Earth location is assigned.                                                                                                    |
| Location              | The physical location where the access point is placed (or Unassigned).                                                                                                    |
| Statistics Timer      | This counter sets the time in seconds that the access point sends its DOT11 statistics to the controller.                                                                                         |
| PoE Status            | The power over Ethernet status of the access point. The possible values are:                                                                                                    |
|                       | • Low—The access point draws low power from the Ethernet.                                                                                                    |
|                       | • Lower than 15.4 volts—The access point draws lower than 15.4 volts from the Ethernet.                                                                                                    |
|                       | • Lower than 16.8 volts—The access point draws lower than 16.8 volts from the Ethernet.                                                                                                    |
|                       | • Normal—The power is high enough for the operation of the access point.                                                                                                    |
|                       | • External—The power source is from a power injector.                                                                                                    |
|                       | • Not Applicable—The power source is not from the Ethernet.                                                                                                    |
| Rogue Detection       | Indicates whether or not Rogue Detection is enabled.                                                                                                    |
|                       | Rogue detection is disabled automatically for OfficeExtend access points because these access points are deployed in a home environment and are likely to detect a large number of rogue devices. |
| OfficeExtend AP       | Indicates whether or not the access point is enabled as an OfficeExtend access point. The AP is enabled by default.                                                                               |

| Field                                 | Description                                                                                                    |
|---------------------------------------|----------------------------------------------------------------------------------------------------|
| Encryption                            | Indicates whether or not encryption is enabled. Enabling or disabling encryption functionality causes the access point to reboot which then leads to a loss of connectivity for clients.                                                                         |
|                                       | DTLS data encryption is enabled automatically for OfficeExtend access points to maintain security. Encryption is only available if the access point is connected to a 5500 series controller with a Plus license.                                                |
| Least Latency Join                    | The access point switches from a priority order search (primary, secondary, and then tertiary controller) to a search for the controller with the best latency measurement (least latency). The controller with the least latency provides the best performance. |
| Telnet Access                         | Indicates whether or not Telnet Access is enabled.                                                                                                    |
| SSH Access                            | Indicates whether or not SSH is enabled.                                                                                                    |
|                                       | An OfficeExtend access point might be connected directly to the WAN which could allow external access if the default password is used by the access point. Hence Telnet and SSH access are disabled automatically for OfficeExtend access points.                |
| Inventory Information                 |                                                                                                    |
| AP Type                               | Type of Access Point                                                                                                    |
| AP Model                              | Access point model number.                                                                                                    |
| Cisco IOS Version                     | The Cisco IOS Release details.                                                                                                    |
| AP Certificate Type                   | Self Signed or Manufacture Installed certificate.                                                                                                    |
| FlexConnect Mode Supported            | Indicates if FlexConnect mode is supported or not.                                                                                                    |
| wIPS Profile (when applicable)        |                                                                                                    |
| Profile Name                          | The wIPS profile details.                                                                                                    |
| Profile Version                       | The zIPS profile version.                                                                                                    |
| <b>Unique Device Identifier (UDI)</b> |                                                                                                    |
| Name                                  | Name of the Cisco AP for access points.                                                                                                    |
| Description                           | Description of the access point.                                                                                                    |
| Product ID                            | Orderable product identifier.                                                                                                    |
| Version ID                            | Version of product identifier.                                                                                                    |
| Serial Number                         | Unique product serial number.                                                                                                    |
| Run Ping Test Link                    | Click to ping the access point. The results are displayed in a pop-up dialog box.                                                                                                    |
| Alarms Link                           | Click to display alarms associated with this access point.                                                                                                    |
| Events Link                           | Click to display events associated with this access point.                                                                                                    |

| Field                                     | Description                                                                                                    |
|-------------------------------------------|----------------------------------------------------------------------------------------------------|
| Global Username Password<br>Configuration |                                                                                                    |
| Override Global Username Password         | Select the check box to enable an override for the global username/password. Enter and confirm the new access point username and password in the appropriate text boxes.                                                                                                    |
| Supplicant Credentials<br>Configuration   |                                                                                                    |
| Override Supplicant Credentials           | Select the Override Supplicant Credentials check box to prevent this access point from inheriting the authentication username and password from the controller. The default value is unselected. The Override Supplicant Credentials option is supported in controller Release 6.0 and later. |
|                                           | In the Username, Password, and Confirm Password text boxes, enter the unique username and password that you want to assign to this access point.                                                                                                    |
| <b>Controller Configuration</b>           |                                                                                                    |
| Controllers Configuration                 | Select the check box to enable the drop-down lists for the primary, secondary, and tertiary controller names.                                                                                                    |
|                                           | Primary, Secondary, and Tertiary Controller Name—The Primary/Secondary/Tertiary Controller names.                                                                                                    |
|                                           | Primary, Secondary, and Tertiary Controller IP—The Primary/Secondary/Tertiary Controller IP is the Management IP of the controller.                                                                                                    |
| Venue Configuration                       | Venue Group                                                                                                    |
|                                           | Venue Type                                                                                                    |
|                                           | Secondary Venue Name                                                                                                    |
|                                           | • Language                                                                                                    |
| Power Over Ethernet Settings              |                                                                                                    |
| Pre-Standard 802.3af Switches             | Pre-Standard 802.3af Switches.                                                                                                    |
| Power Injector State                      | When enabled, this allows you to manipulate power injector settings through Prime Infrastructure without having to go directly to the controllers. If the Enable Power Injector State is selected, power injector options appear.                                                             |
| Power Injector Selection                  | Choose installed or override from the drop-down list.                                                                                                    |
| AP Transmit Config Parameters             |                                                                                                    |
| AP Transmit Count                         | Enter the AP Retransmit Count and Intervals. The AP Retransmit Count default value is 5 and the range is from 3 to 8.                                                                                                    |
| AP Retransmit Interval                    | The AP Retransmit Interval default value is 3. The range is from 2 to 5.                                                                                                    |

| Field                                                                                                    | Description                                                                                                    |
|----------------------------------------------------------------------------------------------------|----------------------------------------------------------------------------------------------------|
| BLE Beacon Configuration                                                                                 | Enable the BLE Beacon Configuration check box and configure the following:                                                                                                    |
|                                                                                                    | Beacon Id                                                                                                    |
|                                                                                                    | • Major Field                                                                                                    |
|                                                                                                    | • Minor Field                                                                                                    |
|                                                                                                    | • Tx Power (dBM)                                                                                                    |
| AP LAN Port Configuration                                                                                |                                                                                                    |
| Note This configuration is applicable only for Cisco Aironet 702W Series APs and Cisco 1810W Series APs. |                                                                                                    |
| AP LAN Override                                                                                          | Select the check box to enable the LAN Override on the access point.                                                                                                    |
| Port                                                                                                    | Displays the port number.                                                                                                    |
| State                                                                                                    | Select the check box to enable the port status.                                                                                                    |
| POE Status                                                                                               | The first LAN port contains a POE through which you can configure the POE status. Select the check box to enable the POE status.                                                                                                    |
| VLAN ID                                                                                                  | Enter the VLAN ID.                                                                                                    |
| Ethernet Interfaces                                                                                      | The group box provides information such as interface name, slot Id, and administration status of the interface.                                                                                                    |
|                                                                                                    | Select the appropriate interface and specify its mode.                                                                                                    |
| Radio Interfaces                                                                                         | <ul> <li>Protocol—802.11a/n or 802.11b/g/n, XOR(2.4GHz), XOR(5GHz), or XOR (Monitor<br/>Mode).</li> </ul>                                                                                                    |
|                                                                                                    | Admin Status—Indicates whether the access point is enabled or disabled.                                                                                                    |
|                                                                                                    | Channel Number—Indicates the channel on which the Cisco Radio is broadcasting.                                                                                                    |
|                                                                                                    | • Power Level —Access Point transmit power level: 1 = Maximum power allowed per Country Code Setting, 2 = 50% power, 3 = 25% power, 4 = 6.25 to 12.5% power, and 5 = 0.195 to 6.25% power.                                            |
|                                                                                                    | <ul> <li>Antenna Diversity—Displays if antenna diversity is enabled or disabled. Antenna diversity refers to the access point sampling the radio signal from two integrated antenna ports to choose the preferred antenna.</li> </ul> |
|                                                                                                    | Antenna Type—Indicate an external or internal antenna.                                                                                                    |
|                                                                                                    | • Sub Band                                                                                                    |
|                                                                                                    | Antenna Name—Identifies the type of antenna.                                                                                                    |

# Monitor > Network Devices > Wireless Controller > System Summary

The following table describes the Monitor > Network Devices > Wireless Controller > System Summary fields.

#### **Table 43: Monitor System Summary Page Fields**

| Field                         | Description                                                                                                    |
|-------------------------------|----------------------------------------------------------------------------------------------------|
| General                       |                                                                                                    |
| IP Address                    | Local network IP address of the controller management interface.                                                                                                    |
| Name                          | User-defined name of the controller.                                                                                                    |
| Device Type                   | Type of controller.                                                                                                    |
| UP Time                       | Time in days, hours and minutes since the last reboot.                                                                                                    |
| System Time                   | Time used by the controller.                                                                                                    |
| Location                      | User-defined physical location of the controller.                                                                                                    |
| Contact                       | Contact person or the owner of the controller.                                                                                                    |
| Total Client Count            | Displays the total number of clients currently associated with the controller excluding anchored clients.                                                                            |
| Current CAPWAP Transport Mode | Control and Provisioning of Wireless Access Points (CAPWAP) protocol transport mode. Communications between controllers and access points. Choose <b>Layer 2</b> or <b>Layer 3</b> . |
| Power Supply One              | If the power supply is available and operation. This is only for 4400 series controller.                                                                                             |
| Power Supply Two              | If the power supply is available and operation. This is only for 4400 series controller.                                                                                             |
| Inventory                     |                                                                                                    |
| Software Version              | The operating system release.version.dot.maintenance number of the code currently running on the controller.                                                                         |
| Emergency Image Version       | An image version of the controller.                                                                                                    |
| Description                   | Description of the inventory item.                                                                                                    |
| Model No                      | Specifies the machine model as defined by the Vital Product Data.                                                                                                    |
| Serial No                     | Unique serial number for this controller.                                                                                                    |
| Burned-in MAC Address         | The burned-in MAC address for this controller.                                                                                                    |
| Number of APs Supported       | The maximum number of access points supported by the controller.                                                                                                    |

| Field                                 | Description                                                                                                    |
|---------------------------------------|----------------------------------------------------------------------------------------------------|
| Gig Ethernet/Fiber Card               | Displays the presence or absence of the optional 1000BASE-T/1000BASE-SX GigE card.                                                   |
| Crypto Card One                       | Displays the presence or absence of an enhanced security module which enables IPsec security and provides enhanced processing power. |
|                                       | <b>Note</b> By default, the enhanced security module is not installed on a controller.                                               |
|                                       | Maximum number of crypto cards that can be installed on a Cisco Wireless LAN controller:                                             |
|                                       | Cisco 2000 Series—None                                                                                                    |
|                                       | • Cisco 4100 Series—One                                                                                                    |
|                                       | • Cisco 4400 Series—Two                                                                                                    |
| Crypto Card Two                       | Displays the presence or absence of a second enhanced security module.                                                               |
| GIGE Port(s) Status                   | Up or Down. Click to review the status of the port.                                                                                  |
| Unique Device Identifier (UDI)        |                                                                                                    |
| Name                                  | Product type. Chassis for controller and Cisco AP for access points.                                                                 |
| Description                           | Description of controller and might include number of access points.                                                                 |
| Product ID                            | Orderable product identifier.                                                                                                    |
| Version ID                            | Version of product identifier.                                                                                                    |
| Serial No                             | Unique product serial number.                                                                                                    |
| Utilization                           |                                                                                                    |
| CPU Utilization                       | Displays a graph of the maximum, average, and minimum CPU utilization over the specified amount of time.                             |
| Memory Utilization                    | Displays a graph of the maximum, average, and minimum memory utilization over the specified amount of time.                          |
| Peer Memory Utilization               | Displays a graph of the maximum, average, and minimum peer memory utilization over the specified time.                               |
| Peer CPU Usage for Standby Controller | Displays a graph of the maximum, average, and minimum peer CPU utilization over the specified amount of time.                        |

# **Wireless Controller System Spanning Tree Protocol**

The following table describes the Monitor > Network Devices > Wireless Controller > Spanning Tree Protocol fields.

Table 44: Monitor Network Devices Wireless Controller Spanning Tree Protocol Fields

| Field                       | Description                                                                                                    |
|-----------------------------|----------------------------------------------------------------------------------------------------|
| General                     |                                                                                                    |
| Spanning Tree Specification | An indication of what version of the Spanning Tree Protocol is being run. IEEE 802.1D implementations return 'IEEE 802.1D'. If future versions of the IEEE Spanning Tree Protocol are released that are incompatible with the current version, a new value is defined.                                                                                                    |
| Spanning Tree Algorithm     | Specifies if this controller participates in the Spanning Tree Protocol. Might be enabled or disabled by choosing the corresponding line in the drop-down list. The factory default is disabled.                                                                                                    |
| Priority                    | The value of the writable portion of the Bridge ID, that is, the first two octets of the (8 octet long) Bridge ID. The other (last) 6 octets of the Bridge ID are given by the value of Bridge MAC Address. The value might be specified as a number between 0 and 65535. The factory default is 32768.                                                                                                    |
| STP Statistics              |                                                                                                    |
| Topology Change Count       | The total number of topology changes detected by this bridge since the management entity was last reset or initialized.                                                                                                    |
| Time Since Topology Changed | Time (in days, hours, minutes, and seconds) since a topology change was detected by the bridge.                                                                                                    |
| Designated Root             | The bridge identifier of the root of the spanning tree as determined by the Spanning Tree Protocol as executed by this node. This value is used as the Root Identifier parameter in all Configuration Bridge PDUs originated by this node.                                                                                                    |
| Root Cost                   | The cost of the path to the root as seen from this bridge.                                                                                                    |
| Root Port                   | The port number of the port which offers the lowest cost path from this bridge to the root bridge.                                                                                                    |
| Maximum Age (seconds)       | The value that all bridges use for MaxAge when this bridge is acting as the root.                                                                                                    |
|                             | Note The 802.1D-1990 specifies that the range for this parameter is related to the value of Stp Bridge Hello Time. The granularity of this timer is specified by 802.1D-1990 to be 1 second. Valid values are 6 through 40 seconds. The factory default is 20.                                                                                                    |
| Hello Time (seconds)        | The value that all bridges use for HelloTime when this bridge is acting as the root. The granularity of this timer is specified by 802.1D-1990 to be 1 second. Valid values are 1 through 10 seconds. The factory default is 2.                                                                                                    |
| Forward Delay (seconds)     | The value that all bridges use for ForwardDelay when this bridge is acting as the root. Note that 802.1D-1990 specifies that the range for this parameter is related to the value of Stp Bridge Maximum Age. The granularity of this timer is specified by 802.1D-1990 to be 1 second. An agent might return a badValue error if a set is attempted to a value which is not a whole number of seconds. Valid values are 4 through 30 seconds. The factory default is 15. |
| Hold Time (seconds)         | The minimum time period to elapse between the transmission of Configuration BPDUs through a given LAN Port: at most one Configuration BPDU shall be transmitted in any Hold Time period.                                                                                                    |

## **Wireless Controller > System > CLI Sessions**

The following table describes the Monitor > Network Devices > Wireless Controller > CLI Sessions fields.

Table 45: Monitor > Network Devices > Wireless Controller > CLI Sessions Fields

| Field              | Description                               |
|--------------------|-------------------------------------------|
| Session Index      | Session identification.                   |
| Username           | Login username.                           |
| Connection Type    | Telnet or serial session.                 |
| Connection<br>From | IP address of the client computer system. |
| Session Time       | Elapsed active session time.              |
| Idle Time          | Elapsed inactive session time.            |

## **Wireless Controller > System > DHCP Statistics**

The following table describes the **Monitor > Network Devices > Wireless Controller > DHCP Statistics** fields.

Table 46: Monitor > Network Devices > Wireless Controller > DHCP Statistics Fields

| Field                 | Description                                                                                                    |
|-----------------------|----------------------------------------------------------------------------------------------------|
| Server IP             | Identifies the IP address of the server.                                                                                                    |
| Is Proxy              | Identifies whether or not this server is proxy.                                                                                                    |
| Discover Packets Sent | Identifies the total number of packets sent intended to locate available servers.                                                                                       |
| Request Packets Sent  | Identifies the total number of packets sent from the client requesting parameters from the server or confirming the correctness of an address.                          |
| Decline Packets       | Identifies the number of packets indicating that the network address is already in use.                                                                                 |
| Inform Packets        | Identifies the number of client requests to the DHCP server for local configuration parameters because the client already has an externally configured network address. |
| Release Packets       | Identifies the number of packets that release the network address and cancel the remaining lease.                                                                       |
| Reply Packets         | Identifies the number of reply packets.                                                                                                    |
| Offer Packets         | Identifies the number of packets that respond to the discover packets with an offer of configuration parameters.                                                        |

| Field                  | Description                                                                                |
|------------------------|--------------------------------------------------------------------------------------------|
| Ack Packets            | Identifies the number of packets that acknowledge successful transmission.                 |
| Nak Packets            | Identifies the number of packets that indicate that the transmission occurred with errors. |
| Tx Failures            | Identifies the number of transfer failures that occurred.                                  |
| Last Response Received | Provides a timestamp of the last response received.                                        |
| Last Request Sent      | Provides a timestamp of the last request sent.                                             |

## **Wireless Controller > WLANs**

The following table describes the fields on the Monitor > Network Devices > Wireless Controller > WLAN page.

Table 47: Monitor > Network Devices > Wireless Controller > WLAN Fields

| Field                  | Description                                                                                          |
|------------------------|----------------------------------------------------------------------------------------------------|
| WLAN ID                | Identification number of the WLAN.                                                                   |
| Profile Name           | User-defined profile name specified when initially creating the WLAN. Profile Name is the WLAN name. |
| SSID                   | User-defined SSID name.                                                                              |
| Security Policies      | Security policies enabled on the WLAN.                                                               |
| No of Mobility Anchors | Mobility anchors are a subset of a mobility group specified as the anchor controllers for a WLAN.    |
| Admin Status           | Status of the WLAN is either enabled or disabled.                                                    |
| No. of Clients         | Current number of clients currently associated with this WLAN.                                       |

## **Wireless Controller > Ports**

The following table describes the fields on the **Monitor > Network Devices > Wireless Controller > Physical Ports** page.

Table 48: Monitor > Network Devices > Wireless Controller > Physical Ports Fields

| Field | Description                                 |
|-------|---------------------------------------------|
| Port  | Click the port number to view port details. |

| Field           | Description                                                                 |
|-----------------|-----------------------------------------------------------------------------|
| Physical Mode   | Displays the physical mode of all ports. The choices include the following: |
|                 | • 100 Mbps Full Duplex                                                      |
|                 | • 100 Mbps Half Duplex                                                      |
|                 | • 10 Mbps Full Duplex                                                       |
|                 | • 10 Mbps Half Duplex                                                       |
| Admin Status    | Displays the port state as either Enable or Disable.                        |
| STP State       | Displays the STP state of the port as either Forwarding or Disabled.        |
| Physical Status | Displays the actual port physical interface:                                |
|                 | Auto Negotiate                                                              |
|                 | Half Duplex 10 Mbps                                                         |
|                 | • Full Duplex 10 Mbps                                                       |
|                 | Half Duplex 100 Mbps                                                        |
|                 | Full Duplex 100 Mbps                                                        |
|                 | • Full Duplex 1 Gbps                                                        |
| Link Status     | Red (down/failure), Yellow (alarm), Green (up/normal).                      |

# **Wireless Controller > CDP Neighbors**

The following table describes the fields on the **Monitor > Network Devices > Wireless Controller > CDP Neighbors** page.

Table 49: Monitor > Network Devices > Wireless Controller > CDP Neighbors Fields

| Field               | Description                                                      |
|---------------------|------------------------------------------------------------------|
| Local Interface     | Local Port information.                                          |
| Neighbor Name       | The name of each CDP neighbor.                                   |
| Neighbor<br>Address | The IP address of each CDP neighbor.                             |
| Neighbor Port       | The port used by each CDP neighbor for transmitting CDP packets. |
| Capability          | The functional capability of each CDP neighbor.                  |
| Platform            | The hardware platform of each CDP neighbor device.               |

| Field            | Description                               |
|------------------|-------------------------------------------|
| Duplex           | Displays Full Duplex or Half Duplex.      |
| Software Version | The software running on the CDP neighbor. |

# **Wireless Controller > Security > RADIUS Authentication**

The following table describes the fields on the **Monitor > Network Devices > Wireless Controller > Security > RADIUS Authentication** page.

Table 50: Monitor > Network Devices > Wireless Controller > Security > RADIUS Authentication Fields

| Field                                   | Description                                                                                                    |
|-----------------------------------------|----------------------------------------------------------------------------------------------------|
| RADIUS Authentication Servers           |                                                                                                    |
| Server Index                            | Access priority number for RADIUS servers. Up to four servers can be configured, and controller polling of the servers starts with Index 1, Index 2 second, and so forth. The index number is based on when the RADIUS server is added to the controller. |
| IP Address                              | The IP address of the RADIUS server.                                                                                                    |
| Ping                                    | Click the icon to ping the RADIUS server from the controller to verify the link.                                                                                                    |
| Port                                    | Controller port number for the interface protocols.                                                                                                    |
| Admin Status                            | Indicates whether the server is enabled or disabled.                                                                                                    |
| <b>Authentication Server Statistics</b> |                                                                                                    |
| Msg Round Trip Time                     | The time interval (in milliseconds) between the most recent Access-Reply/Access-Challenge and the Access-Request that matched it from this RADIUS authentication server.                                                                                  |
| First Requests                          | The number of RADIUS Access-Request packets sent to this server. This does not include retransmissions.                                                                                                    |
| Retry Requests                          | The number of RADIUS Authentication-Request packets retransmitted to this RADIUS authentication server.                                                                                                    |
| Accept Responses                        | The number of RADIUS Access-Accept packets (valid or invalid) received from this server.                                                                                                    |
| Reject Responses                        | The number of RADIUS Access-Reject packets (valid or invalid) received from this server.                                                                                                    |
| Challenge Responses                     | The number of RADIUS Access-Challenge packets (valid or invalid) received from this server.                                                                                                    |
| Malformed Msgs                          | The number of malformed RADIUS Access-Response packets received from this server.  Malformed packets include packets with an invalid length. Bad authenticators or Signature attributes or unknown types are not included as malformed access responses.  |

| Field                   | Description                                                                                                    |
|-------------------------|----------------------------------------------------------------------------------------------------|
| Pending Requests        | The number of RADIUS Access-Request packets destined for this server that have not yet timed out or received a response. This variable is incremented when an Access-Request is sent and decremented due to receipt of an Access-Accept, Access-Reject or Access-Challenge, a timeout, or retransmission.       |
| Bad Authentication Msgs | The number of RADIUS Access-Response packets containing invalid authenticators or Signature attributes received from this server.                                                                                                    |
| Timeouts Requests       | The number of authentication timeouts to this server. After a timeout the client might retry to the same server, send to a different server, or give up. A retry to the same server is counted as a retransmit as well as a timeout. A send to a different server is counted as a Request as well as a timeout. |
| Unknown Type Msgs       | The number of RADIUS packets of unknown type which were received from this server on the authentication port.                                                                                                    |
| Other Drops             | The number of RADIUS packets received from this server on the authentication port and dropped for some other reason.                                                                                                    |

# Wireless Controller > Security > RADIUS Accounting

The following table describes the fields on the **Monitor > Network Devices > Wireless Controller > Security > RADIUS Accounting** page.

Table 51: Monitor > Network Devices > Wireless Controller > Security > RADIUS Accounting Fields

| Field                    | Description                                                                                                    |
|--------------------------|----------------------------------------------------------------------------------------------------|
| RADIUS Accounting Server |                                                                                                    |
| Server Index             | Access priority number for RADIUS servers. Up to four servers can be configured, and controller polling of the servers starts with Index 1, Index 2 second, and so forth. Index number is based on when the RADIUS server is added to the controller. |
| IP Address               | The IP address of the RADIUS server.                                                                                                    |
| Ping                     | Click the icon to ping the RADIUS Server from the controller to verify the link.                                                                                                    |
| Port                     | The port of the RADIUS server.                                                                                                    |
| Admin Status             | Indicates whether the server is enabled or disabled.                                                                                                    |
| Accounting Statistics    |                                                                                                    |
| Msg Round Trip Time      | The time interval (in milliseconds) between the most recent Accounting-Response and the Accounting-Request that matched it from this RADIUS accounting server.                                                                                        |
| First Requests           | The number of RADIUS Accounting-Request packets sent. This does not include retransmissions.                                                                                                    |

| Field                   | Description                                                                                                    |
|-------------------------|----------------------------------------------------------------------------------------------------|
| Retry Requests          | The number of RADIUS Accounting-Request packets retransmitted to this RADIUS accounting server. Retransmissions include retries where the Identifier and Acct-Delay have been updated, as well as those in which they remain the same.                                                                                  |
| Accounting Responses    | The number of RADIUS packets received on the accounting port from this server.                                                                                                    |
| Malformed Msgs          | The number of malformed RADIUS Accounting-Response packets received from this server. Malformed packets include packets with an invalid length. Bad authenticators and unknown types are not included as malformed accounting responses.                                                                                |
| Bad Authentication Msgs | The number of RADIUS Accounting-Response packets which contained invalid authenticators received from this server.                                                                                                    |
| Pending Requests        | The number of RADIUS Accounting-Request packets sent to this server that have not yet timed out or received a response. This variable is incremented when an Accounting-Request is sent and decremented due to receipt of an Accounting-Response, a timeout or a retransmission.                                        |
| Timeouts Requests       | The number of accounting timeouts to this server. After a timeout the client might retry to the same server, send to a different server, or give up. A retry to the same server is counted as a retransmit as well as a timeout. A send to a different server is counted as an Accounting-Request as well as a timeout. |
| Unknown Type Msgs       | The number of RADIUS packets of unknown type which were received from this server on the accounting port.                                                                                                    |
| Other Drops             | The number of RADIUS packets which were received from this server on the accounting port and dropped for some other reason.                                                                                                    |

# Wireless Controller > Security > Management Frame Protection

Table 1-60 describes the fields on the **Monitor > Network Devices > Wireless Controller > Security > Management Frame Protection** page.

Table 52: Monitor > Network Devices > Wireless Controller > Security Management Frame Protection Fields

| Field                        | Description                                                                                                    |
|------------------------------|----------------------------------------------------------------------------------------------------|
| General                      |                                                                                                    |
| Management Frame Protection  | Indicates if the infrastructure MFP is enabled globally for the controller.                                                                                                    |
| Controller Time Source Valid | The Controller Time Source Valid field indicates whether the controller time is set locally (by manually entering the time) or through an external source (such as NTP server). If the time is set by an external source, the value of this field is "True." If the time is set locally, the value is "False." The time source is used for validating the timestamp on management frames between access points of different controllers within a mobility group. |
| WLAN Details                 |                                                                                                    |

| Field            | Description                                                                                                    |
|------------------|----------------------------------------------------------------------------------------------------|
| WLAN ID          | The WLAN ID, 1 through 17.                                                                                                    |
| WLAN Name        | User-defined profile name when initially creating the WLAN. Both the SSID name and profile name are user-defined. The WLAN name is same as the profile name. |
| MFP Protection   | Management Frame Protection is either enabled or disabled.                                                                                                   |
| Status           | Status of the WLAN is either enabled or disabled.                                                                                                    |
| AP Details       |                                                                                                    |
| AP Name          | Operator-defined name of access point.                                                                                                    |
| MFP Validation   | Management Frame Protection is enabled or disabled.                                                                                                    |
| Radio            | 802.11a or 802.11b/g.                                                                                                    |
| Operation Status | Displays the operational status: either UP or DOWN.                                                                                                    |
| Protection       | Full (All Frames).                                                                                                    |
| Validation       | Full (All Frames).                                                                                                    |

# **Wireless Controller > Security > Rogue AP Rules**

The following table describes the fields on the **Monitor > Network Devices > Wireless Controller > Security > Rogue AP Rules** page.

Table 53: Monitor > Network Devices > Wireless Controller > Security > Rogue AP Rules Fields

| Field      | Description                                                                                                    |
|------------|----------------------------------------------------------------------------------------------------|
| Rule Name  | Name of the rule.                                                                                                    |
| Rule Type  | Malicious or Friendly                                                                                                    |
|            | <ul> <li>Malicious Rogue—A detected access point that matches the user-defined Malicious rules or has<br/>been manually moved from the Friendly AP category.</li> </ul> |
|            | <ul> <li>Friendly Rogue—Known, acknowledged, or trusted access point or a detected access point that<br/>matches user-defined Friendly rules.</li> </ul>                |
| Match Type | Match any or match all conditions.                                                                                                    |

| Field                   | Description                                      |
|-------------------------|--------------------------------------------------|
| Enabled Rule Conditions | Indicates all enabled rule conditions including: |
|                         | Open Authentication                              |
|                         | Match Managed AP SSID                            |
|                         | Match User Configured SSID                       |
|                         | Minimum RSSI                                     |
|                         | • Time Duration                                  |
|                         | Minimum Number Rogue Clients                     |

## **Wireless Controller Security Guest Users**

The following table describes the fields on the **Monitor > Network Devices > Wireless Controller > Security > Guest Users** page.

Table 54: Monitor > Network Devices > Wireless Controller > Security > Guest Users Fields

| Field              | Description                                                                                                    |
|--------------------|----------------------------------------------------------------------------------------------------|
| Guest User Name    | Indicates the guest user login name.                                                                                                    |
| Profile            | Indicates the profile to which the guest user is connected.                                                                                 |
| Lifetime           | Indicates the length of time that the guest user account is active. Length of time appears in days, hours, and minutes or as Never Expires. |
| Start Time         | Indicates when the guest user account was activated.                                                                                        |
| Remaining Lifetime | Indicates the remaining time for the guest user account.                                                                                    |
| Role               | Indicates the designated user role.                                                                                                    |
| First Logged in at | Indicates the date and time of the user first login.                                                                                        |
| Number of logins   | Indicates the total number of logins for this guest user.                                                                                   |
| Description        | User-defined description of the guest user account for identification purposes.                                                             |

# **Wireless Controller > Mobility > Mobility Stats**

The following table describes the fields on the **Monitor > Network Devices > Wireless Controller > Mobility > Mobility Stats** page.

Table 55: Monitor > Network Devices > Wireless Controller > Mobility > Mobility Stats Fields

| Field                                | Description                                                                                                    |
|--------------------------------------|----------------------------------------------------------------------------------------------------|
| Global Mobility Statistics           |                                                                                                    |
| Rx Errors                            | Generic protocol packet receive errors, such as packet too short or format incorrect.                                                                                                    |
| Tx Errors                            | Generic protocol packet transmit errors, such as packet transmission fail.                                                                                                    |
| Responses Retransmitted              | The Mobility protocol uses UDP and it resends requests several times if it does not receive a response. Because of network or processing delays, the responder might receive one or more retry requests after it initially responds to a request. This is a count of the response resends. |
| Handoff Requests Received            | Total number of handoff requests received, ignored or responded to.                                                                                                    |
| Handoff End Requests                 | Total number of handoff end requests received. These are sent by the Anchor or the Foreign to notify the other about the close of a client session.                                                                                                    |
| State Transitions Disallowed         | PEM (policy enforcement module) has denied a client state transition, usually resulting in the handoff being aborted.                                                                                                    |
| Resource Unavailable                 | A necessary resource, such as a buffer, was unavailable, resulting in the handoff being aborted.                                                                                                    |
| <b>Mobility Responder Statistics</b> |                                                                                                    |
| Handoff Requests Ignored             | Number of handoff requests/client announces that were ignored. The controller simply had no knowledge of that client.                                                                                                    |
| Ping Pong Handoff Requests Dropped   | Number of handoff requests that were denied because the handoff period was too short (3 sec).                                                                                                    |
| Handoff Requests Dropped             | Number of handoff requests that were dropped due to a either an incomplete knowledge of the client or a problem with the packet.                                                                                                    |
| Handoff Requests Denied              | Number of handoff requests that were actively denied.                                                                                                    |
| Client Handoff as Local              | Number of handoffs responses sent while in the local role.                                                                                                    |
| Client Handoff as Foreign            | Number of handoffs responses sent while in the foreign role.                                                                                                    |
| Anchor Requests Received             | Number of anchor requests received.                                                                                                    |
| Anchor Requests Denied               | Number of anchor requests denied.                                                                                                    |
| Anchor Requests Granted              | Number of anchor requests granted.                                                                                                    |
| Anchor Transferred                   | Number of anchors transferred because the client has moved from a foreign controller to controller on the same subnet as the current anchor.                                                                                                    |
| <b>Mobility Initiator Statistics</b> |                                                                                                    |
| Handoff Requests Sent                | Number of clients that have associated with controller and have been announced to the mobility group.                                                                                                    |

| Field                       | Description                                                                                                    |
|-----------------------------|----------------------------------------------------------------------------------------------------|
| Handoff Replies Received    | Number of handoff replies that have been received in response to the requests sent.                                                                                                    |
| Handoff as Local Received   | Number of handoffs in which the entire client session has been transferred.                                                                                                    |
| Handoff as Foreign Received | Number of handoffs in which the client session was anchored elsewhere.                                                                                                    |
| Handoff Denies Received     | Number of handoffs that were denied.                                                                                                    |
| Anchor Request Sent         | Number of anchor requests that were sent for a three party (foreign to foreign) handoff. Handoff was received from another foreign and the new controller is requesting the anchor to move the client. |
| Anchor Deny Received        | Number of anchor requests that were denied by the current anchor.                                                                                                    |
| Anchor Grant Received       | Number of anchor requests that were approved by the current anchor.                                                                                                    |
| Anchor Transfer Received    | Number of anchor transfers that were received by the current anchor.                                                                                                    |

# **Wireless Controller > Redundancy > Redundancy Summary**

The following table describes the fields on the **Monitor > Network Devices > Wireless Controller > Redundancy > Redundancy Summary** page.

Table 56: Monitor > Network Devices > Wireless Controller > Redundancy > Redundancy Summary Fields

| Field                                                        | Description                                                                  |
|--------------------------------------------------------------|------------------------------------------------------------------------------|
| Local State                                                  | Displays the status.                                                         |
| Peer State                                                   | Displays the peer state information.                                         |
| Active Controller                                            | Displays whether the active controller is a Primary or Secondary controller. |
| Unit Mac                                                     | Displays the unit MAC address.                                               |
| Redundancy State                                             | Displays the redundancy state.                                               |
| Mobility MAC                                                 | Mobility MAC address.                                                        |
| Redundancy-Management IP                                     | Redundancy management IP address                                             |
| Peer Redundancy-Management IP                                | Peer redundancy management IP address information.                           |
| Redundancy port IP                                           | Redundancy port IP address.                                                  |
| Peer Redundancy port IP                                      | Peer redundancy port IP address.                                             |
| Peer Service Port IP                                         | Peer service port IP address.                                                |
| Average Redundancy Peer Reachability Latency (Micro seconds) | Displays the average redundancy peer reachability latency in micro seconds.  |

| Field                                                           | Description                                                                    |
|-----------------------------------------------------------------|--------------------------------------------------------------------------------|
| Average Management Gateway Reachability Latency (Micro seconds) | Displays the average latency to reach the management gateway in micro seconds. |
| Primary to Standby BulkSync Status                              | Displays status of configuration sync from primary to standby controller.      |
| Serial Number                                                   | Displays the serial number of the unit.                                        |
|                                                                 | <b>Note</b> Available for controllers with version 8.7 onwards.                |
| Fan Status                                                      | Displays status of the unit's fan.                                             |
|                                                                 | <b>Note</b> Available for controllers with version 8.7 onwards.                |

## **Monitor Tools**

The following topics contain field descriptions for Monitor Tools:

- Packet Capture > Capture Sessions
- Monitor > Wireless Technologies Tools

## **Packet Capture > Capture Sessions**

The following table describes the fields on Monitor > Tools > Packet Capture > Capture Sessions.

Table 57: Monitor > Tools > Packet Capture

| Field                     | Description                                                                                                    |
|---------------------------|----------------------------------------------------------------------------------------------------|
| Name                      | Enter a unique name for this capture session.                                                                                                    |
| Packet Slice Size (bytes) | To capture the full packet, enter 0.                                                                                                    |
| File Size (MB)            | The total size of the capture file.                                                                                                    |
| Rotate Files              | If this option is enabled, the capture will be continuous until it is explicitly stopped.                                                                                                    |
|                           | For NAM, the results are stored in round robin sequence by the "number of files" parameter. For example, if "rotate" is true and "number of files" is 2, two capture files will be used to store content. Packets will be saved in the first file until it is full, then the process is repeated in the next file. |
|                           | For ASR, the packet file is circular (the same file is used; the contents are overwritten).                                                                                                    |
| For ASR devices only:     | • Packet-to-Sample: Which <i>n</i> th packet to capture. For example, "3" means every third packet.                                                                                                    |
|                           | • Packet-Rate: Number of packets to be captured per second. (minimum: 1; valid entries: 0-9.).                                                                                                    |
|                           | Duration: How long to capture.                                                                                                    |
|                           | Packets: The total number of packets to capture.                                                                                                    |

| Field           | Description                                                      |
|-----------------|------------------------------------------------------------------|
| Number of files | The number of files used to store content. For NAM devices only. |

## **Monitor > Wireless Technologies Tools**

The following sections contain field descriptions for pages found in **Monitor > Wireless Technologies Tools**.

## **Voice Audit Field Descriptions**

The following topics describe the fields on the **Monitor > Tools > Wireless Voice Audit** page.

- Voice Audit Controller Tab
- Voice Audit Rules Tab
- Voice Audit Report Tab

#### **Voice Audit Controller Tab**

The following table describes the fields on **Monitor > Tools > Wireless Voice Audit > Controllers**.

#### Table 58: Wireless Voice Audit > Controller Tab Field Descriptions

| Field        | Description                                                                                           |  |
|--------------|----------------------------------------------------------------------------------------------------|--|
| Run audit on | Choose one of the following options:                                                                  |  |
|              | All Controllers—No additional Controller information is necessary.                                    |  |
|              | A Floor Area—From the drop-down lists, choose the applicable campus, building, floor, and controller. |  |
|              | A Single Controller—Choose the applicable controller from the drop-down list.                         |  |

### **Voice Audit Rules Tab**

The following table describes the fields on **Monitor** > **Tools** > **Wireless Voice Audit** > **Rules**.

#### Table 59: Wireless Voice Audit > Rules Tab Field Descriptions

| Rule              | Rule Details                                                                  |
|-------------------|-------------------------------------------------------------------------------|
| VoWLAN SSID       | Description—Checks whether or not the VoWLAN SSID exists.                     |
|                   | Rule validity—User-defined VoWLAN SSID.                                       |
| CAC: 7920         | Description—Checks whether or not 7920 AP CAC is enabled for VoWLAN.          |
|                   | Rule validity—User-defined VoWLAN SSID.                                       |
| CAC: 7920 Clients | Description—Checks whether or not the 7920 Client CAC is disabled for VoWLAN. |
|                   | Rule validity—User-defined VoWLAN SSID.                                       |

| Rule                              | Rule Details                                                                                                    |
|-----------------------------------|----------------------------------------------------------------------------------------------------|
| DHCP Assignment                   | Description—Checks whether or not DHCP assignment is disabled for VoWLAN.                                                                        |
|                                   | Rule validity—User-defined VoWLAN SSID.                                                                                                    |
| MFP Client                        | Description—Checks whether or not MFP Client protection is not set to Required for VoWLAN.                                                       |
|                                   | Rule validity—User-defined VoWLAN SSID.                                                                                                    |
| Platinum QoS                      | Description—Checks whether or not QoS is set to Platinum (Voice) for VoWLAN.                                                                     |
|                                   | Rule validity—User-defined VoWLAN SSID.                                                                                                    |
| Non Platinum QoS                  | Description—Checks that QoS is not set to Platinum for non-VoWLAN.                                                                               |
|                                   | Rule validity—User-defined VoWLAN SSID.                                                                                                    |
| WMM                               | Description—Checks whether or not WMM is enabled for VoWLAN.                                                                                     |
|                                   | Rule data—Choose Allowed or Required from the drop-down list.                                                                                    |
|                                   | Rule validity—User-defined VoWLAN SSID.                                                                                                    |
| CCKM                              | Description—Checks whether or not CCKM is enabled for VoWLAN.                                                                                    |
|                                   | Rule validity—User-defined VoWLAN SSID.                                                                                                    |
| CCKM With No AES- for 792x phones | Description—Check that AES encryption is not enabled with Cisco Centralized Key Management (CCKM) for VoWLAN. This rule is only for 792x phones. |
|                                   | Rule validity—User-defined VoWLAN SSID.                                                                                                    |
| TSM                               | Description—Check that Traffic Stream Metrics (TSM) is Enabled.                                                                                  |
|                                   | Rule data—Select 802.11a/n TSM, 802.11b/g/n TSM, or both check boxes.                                                                            |
|                                   | Rule validity—At least one band must be selected.                                                                                                |
| DFS                               | Description—Checks whether the Channel Announcement and Channel Quite Mode are Enabled for Dynamic Frequency Selection (DFS).                    |
| ACM                               | Description—Checks whether or not Admission Control is enabled.                                                                                  |
|                                   | Rule data—Select 802.11a/n ACM, 802.11b/g/n ACM, or both check boxes.                                                                            |
|                                   | Rule validity—At least one band must be selected.                                                                                                |
| DTPC                              | Description—Checks whether or not Dynamic Transmit Power Control is enabled.                                                                     |
|                                   | Rule data—Select 802.11a/n DTPC, 802.11b/g/n DTPC, or both check boxes.                                                                          |
|                                   | Rule validity—At least one band must be selected.                                                                                                |
| Expedited Bandwidth               | Description—Checks whether or not Expedited Bandwidth is enabled.                                                                                |
|                                   | Rule data—Select 802.11a/n Expedited Bandwidth, 802.11b/g/n Expedited Bandwidth, or both check boxes.                                            |
|                                   | Rule validity—At least one band must be selected.                                                                                                |

| Rule                               | Rule Details                                                                                                    |
|------------------------------------|----------------------------------------------------------------------------------------------------|
| Load Based CAC                     | Description—Checks whether or not Load Based Admission Control (CAC) is enabled.                                                                     |
|                                    | Rule data—Select 802.11a/n Load Based CAC, 802.11b/g/n Load Based CAC (LBCAC), or both check boxes.                                                  |
|                                    | Rule validity—At least one band must be selected.                                                                                                    |
| CAC: Max Bandwidth                 | Description—Checks whether or not Maximum RF Bandwidth for Call Admission Control is configured properly.                                            |
|                                    | Rule data—Enter percentages in the text boxes for Maximum Allowed Bandwidth for 802.11a/n and 802.11b/g/n.                                           |
|                                    | Rule validity—Data for at least one band must be provided. The valid range is 0 to 100%.                                                             |
| CAC: Reserved Roaming<br>Bandwidth | Description—Checks whether or not Reserved Roaming Bandwidth for Call Admission Control is configured properly.                                      |
|                                    | Rule data—Enter percentages in the text boxes for Maximum Reserved Roaming Bandwidth for 802.11a/n and 802.11b/g/n.                                  |
|                                    | Rule validity—Data for at least one band must be provided. The valid range is 0 to 100%.                                                             |
| Pico Cell mode                     | Description—Checks whether or not Pico Cell mode is disabled.                                                                                        |
|                                    | Rule data—Select 802.11a/n Pico Cell mode, 802.11b/g/n Pico Cell mode, or both check boxes.                                                          |
|                                    | Rule validity—At least one band must be selected.                                                                                                    |
| Beacon Period                      | Description—Checks whether or not Beacon Period is configured properly.                                                                              |
|                                    | Rule data—Enter the time (ms) in the text boxes for Beacon Period for 11a/n and 11b/g/n.                                                             |
|                                    | Rule validity—Data for at least one band must be provided. The valid range is 20 to 1000. Enter 0 or keep it empty if a band should not be checked.  |
| Short Preamble                     | Description—Checks whether or not Short Preamble is enabled for 11b/g.                                                                               |
| Fragmentation Threshold            | Description—Checks whether or not Fragmentation Threshold is configured properly.                                                                    |
|                                    | Rule data—Enter the threshold amount (bytes) in the text boxes for Fragmentation Threshold for 11a/n and 11b/g/n.                                    |
|                                    | Rule validity—Data for at least one band must be provided. The valid range is 256 to 2346. Enter 0 or keep it empty if a band should not be checked. |
| Data Rate                          | Description—Checks whether or not Data Rates are configured properly.                                                                                |
|                                    | Data Rate configuration for 11b/g—Select Disabled, Supported, or Mandatory for each Mbps category.                                                   |
|                                    | Data Rate configuration for 11a—Select Disabled, Supported, or Mandatory for each Mbps category.                                                     |
| Aggressive Load Balancing          | Description—Checks whether or not Aggressive Load Balancing is disable.                                                                              |
| QoS Profile                        | Description—Checks that QoS Profiles are not altered from default values.                                                                            |

| Rule                | Rule Details                                                                     |
|---------------------|----------------------------------------------------------------------------------|
| EAP Request Timeout | Description—Checks whether or not EAP Request Timeout is configured properly.    |
|                     | Rule data—Enter the time limit (sec) for the EAP Request Timeout.                |
|                     | Rule validity—Data cannot be left blank or as zero. The valid range is 1 to 120. |
| ARP Unicast         | Description—Checks whether or not ARP Unicast is disabled.                       |

## **Voice Audit Report Tab**

The following table describes the fields on Monitor > Tools > Wireless Voice Audit > Report.

#### Table 60: Wireless Voice Audit > Report Tab Field Descriptions

| Field                   | Description                                                                                                    |
|-------------------------|----------------------------------------------------------------------------------------------------|
| Audit Status            | Indicates whether or not the audit is complete.                                                                                                    |
| Start Time and End Time | Indicates the time at which the voice audit starts and ends.                                                                                                    |
| # Total Devices         | Indicates the number of devices involved in the voice audit.                                                                                                    |
| # Completed Devices     | Indicates the number of devices the tool attempted to audit.                                                                                                    |
|                         | <b>Note</b> If a controller is unreachable, the audit skips it. The Voice Audit does not complete any rule checks for that controller.                                                                                               |
| # Rules                 | Indicates the number of rules selected for the voice audit.                                                                                                    |
| Report Results          |                                                                                                    |
| IP Address              | Indicates the IP address for the controller involved in the voice audit.                                                                                                    |
| Rule                    | Indicates the rule that was applied for this controller.                                                                                                    |
| Result                  | Indicates the result (Skipped, Violation, Unreachable) of the applied rule.                                                                                                    |
|                         | <b>Note</b> If there is no mismatch between the current configuration and a rule value, no results are displayed for that rule.                                                                                                    |
| Details                 | Defines an explanation for the rule results.                                                                                                    |
|                         | <b>Note</b> If the applied rule results in a Violation, the Details link provides additional information including Name, the Device Value, and the Rule Value. Hover your mouse cursor over the link to view the additional details. |
| Time                    | Provides a timestamp for the voice audit.                                                                                                    |

## **Voice Diagnostic Field Descriptions**

The following topics describe the fields on the **Monitor > Tools > Wireless Voice Diagnostic** page.

• Voice Diagnostic Test List Page

### • Voice Diagnostic Test Report Page

### **Voice Diagnostic Test List Page**

The following table describes the fields on Monitor > Tools > Wireless Voice Diagnostic.

Table 61: Voice Diagnostic Test List Page Field Descriptions

| Field                      | Description                                                                                                    |
|----------------------------|----------------------------------------------------------------------------------------------------|
| Test Name                  | Name of the test.                                                                                                    |
| Duration of Test (Minutes) | The duration for which the test is performed. The duration can be either 10, 20, 30, 40, 50, or 60 minutes. The default selection is 10 minutes.                                                                                |
| First Client               | Displays the First Client details such as the Client MAC address and all the controllers provisioned for the client and if the controllers are not reachable then the failed provisioned controllers are also listed.           |
| Second Client              | Displays the Second Client details (if any) such as the Client MAC address and all the controllers provisioned for the client and if the controllers are not reachable then the failed provisioned controllers are also listed. |
| Start Time                 | The time when the test was started.                                                                                                    |
| Remaining Time             | The time remaining for the test.                                                                                                    |
| State                      | The state of the test. It can be one of the four states, Running, Completed, Stopped or Aborted.                                                                                                    |
| Problem                    | The status of the test. Red indicates a problem was discovered in the test. Green indicates the voice diagnostic test that no problems were discovered during the call.                                                         |

### **Voice Diagnostic Test Report Page**

The following table describes the tabs on  $Monitor > Tools > Wireless\ Voice\ Diagnostic\ Test\ Report.$ 

Table 62: Voice Diagnostic Test Report Page Tab Descriptions

| Tab                                                                                                    | Description |
|----------------------------------------------------------------------------------------------------|-------------|
| Summary                                                                                                    |             |
| This tab is divided into three areas where top area displays the test and client details, the middle area displays the problems, and the bottom area displays the corresponding log messages. |             |

| Tab                                                                                                    | Description                                                                                                    |
|----------------------------------------------------------------------------------------------------|----------------------------------------------------------------------------------------------------|
| Test and Client Details                                                                                           | The test status displays the test details like the Test Name, First Client MAC address, Second Client MAC address, device type, test status, start time, remaining time and the duration of the test. Restart if the test was stopped or completed the test. A stop button is provided to Stop the running test. The Refresh Status Tab and Refresh Client Tab buttons is used to refresh the status and client details. The client details such as the client user name, IP address, MAC address, Vendor, CCX Version, 802.11 state, protocol, SSID, profile-name, and AP details are displayed. You can click the Client MAC address for more client details. |
| Problems                                                                                                    | The Problems pane appears below the test and client status details pane, This pane displays all the problems regarding the current diagnosis. This pane is updated every 5 seconds independently. There is no need to refresh the whole page. You can sort the information in this pane by clicking on any of the pane columns. A pop-up dialog box appears with the Problem detailed description and Suggested action when you click any row of the Problems pane.                                                                                                    |
|                                                                                                    | Note In some cases of inter controller roaming failure, the MAC address in the From AP information is incorrect and may appear as "00:00:00:00:00:00".                                                                                                    |
| Logs                                                                                                    | The Logs pane appears below the Problems pane. This pane displays all the messages exchanged between the controller and the WCS during this diagnosis. You can sort the information in this pane by clicking on any of the pane columns. This pane is updated every 5 sec independently without refreshing the whole page.                                                                                                    |
| Charts                                                                                                    |                                                                                                    |
| This tab displays the charts for each client's uplink and downlink traffic. The charts are updated every 10 secs. |                                                                                                    |
| Client Uplink and DownLink TSM Chart with Roaming                                                                 | The Client Uplink Traffic Stream Metric (TSM) chart shows the clients which support CCX V4 and above. The TSM data is plotted for every 10 sec. The TSM Chart displays the metrics for a set of series, that can be enabled or disabled using the Select Series button in the chart.                                                                                                    |
| Client Uplink and DownLink QoS Chart                                                                              | For each interval, QoS will be calculated and shown on the chart. represents the Client Uplink QoS chart. This pie chart provides the total Qos Chart counts and its distribution in three categories. These categories generally indicate the quality of a voice call.                                                                                                    |
| Average Uplink and Downlink AC Queue                                                                              | The AC Queue displays the type of packets and the number of packets for a series. You can enable or disable the series using the Select Series button.                                                                                                    |

| Tab                                                                                                    | Description |
|----------------------------------------------------------------------------------------------------|-------------|
| Roam History                                                                                                    |             |
| This tab shows the roaming history information in the Roaming Table. This Roaming table displays both the successful and the failed roaming history. The roaming table provides the following information:                                                                                                    |             |
| • Time at which the roaming of the client happened                                                                                                    |             |
| • The name of the AP from which the client moved                                                                                                    |             |
| • The type of Radio from which the client moved                                                                                                    |             |
| • The IP address of the controller from which the client moved                                                                                                    |             |
| • The name of the AP to which the client moved                                                                                                    |             |
| • The IP address of the controller to which the client moved                                                                                                    |             |
| • The type of radio to which the client moved                                                                                                    |             |
| <ul> <li>The roaming result, whether it was successful or a<br/>failure</li> </ul>                                                                                                    |             |
| • If it was a failure it also provides the reason to the failure                                                                                                    |             |
| Events                                                                                                    |             |
| The Event tab shows the event history related to client and AP during a voice call in a list. It will show last 10 events. There is two Event tables available, Client Events and AP Events. Client Specific events during the voice call is shown in the Client Events table and AP Specific events in shown in the AP Event table. |             |

# **Monitor > WiFi TDOA Receivers**

The following table describes the fields on **Monitor > TDOA Receivers** page.

#### Table 63: Monitor > TDOA Receivers Fields

| Fields                  | Description                                  |
|-------------------------|----------------------------------------------|
| MAC Address             | MAC address of the WiFi TDOA receiver.       |
| WiFi TDOA Receiver Name | TDOA receiver name.                          |
| Static IP               | Static IP address of the WiFi TDOA receiver. |
| Oper Status             | Shows whether the status is Up or Down.      |

| Fields       | Description                                                                   |
|--------------|-------------------------------------------------------------------------------|
| Map Location | Click the Map Location link to view the floor map for the WiFi TDOA receiver. |

## **Media Streams**

The following topics contain field description for Media Streams:

- Monitor > Media Streams
- Monitor > Media Streams > Media Stream Details

### **Monitor > Media Streams**

The following table describes the fields on **Monitor > Media Streams** page.

#### Table 64: Monitor > Media Streams Fields

| Field         | Description                                                                                                    |
|---------------|----------------------------------------------------------------------------------------------------|
| Stream Name   | Media stream name. Click the Stream Name to view the media stream details.                                                                                                    |
| Start IP      | Starting IP address of the media stream for which the multicast direct feature is enabled.                                                                                                    |
| End IP        | Ending IP address of the media stream for which the multicast direct feature is enabled.                                                                                                    |
| State         | Operational state for the media stream.                                                                                                    |
| Max Bandwidth | Maximum bandwidth that is assigned to the media stream.                                                                                                    |
| Priority      | Priority bit set in the media stream. The priority can be any number from 1 to 8. A lower value indicates a higher priority. For example, a priority of 1 is highest and a value of 8 is the lowest.                                                     |
| Violation     | Action to be performed in case of a violation. The possible values are as follows:  • Drop—Indicates that a stream is dropped on periodic revaluation.  • Best Effort—Indicates that a stream is demoted to best-effort class on periodic reevaluations. |
| Policy        | Media stream policy. The possible values are Admit or Deny.                                                                                                    |
| Controllers   | Number of controllers that use the specified media stream.                                                                                                    |
| Clients       | Number of clients that use the specified media stream.                                                                                                    |

### Monitor > Media Streams > Media Stream Details

The following table describes the fields on Monitor > Media Stream > Media Stream Details page.

Table 65: Monitor > Media Streams > Media Stream Details Fields

| Fields               | Description                                                                                                    |
|----------------------|----------------------------------------------------------------------------------------------------|
| Media Stream Details | Displays the following media stream configuration information:                                                                                                    |
|                      | Media Stream Name                                                                                                    |
|                      | Multicast Destination Start IP                                                                                                    |
|                      | Multicast Destination End IP                                                                                                    |
|                      | Maximum Expected Bandwidth (1 to 35000 kbps)                                                                                                    |
|                      | Operational Status                                                                                                    |
|                      | Average Packet Size(100-1500 bytes)                                                                                                    |
|                      | • RRC Periodic                                                                                                    |
|                      | • RRC Priority(1-8)                                                                                                    |
|                      | Traffic Profile Violation                                                                                                    |
|                      | • Policy                                                                                                    |
| Statistics           | Displays the number of controllers and number of clients that use the selected media stream. Click the controller count to access the list of controllers that use the selected media stream.                                                                                                    |
| Error                | Displays the error and corresponding floor map for that AP.                                                                                                    |
| Client Counts        | Displays the number of clients for each period. The client information is presented in a time-based graph. For graphs that are time-based, there is a link bar at the top of the graph page that displays 6h, 1d, 1w, 2w, 4w, 3m, 6m, 1y, and Custom. When selected, the data for that time frame is retrieved and the corresponding graph is displayed. |
| Failed Client Counts | Displays the number of clients that failed for each period.                                                                                                    |

For more information see the section *Add, Position, and Delete WiFi TDOA Receivers* in the latest Cisco Prime Infrastructure User Guide.

# **Monitor > Radio Resource Management**

The following table describes the fields on **Monitor > Radio Resource Management** page.

### Table 66: Monitor > Radio Resource Management Fields

| Fields                | Description                                                                                                    |
|-----------------------|----------------------------------------------------------------------------------------------------|
| RRM Statistics        | Displays the following network-wide RRM performance statistics and predicts reasons for channel changes based on grouping the events together:                                                                                                    |
|                       | • Number of RF Groups—Shows the total number of RF groups currently managed by Prime Infrastructure.                                                                                                    |
|                       | • APs at maximum power (a/n/ac)—Shows what percentage of time, the access points with 802.11 a/n radios were at maximum power and gives the location of those access points.                                                                                                    |
|                       | • APs at maximum power (b/g/n)—Shows what percentage of time, the access points with 802.11 a/n radios were at maximum power and gives the location of those access points.                                                                                                    |
|                       | • Total Configuration Mismatches—Shows the total number of configuration mismatches detected over a 24-hour period.                                                                                                    |
|                       | • Total Channel Changes—Shows the sum total of channel changes across 802.11a/b/g/n radios, irrespective of whether the channel was updated or revised. The count is split over a 24-hour and 7-day period. If you click the percentages link or the link under the 24-hour column, a page with details for that access point only appears.                                                                                                    |
|                       | • CleanAir Initiated Channel Changes—Shows the CleanAir initiated channel change information.                                                                                                    |
|                       | • Total Coverage Hole Events—Shows the total number of coverage hole events over a 24-hour and 7-day period.                                                                                                    |
| Channel Change Reason | Displays reason why the channels changed for all 802.11a/b/g/n radios and contains the following parameters:                                                                                                    |
|                       | • Signal—The channel changed because it improved the channel quality for some other neighbor radio(s). Improving the channel quality for some other neighbor radio (s) improved the channel plan of the system as evaluated by the algorithm.                                                                                                    |
|                       | Wifi Interference                                                                                                    |
|                       | • Load                                                                                                    |
|                       | • Radar                                                                                                    |
|                       | • Noise                                                                                                    |
|                       | Persistent Non-Wifi interference                                                                                                    |
|                       | Major Air Quality Event                                                                                                    |
|                       | • Other                                                                                                    |
| Channel Change Causes | Displays a graphical bar chart for 802.11a/n radios. The chart is factored based on the reason for channel change. The chart is divided into two parts, each depicting the percentage of weighted reasons causing the event to occur over a 24-hour and 7-day period. Each event for channel change can be caused by multiple reasons, and the weight is equally divided across these reasons. The net reason code is factored and equated to one irrespective of the number of reasons for the event to occur. |

| Fields                                                                 | Description                                                                                                    |
|------------------------------------------------------------------------|----------------------------------------------------------------------------------------------------|
| Channel Change - APs with channel changes                              | Displays channel change information. Each event for channel change includes the MAC address of the lightweight access point. For each reason code, you are given the most channel changes that occurred for the 802.11a/n access point based on the weighted reason for channel events. This count is split over a 24-hour and 7-day period. |
| Configuration Mismatch - RF<br>Groups with Configuration<br>Mismatches | Displays the configuration mismatch over a 24-hour period by RF group details.                                                                                                    |
| Coverage Hole - APs reporting coverage holes                           | Displays the top five access points filtered by IF Type 11 a/n, which triggered a coverage hole event (threshold based).                                                                                                    |
| APs at Maximum Power                                                   | Displays a graphical progressive chart of the total percentage of 802.11a/n lightweight access points which are operating at maximum power to accommodate coverage holes events. The count is split over a 24-hour and 7-day period.                                                                                                    |

### **Alarms and Events**

The following topics contain field description for Alarms and Events:

- Monitoring Tools > Alarms and Events Alarms Tab
- Monitor > Monitoring Tools > Clients and Users

### **Monitoring Tools > Alarms and Events Alarms Tab**

The following table describes the fields on **Monitor > Monitoring Tools > Alarms and Events > Alarms** tab.

Table 67: Monitor > Monitoring Tools > Alarms and Events > Alarms Tab Fields

| Fields         | Description                                                            |
|----------------|------------------------------------------------------------------------|
| Severity       | Severity of the alarm which can be:                                    |
|                | • Critical                                                             |
|                | • Major                                                                |
|                | • Minor                                                                |
|                | • Warning                                                              |
|                | Informational                                                          |
| Message        | Messages about the alarm.                                              |
| Status         | Status of the alarm.                                                   |
| Failure Source | Indicates the source of the event (including name and/or MAC address). |

| Fields                | Description                                                                                                    |
|-----------------------|----------------------------------------------------------------------------------------------------|
| Timestamp             | Date and time that the alarm occurred.                                                                                                    |
| Owner                 | Name of the person to whom this alarm is assigned, if one was entered.                                                                                                    |
| Category              | Category assigned to the alarm such as rogue AP, controller, switch, and security.                                                                                                    |
| Condition             | Condition that caused the alarm.                                                                                                    |
| Alarm Browser Toolbar |                                                                                                    |
| Change Status         | Changes the alarm status to one of the following:                                                                                                    |
|                       | <ul> <li>Acknowledge—You can acknowledge the alarm. By default, acknowledged alarms are not displayed in the Alarm Browser page. Acknowledged alarms remain in Prime Infrastructure and you can search for all acknowledged alarms using the alarm search functionality.</li> </ul> |
|                       | Unacknowledge—You can choose to Unacknowledge an already acknowledged alarm.                                                                                                    |
|                       | • Clear—Clear the selected alarm(s). The alarm is removed from the Alarm Browser. Cleared alarms remain in the Prime Infrastructure and you can search for all cleared alarms using the alarm search functionality.                                                                 |
| Assign                | For the selected alarm, you can do the following:                                                                                                    |
|                       | Assign to me—To assign the alarm to yourself.                                                                                                    |
|                       | Select Owner—To assigns the alarm to a specified user.                                                                                                    |
|                       | • Unassign—To remove the specified owner from the alarm.                                                                                                    |
| Annotation            | Enter an annotation for the selected alarm, then click <b>Post</b> . The annotation you entered appears when you view the alarm details.                                                                                                    |
| Delete                | Delete the selected alarm(s). Indicates that the alarm is no longer detected by any device.                                                                                                    |
| Email Notification    | Set up email notifications for alarms based on the alarm category and severity level. Prime Infrastructure sends email notifications when alarms for the categories you specified occur.                                                                                            |

| Fields | Description                                                                                                    |
|--------|----------------------------------------------------------------------------------------------------|
| Show   | Show drop-down list has the following options:                                                                                                    |
|        | • Quick Filter—Enter text in any of the boxes to display alarms that contain the text you enter.                                                                                                    |
|        | <ul> <li>Advanced Filter—This filter provides an advanced alarm search capability. It provides ability to<br/>search on specific fields with various conditions like contains, does not contain, starts with, ends<br/>with and so on.</li> </ul> |
|        | • All—Displays all alarms.                                                                                                    |
|        | <ul> <li>Manage Preset Filter—Displays any previously saved filters and allows you to edit and delete<br/>previously saved filters.</li> </ul>                                                                                                    |
|        | <ul> <li>Assigned to Me—Displays all alarms assigned to you.</li> </ul>                                                                                                    |
|        | • Unassigned Alarms—Displays all unassigned alarms.                                                                                                    |
|        | • Alarms in Last 5 Minutes                                                                                                    |
|        | Alarms in Last 15 Minutes                                                                                                    |
|        | Alarms in Last 30 Minutes                                                                                                    |
|        | Alarms in the last hour                                                                                                    |
|        | • Alarms in the last 8 hours                                                                                                    |
|        | • Alarms in the last 24 hours                                                                                                    |
|        | • Alarms in last 7 days                                                                                                    |
|        | • All wired alarms—Displays all alarms for wired devices.                                                                                                    |
|        | All wireless alarms—Displays all alarms for wireless devices.                                                                                                    |

### **Monitor > Monitoring Tools > Alarms and Events > Events**

The following table describes the fields on **Monitor > Monitoring Tools > Alarms and Events > Events** tab.

Table 68: Monitor > Monitoring Tools > Alarms and Events > Events Tab Fields

| Field          | Description                                                                                                    |
|----------------|----------------------------------------------------------------------------------------------------|
| Description    | Describes the event details.                                                                                        |
| Time           | Indicates the date and time when the event was generated.                                                           |
| Severity       | Indicates the event severities. The possible options are: Critical, Major, Minor, Warning, Cleared, or Information. |
| Failure Source | Indicates the source of the event (including name and/or MAC address).                                              |
| Category       | Type of event such as Rogue AP, Security, or AP.                                                                    |

| Field                       | Description                                                                                                    |
|-----------------------------|----------------------------------------------------------------------------------------------------|
| Mesh Links                  | Mesh link information.                                                                                                    |
| Clients                     | Clients information.                                                                                                    |
| Context Aware Notifications | Displays context aware notifications.                                                                                                    |
| Coverage Hole Event         |                                                                                                    |
| Access Point Name           | Access point name.                                                                                                    |
| Failed Clients              | Number of clients that failed due to the coverage hole.                                                                                                   |
| Total Clients               | Total number of clients affected by the coverage hole.                                                                                                    |
| Radio Type                  | The radio type (802.11b/g or 802.11a) of the applicable access point.                                                                                     |
| Coverage Threshold          | Displays coverage threshold information.                                                                                                    |
| Rogue AP Events             |                                                                                                    |
| Vendor                      | Rogue access point vendor name or Unknown.                                                                                                    |
| Classification Type         | Indicates the type of rogue access point including Malicious, Friendly, or Unclassified.                                                                  |
| On Network                  | Indicates how the rogue detection occurred.                                                                                                    |
| Controller                  | The controller detected the rogue (Yes or No).                                                                                                    |
| Switch Port Trace           | The rogue was detected by a switch port trace. Indicated by one of the following: Traced but not found, Traced and found, Not traced.                     |
| Radio Type                  | Lists all radio types applicable to this rogue access point.                                                                                              |
| State                       | Indicates the state of the alarm. Possible states for ad hoc rogues include Threat, Alert, Internal, External, Contained, Contained Pending, and Removed. |
| SSID                        | Service Set Identifier being broadcast by the rogue access point radio. (Blank if SSID is not broadcast.)                                                 |
| Adhoc Rogue Events          |                                                                                                    |
| Vendor                      | Rogue access point vendor name or Unknown.                                                                                                    |
| On Network                  | Indicates how the rogue detection occurred.                                                                                                    |
| Controller                  | The controller detected the rogue (Yes or No).                                                                                                    |
| Switch Port Trace           | The rogue was detected by a switch port trace. Indicated by one of the following: Traced but not found, Traced and found, Not traced.                     |
| Radio Type                  | Lists all radio types applicable to this rogue access point.                                                                                              |
| State                       | Indicates the state of the alarm. Possible states for ad hoc rogues include Threat, Alert, Internal, External, Contained, Contained Pending, and Removed. |

| Field                     | Description                                                                                                    |
|---------------------------|----------------------------------------------------------------------------------------------------|
| SSID                      | Service Set Identifier being broadcast by the rogue access point radio. (Blank if SSID is not broadcast.)                                                                                                    |
| Interference              |                                                                                                    |
| Detected By               | IP address of the device that detected the interference.                                                                                                    |
| ID                        | ID of the device that detected the interference.                                                                                                    |
| Pre Coverage Hole         |                                                                                                    |
| Client MAC Address        | MAC address of the client affected by the Pre Coverage Hole.                                                                                                    |
| AP MAC Address            | MAC address of the applicable access point.                                                                                                    |
| Radio Type                | The radio type (802.11b/g or 802.11a) of the applicable access point.                                                                                                    |
| Power Level               | Access Point transmit power level (1 = Maximum power allowed per Country Code setting, $2 = 50\%$ power, $3 = 25\%$ power, $4 = 6.25$ to $12.5\%$ power, $5 = 0.195$ to $6.25\%$ power).                                                                                          |
| Client Type               | Client type can be laptop(0), pc(1), pda(2), dot11mobilephone(3), dualmodephone(4), wgb(5), scanner(6), tabletpc(7), printer(8), projector(9), videoconfsystem(10), camera(11), gamingsystem(12), dot11deskphone(13), cashregister(14), radiotag(15), rfidsensor(16), server(17). |
| WLAN Coverage Hole Status | Displays coverage hole status.                                                                                                    |

### **Monitor > Monitoring Tools > Clients and Users**

The following table describes the preset filters that are available in the Clients and Users page and the results when you choose these filters from the Show drop-down list.

#### Table 69: Client List Filters

| Filter                  | Results                                                                                                    |
|-------------------------|----------------------------------------------------------------------------------------------------|
| All                     | All clients including inactive clients.                                                                                                    |
|                         | Note Generally, "All" filter means no filters. All SSID returns all clients connected to all controllers such as PMIP, WGB, or wired guest clients. |
| 2.4 GHz Clients         | All clients using 2.4 GHz radio band.                                                                                                    |
| 5 GHz Clients           | All clients using 5.0 GHz radio band.                                                                                                    |
| All Lightweight Clients | All clients connected to lightweight APs.                                                                                                    |
| All Autonomous Clients  | All clients connected to autonomous APs.                                                                                                    |
| All Wired Clients       | All clients directly connected to a switch managed by Prime Infrastructure.                                                                         |
| Associated Clients      | All clients connected to the network regardless of whether they are authenticated or not.                                                           |

| Filter                                | Results                                                                                                    |
|---------------------------------------|----------------------------------------------------------------------------------------------------|
| Clients detected by MSE               | All clients detected by MSE including wired and wireless clients.                                                                                                    |
| Clients detected in last 24 hours     | All clients detected in the last 24 hours.                                                                                                    |
| Clients Known by ISE                  | Shows all the clients that are authenticated by ISE.                                                                                                    |
| Clients with Problems                 | Clients that are associated, but have not yet completed policy.                                                                                                    |
| Excluded Clients                      | All lightweight wireless clients excluded by the controller.                                                                                                    |
| FlexConnect Locally Authenticated     | Clients connected to FlexConnect APs and authenticated locally.                                                                                                    |
| New Clients detected in last 24 hours | New Clients detected in the last 24 hours.                                                                                                    |
| On Network Clients                    | Clients that have gone through authentication/authorization and are able to send and receive data. This means the clients that have completed all set policies and are on the network. The clients are not Identity clients and are always appear as 'On Network'.                                                                                                    |
| WGB Clients                           | All WGB clients.                                                                                                    |
|                                       | Note  If an access point is bridge capable, and the AP mode is set to Bridge, you can view clients identified as WGBs. WGB clients bridge wireless to wired. Any Cisco IOS access point can take on the role of a WGB, acting as a wireless client with a wired client connected to it. The information about this WGB is propagated to the controller and appears as a client in both Prime Infrastructure and WLC. |

The following table shows the columns that are available in the Clients and Users table:

| Tab                             | Description                                                                                                    |
|---------------------------------|----------------------------------------------------------------------------------------------------|
| Client<br>Attributes            | When you select a client from the Clients and Users list, the client attributes appear in the Clients and Users list. Clients are identified using the MAC address.                                                                                                    |
|                                 | The details that appear in the Client Attributes group box are from the device, whereas the details that appear in the Clients and Users list are from the database. Therefore, there can be some discrepancy between the details that appear in the Clients and Users list and the Client Attributes group box. |
|                                 | For wired clients, the information comes from the switch. Also, the data that appears in the details page is live data collected on demand from the controller/switch/ISE.                                                                                                    |
|                                 | These details include the following client details:                                                                                                    |
|                                 | General—Lists the generation information such as User Name, MAC address, and so on.                                                                                                    |
|                                 | $\oplus$                                                                                                    |
|                                 | Session—Lists the client session information.                                                                                                    |
|                                 | Security (wireless and Identity wired clients only)—Lists Security policy, authentication information, and EAP type.                                                                                                    |
|                                 | The identity clients are the clients whose authentication types are 802.1x, MAC Auth Bypass or Web Auth. For non-identity clients, the authentication type is N/A.                                                                                                    |
|                                 | The data that appears in the Client Attributes group box differs depending on the type of client: identity and non-identity clients. For identity clients, you can see the security information such as Authentication status, Audit Session ID, and so on.                                                      |
|                                 | Statistics (wireless only)                                                                                                    |
|                                 | Traffic—Shows the client traffic information.                                                                                                    |
|                                 | For wireless clients, client traffic information comes from controller. For wired clients, the client traffic information comes form the ISE, therefore you must enable accounting information and other necessary functions on the switches.                                                                    |
|                                 | Click <b>Refresh from Device</b> to see client statistics.                                                                                                    |
| Client<br>Attributes<br>Summary | Click any of the client, access point and switch topology icons, to view the respective Device 360° view.                                                                                                    |

| Tab                      | Description                                                                                                    |
|--------------------------|----------------------------------------------------------------------------------------------------|
| Client IPv6<br>Addresses | When you select an IPv6 client from the Clients and Users list, the client IPv6 address details appear. These details come from the controller directly. |
|                          | For the wired clients that have IPv6 addresses, Prime Infrastructure discovers the client addresses from the IPv6 neighbors table on the switch.         |
|                          | These details include the following information:                                                                                                    |
|                          | • IP Address—Client IPv6 address.                                                                                                    |
|                          | • Scope                                                                                                    |
|                          | Address Type                                                                                                    |
|                          | Discovery Time                                                                                                    |
| Client Statistics        | The Client Statistics includes the following information for the selected client:                                                                        |
|                          | Client AP Association History.                                                                                                    |
|                          | <ul> <li>RSSI (dBm)—RSSI (Received Signal Strength Indicator) as detected by the access<br/>point with which the client is associated.</li> </ul>        |
|                          | • SNR — SNR (signal-to-noise ratio of the client RF session) as detected by the access point with which the client is associated.                        |
|                          | The default values of RSSI and SNR (-128 and 0 respectively) are denoted as N/A (Not Applicable).                                                        |
|                          | Bytes Sent and Received (Kbps)—Bytes sent and received with the associated access point.                                                                 |
|                          | Packets Sent and Received (per second)—Packets sent and received with the associated access point.                                                       |
|                          | Data rate over time.                                                                                                    |
|                          | Hover your mouse cursor over points on the graph for additional statistical information.                                                                 |
|                          | This information is presented in interactive graphs. See the Interactive Graphs section in Related Topics for more information.                          |

| Tab                              | Description |
|----------------------------------|-------------|
| Client<br>Association<br>History |             |

| on<br>This    |
|---------------|
| ery           |
|               |
|               |
| ceeds         |
| tion:         |
|               |
|               |
|               |
|               |
|               |
|               |
|               |
|               |
|               |
|               |
|               |
|               |
| ected         |
| lients<br>for |
| . This        |
|               |
|               |
|               |
|               |
| a t           |

| Tab                         | Description                                                                                                    |
|-----------------------------|----------------------------------------------------------------------------------------------------|
|                             | Data decrypt errors on the client driver                                                                                                    |
| Client Event<br>Information | The Client Event dashlet of the Client Details page displays all events for this client including the event type as well as the date and time of the event.                                                    |
|                             | Click an event type to view its details. See the Monitoring Failure Objects section in Related Topics for more information.                                                                                    |
| Client Location             | The following location parameters appear (if available) for the selected client:                                                                                                    |
| Information                 | Map Area—The map area in which the client was last located.                                                                                                    |
|                             | • ELIN—The Emergency Location Identification Number. This is applicable only to the wired clients that are located by MSE.                                                                                     |
|                             | <ul> <li>Civic Address—The fields on the Civic Address tab are populated if a civic address<br/>is imported for a client. This is applicable only to the wired clients that are located by<br/>MSE.</li> </ul> |
|                             | • Advanced—Detailed information about the client. The fields on this tab are populated if a civic address is imported for a client.                                                                            |
|                             | For more information on importing Civic information for the client, see the Configure a Switch Location section in Related Topics.                                                                             |
| Wired Location              | You can view the Location History for wired clients.                                                                                                    |
| History                     | The wired clients must be located by MSE and the history for wired clients must be enabled on the MSE.                                                                                                    |
|                             | The following Location History information is displayed for a client:                                                                                                    |
|                             | • Timestamp                                                                                                    |
|                             | • State                                                                                                    |
|                             | • Port Type                                                                                                    |
|                             | • Slot                                                                                                    |
|                             | • Module                                                                                                    |
|                             | • Port                                                                                                    |
|                             | User Name                                                                                                    |
|                             | • IP Address                                                                                                    |
|                             | • Switch IP                                                                                                    |
|                             | Server Name                                                                                                    |
|                             | Map Location                                                                                                    |
|                             | Civic Location                                                                                                    |

| Tab                         | Description                                                                                                    |
|-----------------------------|----------------------------------------------------------------------------------------------------|
| Wireless                    | You can view the Location History for wireless clients.                                                                                                    |
| Location<br>History         | The wireless clients must be located by MSE and the history for wired clients must be enabled on the MSE.                                                                                                    |
| Client CCXv5<br>Information | CCXv5 clients are client devices that support Cisco-compatible Extensions Version 5 (CCXv5). Reports specific to CCXv5 clients provide client details that enhance client diagnostics and troubleshooting.                                                                         |
|                             | The CCXv5 manufacturing information is displayed for CCXv5 clients only.                                                                                                    |
|                             | <ul> <li>Organizationally Unique Identifier—The IEEE assigned organizational unique<br/>identifier, for example, the first 3 bytes of the MAC address of the wireless network<br/>connected device.</li> </ul>                                                                     |
|                             | ID—The manufacturer identifier of the wireless network adapter.                                                                                                    |
|                             | Model—Model of the wireless network adapter.                                                                                                    |
|                             | Serial Number—Serial number of the wireless network adapter.                                                                                                    |
|                             | Radio—Radio type of the client.                                                                                                    |
|                             | MAC Address—MAC address assigned to the client.                                                                                                    |
|                             | Antenna Type—Type of antenna connected to the wireless network adapter.                                                                                                    |
|                             | • Antenna Gain—The peak gain of the dBi of the antenna for directional antennas and the average gain in dBi for omni-directional antennas connected to the wireless network adapter. The gain is in multiples of 0.5 dBm. An integer value 4 means $4 \times 0.5 = 2$ dBm of gain. |
|                             | <ul> <li>Automated Troubleshooting Report—If the automated test runs, this report displays the location of automated troubleshooting log AUTO_TS_LOG<clientmac>.txt. If no automated test runs, Not Exists appears. n</clientmac></li> </ul>                                       |
|                             | • Power (dBm).                                                                                                    |

| Tab                         | Description                                                                                                    |
|-----------------------------|----------------------------------------------------------------------------------------------------|
| Client CCXv5<br>Information | Radio Receiver Sensitivity—Displays receiver sensitivity of the wireless network adapter including the following:             |
|                             | • Radio                                                                                                    |
|                             | Data Rate                                                                                                    |
|                             | Minimum and Maximum RSSI                                                                                                    |
|                             | CCXV5 Capability Information—Displays the Capability Information parameters for CCXv5 clients only.                           |
|                             | • Radio                                                                                                    |
|                             | Client Status—Success or failure.                                                                                             |
|                             | Service Capability—Service capabilities such as voice, streaming (uni-directional) video, interactive (bi-directional) video. |
|                             | Radio Channels—Identifies the channels for each applicable radio.                                                             |
|                             | Transmit Data Rates—Identifies the transmission data rates (Mbps) for each radio.                                             |
|                             | Transmit Power Values—Identifies the transmission power values including:                                                     |
|                             | Power mode                                                                                                    |
|                             | • Radio                                                                                                    |

The following table describes the fields on Network Client Radio Measurement results:

**Table 70: Network Client Radio Measurement results** 

| Measurement Parameter  | Description                                                          |
|------------------------|----------------------------------------------------------------------|
| Channel                | The channel number for this measurement.                             |
| BSSID                  | 6-byte BSSID of the station that sent the beacon or probe response.  |
| PHY                    | Physical Medium Type (FH, DSS, OFDM, high rate DSS or ERP).          |
| Received Signal Power  | The strength of the beacon or probe response frame in dBm.           |
| Parent TSF             | The lower 4 bytes of serving access point TSF value.                 |
| Target TSF             | The 8-byte TSF value contained in the beacon or probe response.      |
| Beacon Interval        | The 2-byte beacon interval in the received beacon or probe response. |
| Capability information | As found in the beacon or probe response.                            |
| Number of frames       | Number of frames received from the transmit address.                 |
| Received Signal Power  | The signal strength of 802.11 frames in dBm.                         |

| Measurement Parameter | Description                                                                                                    |
|-----------------------|----------------------------------------------------------------------------------------------------|
| CCA busy fraction     | The fractional duration over which CCA indicated the channel was busy during the measurement duration defined as ceiling (255 times the duration the CCA indicated channel was busy divided by measurement duration). |
| RPI                   | RPI density in each of the eight power ranges.                                                                                                    |

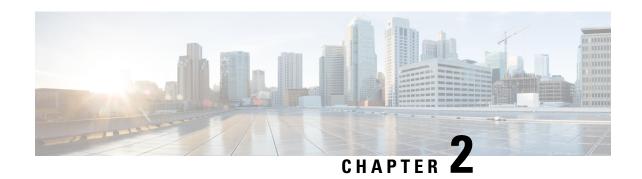

# **Field Reference for Configuration Pages**

This chapter provides descriptions of the fields found in the pages under the **Configuration** tab of Cisco Prime Infrastructure.

- Network Devices Field Descriptions, on page 83
- Features and Technologies Field Descriptions, on page 91
- CLI Templates Field Descriptions, on page 190
- Wireless Configuration Field Descriptions, on page 218
- Compliance Field Descriptions, on page 234
- Configure Switches, on page 239

# **Network Devices Field Descriptions**

The following topics contain descriptions of the fields found in the **Configuration > Network Devices** pages:

## Wireless Controllers > System > AP 802.1X Supplicant Credentials

The following table describes the fields in Configuration > Network Devices > Controllers > AP 802.1X Supplicant Credentials page.

Table 71: Wireless Controllers > System > AP 802.1X Supplicant Credentials

| Field               | Description                                                                                          |
|---------------------|----------------------------------------------------------------------------------------------------|
| Template Basic      |                                                                                                    |
| Name                | Enter a name for the template.                                                                       |
| Description         | Enter an optional description for the template.                                                      |
| Tags                | Enter one or more tags. Tags are used to group templates. There are two ways you can tag a template: |
|                     | Create the tags when you create the template.                                                        |
|                     | Use the Tag icon located under the Templates search bar.                                             |
| Validation Criteria |                                                                                                    |
| Device Type         | Choose the device type from the drop-down list.                                                      |

| Field                        | Description                                                     |
|------------------------------|-----------------------------------------------------------------|
| Template Detail              |                                                                 |
| Global Supplicant Credential | Select this option to enable the global supplicant credentials. |

## Wireless Controllers > System > AP Timers

Table 2-2 describes the fields in **Configuration > Network Devices > Controllers > AP Timers** page.

Table 72: Wireless Controllers > System > AP Timers

| Field                      | Description                                                                                                    |
|----------------------------|----------------------------------------------------------------------------------------------------|
| Access Point Mode          | The Access Point Mode is automatically populated. The values in the Access Point Mode column are links. When you click a link, the Controller Template access point mode page appears. |
|                            | FlexConnect Mode—Click this link to configure FlexConnect Mode template.                                                                                                    |
|                            | Local Mode—Click this link to configure the Local Mode template.                                                                                                    |
| Applied to Controllers     | Displays the number of controllers the WLAN template is applied to.                                                                                                    |
| Applied to Virtual Domains | Displays the number of virtual domains the controller template is applied to.                                                                                                    |
| Last Saved At              | Indicates when the template was last saved.                                                                                                    |

# Wireless Controllers > System > AP Timers > FlexConnect Mode > Edit

The following describes the fields in Configuration > Network Devices > Controllers > AP Timers > FlexConnect Mode > Edit page.

Table 73: Configuration > Network Devices > Controllers > AP Timers > FlexConnect Mode > Edit

| Field               | Description                                                                                                    |
|---------------------|----------------------------------------------------------------------------------------------------|
| Template Basic      |                                                                                                    |
| Name                | Enter a name for the template.                                                                                                    |
| Description         | Enter an optional description for the template.                                                                                                    |
| Tags                | Enter one or more tags. Tags are used to group templates. There are two ways you can tag a template:  • Create the tags when you create the template.  • Use the Tag icon located under the Templates search bar. |
| Validation Criteria |                                                                                                    |
| Device Type         | Choose the device type from the drop-down list.                                                                                                    |

| Field                         | Description                                                                                                    |
|-------------------------------|----------------------------------------------------------------------------------------------------|
| Template Detail               |                                                                                                    |
| Access Point Mode             | The Access Point Mode is automatically populated.                                                                                            |
| AP Fast Heartbeat Timer State | Select this check box to enable AP Fast Heartbeat Timeout.                                                                                   |
| AP Fast Heartbeat Timeout     | Enter an AP Fast Heartbeat Timeout value. The valid range is 1 to 15 seconds. The default is 10 seconds. The recommended timeout values are: |
|                               | • 10 to 15 seconds for 7500 series controllers.                                                                                              |
|                               | • 10 to 15 seconds for 5500 series controllers Release 7.0.98.0 and earlier.                                                                 |
|                               | • 1 to 10 seconds for 5500 series controllers Release 7.0.98.0 and later.                                                                    |
|                               | 1 to 10 seconds for other controllers.                                                                                                    |

# Wireless Controllers > System > AP Timers > Local Mode > Edit

The following table describes the fields in Configuration > Network Devices > Controllers > AP Timers > Local Mode > Edit page.

Table 74: Configuration > Network Devices > Controllers > AP Timers > Local Mode > Edit

| Field                         | Description                                                                                                    |
|-------------------------------|----------------------------------------------------------------------------------------------------|
| Template Basic                |                                                                                                    |
| Name                          | Enter a name for the template.                                                                                                    |
| Description                   | Enter an optional description for the template.                                                                                                    |
| Tags                          | Enter one or more tags. Tags are used to group templates. There are two ways you can tag a template:  • Create the tags when you create the template. |
|                               | Use the Tag icon located under the Templates search bar.                                                                                              |
| Validation Criteria           |                                                                                                    |
| Device Type                   | Choose the device type from the drop-down list.                                                                                                    |
| Template Detail               |                                                                                                    |
| Access Point Mode             | The Access Point Mode is automatically populated.                                                                                                    |
| AP Fast Heartbeat Timer State | Select this check box to enable AP Fast Heartbeat Timeout.                                                                                            |

| Field                     | Description                                                                                                    |
|---------------------------|----------------------------------------------------------------------------------------------------|
| AP Fast Heartbeat Timeout | Enter an AP Fast Heartbeat Timeout value. The valid range is 1 to 15 seconds. The default is 10 seconds. The recommended timeout values are: |
|                           | • 10 to 15 seconds for 7500 series controllers.                                                                                              |
|                           | • 10 to 15 seconds for 5500 series controllers Release 7.0.98.0 and earlier.                                                                 |
|                           | • 1 to 10 seconds for 5500 series controllers Release 7.0.98.0 and later.                                                                    |
|                           | 1 to 10 seconds for other controllers.                                                                                                    |

# Wireless Controllers > System > AP Username Password

The following table describes the fields in **Configuration > Network Devices > Controllers > AP Username Password** page.

Table 75: Configuration > Network Devices > Controllers > AP Username Password

| Field                   | Description                                                                                          |
|-------------------------|----------------------------------------------------------------------------------------------------|
| Template Basic          |                                                                                                    |
| Name                    | Enter a name for the template.                                                                       |
| Description             | Enter an optional description for the template.                                                      |
| Tags                    | Enter one or more tags. Tags are used to group templates. There are two ways you can tag a template: |
|                         | Create the tags when you create the template.                                                        |
|                         | Use the Tag icon located under the Templates search bar.                                             |
| Validation Criteria     |                                                                                                    |
| Device Type             | Choose the device type from the drop-down list.                                                      |
| Template Detail         |                                                                                                    |
| AP Password             | Type the password that you want to be inherited by all access point that join the controller.        |
| Confirm Password        | Retype the access point password.                                                                    |
| Enable Password         | Enable password is applicable for Cisco IOS APs.                                                     |
| Confirm Enable Password | For Cisco IOS access points, you must also enter and confirm the enable password.                    |

## Wireless Controllers > System > DHCP

The following table describes the fields in **Configuration > Network Devices > Controllers > DHCP** page.

Table 76: Configuration > Network Devices > Controllers > DHCP

| Field                                 | Description                                                                                                    |
|---------------------------------------|----------------------------------------------------------------------------------------------------|
| Template Basic                        |                                                                                                    |
| Name                                  | Enter a name for the template.                                                                                                    |
| Description                           | Enter an optional description for the template.                                                                                                    |
| Tags                                  | Enter one or more tags. Tags are used to group templates. There are two ways you can tag a template:                                                                                                    |
|                                       | Create the tags when you create the template.                                                                                                    |
|                                       | • Use the Tag icon located under the Templates search bar.                                                                                                    |
| Validation Criteria                   |                                                                                                    |
| Device Type                           | Choose the device type from the drop-down list.                                                                                                    |
| Template Detail                       |                                                                                                    |
| DHCP Option 82 Remote Id field format | Choose AP-MAC, AP-MAC-SSID, AP-ETHMAC, or AP-NAME-SSID from the drop-down list.                                                                                                    |
| DHCP Proxy                            | Select the check box to enable DHCP proxy. When DHCP proxy is enabled on the controller, the controller unicasts DHCP requests from the client to the configured servers. At least one DHCP server must be configured on either the interface associated with the WLAN or on the WLAN itself. DHCP proxy is enabled by default. |
| DHCP Timeout                          | Enter the DHCP Timeout in seconds, after which the DHCP request times out. The default setting is 5. Allowed values range from 5 to 120 seconds.                                                                                                    |
|                                       | DHCP Timeout is applicable for Controller Release 7.0.114.74 and later.                                                                                                    |

## Wireless Controllers > System > Dynamic Interface

The following table describes the fields in **Configuration > Network Devices > Controllers > Dynamic Interface** page.

Table 77: Configuration > Network Devices > Controllers > Dynamic Interface

| Field          | Description                                     |
|----------------|-------------------------------------------------|
| Template Basic |                                                 |
| Name           | Enter a name for the template.                  |
| Description    | Enter an optional description for the template. |

| Field                              | Description                                                                                                    |
|------------------------------------|----------------------------------------------------------------------------------------------------|
| Tags                               | Enter one or more tags. Tags are used to group templates. There are two ways you can tag a template:                                                                                                    |
|                                    | Create the tags when you create the template.                                                                                                    |
|                                    | Use the Tag icon located under the Templates search bar.                                                                                                    |
| Validation Criteria                |                                                                                                    |
| Device Type                        | Choose the device type from the drop-down list.                                                                                                    |
| Template Detail                    |                                                                                                    |
| Interface Address                  |                                                                                                    |
| Guest LAN                          | Select this check box to mark the interface as wired.                                                                                                    |
| Quarantine                         | Select this check box to quarantine a VLAN.                                                                                                    |
| Netmask                            | Enter the net mask address of the interface.                                                                                                    |
| Physical Information               |                                                                                                    |
| LAG Mode                           | Select this check box to enable the Link Aggregation (LAG).                                                                                                    |
| Primary Port Number                | Enter a primary port number.                                                                                                    |
|                                    | Primary and Secondary port numbers are present only in the Cisco 4400 Series Wireless Controllers.                                                                                                    |
| Secondary Port Number              | Enter a secondary port to be used by the interface when the primary port is down. When the primary port is reactivated, the Cisco 4400 Series Wireless Controller transfers the interfaces back to the primary port. |
| AP Management                      | Select this check box to enable access point management.                                                                                                    |
| DHCP Information                   |                                                                                                    |
| Primary DHCP Server                | Enter the IP address of the primary DHCP server.                                                                                                    |
| Secondary DHCP Server              | Enter the IP address of the secondary DHCP server.                                                                                                    |
| DHCP Proxy Mode                    | Choose the DHCP proxy mode type from the drop-down list. The possible values are: Global, Enabled, and Disabled.                                                                                                    |
| Enable DHCP Option 82              | Select this check box to enable the DHCP relay agent information option.                                                                                                    |
| Enable DHCP Option 82- Link Select | Select this check box to enable the DHCP Option 82 - Link Select.                                                                                                    |
| Link Select relay source           | Choose a value from the Link Select replay source drop-down list.                                                                                                    |
| Enable DHCP Option 82-VPN Select   | Select this check box to enable the DHCP Option 82-VPN Select.                                                                                                    |
| VPN Select-VRF Name                | Select VRF Name.                                                                                                    |
| VPN Select-VPN ID                  | Select VPN ID.                                                                                                    |

| Field               | Description                                                                                |
|---------------------|--------------------------------------------------------------------------------------------|
| Access Control List |                                                                                            |
| ACL Name            | From the ACL Name drop-down list, choose a name from the list of defined names.            |
| mDNS Profile        | From the mDNS Profile drop-down list, choose the mDNS profile. The default option is none. |

# Wireless Controllers > System > General - System Field Descriptions

The following table describes the fields in Configuration > Network Devices > Wireless Controllers > System > General - System page.

Table 78: Wireless Controllers > System > General - System Field Descriptions

| Field                        | Description                                                                                                    |
|------------------------------|----------------------------------------------------------------------------------------------------|
| 802.3x Flow Control Mode     | Disable or enable.                                                                                                    |
| 802.3 Bridging               | Disable or enable.                                                                                                    |
| Web Radius Authentication    | Choose PAP, CHAP, or MD5-CHAP.                                                                                                    |
|                              | • PAP—Password Authentication Protocol. Authentication method where user information (username and password) is transmitted in clear text.                                                                                                    |
|                              | CHAP—Challenge Handshake Authentication Protocol. Authentication method where user information is encrypted for transmission.                                                                                                    |
|                              | • MD5-CHAP—Message Digest 5 Challenge Handshake Authentication Protocol. With MD5, passwords are hashed using the Message Digest 5 algorithm.                                                                                                    |
| AP Primary Discovery Timeout | Enter a value between 30 and 3600 seconds.                                                                                                    |
|                              | The access point maintains a list of backup controllers and periodically sends primary discovery requests to each entry in the list. When configured, the primary discovery request timer specifies the amount of time that a controller has to respond to the discovery request of the access point before the access point assumes that the controller cannot be joined and waits for a discovery response from the next controller in the list. |
| CAPWAP Transport Mode        | Layer 3 or Layer 2. See the Lightweight Access Point Protocol Transport Mode section for more information.                                                                                                    |
| Current LWAPP Operating Mode | Automatically populated.                                                                                                    |
| Broadcast Forwarding         | Disable or enable.                                                                                                    |

| Field                      | Description                                                                                                    |
|----------------------------|----------------------------------------------------------------------------------------------------|
| LAG Mode                   | Choose <b>Disable</b> if you want to disable LAG.                                                                                                    |
|                            | Link aggregation (LAG) is a partial implementation of the 802.3ad port aggregation standard. It bundles all of the controller distribution system ports into a single 802.3ad port channel, thereby reducing the number of IP addresses needed to configure the ports on your controller. When LAG is enabled, the system dynamically manages port redundancy and load balances access points transparently to the user. |
|                            | LAG is disabled by default on the Cisco 5500 and 4400 series controllers but enabled by default on the Cisco WiSM and the controller in the Catalyst 3750G Integrated Wireless LAN Controller Switch.                                                                                                    |
| Ethernet Multicast Support | Disable—Select to disable multicast support on the controller.                                                                                                    |
|                            | • Unicast—Select if the controller, upon receiving a multicast packet, forwards the packets to all the associated access points. FlexConnect supports only unicast mode.                                                                                                    |
|                            | Multicast—Select to enable multicast support on the controller.                                                                                                    |
| Aggressive Load Balancing  | Disable or enable. See the Aggressive Load Balancing section for more information on load balancing.                                                                                                    |
| Peer to Peer Blocking Mode | Disable—Same-subnet clients communicate through the controller.                                                                                                    |
|                            | • Enable—Same-subnet clients communicate through a higher-level router.                                                                                                    |
| Over Air Provision AP Mode | Disable or enable.                                                                                                    |
|                            | Over-the-air provisioning (OTAP) is supported by Cisco 5500 and 4400 series controllers. If this feature is enabled on the controller, all associated access points transmit wireless CAPWAP or LWAPP neighbor messages, and new access points receive the controller IP address from these messages. This feature is disabled by default and should remain disabled when all access points are installed.               |
|                            | Disabling OTAP on the controller does not disable it on the access point. OTAP cannot be disabled on the access point.                                                                                                    |
| AP Fallback                | Disable or enable.                                                                                                    |
|                            | Enabling AP Fallback causes an access point which lost a primary controller connection to automatically return to service when the primary controller returns.                                                                                                    |
| AP Failover Priority       | Disable or enable.                                                                                                    |
|                            | To configure failover priority settings for access points, you must first enable the AP Failover Priority feature. See the AP Failover Priority section for more information.                                                                                                    |
| AppleTalk Bridging         | Disable or enable.                                                                                                    |

| Field                                        | Description                                                                                                    |
|----------------------------------------------|----------------------------------------------------------------------------------------------------|
| Fast SSID change                             | Disable or enable.                                                                                                    |
|                                              | When fast SSID changing is enabled, the controller allows clients to move between SSIDs. When the client sends a new association for a different SSID, the client entry in the controller connection table is cleared before the client is added to the new SSID. When fast SSID changing is disabled, the controller enforces a delay before clients are allowed to move to a new SSID. |
|                                              | If enabled, the client connects instantly to the controller between SSIDs without having appreciable loss of connectivity.                                                                                                    |
| Primary Controller Mode                      | Disable or enable.                                                                                                    |
|                                              | Because the primary controller is normally not used in a deployed network, the primary controller setting is automatically disabled upon reboot or OS code upgrade.                                                                                                    |
| Wireless Management                          | Disable or enable.                                                                                                    |
| ACL Counters                                 | Disable or enable. The number of hits are displayed in the ACL Rule page.                                                                                                    |
| Multicast Mobility Mode                      | Disable or enable.                                                                                                    |
| Default Mobility Domain Name                 | Enter domain name.                                                                                                    |
| Mobility Anchor Group Keep Alive<br>Interval | Enter the amount of delay time allowed between tries for a client attempting to join another access point. See the Mobility Anchor Group Keep Alive Interval section for more information.                                                                                                    |
|                                              | When you hover your mouse cursor over the parameter text box, the valid range for that field appears.                                                                                                    |
| Mobility Anchor Group Keep Alive             | Enter number of allowable retries.                                                                                                    |
| Retries                                      | When you hover your mouse cursor over the parameter text box, the valid range for that field appears.                                                                                                    |
| RF Network Name                              | Enter network name.                                                                                                    |
| User Idle Timeout (seconds)                  | Enter timeout in seconds.                                                                                                    |
| ARP Timeout (seconds)                        | Enter timeout in seconds.                                                                                                    |

# **Features and Technologies Field Descriptions**

The following topics contain descriptions of the fields found in the Features and Technologies templates:

- Application Visibility Field Descriptions
- Controller Templates Field Descriptions
- Interfaces Templates Field Descriptions
- Network Analysis Module Field Descriptions

• Security Templates Field Descriptions

## **Application Visibility Field Descriptions**

The Application Visibility feature allows you to monitor the traffic sent toward the Internet. You can monitor the traffic flow and generate reports based on the traffic flow.

The following table describes the fields in Configuration > Templates > Features and Technologies > Application Visibility & Control > Application Visibility.

#### Table 79: Application Visibility

| Field                            | Description                                                                                                    |
|----------------------------------|----------------------------------------------------------------------------------------------------|
| <b>Template Detail</b>           |                                                                                                    |
| Apply to Interface Role          | Choose an interface role from the drop-down list. For information about creating the interface role, see the "Controlling User Access" section in the User Guide for the Cisco Prime Network Control System WAN 1.1. |
| Traffic Statistics               |                                                                                                    |
| On/Off                           | Click <b>Off</b> if you do not want to collect the statistics pertaining to data packets.                                                                                                    |
|                                  | We recommend that you:                                                                                                    |
|                                  | Configure the required minimal set of filters.                                                                                                    |
|                                  | Collect only traffic statistics for sites that run only IPv4 traffic.                                                                                                    |
| IPs, Subnets                     | Select an option to generate the report on IPv4, IPv6, or both IPv4 and IPv6 traffic.                                                                                                    |
| HTTP URL Visibility              |                                                                                                    |
| On/Off                           | Click <b>Off</b> if you do not want to collect the statistics on HTTP URL visibility.                                                                                                    |
| IPs, Subnets                     | Select a specific set of IPv4 addresses or subnets to be monitored and decide whether to generate the report for IPv6 traffic.                                                                                       |
| Applications                     | Select a specific set of applications that should be monitored (there could be up to 32 monitored applications). By default, all the enterprise related HTTP-based applications are included in the list.            |
| Advanced Options                 | Select the Sampling Rate and Direction from the drop-down list. To reduce the performance impact on the device, select only the relevant traffic to be monitored.                                                    |
| <b>Application Response Time</b> |                                                                                                    |
| On/Off                           | Click <b>Off</b> if you do not want to collect the Application Response Time metrics.                                                                                                    |
| IPs, Subnets                     | Select a specific set of IPv4 addresses or subnets to be monitored and decide whether to generate the report for IPv6 traffic.                                                                                       |
| Applications                     | Select a specific set of applications that should be monitored (there could be up to 32 monitored applications). By default, all the enterprise related HTTP-based applications are included in the list.            |

| Field               | Description                                                                                                    |
|---------------------|----------------------------------------------------------------------------------------------------|
| Voice/Video Metrics |                                                                                                    |
| On/Off              | Click <b>Off</b> if you do not want to collect the metrics on voice/video traffic.                                                                                                    |
| IPs, Subnets        | Select a specific set of IPv4 addresses or subnets to be monitored and decide whether to generate the report for IPv6 traffic.                                                                             |
| Applications        | Select a specific set of applications that should be monitored (there could be up to 32 monitored applications). By default, all the enterprise related RTP enterprise-related applications are monitored. |

### **Controller Templates Field Descriptions**

Altering configurations across a large number of controllers can be tedious and time-consuming, and templates save you time by applying the necessary configurations and by ensuring consistency across controllers. When you are implementing new services or a new site, use these controller templates to define controller parameters and settings, which you can later deploy to a specified number of wireless LAN controllers.

The following topics contain field descriptions for pages found in **Configuration > Templates > Features** and **Technologies > Controller**.

- Controller 802.11
- Controller > 80211a or n or ac
- Controller > 80211b or g or n
- Controller > CLI > General
- Controller > FlexConnect > FlexConnect AP Groups
- Controller > IPv6
- Controller > Location
- Controller > Management
- Controller > Mesh > Mesh Settings
- Controller > PMIP
- Controller > Security
- Controller > System
- Controller > WLANs > WLAN Configuration
- Controller > mDNS

### Controller 802.11

The following topics contain field descriptions for pages found in Configuration > Templates > Features and Technologies > Controller > 802.11.

• Controller > 802.11 > Band Select

- Controller > 802.11 > Load Balancing
- Controller > 802.11 > Media Stream
- Controller > 802.11 > Preferred Call
- Controller > 802.11 > RF Profiles

#### Controller > 802.11 > Band Select

The following table describes the Template Detail fields found in Configuration > Templates > Features and Technologies > Controller > 802.11 > Band Select.

#### Table 80: Controller > 802.11 > Band Select

| Field                       | Description                                                                                                    |
|-----------------------------|----------------------------------------------------------------------------------------------------|
| Probe Cycle Count           | Enter a value from 1 to 10 for the probe cycle count. The cycle count sets the number of suppression cycles for a new client. The default cycle count is 2.                                                                                                    |
| Scan Cycle Period Threshold | Enter a value from 1 to 1000 milliseconds for the scan cycle period threshold. This setting determines the time threshold during which new probe requests from a client come from a new scanning cycle. The default cycle threshold is 200 milliseconds.                                   |
| Age Out Suppression         | Enter a value from 10 to 200 seconds for the age-out suppression. Age-out suppression sets the expiration time for pruning previously known 802.11b/g clients. The default value is 20 seconds. After this time elapses, clients become new and are subject to probe response suppression. |
| Age Out Dual Band           | Enter a value from 10 to 300 seconds for the age-out dual band. The age-out period sets the expiration time for pruning previously known dual-band clients. The default value is 60 seconds. After this time elapses, clients become new and are subject to probe response suppression.    |
| Acceptable Client RSSI      | Enter a value between -20 and -90 dBm for the acceptable client Received Signal Strength Indicator (RSSI). This field sets the minimum RSSI for a client to respond to a probe. The default value is -80 dBm.                                                                              |

### Controller > 802.11 > Load Balancing

The following table describes the Template Detail fields on Configuration > Templates > Features and Technologies > Controller > 802.11 > Load Balancing.

Table 81: Controller > 802.11 > Load Balancing

| Field              | Description                                                                                                    |
|--------------------|----------------------------------------------------------------------------------------------------|
| Client Window Size | Enter a value from 1 to 20. The page size becomes part of the algorithm that determines whether an access point is too heavily loaded to accept more client associations: |
|                    | load-balancing page + client associations on AP with lightest load = load-balancing threshold                                                                             |
| Max Denial Count   | Enter a value from 0 to 10. The denial count sets the maximum number of association denials during load balancing.                                                        |

### Controller > 802.11 > Media Stream

The following table describes the Template Detail fields on Configuration > Templates > Features and Technologies > Controller > 802.11 > Media Stream.

#### Table 82: Controller > 802.11 > Media Stream

| Field                          | Description                                                                                                    |
|--------------------------------|----------------------------------------------------------------------------------------------------|
| Media Stream Name              | Enter the name of the media stream.                                                                                                    |
| Multicast Destination Start IP | Enter the start IP address of the media stream to be multicast.                                                                                                    |
| Multicast Destination End IP   | Enter the end IP address of the media stream to be multicast. Start IP and End IP can be IPv4 or IPv6 multicast address, starting from controller Version 7.2.x.                                |
| Maximum Expected Bandwidth     | Enter the maximum bandwidth that a media stream can use.                                                                                                    |
| Average Packet Size            | Enter the average packet size that a media stream can use.                                                                                                    |
| RRC Periodical Update          | Enter the Resource Reservation Control (RRC) calculations that are updated periodically; if disabled, RRC calculations are done only once when a client joins a media stream.                   |
| RRC Priority                   | Enter the priority of RRC with the highest at 1 and the lowest at 8.                                                                                                    |
| Traffic Profile Violation      | Choose the Traffic Profile Violation from the drop-down list. The drop-down list appears if the stream is dropped or put in the best effort queue if the stream violates the QoS video profile. |
| Policy                         | Choose the Policy from the drop-down list. The drop-down list appears if the media stream is admitted or denied.                                                                                |

#### Controller > 802.11 > Preferred Call

The following table describes the Template Detail fields on Configuration > Templates > Features and Technologies > Controller > 802.11 > Preferred Call.

#### Table 83: Controller > 802.11 > Preferred Call

| Field               | Description                                                                                                    |
|---------------------|----------------------------------------------------------------------------------------------------|
| Number Id           | Enter a value to identify the preferred number. You can have a maximum of six preferred call numbers. The valid range is from 1 to 6. The default value is 1. |
| Preferred<br>Number | Enter the preferred call number.                                                                                                    |

### Controller > 802.11 > RF Profiles

The following table describes the Template Detail fields on Configuration > Templates > Features and Technologies > Controller > 802.11 > RF Profiles.

#### Table 84: Controller > 802.11 > RF Profiles

| Field                                          | Description                                                                                                    |
|------------------------------------------------|----------------------------------------------------------------------------------------------------|
| Template Name                                  | Enter the name of the template.                                                                                                    |
| Profile Name                                   | Enter the name of the current profile.                                                                                                    |
| Description                                    | Enter the Description of the template.                                                                                                    |
| Radio Type                                     | Choose the radio type of the access point from the drop-down list.                                                                                                    |
| Minimum Power Level Assignment (-10 to 30 dBm) | Enter a value from -10 to 30dBm for the minimum power level assignment. The default value is -10 dBM.                                                                                                   |
| Maximum Power Level Assignment (-10 to 30 dBm) | Enter a value from -10 to 30dBm for the maximum power level assignment. The default value is 30 dBM.                                                                                                    |
| Power Threshold v1(-80 to -50 dBm)             | Enter a value from -80 to -50dBm for the power threshold v1. The default value is -70 dBM.                                                                                                    |
| Power Threshold v2(-80 to -50 dBm)             | Enter a value from -80 to -50dBm for the power threshold v2. The default value is -67 dBM.                                                                                                    |
| Data Rates                                     | Select the data rates from the drop-down lists to specify the rates at which data can be transmitted between the access point and the client. These data rates are available:                           |
|                                                | • 802.11a—6, 9, 12, 18, 24, 36, 48, and 54 Mbps.                                                                                                    |
|                                                | • 802.11b/g—1, 2, 5.5, 6, 9, 11, 12, 18, 24, 36, 48, or 54 Mbps.                                                                                                    |
|                                                | For each data rate, you must also choose one of these options:                                                                                                    |
|                                                | Mandatory—Clients must support this data rate to associate to an access point on the controller.                                                                                                    |
|                                                | • Supported—Any associated clients that support this data rate might communicate with the access point using that rate. However, the clients are not required to be able to use this rate to associate. |
|                                                | Disabled—The clients specify the data rates used for communication.                                                                                                    |

### Controller > 80211a or n or ac

The following topics contain field descriptions for pages found in Configuration > Templates > Features and Technologies > Controller > 80211a or n or ac.

- Controller > 80211a or n or ac > dot11a-RRM > DCA
- Controller > 80211a or n or ac > dot11a-RRM > Intervals
- Controller > 80211a or n or ac > dot11a-RRM > TPC
- Controller  $\geq$  80211a or n or ac  $\geq$  dot11a-RRM  $\geq$  Thresholds
- Controller > 80211a or n or ac > 802.11h

- Controller > 80211a or n or ac > CleanAir
- Controller > 80211a or n or ac > EDCA Parameters
- Controller > 80211a or n or ac > High Throughput (802.11n)
- Controller > 80211a or n or ac > Media Parameters > General
- Controller > 80211a or n or ac > Media Parameters > Video
- Controller > 80211a or n or ac > Media Parameters > Voice
- Controller > 80211a or n or ac > Parameters
- Controller > 80211a or n or ac > Roaming Parameters

#### Controller > 80211a or n or ac > dot11a-RRM > DCA

The Radio Resource Management (RRM) Dynamic Channel Assignment (DCA) page allows you to choose the DCA channels as well as the channel width for this controller.

RRM DCA supports 802.11n 40-MHz channel width in the 5-GHz band. The higher bandwidth allows radios to achieve higher instantaneous data rates.

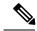

Note

Choosing a larger bandwidth reduces the nonoverlapping channels that could potentially reduce the overall network throughput for certain deployments.

The following table describes the Template Detail fields on Configuration > Templates > Features and Technologies > Controller > 80211a or n or ac > dot11a-RRM > DCA.

Table 85: Controller > 80211a or n or ac > dot11a-RRM > DCA

| Field                            | Description                                                                                                    |
|----------------------------------|----------------------------------------------------------------------------------------------------|
| Assignment Mode                  | From the drop-down list, choose one of three modes:                                                                                                    |
|                                  | • Automatic—The transmit power is periodically updated for all access points that permit this operation.                                                                                                    |
|                                  | On Demand—Transmit power is updated when you click Assign Now.                                                                                                    |
|                                  | • Disabled—No dynamic transmit power assignments occur, and values are set to their global default.                                                                                                    |
| Avoid Foreign AP<br>Interference | Select the enable check box to have RRM consider interference from foreign Cisco access points (those non-Cisco access points outside RF/mobility domain) when assigning channels. Unselect this check box to have RRM ignore this interference. In certain circumstances with significant interference energy (dB) and load (utilization) from foreign access points, RRM might adjust the channel assignment to avoid these channels (and sometimes adjacent channels) in access points close to the foreign access points. This adjustment increases capacity and reduces variability for the Cisco WLAN Solution. |
| Avoid Cisco AP Load              | Select the enable check box to have controllers consider the traffic bandwidth used by each access point when assigning channels to access points. Unselect this check box to have RRM ignore this value. In certain circumstances and with denser deployments, there might not be enough channels to properly create perfect channel reuse. In these circumstances, RRM can assign better reuse patterns to those access points that carry more traffic load.                                                                                                    |

| Field                           | Description                                                                                                    |
|---------------------------------|----------------------------------------------------------------------------------------------------|
| Avoid non 802.11 Noise          | Select the enable check box to have access points avoid channels that have interference from nonaccess point sources, such as microwave ovens or Bluetooth devices. Unselect this check box to have RRM ignore this interference. In certain circumstances with significant interference energy (dB) from non-802.11 noise sources, RRM might adjust the channel assignment to avoid these channels (and sometimes adjacent channels) in access points close to the noise sources. This adjustment increases capacity and reduces variability for the Cisco WLAN Solution. |
| Signal Strength<br>Contribution | Always enabled (not configurable). Signal Strength Contribution constantly monitors the relative location of all access points within the RF/mobility domain to ensure near-optimal channel reuse. The net effect is an increase in Cisco WLAN Solution capacity and a reduction in co-channel and adjacent channel interference.                                                                                                    |
| Event Driven RRM                | Select the enable check box to disable spectrum event-driven RRM. By default, Event Driven RRM is enabled. Event Driven RRM is used when a CleanAir-enabled access point detects a significant level of interference.                                                                                                    |
| Sensitivity Threshold           | If Event Driven RRM is enabled, this field displays the threshold level at which event-driven RRM is triggered. It can have a value of either Low, Medium, or High. When the interference for the access point rises above the threshold level, RRM initiates a local Dynamic Channel Assignment (DCA) run and changes the channel of the affected access point radio if possible to improve network performance. Low represents a decreased sensitivity to changes in the environment while High represents an increased sensitivity.                                     |

### Controller > 80211a or n or ac > dot11a-RRM > Intervals

The following table describes the Template Detail fields on Configuration > Templates > Features and Technologies > Controller > 80211a or n or ac > dot11a-RRM > Intervals.

Table 86: Controller > 80211a or n or ac > dot11a-RRM > Intervals

| Field                         | Description                                                                                                    |  |
|-------------------------------|----------------------------------------------------------------------------------------------------|--|
| Neighbor Packet Frequency     | Enter the interval at which you want strength measurements taken for each access point. The default is 300 seconds.               |  |
| Channel Scan Duration         | Enter the interval at which you want noise and interference measurements taken for each access point. The default is 300 seconds. |  |
| Load Measurement Interval     | Enter the interval at which you want load measurements taken for each access point. The default is 300 seconds.                   |  |
|                               | Note This parameter cannot be applied to Cisco WLC Release 4.3 or later.                                                          |  |
| Coverage Measurement Interval | Enter the interval at which you want coverage measurements taken for each access point. The default is 300 seconds.               |  |
|                               | <b>Note</b> This parameter cannot be applied to Cisco WLC Release 4.3 or later.                                                   |  |

#### Controller > 80211a or n or ac > dot11a-RRM > TPC

The controller dynamically controls access point transmit power based on real-time wireless LAN conditions. Normally, power can be kept low to gain extra capacity and reduce interference. The controller attempts to balance the transmit power of the access points according to how the access points are seen by their third strongest neighbor.

The transmit power control (TPC) algorithm both increases and decreases the power of an access point in response to changes in the RF environment. In most instances, TPC seeks to lower the power of an access point to reduce interference, but in the case of a sudden change in the RF coverage—for example, if an access point fails or becomes disabled—TPC can also increase power on surrounding access points. This feature is different from Coverage Hole Detection. Coverage Hole Detection is primarily concerned with clients, while TPC is tasked with providing enough RF power to achieve desired coverage levels while avoiding channel interference between access points.

The following table describes the Template Detail fields on Configuration > Templates > Features and Technologies > Controller > 80211a or n or ac > dot11a-RRM > TPC.

Table 87: Controller > 80211a or n or ac > dot11a-RRM > TPC

| Field                       | Description                                                                                                    |
|-----------------------------|----------------------------------------------------------------------------------------------------|
| TPC Version                 | Choose TPCv1 or TPCv2 from the drop-down list.                                                                             |
|                             | <b>Note</b> The TPCv2 option is applicable only for controller Version 7.2.x or later.                                     |
| Dynamic Assignment          | From the Dynamic Assignment drop-down list, choose one of three modes:                                                     |
|                             | <ul> <li>Automatic—The transmit power is periodically updated for all access points that permit this operation.</li> </ul> |
|                             | On Demand—Transmit power is updated when you click Assign Now.                                                             |
|                             | Disabled—No dynamic transmit power assignments occur, and values are set to their global default.                          |
| Maximum Power Assignment    | Indicates the maximum power assigned. Range: -10 to 30 dB. Default: 30 dB.                                                 |
| Minimum Power Assignment    | Indicates the minimum power assigned. Range: -10 to 30 dB. Default: 30 dB.                                                 |
| Dynamic Tx Power Control    | Click the check box if you want to enable Dynamic Transmission Power Control.                                              |
| Transmitted Power Threshold | Enter a transmitted power threshold from -50 to -80.                                                                       |
| Control Interval            | Shows the transmitted power control interval in seconds (read-only).                                                       |

#### Controller > 80211a or n or ac > dot11a-RRM > Thresholds

Use this option to create or modify a template for setting various RRM thresholds such as load, interference, noise, and coverage.

The following table describes the Template Detail fields on Configuration > Templates > Features and Technologies > Controller > 80211a or n or ac > dot11a-RRM > Thresholds.

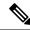

Note

You must disable the 802.11a/n/ac network before applying these RRM threshold values.

#### Table 88: Controller > 80211a or n or ac > dot11a-RRM > Thresholds

| Field                           | Description                                                                                                    |
|---------------------------------|----------------------------------------------------------------------------------------------------|
| Min Failed Clients              | Enter the minimum number of failed clients currently associated with the controller.                                                                                                    |
| Coverage Level                  | Enter the target range of coverage threshold (dB).                                                                                                    |
| Signal Strength                 | When the Coverage Level field is adjusted, the value of the Signal Strength (dBm) automatically reflects this change. The Signal Strength field provides information regarding what the signal strength is when adjusting the coverage level. |
| Data RSSI                       | Enter the Data RSSI (-60 to -90 dBm). This number indicates the value for the minimum Received Signal Strength Indicator (RSSI) for data required for the client to associate to an access point.                                             |
| Voice RSSI                      | Enter the Voice RSSI (-60 to -90 dBM). This number indicates the value for the minimum Received Signal Strength Indicator (RSSI) required for voice for the client to associate to an access point.                                           |
| Max. Clients                    | Enter the maximum number of clients able to be associated with the controller.                                                                                                    |
| RF Utilization                  | Enter the percentage of threshold for this radio type.                                                                                                    |
| Interference Threshold          | Enter an interference threshold from 0 to 100 percent.                                                                                                    |
| Noise Threshold                 | Enter a noise threshold from -127 to 0 dBm. When the controller is outside of this threshold, it sends an alarm to Prime Infrastructure.                                                                                                    |
| Coverage Exception Level Per AP | Enter the coverage exception level percentage. When the coverage drops by this percentage from the configured coverage for the minimum number of clients, a coverage hole is generated.                                                       |

#### Controller > 80211a or n or ac > 802.11h

802.11h informs client devices about channel changes and can limit the transmit power of the client device. Create or modify a template for configuration 802.11h parameters (such as power constraint and channel controller announcement) and applying these settings to multiple controllers.

The following table describes the Template Detail fields on Configuration > Templates > Features and Technologies > Controller > 80211a or n or ac > 802.11h.

Table 89: Controller > 80211a or n or ac > 802.11h

| Field            | Description                                                                                                    |
|------------------|----------------------------------------------------------------------------------------------------|
| Power Constraint | Select the <b>Power Constraint</b> check box if you want the access point to stop transmission on the current channel. |

| Field | Description                                                                                                    |
|-------|----------------------------------------------------------------------------------------------------|
|       | Select the <b>Channel Announcement</b> check box to enable channel announcement. Channel announcement is a method in which the access point announces when it is switching to a new channel and the new channel number. |

## Controller > 80211a or n or ac > CleanAir

Use this option to create or modify a template for configuring CleanAir parameters for the 802.11a/n/ac radio. You can configure the template to enable or disable CleanAir. You can also configure the type of interfering devices to include for reporting and alarms.

The following table describes the Template Detail fields on Configuration > Templates > Features and Technologies > Controller > 80211a or n or ac > CleanAir.

Table 90: Controller > 80211a or n or ac > CleanAir

| Field                                                   | Description                                                                                                    |
|---------------------------------------------------------|----------------------------------------------------------------------------------------------------|
| Report Interferers                                      | Select the <b>Report interferers</b> check box to enable the CleanAir system to report and detect sources of interference, or unselect it to prevent the controller from reporting interferers. The default value is unselected.                                                                                                    |
| Interferers Ignored/Selected for Reporting              | Make sure that any sources of interference that need to be detected and reported by the CleanAir system appear in the Interferences to Detect box and any that do not need to be detected appear in the Interferers to Ignore box. Use the > and < buttons to move interference sources between these two boxes. By default, all interference sources are ignored.                                                                                          |
| Persistent Device Propagation                           | Select the <b>Persistent Device Propagation</b> check box to enable propagation of information about persistent devices that can be detected by CleanAir. Persistent device propagation enables designating information about interference types and propagating this information to the neighboring access points. Persistent interferers are present at the location and interfere with the WLAN operations even if they are not detectable at all times. |
| Air Quality Alarm                                       | Select the <b>Air Quality Alarm</b> check box to enable the triggering of air quality alarms, or unselect the box to disable this feature.                                                                                                    |
| Air Quality Alarm Threshold                             | If you selected the <b>Air Quality Alarm</b> check box, enter a value from 1 to 100 in the Air Quality Alarm Threshold field to specify the threshold at which you want the air quality alarm to be triggered. When the air quality falls below the threshold level, the alarm is triggered. A value of 1 represents the worst air quality, and 100 represents the best. The default value is 1.                                                            |
| Air Quality Unclassified Category<br>Alarm              | Select the <b>Air Quality Unclassified Category Alarm</b> check box to enable the alarms to be generated for unclassified interference category. CleanAir can detect and monitor unclassified interferences. Unclassified interference are interference that are detected but do not correspond to any of the known interference types.                                                                                                    |
| Air Quality Unclassified Category<br>Severity Threshold | If you selected the <b>Air Quality Unclassified Category Alarm</b> check box, enter a value from 1 to 99 in the Air Quality Unclassified Category Severity Threshold text box to specify the threshold at which you want the unclassified category alarm to be triggered. The default is 20.                                                                                                    |

| Field                                            | Description                                                                                                    |
|--------------------------------------------------|----------------------------------------------------------------------------------------------------|
| Interferers For Security Alarm                   | Select the <b>Interferers For Security Alarm</b> check box to trigger interferer alarms when the controller detects specified device types, or unselect it to disable this feature. The default value is unselected.                                                                                                    |
| Interferers Ignored/Selected for Security Alarms | Make sure that any sources of interference that need to trigger interferer alarms appear under <b>Interferers Selected for Security Alarms</b> and any that do not need to trigger interferer alarms appear in the <b>Interferers Ignored for Security Alarms</b> . Use the > and < buttons to move interference sources between these two boxes. By default, all interferer sources for security alarms are ignored. |

# Controller > 80211a or n or ac > EDCA Parameters

Enhanced distributed channel access (EDCA) parameters are designed to provide preferential wireless channel access for voice, video, and other quality of service (QoS) traffic.

The following table describes the Template Detail fields on Configuration > Templates > Features and Technologies > Controller > 80211a or n or ac > EDCA Parameters.

Table 91: Controller > 80211a or n > EDCA Parameters

| Field           | Description                                                                                                    |  |
|-----------------|----------------------------------------------------------------------------------------------------|--|
| EDCA Profile    | Choose one of the following options from the <b>EDCA Profile</b> drop-down list:                                                                                                    |  |
|                 | • WMM—Enables the Wi-Fi Multimedia (WMM) default parameters. This is the default value. Choose this option when voice or video services are not deployed on your network.             |  |
|                 | • Spectralink Voice Priority—Enables Spectralink voice priority parameters. Choose this option if Spectralink phones are deployed on your network to improve the quality of calls.    |  |
|                 | • <b>Voice Optimized</b> —Enables EDCA voice-optimized profile parameters. Choose this option when voice services other than Spectralink are deployed on your network.                |  |
|                 | • <b>Voice &amp; Video Optimized</b> —Enables EDCA voice- and video-optimized profile parameters. Choose this option when both voice and video services are deployed on your network. |  |
|                 | <b>Note</b> Video services must be deployed with admission control (ACM). Video services without ACM are not supported.                                                               |  |
|                 | <b>Note</b> You must shut down the radio interface before configuring EDCA parameters.                                                                                                |  |
| Low Latency MAC | Enable low latency MAC only if all clients on the network are WMM compliant.                                                                                                    |  |

# Controller > 80211a or n or ac > High Throughput (802.11n)

The following table describes the Template Detail fields on Configuration > Templates > Features and Technologies > Controller > 80211a or n or ac > High Throughput (802.11n).

#### Table 92: Controller > 80211a or n or ac > High Throughput (802.11n)

| Field                          | Description                                                                                                    |
|--------------------------------|----------------------------------------------------------------------------------------------------|
| 802.11n Network Status Enabled | Select the <b>802.11n Network Status Enabled</b> check box to enable high throughput.                                                                                                    |
| Selected MCS Indexes           | Choose which level of data rate you want supported. Modulation coding schemes (MCS) are similar to 802.11a data rate. The defaults are 20 MHz and short guarded interval. When you select the <b>Supported</b> check box next to a numbered Data Rate, the chosen numbers appear in the Selected MCS Indexes field at the bottom of the column. |

## Controller > 80211a or n or ac > Media Parameters > General

The following table describes the Template Detail fields on Configuration > Templates > Features and Technologies > Controller > 80211a or n or ac > Media Parameters > General.

Table 93: Controller > 80211a or n or ac > Media Parameters > General

| Field | Description                                                                                             |
|-------|----------------------------------------------------------------------------------------------------|
|       | Specify the percentage of maximum bandwidth allowed. This option is only available when CAC is enabled. |

## Controller > 80211a or n or ac > Media Parameters > Video

The following table describes the Template Detail fields on Configuration > Templates > Features and Technologies > Controller > 80211a or n or ac > Media Parameters > Video.

Table 94: Controller > 80211a or n or ac > Media Parameters > Video

| Field                      | Description                                                                                                    |
|----------------------------|----------------------------------------------------------------------------------------------------|
| Admission Control (ACM)    | Select the check box to enable admission control.                                                                                                    |
| Maximum Bandwidth Allowed  | Specify the percentage of maximum bandwidth allowed. This option is only available when CAC is enabled.                                                                                                    |
| Reserved Roaming Bandwidth | Specify the percentage of reserved roaming bandwidth. This option is only available when CAC is enabled.                                                                                                    |
| CAC Method                 | If Admission Control (ACM) is enabled, specify the CAC method as either load-based or static. Load-based CAC incorporates a measurement scheme that takes into account the bandwidth consumed by all traffic types from itself, from co-channel access points, and by co-located channel interference. Load-based CAC also covers the additional bandwidth consumption resulting from PHY and channel impairment. |
| Unicast Video Redirect     | Select the <b>Unicast Video Redirect</b> check box to enable all nonmedia stream packets in video queue are redirected to the best effort queue. If disabled, all packets with video marking are kept in video queue.                                                                                                    |
| Client Minimum Phy Rate    | Specify the physical data rate required for the client to join a media stream from the Client Minimum Phy Rate drop-down list.                                                                                                    |

| Field                                   | Description                                                                                                    |
|-----------------------------------------|----------------------------------------------------------------------------------------------------|
| Multicast Direct Enable                 | Select the <b>Multicast Direct Enable</b> check box to set the Media Direct for any WLAN with Media Direct enabled on a WLAN on this radio.                                                                                                    |
| Maximum Number of Streams per<br>Radio  | Specify the maximum number of streams per Radio to be allowed.                                                                                                    |
| Maximum Number of Streams per<br>Client | Specify the maximum number of streams per Client to be allowed.                                                                                                    |
| Best Effort QOS Admission               | Select the <b>Best Effort QOS Admission</b> check box to redirect new client requests to the best effort queue. This happens only if all the video bandwidth has been used. If this is disabled and maximum video bandwidth has been used, then any new client request is rejected. |

## Controller > 80211a or n or ac > Media Parameters > Voice

The following table describes the Template Detail fields on Configuration > Templates > Features and Technologies > Controller > 80211a or n or ac> Media Parameters > Voice.

Table 95: Controller > 80211a or n or ac > Media Parameters > Voice

| Field                        | Description                                                                                                    |
|------------------------------|----------------------------------------------------------------------------------------------------|
| Admission Control (ACM)      | Select the check box to enable admission control. For end users to experience acceptable audio quality during a VoIP phone call, packets must be delivered from one endpoint to another with low latency and low packet loss. To maintain QoS under differing network loads, call admission control (CAC) is required. CAC on an access point allows it to maintain controlled QoS when the network is experiencing congestion and keep the maximum allowed number of calls to an acceptable quantity. |
| CAC Method                   | If Admission Control (ACM) is enabled, specify the CAC method as either load-based or static. Load-based CAC incorporates a measurement scheme that takes into account the bandwidth consumed by all traffic types from itself, from co-channel access points, and by co-located channel interference. Load-based CAC also covers the additional bandwidth consumption resulting from PHY and channel impairment.                                                                                      |
| Maximum Bandwidth<br>Allowed | Specify the percentage of maximum bandwidth allowed. This option is only available when CAC is enabled.                                                                                                    |
| Reserved Roaming Bandwidth   | Specify the percentage of reserved roaming bandwidth. This option is only available when CAC is enabled.                                                                                                    |
| Expedited Bandwidth          | Select the check box to enable expedited bandwidth as an extension of CAC for emergency calls. You must have an expedited bandwidth IE that is CCXv5 compliant so that a TSPEC request is given higher priority.                                                                                                    |
| SIP CAC                      | Select the check box to enable SIP CAC. SIP CAC should be used only for phones that support status code 17 and do not support TSPEC-based admission control.                                                                                                    |
| SIP Codec                    | Specify the codec name you want to use on this radio. The available options are G.711, G.729, and User Defined.                                                                                                    |

| Field               | Description                                                                                                    |
|---------------------|----------------------------------------------------------------------------------------------------|
| SIP Call Bandwidth  | Specify the bandwidth in kilobits per second that you want to assign per SIP call on the network. This field can be configured only when the SIP Codec selected is User Defined.                                                                                                    |
| SIP Sample Interval | Specify the sample interval in milliseconds that the codec must operate in.                                                                                                    |
| Metric Collection   | Select the check box to enable metric collection. Traffic stream metrics are a series of statistics about VoIP over your wireless LAN that inform you of the QoS of the wireless LAN. For the access point to collect measurement values, traffic stream metrics must be enabled. When this is enabled, the controller begins collecting statistical data every 90 seconds for the 802.11b/g interfaces from all associated access points. If you are using VoIP or video, this feature should be enabled. |

# Controller > 80211a or n or ac > Parameters

The following table describes the Template Detail fields on Configuration > Templates > Features and Technologies > Controller > 80211a or n or ac > Parameters.

Table 96: Controller > 80211a or n or ac > Parameters

| Field                   | Description                                                                                                    |
|-------------------------|----------------------------------------------------------------------------------------------------|
| 802.11a Network Status  | Select the check box to enable 802.11a/n network status.                                                                                                    |
| Client Link             | Use this drop-down list to enable Clientlink on all access point 802.11a/n radios that support ClientLink. Otherwise, choose Disable.                                                                                                    |
| Beacon Period           | Enter the amount of time between beacons in milliseconds. The valid range is from 20 to 1000 milliseconds.                                                                                                    |
| DTIM Period             | Enter the number of beacon intervals that might elapse between transmission of beacon frames containing a traffic indicator message (TIM) element whose delivery count text box is 0. This value is transmitted in the DTIM period field of beacon frames. When client devices receive a beacon that contains a DTIM, they normally wake up to check for pending packets. Longer intervals between DTIMS let clients sleep longer and preserve power. Conversely, shorter DTIM periods reduce the delay in receiving packets but use more battery power because clients wake up more often. |
| Fragmentation Threshold | Determine the size at which packets are fragmented (sent as several pieces instead of as one block). Use a low setting in areas where communication is poor or where there is a great deal of radio interference.                                                                                                    |
| 802.11e Max Bandwidth   | Enter the percentage for 802.11e maximum bandwidth.                                                                                                    |
| Mode                    | Select the check box to enable Cisco Compatible Extension (CCX) Location Measurement. When enabled, this enhances the location accuracy of clients.                                                                                                    |
| Interval                | Enter the interval at which CCX Location Measurement signals are broadcast, in seconds. The CCX location measurement interval of the Cisco Compatible Extension can only be changed when measurement mode is enabled.                                                                                                    |

| Field               | Description                                                                                                    |
|---------------------|----------------------------------------------------------------------------------------------------|
| Data Rate Dropdowns | Select the negotiation type for each data rate. The client and controller negotiate data rates between them. If the data rate is set to Mandatory, the client must support it to use the network. If a data rate is set as Supported by the controller, any associated client that also supports that same rate might communicate with the access point using that rate. However, it is not required that a client uses all the rates marked supported to associate. For each rate, a drop-down list of Mandatory or Supported is available. Each data rate can also be set to Disable to match client settings. |
| Channel List        | From this drop-down list in the Noise/Interference/Rogue Monitoring Channels section, choose either all channels, country channels, or DCA channels based on the level of monitoring you want. Dynamic Channel Allocation (DCA) automatically selects a reasonably good channel allocation amongst a set of managed devices connected to the controller.                                                                                                    |

# Controller > 80211a or n or ac > Roaming Parameters

The following table describes the Template Detail fields on Configuration > Templates > Features and Technologies > Controller > 80211a or n or ac > Roaming Parameters.

Table 97: Controller > 80211a or n or ac > Roaming Parameters

| Field                      | Description                                                                                                    |  |
|----------------------------|----------------------------------------------------------------------------------------------------|--|
| Mode                       | Use the Mode drop-down list to choose one of the configurable modes: Default values or Custom values. If you select Default, the roaming parameters are unavailable for editing and have the default values displayed in the text boxes. Select Custom to edit the roaming parameters.                                                                                                    |  |
| Minimum RSSI               | Enter a value for the minimum Received Signal Strength Indicator (RSSI) required for the client to associate to an access point. If the average received signal power of the client dips below this threshold, reliable communication is usually impossible. Therefore, clients must already have found and roamed to another access point with a stronger signal before the minimum RSSI value is reached. Range: -80 to -90 dBm. Default: -85 dBm.                             |  |
| Roaming Hysteresis         | Enter a value to indicate how strong the signal strength of a neighboring access point must be for the client to roam to it. This field is intended to reduce the amount of ping-ponging between access points if the client is physically located on or near the border between two access points. Range: 2 to 4 dB. Default: 2 dB.                                                                                                    |  |
| Adaptive Scan<br>Threshold | Enter the RSSI value from the associated access point of the client, below which the client must be able to roam to a neighboring access point within the specified transition time. This field also provides a power-save method to minimize the time that the client spends in active or passive scanning. For example, the client can scan slowly when the RSSI is above the threshold and scan more rapidly when below the threshold. Range: -70 to -77 dB. Default: -72 dB. |  |
|                            | Note The Scan Threshold and Transition Time parameters guarantee a minimum level of client roaming performance. Together with highest expected client speed and Roaming Hysteresis, these parameters make it possible to design a wireless LAN network that supports roaming simply by ensuring a certain minimum overlap distance between access points.                                                                                                    |  |

| Field           | Description                                                                                                    |  |
|-----------------|----------------------------------------------------------------------------------------------------|--|
| Transition Time | Enter the maximum time allowed for the client to detect a suitable neighboring access point to roam to a to complete the roam, whenever the RSSI from the associated access point of the client is below the sca threshold. Range: 1 to 10 seconds. Default: 5 seconds.                                                                                   |  |
|                 | Note The Scan Threshold and Transition Time parameters guarantee a minimum level of client roaming performance. Together with highest expected client speed and Roaming Hysteresis, these parameters make it possible to design a wireless LAN network that supports roaming simply by ensuring a certain minimum overlap distance between access points. |  |

# Controller > 80211b or g or n

The following topics contain field descriptions for pages found in Configuration > Templates > Features and Technologies > Controller > 80211b or g or n.

- Controller >802.11b or g or n > dot11b-RRM > DCA
- Controller > 802.11b or g or n > dot11b-RRM > Intervals
- Controller > 802.11b or g or n > dot11b-RRM > Thresholds
- Controller > 802.11b or g or n > dot11b-RRM > TPC
- Controller > 80211a or n or ac > CleanAir
- Controller > 802.11b or g or n > EDCA Parameters
- Controller > 802.11b or g or n > High Throughput (802.11n), on page 108
- Controller > 802.11b or g or n > Media Parameters
- Controller > 802.11b or g or n > Parameters
- Controller > 802.11b or g or n > Roaming Parameters

## Controller >802.11b or g or n > dot11b-RRM > DCA

For a description of the fields on Configuration > Templates > Features and Technologies > Controller > 802.11b or g or n > dot11b-RRM > DCA, see Controller > 80211a or n or ac > dot11a-RRM > DCA

#### Controller > 802.11b or g or n > dot11b-RRM > Intervals

For a description of the fields on Configuration > Templates > Features and Technologies > Controller > 802.11b or g or n > dot11b-RRM > Intervals, see Controller > 80211a or n or ac > dot11a-RRM > Intervals

## Controller > 802.11b or g or n > dot11b-RRM > TPC

For a description of the fields on Configuration > Templates > Features and Technologies > Controller > 802.11b or g or n > dot11b-RRM > TPC, see Controller > 80211a or n or ac > dot11a-RRM > TPC.

#### Controller > 802.11b or g or n > dot11b-RRM > Thresholds

For a description of the fields on Configuration > Templates > Features and Technologies > Controller > 802.11b or g or n > dot11b-RRM > Thresholds, see Controller > 80211a or n or ac > dot11a-RRM > Thresholds

## Controller > 802.11b or g or n > CleanAir

For a description of the fields on Configuration > Templates > Features and Technologies > Controller > 802.11b or g or n > CleanAir, see Controller > 80211a or n or ac > CleanAir.

## Controller > 802.11b or g or n > EDCA Parameters

Use this option to create or modify a template for configuring 802.11b/g/n EDCA parameters. EDCA parameters designate preconfigured profiles at the MAC layer for voice and video.

The following table describes the Template Detail fields in Configuration > Templates > Features and Technologies > Controller > 802.11b or g or n > EDCA Parameters.

#### Table 98: Controller > 80211b or g or n > EDCA Parameters

| Field           | Description                                                                                                    |  |
|-----------------|----------------------------------------------------------------------------------------------------|--|
| EDCA Profile    | Profiles include Wi-Fi Multimedia (WMM), Spectralink Voice Priority (SVP), Voice Optimized, and Voice & Video Optimized. WMM is the default EDCA profile. |  |
|                 | Note You must shut down the radio interface before configuring EDCA Parameters.                                                                           |  |
|                 | Note Disabling WMM or changing the EDCA profile from WMM on the device will disable the 11n rates when the AP is rebooted.                                |  |
| Low Latency MAC | Enable this option only if DSCP marking is correct for media (RTP) and signaling packets.                                                                 |  |

#### Controller > 802.11b or g or n > High Throughput (802.11n)

Use this option to create or modify a template for configuring high-throughput parameters such as MCS (data rate) settings and indexes and for applying these 802.11n settings to multiple controllers.

The following table describes the Template Detail fields in Configuration > Templates > Features and Technologies > Controller > 802.11b or g or n > High Throughput(802.11n).

#### Table 99: Controller > 80211b or g or n > High Throughput(802.11n)

| Field                    | Description                                                                                                    |
|--------------------------|----------------------------------------------------------------------------------------------------|
| 802.11n Network Status   | Select the check box to enable high throughput.                                                                                                    |
| MCS (Data Rate) Settings | Choose which level of data rate you want supported. MCS is modulation coding schemes that are similar to 802.11a data rate. The values 20 MHz and short guarded interval are used as defaults. When you select the <b>Supported</b> check box, the chosen numbers appear in the Selected MCS Indexes page. |

#### **Controller > 802.11b or g or n > Media Parameters**

Use this option to create or modify a template for configuring 802.11b/g/n voice parameters such as Call Admission Control and traffic stream metrics.

The following table describes the Template Detail fields on Configuration > Templates > Features and Technologies > Controller > 802.11b or g or n > Media Parameters.

#### *Table 100: Controller > 80211b or g or n > Media Parameters*

| Field                                   | Description                                                                                                    |
|-----------------------------------------|----------------------------------------------------------------------------------------------------|
| General                                 |                                                                                                    |
| Maximum Media Bandwidth (0 to 85%)      | Specify the percentage maximum of bandwidth allowed. This option is only available when CAC is enabled.                                                                                                    |
| Video                                   |                                                                                                    |
| Admission Control (ACM)                 | Select the check box to enable admission control.                                                                                                    |
| Maximum Bandwidth                       | Specify the percentage of maximum bandwidth allowed. This option is only available when CAC is enabled.                                                                                                    |
| Reserved Roaming Bandwidth              | Specify the percentage of reserved roaming bandwidth. This option is only available when CAC is enabled.                                                                                                    |
| Unicast Video Redirect                  | Select the <b>Unicast Video Redirect</b> check box to enable all nonmedia stream packets in the video queue to be redirected to the best effort queue. If disabled, all packets with video marking are kept in video queue.                                                                                                    |
| Client Minimum Phy Rate                 | Choose the physical data rate required for the client to join a media stream from the Client Minimum Phy Rate drop-down list.                                                                                                    |
| Multicast Direct Enable                 | Select the <b>Multicast Direct Enable</b> check box to set the Media Direct for any WLAN with Media Direct enabled on a WLAN on this radio.                                                                                                    |
| Maximum Number of Streams per<br>Radio  | Specify the maximum number of streams per radio to be allowed.                                                                                                    |
| Maximum Number of Streams per<br>Client | Specify the maximum number of streams per client to be allowed.                                                                                                    |
| Best Effort QOS Admission               | Select the <b>Best Effort QOS Admission</b> check box to redirect new client requests to the best effort queue. This happens only if all the video bandwidth has been used. If disabled and maximum video bandwidth has been used, then any new client request is rejected.                                                                                                    |
| Voice                                   |                                                                                                    |
| Admission Control (ACM)                 | Select the check box to enable admission control. For end users to experience acceptable audio quality during a VoIP phone call, packets must be delivered from one endpoint to another with low latency and low packet loss. To maintain QoS under differing network loads, Call Admission Control (CAC) is required. CAC on an access maintains a controlled QoS when the network is experiencing congestion and keep the maximum allowed number of calls to an acceptable quantity. |
| CAC Method                              | If Admission Control (ACM) is enabled, specify the CAC method as either load-based or static. Load-based CAC incorporates a measurement scheme that takes into account the bandwidth consumed by all traffic types from itself, from co-channel access points, and by co-located channel interference. Load-based CAC also covers the additional bandwidth consumption resulting from PHY and channel impairment.                                                                      |

| Field                         | Description                                                                                                    |
|-------------------------------|----------------------------------------------------------------------------------------------------|
| Maximum Bandwidth Allowed     | Enter the percentage of maximum bandwidth allowed. This option is only available when CAC is enabled.                                                                                                    |
| Reserved Roaming Bandwidth    | Enter the percentage of reserved roaming bandwidth. This option is only available when CAC is enabled.                                                                                                    |
| Expedited Bandwidth           | Select the check box to enable expedited bandwidth as an extension of CAC for emergency calls. You must have an expedited bandwidth IE that is CCXv5 compliant so that a TSPEC request is given higher priority.                                                                                                    |
| SIP CAC                       | Select the check box to enable SIP CAC. SIP CAC should be used only for phones that support status code 17 and do not support TSPEC-based admission control.                                                                                                    |
| SIP Codec                     | Choose the codec name you want to use on this radio from the SIP Codec drop-down list. The available options are G.711, G.729, and User Defined.                                                                                                    |
| SIP Call Bandwidth            | Enter the bandwidth in kilobits per second that you want to assign per SIP call on the network. This field can be configured only when the SIP Codec selected is User Defined.                                                                                                    |
| SIP Sample Interval           | Enter the sample interval in milliseconds that the codec must operate in.                                                                                                    |
| Max Number of Calls per Radio | Enter the maximum number of calls per radio.                                                                                                    |
| Metric Collection             | Select the check box to enable metric collection. Traffic stream metrics are a series of statistics about VoIP over your wireless LAN that inform you of the QoS of the wireless LAN. For the access point to collect measurement values, traffic stream metrics must be enabled. When this is enabled, the controller begins collecting statistical data every 90 seconds for the 802.11b/g interfaces from all associated access points. If you are using VoIP or video, this feature should be enabled. |

# Controller > 802.11b or g or n > Parameters

Use this option to create or modify a template for configuring 802.11b/g/n parameters (such as power and channel status, data rates, channel list, and CCX location measurement) and/or applying these settings to controller(s).

The following table describes the Template Detail fields in Configuration > Templates > Features and Technologies > Controller > 802.11b or g or n > Parameters.

Table 101: Controller > 802.11b or g or n > Parameters

| Field                          | Description                                                                                                    |
|--------------------------------|----------------------------------------------------------------------------------------------------|
| Policy Name                    | Enter the name of the security policy in force.                                                                                                    |
| Beam Forming                   | Choose Enable or Disable from the drop-down list. Beam forming refers to a general signal processing technique used to control the directionality of the reception or transmission of a signal. |
| Transmitted Power<br>Threshold | Enter the transmitted power threshold. The valid range is from -50 to -80.                                                                                                    |

| Field                            | Description                                                                                                    |
|----------------------------------|----------------------------------------------------------------------------------------------------|
| Beacon Period                    | The rate at which the SSID is broadcast by the access point (the amount of time between beacons). The valid range is from 100 to 600 milliseconds.                                                                                                    |
| DTIM Period                      | The number of beacon intervals that might elapse between transmission of beacon frames containing a traffic indicator message (TIM) element whose delivery count field is 0. This value is transmitted in the DTIM period field of beacon frames. When client devices receive a beacon that contains a DTIM, they normally "wake up" to check for pending packets. Longer intervals between DTIMs let clients sleep longer and preserve power. Conversely, shorter DTIM periods reduce the delay in receiving packets but use more battery power because clients wake up more often. |
|                                  | The DTIM period is not applicable in controller Version 5.0.0.0 and later.                                                                                                    |
| Fragmentation Threshold          | Determine the size at which packets are fragmented (sent as several pieces instead of as one block). Use a low setting in areas where communication is poor or where there is a great deal of radio interference. The default value is 2346.                                                                                                    |
| 802.11e Max Bandwidth            | Percentage for 802.11e max bandwidth. The default value is 100.                                                                                                    |
| Dynamic Assignment               | From the Dynamic Assignment drop-down list, choose any one of the following dynamic transmit power assignment modes:                                                                                                    |
|                                  | Automatic—The transmit power is periodically updated for all access points that permit this operation.                                                                                                    |
|                                  | On Demand—Transmit power is updated when you click Assign Now.                                                                                                    |
|                                  | Disabled—No dynamic transmit power assignments occur and values are set to their global default.                                                                                                    |
|                                  | The default is Automatic. The power levels and available channels are defined by the country code setting and are regulated on a country by country basis.                                                                                                    |
| Dynamic Tx Power<br>Control      | Select this check box to enable DTPC support. If this option is enabled, the transmit power level of the radio is advertised in the beacons and the probe responses.                                                                                                    |
| Assignment Mode                  | From the Assignment Mode drop-down list, choose any one of the following dynamic channel assignment modes:                                                                                                    |
|                                  | <ul> <li>Automatic—The channel assignment is periodically updated for all access points that permit this operation.</li> </ul>                                                                                                    |
|                                  | On Demand—Channel assignments are updated when desired.                                                                                                    |
|                                  | Disabled—No dynamic channel assignments occur and values are set to their global default.                                                                                                    |
|                                  | The default is Automatic.                                                                                                    |
| Avoid Foreign AP<br>Interference | Enable this Radio Resource Management (RRM) foreign 802.11 interference-monitoring field to have Radio Resource Management consider interference from foreign (non-Cisco access points outside the RF/mobility domain) access points when assigning channels to Cisco access points. Disable this field to have Radio Resource Management ignore this interference.                                                                                                    |
|                                  | In certain circumstances with significant interference energy (dB) and load (utilization) from Foreign access points, Radio Resource Management might adjust the channel assignment to avoid these channels (and sometimes adjacent channels) in Cisco access points close to the Foreign access points to increase capacity and reduce variability for the Cisco WLAN Solution.                                                                                                    |

| Field                           | Description                                                                                                    |
|---------------------------------|----------------------------------------------------------------------------------------------------|
| Avoid Cisco AP Load             | Enable this Radio Resource Management (RRM) bandwidth-sensing field to have controllers consider the traffic bandwidth used by each access point when assigning channels to access points. Disable this field to have Radio Resource Management ignore this value.                                                                                                    |
|                                 | In certain circumstances and with denser deployments, there might not be enough channels to properly create perfect channel reuse. In these circumstances, Radio Resource Management can assign better reuse patterns to those APs that carry more traffic load.                                                                                                    |
| Avoid non 802.11 Noise          | Enable this Radio Resource Management (RRM) noise-monitoring field to have access points avoid channels that have interference from non-Access Point sources, such as microwave ovens or Bluetooth devices. Disable this field to have Radio Resource Management ignore this interference.                                                                                                    |
|                                 | In certain circumstances with significant interference energy (dB) from non-802.11 noise sources, Radio Resource Management might adjust the channel assignment to avoid these channels (and sometimes adjacent channels) in access points close to the noise sources to increase capacity and reduce variability for the Cisco WLAN Solution.                                                                                                    |
| Signal Strength<br>Contribution | This check box is always enabled (not configurable). Radio Resource Management (RRM) constantly monitors the relative location of all access points within the RF/mobility domain to ensure near-optimal channel reuse. The net effect is an increase in Cisco WLAN Solution capacity and a reduction in co-channel and adjacent channel interference.                                                                                                    |
| Data Rates                      | The data rates set are negotiated between the client and the controller. If the data rate is set to Mandatory, the client must support it to use the network. If a data rate is set as Supported by the controller, any associated client that also supports that same rate might communicate with the access point using that rate. But it is not required that a client be able to use all the rates marked Supported to associate 6, 9, 12, 18, 24, 36, 48, and 54 Mbps. |
|                                 | For each rate, a drop-down list selection of Mandatory or Supported is available. Each data rate can also be set to Disabled to match client settings.                                                                                                    |
| Channel List                    | Choose between all channels, country channels, or DCA channels based on the level of monitoring you want. Dynamic Channel Allocation (DCA) automatically selects a reasonably good channel allocation among a set of managed devices connected to the controller.                                                                                                    |
| Mode                            | Enable or disable the broadcast radio measurement request. When enabled, this parameter enhances the location accuracy of clients.                                                                                                    |
| Interval                        | Interval in seconds between measurement requests.                                                                                                    |
|                                 | The Cisco Compatible Extension location measurement interval can be changed only when measurement mode is enabled.                                                                                                    |

# Controller > 802.11b or g or n > Roaming Parameters

The following table describes the Template Detail fields in Configuration > Templates > Features and Technologies > Controller > 802.11b or g or n > Roaming Parameters.

Table 102: Controller > 802.11b or g or n > Roaming Parameters

| Field                      | Description                                                                                                    |  |
|----------------------------|----------------------------------------------------------------------------------------------------|--|
| Mode                       | Choose Default Values or Custom Values from the drop-down list. If you select Default Values, the roaming parameters are unavailable and the default values are displayed.                                                                                                    |  |
| Minimum RSSI               | Enter a value for the minimum Received Signal Strength Indicator (RSSI) required for the client to associate to an access point. If the client average received signal power dips below this threshold, reliable communication is usually impossible. Therefore, clients must already have found and roamed to another access point with a stronger signal before the minimum RSSI value is reached. Range: -80 to -90 dBm. Default: -85 dBm.                            |  |
| Roaming Hysteresis         | Enter a value to indicate how strong the signal strength of a neighboring access point must be in order for the client to roam to it. This field is intended to reduce the amount of ping ponging between access points if the client is physically located on or near the border between two access points. Range: 2 to 4 dB. Default: 2 dB.                                                                                                    |  |
| Adaptive Scan<br>Threshold | Enter the RSSI value, from a client associated access point, below which the client must be able to roam to a neighboring access point within the specified transition time. This field also provides a power-save method to minimize the time that the client spends in active or passive scanning. For example, the client can scan slowly when the RSSI is above the threshold and scan more rapidly when below the threshold. Range: -70 to -77 dB. Default: -72 dB. |  |
|                            | Note The Scan Threshold and Transition Time parameters guarantee a minimum level of client roaming performance. Together with the highest expected client speed and roaming hysteresis, these parameters make it possible to design a wireless LAN network that supports roaming simply by ensuring a certain minimum overlap distance between access points.                                                                                                    |  |
| Transition Time            | Enter the maximum time allowed for the client to detect a suitable neighboring access point to roam to and to complete the roam whenever the RSSI from the client associated access point is below the scan threshold. Range: 1 to 10 seconds. Default: 5 seconds.                                                                                                    |  |
|                            | Note The Scan Threshold and Transition Time parameters guarantee a minimum level of client roaming performance. Together with the highest expected client speed and roaming hysteresis, these parameters make it possible to design a wireless LAN network that supports roaming simply by ensuring a certain minimum overlap distance between access points.                                                                                                    |  |

# **Controller > CLI > General**

Use this option to create templates containing a set of CLI commands and apply them to one or more controllers from Prime Infrastructure. These templates are meant for provisioning features in multiple controllers for which there is no SNMP support or custom Prime Infrastructure user interface. The template contents are simply a command array of strings. No support for substitution variables, conditionals, and the like exist.

The CLI sessions to the device are established based on user preferences. The default protocol is SSH.

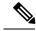

Note

If the Controller Telnet credentials check fails or the Controller CLI template fails with an invalid username and password even though the correct username and password are configured on the controller, check whether the controller has exceeded the number of CLI connections it can accept. If the connections have exceeded the maximum limit, then either increase the maximum allowed CLI sessions or terminate any preexisting CLI sessions on the controller, and then retry the operation.

The following table describes the Template Detail fields on Configuration > Templates > Features and Technologies > Controller > CLI > General.

#### Table 103: Controller > CLI > General

| Field                                          | Description                                                                                                    |
|------------------------------------------------|----------------------------------------------------------------------------------------------------|
| Commands                                       | Enter the series of CLI commands.                                                                                                    |
| Refresh Config after Apply                     | Select the <b>Refresh Config after Apply</b> check box to perform a refresh config on the controller after the CLI template is applied successfully. |
| Save Config to Flash after apply               | Select the <b>Save Config to Flash after apply</b> check box to save the configuration.                                                              |
| Reboot Controller after apply                  | Select the <b>Reboot Controller after apply</b> check box to reboot the controller.                                                                  |
| Ignore errors on Apply Template to Controllers | Select the <b>Ignore errors on Apply Template to Controllers</b> to ignore all the errors while applying the template.                               |

# **Controller > FlexConnect > FlexConnect AP Groups**

The following table describes the Template Detail fields in Configuration > Templates > Features and Technologies > Controller > FlexConnect > FlexConnect AP Groups.

## Table 104: Controller > FlexConnect > FlexConnect AP Groups

| Field                     | Description                                                                                                    |  |
|---------------------------|----------------------------------------------------------------------------------------------------|--|
| General                   |                                                                                                    |  |
| Primary RADIUS            | The primary RADIUS authentication servers for this AP group. If a RADIUS authentication server is not present on the controller, Prime Infrastructure configured RADIUS server does not apply.                                                                                                    |  |
| Port Number               | Enter the port number. of the primary RADIUS server.                                                                                                    |  |
| Shared Secret             | Enter the shared secret in the text box.                                                                                                    |  |
| Confirm Shared Secret     | Re-enter the shared secret.                                                                                                    |  |
| Secondary RADIUS          | The secondary RADIUS authentication servers for this AP group. If a RADIUS authentication server is not present on the controller, Prime Infrastructure configured RADIUS server does not apply.                                                                                                    |  |
| FlexConnect AP            | An access point Ethernet MAC address cannot exist in more than one FlexConnect group on the same controller. If more than one group is applied to the same controller, select the <b>Ethernet MAC</b> check box to unselect an access point from one of the groups. You can save this change or apply it to controllers. |  |
| FlexConnect Configuration | Enables local authentication for a FlexConnect group.                                                                                                    |  |
|                           | <b>Note</b> Make sure that the Primary RADIUS Server and Secondary RADIUS Server fields are set to <b>None</b> on the General tab.                                                                                                    |  |

| Field                            | Description                                                                                                    |
|----------------------------------|----------------------------------------------------------------------------------------------------|
| FlexConnect Local Authentication | Enables local authentication for this FlexConnect group. The default value is unselected.                                                                                                    |
|                                  | <b>Note</b> When you attempt to use this feature, a warning message indicates that it is a licensed feature.                                                                                                    |
|                                  | You can click the <b>Users configured in the group</b> link that appears at the bottom of the page to view the list of FlexConnect users. You can create FlexConnect users only after you save the FlexConnect AP Group.                                                |
| EAP Type                         | Allows a FlexConnect access point to authenticate clients using LEAP.                                                                                                    |
|                                  | To allow a FlexConnect access point to authenticate clients using EAP-FAST, select the <b>EAP-FAST</b> check box. To use manual PAC provisioning, enter the key used to encrypt and decrypt PACs in the <b>EAP-FAST Key</b> and <b>Confirm EAP-FAST Key</b> text boxes. |
| Auto Key Generation              | Allows PACs to be sent automatically to clients that do not have one during PAC provisioning.                                                                                                    |
| EAP-FAST Key                     | The authority identifier of the EAP-FAST server. The identifier must be 32 hexadecimal characters.                                                                                                    |
| EAP-FAST Authority ID            | The authority identifier of the EAP-FAST server in text format. You can enter up to 32 hexadecimal characters.                                                                                                    |
| EAP-FAST Authority Info          | The authority information of the EAP-FAST server.                                                                                                    |
| EAP-FAST Pac Timeout             | The number of seconds for the PAC to remain viable in the edit box. The valid range is 2 to 4095 seconds.                                                                                                    |
| Image Upgrade                    |                                                                                                    |
| FlexConnect AP Upgrade           | Select to upgrade the FlexConnect access points.                                                                                                    |
| Subordinate Maximum Retry Count  | The maximum retries for the subordinate to undertake to start the download from the primary in the FlexConnect group. This option is available only if you select the <b>FlexConnect AP Upgrade</b> check box.                                                          |
|                                  | Note You can add an access point as a primary access point only if the FlexConnect AP Upgrade check box is enabled on the General tab.                                                                                                    |
| VLAN-ACL Mapping                 | Use the edit table on this tab to add VLAN-ACL mappings.                                                                                                    |
| VLAN ID                          | The valid VLAN ID range is 1 to 4094.                                                                                                    |
| Ingress ACL                      | Choose an Ingress ACL.                                                                                                    |
| Egress ACL                       | Choose an Egress ACL.                                                                                                    |
| WLAN-ACL Mapping                 | Use the edit table on this tab to add WLAN-ACL mappings.                                                                                                    |
| WLAN ID                          | WLAN ID.                                                                                                    |
| WLAN Profile Name                | Choose a WLAN profile.                                                                                                    |
| WebAuth ACL                      | Choose a WebAuth ACL.                                                                                                    |

| Field             | Description                                                                            |
|-------------------|----------------------------------------------------------------------------------------|
| Local Split       | Use the edit table on this tab to add or select Local-Split ACLs.                      |
| WLAN Profile Name | Choose a WLAN profile name from the list.                                              |
| Local-Split ACL   | Choose a local-split ACL.                                                              |
| Web Policies      | Use the edit table on this tab to add or select Web Policy ACLs.                       |
| Web-Policy ACL    | Choose a Web Policy ACL. You can add up to a maximum of 16 Web-Policy ACLs.            |
| Central DHCP      | Use the edit table on this tab to add or select Central DHCP for each WLAN profile.    |
| WLAN Profile Name | Choose a WLAN profile name from the list.                                              |
| Central DHCP      | Choose Enable to enable central DHCP for this profile.                                 |
| Override DNS      | Choose Enable to enable DNS override for this profile.                                 |
| NAT-PAT           | Choose Enable to enable network address and port address translation for this profile. |

# Controller > IPv6

The following topics contain field descriptions for pages found in Configuration > Templates > Features and Technologies > Controller > IPv6.

- Controller > IPv6 > Neighbor Binding Timers
- Controller > IPv6 > RA Guard
- Controller > IPv6 > RA Throttle Policy

# Controller > IPv6 > Neighbor Binding Timers

The following table describes the Template Detail fields in Configuration > Templates > Features and Technologies > Controller > IPv6 > Neighbor Binding Timers.

#### Table 105: Controller > IPv6 > Neighbor Binding Timers

| Field                          | Description                                                                                                    |
|--------------------------------|----------------------------------------------------------------------------------------------------|
| Down Lifetime Interval         | This field enables the down lifetime. If you have selected this check box, specify the value in the Down Lifetime Interval text box. This down lifetime interval indicates the maximum time, in seconds, an entry learned from a down interface is kept in the binding table before the entry is deleted or proof is received that the entry is reachable. The range is 0 to 86400 seconds, and the default value is 0.                                                                                                    |
| Reachable Lifetime<br>Interval | This field enables the reachable lifetime. If you have selected this check box, specify the value in the Reachable Lifetime Interval text box. The reachable lifetime interval indicates the maximum time, in seconds, an entry is considered reachable without getting a proof of reachability (direct reachability through tracking, or indirect reachability through Neighbor Discovery protocol [NDP] inspection). After that, the entry is moved to stale. The range is 0 to 86400 seconds, and the default value is 0. |

| Field                   | Description                                                                                                    |
|-------------------------|----------------------------------------------------------------------------------------------------|
| Stale Lifetime Interval | This field enables the stale lifetime. If you have selected this check box, specify the value in the Stale Lifetime Interval text box. The stale lifetime interval indicates the maximum time, in seconds, a stale entry is kept in the binding table before the entry is deleted or proof is received that the entry is reachable. The range is 0 to 86400 seconds, and the default value is 0. |

#### Controller > IPv6 > RA Guard

RA Guard is a Unified Wireless solution used to drop RA from wireless clients. It is configured globally, and by default it is enabled. You can create or modify a template for configuring IPv6 Router Advertisement parameters.

## Controller > IPv6 > RA Throttle Policy

Use this option to limit the amount of multicast Router Advertisements (RA) circulating on the wireless network. You can create or modify a template for configuring IPv6 Router Advertisement parameters such as RA Throttle Policy, Throttle Period, and other options.

The following table describes the Template Detail fields in Configuration > Templates > Features and Technologies > Controller> IPv6 > RA Throttle Policy.

### Table 106: Controller > IPv6 > RA Throttle Policy

| Field                        | Description                                                                   |
|------------------------------|-------------------------------------------------------------------------------|
| RA Throttle Policy           | Enables the RA throttle policy.                                               |
| Throttle Period              | Duration of the throttle period in seconds. The range is 10 to 86400 seconds. |
| Max Through                  | The number of RA that passes through over a period in seconds.                |
| < <not present="">&gt;</not> |                                                                               |
| Interval Option              | Indicates the behavior in case of RA with an interval option.                 |
| < <not present="">&gt;</not> |                                                                               |
| Allow At-least               | Indicates the minimum number of RA <i>not</i> throttled per router.           |
| < <not present="">&gt;</not> |                                                                               |
| Allow At-most                | Indicates the maximum number of RA <i>not</i> throttled per router.           |
| < <not present="">&gt;</not> |                                                                               |

# **Controller > Location**

The following topics describe the fields on the **Configuration > Templates > Features and Technologies** > **Controller > Location** page.

- Controller > Location > Global BLE Configuration
- Controller > Location > Location Configuration > General
- Controller > Location > Location Configuration > Advanced

# **Controller > Location > Global BLE Configuration**

The following table describes the fields on Configuration > Templates > Features and Technologies > Controller > Location > Global BLE Configuration.

Table 107: Controller > Location > Global BLE Configuration

| Field           | Description                                                                                                    |
|-----------------|----------------------------------------------------------------------------------------------------|
| Beacon Interval | Enter the BLE transmission interval in hertz (Hz).                                                                                                  |
| Beacon Id       | Fixed Beacon Ids. For CUWN devices, the fixed Beacon Id index are from 1 to 5 and for CUWN-IOS and UA devices, the Beacon Id index are from 0 to 4. |
| UUid            | A unique identifier defined by the Beacon administrator.                                                                                            |
| Tx Power (dBM)  | A calibrated indicator of the RSSI of the transmitted measured at a 1m distance.                                                                    |
| Beacon Status   | Beacon status: Enable or Disable                                                                                                    |

## **Controller > Location > Location Configuration > General**

The following table describes the Template Detail fields on Configuration > Templates > Features and Technologies > Controller > Location > Location Configuration > General.

Table 108: Controller > Location > Location Configuration > General

| Field                                  | Description                                                                                                    |
|----------------------------------------|----------------------------------------------------------------------------------------------------|
| RFID Tag Data Collection               | Select the check box to enable tag collection. Before the mobility services engine can collect asset tag data from controllers, you must enable the detection of active RFID tags using the <b>config rfid status enable</b> command on the controllers.                                                                                                    |
| Calibrating Client                     | Select the check box to enable calibration for the client. Controllers send regular S36 or S60 requests (depending on the client capability) by way of the access point to calibrating clients. Packets are transmitted on all channels. All access points irrespective of channel (and without a channel change) gather RSSI data from the client at each location. These additional transmissions and channel changes might degrade contemporaneous voice or video traffic. To use all radios (802.11a/b/g/n) available, you must enable multiband in the Advanced tab. |
| Normal Client                          | Select the check box to have a noncalibrating client. No S36 requests are transmitted to the client. S36 and S60 are client drivers compatible with specific Cisco Compatible Extensions. S36 is compatible with CCXv2 or later. S60 is compatible with CCXv4 or later. For details, see Cisco Context Aware and Location FAQ.                                                                                                    |
| Tags, Clients and Rogue<br>APs/Clients | Specify how many seconds should elapse before notification of the found tag, client, rogue AP, or rogue client.                                                                                                    |
| For Clients                            | Enter the number of seconds after which RSSI measurements for clients should be discarded.                                                                                                    |
| For Calibrating Clients                | Enter the number of seconds after which RSSI measurements for calibrating clients should be discarded.                                                                                                    |

| Field         | Description                                                                                           |
|---------------|----------------------------------------------------------------------------------------------------|
| For Tags      | Enter the number of seconds after which RSSI measurements for tags should be discarded.               |
| For Rogue APs | Enter the number of seconds after which RSSI measurement for rogue access points should be discarded. |

### **Controller > Location > Location Configuration > Advanced**

The following table describes the Template Detail fields on Configuration > Templates > Features and Technologies > Controller > Location > Location Configuration > Advanced.

#### Table 109: Controller > Location > Location Configuration > Advanced

| Field                        | Description                                                                                                    |
|------------------------------|----------------------------------------------------------------------------------------------------|
| RFID Tag Data Timeout        | Enter a value in seconds to set the RFID tag data timeout.                                                                                   |
| Calibrating Client Multiband | Select the check box to send S36 and S60 packets (where applicable) on all channels. Calibrating clients must be enabled on the General tab. |

# **Controller > Management**

The following topics contain field descriptions for pages found in **Configuration > Templates > Features** and **Technologies > Controller > Management**.

- Controller > Management > Legacy Syslog
- Controller > Management > Local Management User
- Controller > Management > Telnet SSH
- Controller > Management > Trap Control
- Controller > Management > Trap Receiver

#### Controller > Management > Legacy Syslog

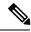

Note

Legacy Syslog applies to controllers Version 5.0.6.0 and earlier.

For basic information about creating this template, see the Creating Feature-Level Configuration Templates section in the Cisco Prime Infrastructure 3.8 User Guide.

### Controller > Management > Local Management User

Use this option to configure local users, their privilege level, and password.

The following table describes the Template Detail fields on Configuration > Templates > Features and Technologies > Controller > Management > Local Management User.

#### Table 110: Controller > Management > Local Management User

| Field                     | Description                                                                                                    |  |
|---------------------------|----------------------------------------------------------------------------------------------------|--|
| User Name                 | Enter a template username.                                                                                                    |  |
| Password                  | Enter a password for this local management user template.                                                                                                    |  |
| Confirm Password          | Reenter the password.                                                                                                    |  |
| Access Level              | Use the Access Level drop-down list to choose either <b>Read Only</b> or <b>Read Write</b> .                                                                                                    |  |
| Update Telnet Credentials | Select the <b>Update Telnet Credentials</b> check box to update the user credentials in Prime Infrastructure for Telnet/SSH access.                                                                                               |  |
|                           | Note If the template is applied successfully and the Update Telnet Credentials option is enabled, the applied management user credentials are used in Prime Infrastructure for Telnet/SSH credentials to that applied controller. |  |

## **Controller > Management > Telnet SSH**

The following table describes the Template Detail fields on Configuration > Templates > Features and Technologies > Controller > Management > Telnet SSH.

Table 111: Controller > Management > Telnet SSH

| Field                    | Description                                                                                                    |
|--------------------------|----------------------------------------------------------------------------------------------------|
| Session Timeout          | Enter the number of minutes a Telnet session is allowed to remain inactive before being logged off. A zero means there is no timeout. The valid range is 0 to 160, and the default is 5.                                                          |
| Maximum Sessions         | Enter the number of simultaneous Telnet sessions allowed. The valid range is 0 to 5, and the default is 5. New Telnet sessions can be allowed or disallowed on the DS (network) port. New Telnet sessions are always allowed on the service port. |
| Allow New Telnet Session | Select Yes to allow new Telnet sessions on the DS port or select No to disallow them. New Telnet sessions can be allowed or disallowed on the DS (network) port. New Telnet sessions are always allowed on the service port. The default is Yes.  |
| Allow New SSH Session    | Select Yes to allow Secure Shell Telnet sessions or select No to disallow them. The default is Yes.                                                                                                    |

## Controller > Management > Trap Control

The following table describes the Template Detail fields in Configuration > Templates > Features and Technologies > Controller > Management > Trap Control.

Table 112: Controller > Management > Trap Control

| Field            | Description                                                    |
|------------------|----------------------------------------------------------------|
| Select All Traps | Select this check box to enable all of the traps on this page. |

| Field                        | Description                                                                                                    |
|------------------------------|----------------------------------------------------------------------------------------------------|
| SNMP Authentication          | The SNMPv2 entity has received a protocol message that is not properly authenticated. When a user who is configured in SNMP V3 mode tries to access the controller with an incorrect password, the authentication fails and a failure message is displayed. However, no trap logs are generated for the authentication failure. |
| Link (Port) Up/Down          | Select the Link (Port) Up/Down check box to change the state to up or down.                                                                                                    |
| Multiple Users               | Select the <b>Multiple Users</b> check box to allow two users to log in with the same login ID.                                                                                                    |
| Spanning Tree                | Select the <b>Spanning Tree</b> check box to enable spanning tree traps. See the STP specification for descriptions of individual parameters.                                                                                                    |
| Rogue AP                     | Select the <b>Rogue AP</b> check box to send a trap with the MAC address whenever a rogue access point is detected or when a rogue access point was detected earlier and no longer exists.                                                                                                    |
| Controller Config Save       | Select the <b>Controller Config Save</b> check box to send a notification when the configuration is modified.                                                                                                    |
| 802.11 Association           | Select the <b>802.11 Association</b> check box to send a trap when a client is associated to a WLAN. This trap does not guarantee that the client is authenticated.                                                                                                    |
| 802.11 Disassociation        | Select the <b>802.11 Disassociation</b> check box to send the disassociate notification when the client sends a disassociation frame.                                                                                                    |
| 802.11 Deauthentication      | Select the <b>802.11 Deauthentication</b> check box to send the deauthenticate notification when the client sends a deauthentication frame.                                                                                                    |
| 802.11 Failed Authentication | Select the <b>802.11 Failed Authentication</b> check box to send the authenticate failure notification when the client sends an authentication frame with a status code other than successful.                                                                                                    |
| 802.11 Failed Association    | Select the <b>802.11 Failed Association</b> check box to send the associate failure notification when the client sends an association frame with a status code other than successful.                                                                                                    |
| Excluded                     | Select the <b>Excluded</b> check box to send the associate failure notification when a client is excluded.                                                                                                    |
| AP Register                  | Select the <b>AP Register</b> check box to send a notification when a access point associates or disassociates with the controller.                                                                                                    |
| AP Interface Up/Down         | Select the <b>AP Interface Up/Down</b> check box to send a notification when a access point interface (802.11a/n or 802.11b/g/n) status goes up or down.                                                                                                    |
| Load Profile                 | Select the <b>Load Profile</b> check box to send a notification when the load profile state changes between PASS and FAIL.                                                                                                    |
| Noise Profile                | Select the <b>Noise Profile</b> check box to send a notification when the noise profile state changes between PASS and FAIL.                                                                                                    |
| Interference Profile         | Select the <b>Interference Profile</b> check box to send a notification when the interference profile state changes between PASS and FAIL.                                                                                                    |
| Coverage Profile             | Select the <b>Coverage Profile</b> check box to send a notification when the coverage profile state changes between PASS and FAIL.                                                                                                    |

| Field                      | Description                                                                                                    |
|----------------------------|----------------------------------------------------------------------------------------------------|
| Channel Update             | Select the <b>Channel Update</b> check box to send a notification when the dynamic channel algorithm of an access point is updated.                                                                                                    |
| Tx Power Update            | Select the <b>Tx Power Update</b> check box to send a notification when the dynamic transmit power algorithm of an access point is updated.                                                                                                    |
| User Auth Failure          | Select the <b>User Auth Failure</b> check box to send a trap to inform you that a client RADIUS authentication failure has occurred.                                                                                                    |
| RADIUS Server No Response  | Select the <b>RADIUS Server No Response</b> check box to send a trap to indicate that no RADIUS server(s) are responding to authentication requests sent by the RADIUS client.                                                                                                    |
| ESP Authentication Failure | Select the check box to send a IPsec packets with invalid hashes were found in an inbound ESP SA.                                                                                                    |
| ESP Replay Failure         | Select the <b>ESP Authentication Failure</b> check box to send a notification when IPsec packets with invalid sequence numbers were found in an inbound ESP SA.                                                                                                    |
| Invalid SPI                | Select the <b>Invalid SPI</b> check box to send a notification when a packet with an unknown SPI is detected from the specified peer with the specified SPI using the specified protocol.                                                                                         |
| IKE Negotiation Failure    | Select the check box <b>IKE Negotiation Failure</b> to send a notification when an attempt to negotiate a phase 1 IKE SA fails. The notification counts are also sent as part of the trap, along with the current value of the total negotiation error counters.                  |
| IKE Suite Failure          | Select the <b>IKE Suite Failure</b> check box to send a notification when a attempt to negotiate a phase 2 SA suite for the specified selector fails. The current total failure counts are passed as well as the notification type counts for the notify involved in the failure. |
| Invalid Cookie             | Select the <b>Invalid Cookie</b> check box to send a notification when ISAKMP packets with invalid cookies are detected from the specified source, intended for the specified destination. The initiator and responder cookies are also sent with the trap.                       |
| WEP Decrypt Error          | Select the <b>WEP Decrypt Error</b> check box to send a notification when the controller detects a WEP decrypting error.                                                                                                    |
| Signature Attack           | Select the <b>Signature Attack</b> check box to enable the 802.11 security trap.                                                                                                    |

# **Controller > Management > Trap Receiver**

If you have monitoring devices on your network that receive SNMP traps, you can use this page to add a trap receiver template.

The following table describes the Template Detail fields in Configuration > Templates > Features and Technologies > Controller > Management > Trap Receiver.

#### Table 113: Controller > Management > Trap Receiver

| Field      | Description                         |
|------------|-------------------------------------|
| IP Address | Enter the IP address of the server. |

| Field           | Description                                                                                                 |
|-----------------|----------------------------------------------------------------------------------------------------|
| Admin<br>Status | Select this check box to enable the administrator status if you want SNMP traps to be sent to the receiver. |

# **Controller > Mesh > Mesh Settings**

Use this option to configure an access point to establish a connection with the controller.

The following table describes the Template Detail fields in Configuration > Templates > Features and Technologies > Controller > Mesh > Mesh Settings.

Table 114: Controller > Mesh > Mesh Settings

| Field                          | Description                                                                                                    |
|--------------------------------|----------------------------------------------------------------------------------------------------|
| RootAP to MeshAP Range         | The Root AP to Mesh AP Range is 12000 feet by default. Enter the optimum distance (in feet) that should exist between the root access point and the mesh access point. This global field applies to all access points when they join the controller and all existing access points in the network.                                                                                                    |
| Client Access on Backhaul Link | The Client Access on Backhaul Link check box is not selected by default. When this option is enabled, mesh access points can associate with 802.11a/n wireless clients over the 802.11a/n backhaul. This client association is in addition to the existing communication on the 802.11a/n backhaul between the root and mesh access points.  Note This feature applies only to access points with two radios.                                              |
| Background Scanning            | Select the <b>Background Scanning</b> check box to enable background scanning or unselect it to disable the feature. The default value is disabled. Background scanning allows Cisco Aironet 1510 Access Points to actively and continuously monitor neighboring channels for more optimal paths and parents.                                                                                                    |
| Mesh DCA Channels              | The <b>Mesh DCA Channels</b> check box is not selected by default. Select this option to enable backhaul channel deselection on the Controller using the DCA channel list configured in the Controller. Any change to the channels in the Controller DCA list is pushed to the associated access points. This feature applies only to the 1524SB mesh access points. For more information on this feature, see the <i>Controller Configuration Guide</i> . |
| Global Public Safety           | Select the Global Public Safety check box to enable global public safety.                                                                                                    |
| Mesh RAP Downlink              | Choose either 2.4GHz or 5GHz radios for RAP downlink backhaul from the Mesh RAP                                                                                                    |
| Backhaul                       | Downlink Backhaul drop-down list.                                                                                                    |
| Security Mode                  | From the Security Mode drop-down list, choose <b>EAP</b> (Extensible Authentication Protocol) or <b>PSK</b> (pre-shared key).                                                                                                    |

# **Controller > PMIP**

Proxy Mobile IPv6 is a network-based mobility management protocol that supports a mobile node by acting as the proxy for the mobile node in any IP mobility-related signaling. The mobility entities in the network track the movements of the mobile node and initiate the mobility signaling and set up the required routing state.

The main functional entities are the Local Mobility Anchor (LMA) and Mobile Access Gateway (MAG). The LMA maintains the reachability state of the mobile node and is the topological anchor point for the IP address of the mobile node. The MAG performs the mobility management on behalf of a mobile node. The MAG resides on the access link where the mobile node is anchored. The controller implements the MAG functionality.

The following topics contain field descriptions for pages found in **Configuration > Templates > Features** and **Technologies > Controller > PMIP**.

- Controller > PMIP > Global Config
- Controller > PMIP > LMA Config
- Controller > PMIP > PMIP Profile

### **Controller > PMIP > Global Config**

The following table describes the Template Detail fields on Configuration > Templates > Features and Technologies > Controller > PMIP > Global Config.

#### Table 115: Controller > PMIP > Global Config

| Field                          | Description                                                                                                    |
|--------------------------------|----------------------------------------------------------------------------------------------------|
| Domain Name                    | The name of the domain.                                                                                                    |
| Maximum Bindings Allowed       | Maximum number of binding updates that the controller can send to the MAG. The valid range is from 0 to 40000.                                                                                                    |
| Binding Lifetime               | Lifetime of the binding entries in the controller. The valid range is from 10 to 65535 seconds. The default value is 65535. The binding lifetime should be a multiple of 4 seconds.                                       |
| Binding Refresh Time           | Refresh time of the binding entries in the controller. The valid range is from 4 to 65535 seconds. The default value is 300 seconds. The binding refresh time should be a multiple of 4 seconds.                          |
| Binding Initial Retry Timeout  | Initial timeout between the proxy binding updates (PBUs) when the controller does not receive the proxy binding acknowledgments (PBAs). The valid range is from 100 to 65535 seconds. The default value is 1000 seconds.  |
| Binding Maximum Retry Timeout  | Maximum timeout between the proxy binding updates (PBUs) when the controller does not receive the proxy binding acknowledgments (PBAs). The valid range is from 100 to 65535 seconds. The default value is 32000 seconds. |
| Replay Protection Timestamp    | Maximum amount of time difference between the timestamp in the received proxy binding acknowledgment and the current time of the day. The valid range is from 1 to 255 milliseconds. The default value is 7 milliseconds. |
| Minimum BRI Retransmit Timeout | Minimum amount of time that the controller waits before retransmitting the BRI message. The valid range is from 500 to 65535 seconds.                                                                                     |
| Maximum BRI Retransmit Timeout | Maximum amount of time that the controller waits before retransmitting the Binding Revocation Indication (BRI) message. The valid range is from 500 to 65535 seconds. The default value is 2000 seconds.                  |

| Field       | Description                                                                                                    |
|-------------|----------------------------------------------------------------------------------------------------|
| BRI Retries | Maximum number of times that the controller retransmits the BRI message before receiving the Binding Revocation Acknowledgment (BRA) message. The valid range is from 1 to 10. The default value is 1. |

# Controller > PMIP > LMA Config

The following table describes the Template Detail fields on Configuration > Templates > Features and Technologies > Controller > PMIP > LMA Config.

#### Table 116: Controller > PMIP > LMA Config

| Field             | Description                                        |
|-------------------|----------------------------------------------------|
| LMA Name          | Name of the LMA connected to the controller.       |
| LMA IP<br>Address | IP address of the LMA connected to the controller. |

## **Controller > PMIP > PMIP Profile**

The following table describes the Template Detail fields on Configuration > Templates > Features and Technologies > Controller > PMIP > PMIP Profile.

Table 117: Controller > PMIP > PMIP Profile

| Field                     | Description                                                              |
|---------------------------|--------------------------------------------------------------------------|
| PMIP Profile              | Enter the profile name, then click <b>Add</b> .                          |
| Network Access Identifier | Name of the Network Access Identifier (NAI) associated with the profile. |
| LMA Name                  | Name of the LMA with which the profile is to be associated.              |
| Access Point Node         | Name of the access point node connected to the controller.               |

# **Controller > Security**

The following topics contain field descriptions for pages found in **Configuration > Templates > Features** and **Technologies > Controller > Security**.

- Controller > Security > AAA LDAP Servers
- Controller > Security > AAA > RADIUS Acct Servers
- Controller > Security > AAA > RADIUS Auth Servers
- Controller > Security > AAA > TACACS+ Servers
- Controller > Security > Local EAP > EAP-FAST Parameters
- Controller > Security > Local EAP > General Local EAP

- Controller > Security > Local EAP > Local EAP Profiles
- Controller > Security > Wireless Protection Policies > Friendly Access Point
- Controller > Security > Wireless Protection Policies > Ignored Rogue AP
- Controller > Security > Wireless Protection Policies > Rogue AP Rules
- Controller > Security > Wireless Protection Policies > Rogue Policies
- Controller > Security > Access Control Lists
- Controller > Security > CPU Access Control List
- Controller > Security > File Encryption
- Controller > Security > IP Groups
- Controller > Security > IPv6 Groups
- Controller > Security > Protocol Groups
- Controller > Security > URL ACLs

### **Controller > Security > AAA LDAP Servers**

This section explains how to configure a Lightweight Directory Access Protocol (LDAP) server as a backend database, similar to a RADIUS or local user database. An LDAP backend database allows the controller to query an LDAP server for the credentials (username and password) of a particular user. These credentials are then used to authenticate the user. For example, local EAP might use an LDAP server as its backend database to retrieve user credentials.

The following table describes the Template Detail fields in Configuration > Templates > Features and Technologies > Controller > Security > AAA > LDAP Servers.

#### Table 118: Controller > Security > AAA LDAP Servers

| Field                 | Description                                                                                                    |
|-----------------------|----------------------------------------------------------------------------------------------------|
| Server Address        | Enter the IP address of the server.                                                                                                    |
| Port Number           | Port number of the controller to which the access point is connected.                                                                                                    |
| Bind Type             | Choose <b>Authenticated</b> or <b>Anonymous</b> . If you choose Authenticated, you must enter a bind username and password as well. A bind is a socket opening that performs a lookup. Anonymous bind requests are rejected. |
| Server User Base DN   | Enter the distinguished name of the subtree in the LDAP server that contains a list of all the users.                                                                                                    |
| Server User Attribute | Enter the attribute that contains the username in the LDAP server.                                                                                                    |
| Server User Type      | Enter the ObjectType attribute that identifies the user.                                                                                                    |
| Retransmit Timeout    | Enter the number of seconds between retransmissions. The valid range is from 2 to 30 seconds, and the default value is 2 seconds.                                                                                            |
| Admin Status          | Select the <b>Enable</b> check box if you want the LDAP server to have administrative privileges.                                                                                                    |

## Controller > Security > AAA > RADIUS Acct Servers

This page allows you to add a RADIUS accounting template or make modifications to an existing RADIUS accounting template.

The following table describes the Template Detail fields in Configuration > Templates > Features and Technologies > Controller > Security > AAA > RADIUS Acct Servers.

#### Table 119: Controller > Security > AAA > RADIUS Acct Servers

| Field                              | Description                                                                                                    |  |
|------------------------------------|----------------------------------------------------------------------------------------------------|--|
| Server Address                     | Enter the server address.                                                                                                    |  |
| Port Number                        | Enter the port address.                                                                                                    |  |
| Shared Secret Format               | Choose either <b>ASCII</b> or <b>Hex</b> .                                                                                                    |  |
|                                    | Regardless of the format you choose, for security reasons, only ASCII is visible on the wireless LAN controller (and Prime Infrastructure). For this reason, you cannot use a template to replicate the configuration on a second controller during auto provisioning. You should set the key format again in the template in case a discovered template is applied to another device. |  |
| Shared SecretConfirm Shared Secret | Enter and confirm the RADIUS shared secret used by the server you specified.                                                                                                    |  |
| Admin Status                       | Select the <b>Enable</b> check box if you want to establish administrative privileges for the server.                                                                                                    |  |
| Network User                       | Select if you want to enable the network user authentication. If this option is enabled, this entry is considered as the RADIUS authenticating server for the network user.                                                                                                    |  |
| Retransmit Timeout                 | Specify the time in seconds after which the RADIUS authentication request times out and a retransmission by the controller occurs. You can specify a value from 2 to 30 seconds.                                                                                                    |  |
| IPsec Enable                       | Select the <b>Enable</b> check box to enable IP security.                                                                                                    |  |

## Controller > Security > AAA > RADIUS Auth Servers

Use this option to add a RADIUS authentication template or make modifications to an existing template. After these server templates are configured, controller users who log in to the controller through the CLI or GUI are authenticated.

The following table describes the Template Detail fields in Configuration > Templates > Features and Technologies > Controller > Security > AAA > RADIUS Auth Servers.

#### Table 120: Controller > Security > AAA > RADIUS Auth Servers

| Field          | Description               |
|----------------|---------------------------|
| Server Address | Enter the server address. |
| Port Number    | Enter the port address.   |

| Field                 | Description                                                                                                    |  |
|-----------------------|----------------------------------------------------------------------------------------------------|--|
| Shared Secret Format  | Choose either <b>ASCII</b> or <b>hex</b> .                                                                                                    |  |
|                       | Note Regardless of the format you choose, for security reasons, only ASCII is visible on the WLC (and Prime Infrastructure). For this reason, you cannot use a template to replicate the configuration on a second controller during auto provisioning. You should set the key format again in the template in case a discovered template is applied to another device.                                                                                                    |  |
| Shared Secret         | Enter the RADIUS shared secret used by your specified server.                                                                                                    |  |
| Confirm Shared Secret | Reenter the RADIUS shared secret used by your specified server.                                                                                                    |  |
| Key WRAP              | Select the check box if you want to enable key wrap. If this check box is enabled, the authentication request is sent to RADIUS servers that have following key encryption key (KEK) and message authenticator code keys (MACK) configured. When enabled, the following fields appear:                                                                                                    |  |
|                       | Shared Secret Format: Enter ASCII or hexadecimal.                                                                                                    |  |
|                       | Note Regardless of the format you choose, for security reasons, only ASCII is visible on the WLC (and Prime Infrastructure). For this reason, you cannot use a template to replicate the configuration on a second controller during auto provisioning. You should set the key format again in the template in the event a discovered template is applied to another device.                                                                                                    |  |
|                       | KEK Shared Secret: Enter the KEK shared secret.                                                                                                    |  |
|                       | MACK Shared Secret: Enter the MACK shared secret.                                                                                                    |  |
|                       | <b>Note</b> Each time the controller is notified with the shared secret, the existing shared secret is overwritten with the new shared secret.                                                                                                    |  |
| Admin Status          | Select if you want to enable administration privileges.                                                                                                    |  |
| Support for RFC 3576  | Select if you want to enable support for RFC 3576. RFC 3576 is an extension to the Remote Authentication Dial In User Service (RADIUS) protocol. It allows dynamic changes to a user session and includes support for disconnecting users and changing authorizations applicable to a user session. With these authorizations, support is provided for Disconnect and Change-of-Authorization (CoA) messages. Disconnect messages immediately terminate a user session, whereas CoA messages modify session authorization attributes such as data filters. |  |
| Network User          | Select if you want to enable network user authentication. If this option is enabled, this entry is considered as the RADIUS authenticating server for the network user.                                                                                                    |  |
| Management User       | Select if you want to enable management authentication. If this option is enabled, this entry is considered as the RADIUS authenticating server for the management user.                                                                                                    |  |
| Retransmit Timeout    | Specify the time in seconds after which the RADIUS authentication request times out and a retransmission is attempted by the controller. You can specify a value from 2 to 30 seconds.                                                                                                    |  |
| IPsec                 | If you click to enable the IP security mechanism, additional IP security fields are added to the page.                                                                                                    |  |

| Field                       | Description                                                                                                    |
|-----------------------------|----------------------------------------------------------------------------------------------------|
| IPsec Authentication        | Choose which IP security authentication protocol to use. The options are <b>HMAC-SHA1</b> , <b>HMAC-MD5</b> , and <b>None</b> .                                                                                                    |
|                             | Message Authentication Codes (MAC) are used between two parties that share a secret key to validate information transmitted between them. HMAC (Hash MAC) is a mechanism based on cryptographic hash functions and can be used in combination with any iterated cryptographic hash function. HMAC-MD5 and HMAC-SHA1 are two constructs of the HMAC using the MD5 hash function and the SHA1 hash function. HMAC also uses a secret key for calculation and verification of the message authentication values |
| IPsec Encryption            | Select the IP security encryption mechanism to use:                                                                                                    |
|                             | • DES—Data Encryption Standard is a method of data encryption using a private (secret) key. DES applies a 56-bit key to each 64-bit block of data.                                                                                                    |
|                             | • Triple DES—Data Encryption Standard that applies three keys in succession.                                                                                                    |
|                             | • AES 128 CBC—Advanced Encryption Standard uses keys with a length of 128, 192, or 256 bits to encrypt blocks with a length of 128, 192, or 256 bits. AES 128 CBC uses a 128-bit data path in Cipher Clock Chaining (CBC) mode.                                                                                                    |
|                             | None—No IP security encryption mechanism.                                                                                                    |
| IKE Authentication          | The Internet Key Exchange (IKE) authentication is not an editable text box. Internet Key Exchange protocol (IKE) is used as a method of distributing the session keys (encryption and authentication), as well as providing a way for the VPN endpoints to agree on how data should be protected. IKE keeps track of connections by assigning a bundle of security associations (SAs) to each connection.                                                                                                    |
| IKE Phase 1                 | Choose either aggressive or main. This sets the IKE protocol. IKE phase 1 is used to negotiate how IKE is protected. Aggressive mode passes more information in fewer packets, with the benefit of a slightly faster connection, at the cost of transmitting the identities of the security gateways in the clear.                                                                                                    |
| Lifetime                    | Set the timeout interval (in seconds) when the session expires.                                                                                                    |
| IKE Diffie Hellman<br>Group | Set the IKE Diffie-Hellman group. The options are group 1 (768 bits), group 2 (1024 bits), or group 5 (1536 bits). Diffie-Hellman techniques are used by two devices to generate a symmetric key where you can publicly exchange values and generate the same symmetric key.                                                                                                    |
|                             | Although all three groups provide security from conventional attacks, Group 5 is considered more secure because of its larger key size. However, computations involving Group 1-based or Group 2-based keys might occur slightly faster because of their smaller prime number size.                                                                                                    |

# Controller > Security > AAA > TACACS+ Servers

Use this option to add a TACACS+ server or make modifications to an existing TACACS+ server template. After these server templates are configured, controller users who log in to the controller through the CLI or GUI are authenticated.

The following table describes the Template Detail fields in Configuration > Templates > Features and Technologies > Controller > Security > AAA > TACACS+ Servers.

#### Table 121: Controller > Security > AAA > TACACS+ Servers

| Field                   | Description                                                                                                    |
|-------------------------|----------------------------------------------------------------------------------------------------|
| Server Type             | Select one or more server types by selecting their respective check boxes. The following server types are available:                                                                                                    |
|                         | • authentication—Server for user authentication/authorization.                                                                                                    |
|                         | • authorization—Server for user authorization only.                                                                                                    |
|                         | • accounting—Server for RADIUS user accounting.                                                                                                    |
| Server Address          | Enter the IP address of the server.                                                                                                    |
| Port Number             | Enter the port number of the server. The default is 49.                                                                                                    |
| Shared Secret Format    | Choose either <b>ASCII</b> or <b>hex</b> .                                                                                                    |
|                         | Regardless of which format you choose, for security reasons, only ASCII is visible on the WLC (and Prime Infrastructure). For this reason, you cannot use a template to replicate the configuration on a second controller during auto provisioning. Set the key format again in the template in the event a discovered template is applied to another device. |
| Shared Secret           | Enter the TACACS+ shared secret used by your specified server.                                                                                                    |
| Confirmed Shared Secret | Reenter the TACACS+ shared secret used by your specified server.                                                                                                    |
| Admin Status            | Select if you want the LDAP server to have administrative privileges.                                                                                                    |
| Retransmit Timeout      | Enter the time, in seconds, after which the TACACS+ authentication request times out and a retransmission is attempted by the controller.                                                                                                    |

## **Controller > Security > Local EAP > EAP-FAST Parameters**

This authentication type (Flexible Authentication via Secure Tunneling) uses a three-phased tunnel authentication process to provide advanced 802.1X EAP mutual authentication. A username, password, and PAC are used to perform mutual authentication with the RADIUS server through the access point. This page allows you to add an EAP-FAST template or make modifications to an existing EAP-FAST template.

The following table describes the Template Detail fields in Configuration > Templates > Features and Technologies > Controller > Security > Local EAP > EAP-FAST Parameters.

Table 122: Controller Security Local EAP EAP\_FAST Parameters

| Field                    | Description                                                                                                    |
|--------------------------|----------------------------------------------------------------------------------------------------|
| Time to Live for the PAC | Enter the number of days for the PAC to remain viable. The valid range is 1 to 1000 days, and the default setting is 10 days.                                                          |
| Authority ID             | Enter the authority identifier of the local EAP-FAST server in hexadecimal characters. You can enter up to 32 hexadecimal characters, but you must enter an even number of characters. |
| Authority Info           | Enter the authority identifier of the local EAP-FAST server in text format.                                                                                                    |

| Field                             | Description                                                                                                    |
|-----------------------------------|----------------------------------------------------------------------------------------------------|
| Server Key and Confirm Server Key | Enter the key (in hexadecimal characters) used to encrypt and decrypt PACs.                                                                                                    |
| Anonymous Provision               | Select to enable anonymous provisioning. This feature allows PACs to be sent automatically to clients that do not have one during PAC provisioning. If you disable this feature, PACs must be manually provisioned. |

## Controller > Security > Local EAP > General - Local EAP

This page allows you to specify a timeout value for local EAP. You can then add or make changes to an existing local EAP general template.

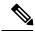

Note

If any RADIUS servers are configured on the controller, the controller tries to authenticate the wireless clients using the RADIUS servers first. Local EAP is attempted only if no RADIUS servers are found, either because the RADIUS servers timed out or no RADIUS servers were configured. If four RADIUS servers are configured, the controller attempts to authenticate the client with the first RADIUS server, then the second RADIUS server, and then local EAP. If the client attempts to then reauthenticate manually, the controller tries the third RADIUS server, then the fourth RADIUS server, and then local EAP.

The following table describes the Template Detail fields in Configuration > Templates > Features and Technologies > Controller > Security > Local EAP > General - Local EAP.

Table 123: Controller > Security > Local EAP > General - Local EAP

| Field                                                                                                    | Description                                                                                                    |  |
|----------------------------------------------------------------------------------------------------|----------------------------------------------------------------------------------------------------|--|
| Local Auth Active Timeout                                                                                                    | Enter the amount of time (in seconds) that the controller attempts to authenticate wireless clients using local EAP after any pair of configured RADIUS servers fail. The valid range is 1 to 3600 seconds, and the default setting is 1000 seconds. |  |
| Note Enter the values specified below if you are using EAP-FAST, manual password entry, one-time password, or 7920/7921 phones. You must increase the 802.1x timeout values on the controller (default=2 seconds) for the client to obtain the PAC using automatic provisioning. The recommended and default timeout on the Cisco ACS server is 20 seconds. Roaming fails if these values are not set the same across multiple controllers. |                                                                                                    |  |
| Local EAP Identity Request Timeout                                                                                                    | 1                                                                                                    |  |
| Local EAP Identity Request Maximum Retries                                                                                                    | 20                                                                                                    |  |
| Local EAP Dynamic WEP Key Index                                                                                                    | 0                                                                                                    |  |
| Local EAP Request Timeout                                                                                                    | 20                                                                                                    |  |
| Local EAP Request Maximum Retries                                                                                                    | 2                                                                                                    |  |

| Field                 | Description                                                                                                  |
|-----------------------|----------------------------------------------------------------------------------------------------|
| EAPOL-Key Timeout     | 1000 (in milliseconds)                                                                                       |
| EAPOL-Key Max Retries | 2                                                                                                    |
| 1                     | Choose Enable to limit the number of devices that can be connected to the controller with the same username. |

## Controller > Security > Local EAP > Local EAP Profiles

This page allows you to add a local EAP profile template or make modifications to an existing template. Local EAP is an authentication method that allows users and wireless clients to be authenticated locally. It is designed for use in remote offices that want to maintain connectivity to wireless clients when the backend system becomes disrupted or the external authentication server goes down. When you enable local EAP, the controller serves as the authentication server and the local user database, thereby removing dependence on an external authentication server. Local EAP retrieves user credentials from the local user database or the LDAP backend database to authenticate users.

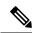

Note

The LDAP backend database supports only these local EAP methods: EAP-TLS and EAP-FAST with certificates. LEAP and EAP-FAST with PACs are not supported for use with the LDAP backend database.

The following table describes the Template Detail fields in Configuration > Templates > Features and Technologies > Controller > Security > Local EAP > Local EAP Profiles.

Table 124: Controller > Security > Local EAP > Local EAP Profiles

| Field                  | Description                                                                                                    |
|------------------------|----------------------------------------------------------------------------------------------------|
| EAP Profile Name       | User-defined identification.                                                                                                    |
| Select Profile Methods | Choose the desired authentication type:                                                                                                    |
|                        | • LEAP—This authentication type leverages Cisco Key Integrity Protocol (CKIP) and Multi-Modal Hashing (MMH) message integrity check (MIC) for data protection. A username and password are used to perform mutual authentication with the RADIUS server through the access point.                                                                 |
|                        | • EAP-FAST—This authentication type (Flexible Authentication via Secure Tunneling) uses a three-phased tunnel authentication process to provide advanced 802.1X EAP mutual authentication. A username, password, and PAC (protected access credential) are used to perform mutual authentication with the RADIUS server through the access point. |
|                        | • TLS—This authentication type uses a dynamic session-based WEP key derived from the client adapter and RADIUS server to encrypt data. It requires a client certificate for authentication.                                                                                                    |
|                        | PEAP—This authentication type is based on EAP-TLS authentication but uses a password instead of a client certificate for authentication. PEAP uses a dynamic session-based WEP key derived from the client adapter and RADIUS server to encrypt data.                                                                                             |

| Field                          | Description                                                                                                    |
|--------------------------------|----------------------------------------------------------------------------------------------------|
| Certificate Issuer             | Determine whether Cisco or another vendor issued the certificate for authentication. Only EAP-FAST and TLS require a certificate.                  |
| Check Against CA Certificates  | Select if you want the incoming certificate from the client to be validated against the certificate authority (CA) certificates on the controller. |
| Verify Certificate CN Identity | Select if you want the common name (CN) in the incoming certificate to be validated against the common name of the CA certificate.                 |
| Check Against Date Validity    | Select if you want the controller to verify that the incoming device certificate is still valid and has not expired.                               |
| Local Certificate Required     | Select if a local certificate is required.                                                                                                    |
| Client Certificate Required    | Select if a client certificate is required.                                                                                                    |

## Controller > Security > Wireless Protection Policies > Friendly Access Point

This template allows you to import friendly internal access points. Importing these friendly access points prevents nonlightweight access points from being falsely identified as rogues.

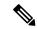

Note

Friendly Internal access points were previously referred to as Known APs.

The Friendly AP page identifies the MAC address of an access point, status, any comments, and whether or not the alarm is suppressed for this access point.

Friendly access points can be added by either importing the access point or manually entering the access point information:

- To import an access point using the Import feature:
- Select the **Import from File** check box.
- Enter the file path or click **Browse** to navigate to the correct file.

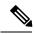

Note

Use a line break to separate MAC addresses in the file that you import. For example, enter the MAC addresses as follows:00:00:11:22:33:4400:00:11:22:33:4500:00:11:22:33:46

To manually add an access point, follow these steps:

- **Step 1** Unselect the **Import from File** check box.
- **Step 2** Enter the MAC address for the access point.
- **Step 3** Choose **Internal** access point from the Status drop-down list.
- **Step 4** Enter a comment regarding this access point, if necessary.

### **Step 5** Select the **Suppress Alarms** check box to suppress all alarms for this access point.

# Controller > Security > Wireless Protection Policies > Ignored Rogue AP

The Ignored Rogue AP Template page allows you to create or modify a template for importing ignored access points. Access points in the Ignored AP list are not identified as rogues.

An Ignored Rogue AP template does not get applied to any controller. It suppresses the rogue AP/Adhoc alarm if Ignored Rogue AP Template has the rogue MAC address when the controller reports the Rogue AP to Prime Infrastructure and this MAC address is added to the Rogue AP Ignore-List on the controller.

Ignored rogue access points can be added by either importing the access point or manually entering the access point information:

- **Step 1** To import an ignored rogue access point using the Import feature. << Import feature is Not present>>
- Step 2 Select the Import from File check box. <<Not present>>
- **Step 3** Enter the file path or use the **Browse** button to navigate to the correct file. The import file must be a CSV file with MAC address (one MAC Address per line).<</br>

**Note** For example, enter the MAC addresses as follows:00:00:11:22:33:4400:00:11:22:33:4500:00:11:22:33:46

#### What to do next

To manually add an ignored rogue access point unselect the **Import from File** check box. << Not present>>

#### Controller > Security > Wireless Protection Policies > Rogue AP Rules

Rogue access point rules allow you to define rules to automatically classify rogue access points. Prime Infrastructure applies the rogue access point classification rules to the controllers. These rules can limit the appearance of a rogue on maps based on RSSI level (weaker rogue access points are ignored) and time limit (a rogue access point is not flagged unless it is seen for the indicated period of time).

The rogue access point rules also help reduce false alarms.

Rogue classes include the following types:

- Malicious Rogue—A detected access point that matches the user-defined malicious rules or has been manually moved from the Friendly AP category.
- Friendly Rogue—Known, acknowledged, or trusted access point or a detected access point that matches user-defined friendly rules.
- Unclassified Rogue—A detected access point that does not match the malicious or friendly rules.

The following table describes the Template Detail fields in Configuration > Templates > Features and Technologies > Controller > Security > Wireless Protection Policies > Rogue AP Rules.

#### Table 125: Controller > Security > Wireless Protection Policies > Rogue AP Rules

| Field                           | Description                                                                                                    |  |  |  |  |
|---------------------------------|----------------------------------------------------------------------------------------------------|--|--|--|--|
| Rule Type                       | Choose <b>Malicious</b> or <b>Friendly</b> from the drop-down list. A rogue is considered malicious if a detected access point matches the user-defined malicious rules or has been manually moved from the Friendly AP category. A rogue is considered friendly if it is a known, acknowledged, or trusted access point or a detected access point that matches the user-defined Friendly rules. |  |  |  |  |
| Match Type                      | Choose Match All Conditions or Match Any Condition.                                                                                                    |  |  |  |  |
| Open Authentication             | Select the check box to enable open authentication.                                                                                                    |  |  |  |  |
| Match Managed AP SSID           | Select the check box to enable the matching of a managed AP SSID.                                                                                                    |  |  |  |  |
|                                 | Note Managed SSIDs are the SSIDs configured for the WLAN and known to the system.                                                                                                    |  |  |  |  |
| Match User Configured SSID      | Select the check box to enable the matching of user-configured SSIDs.                                                                                                    |  |  |  |  |
|                                 | Note User-configured SSIDs are the SSIDs that are manually added. Enter the user-configured SSIDs (one per line) in the Match User Configured SSID text box.                                                                                                    |  |  |  |  |
| Minimum RSSI                    | Select the check box to enable the Minimum RSSI threshold limit.                                                                                                    |  |  |  |  |
|                                 | Note Enter the minimum RSSI threshold level (dB) in the text box. The detected access point is classified as malicious if it is detected above the indicated RSSI threshold.                                                                                                    |  |  |  |  |
| Time Duration                   | Select the check box to enable the Time Duration limit.                                                                                                    |  |  |  |  |
|                                 | Note Enter the time duration limit (in seconds) in the text box. The detected access point is classified as malicious if it is viewed for a longer period of time than the indicated time limit.                                                                                                    |  |  |  |  |
| Minimum Number Rogue<br>Clients | Select the check box to enable the Minimum Number Rogue Clients limit. Enter the minimum number of rogue clients allowed. The detected access point is classified as malicious if the number of clients associated to the detected access point is greater than or equal to the indicated value.                                                                                                  |  |  |  |  |

# Controller > Security > Wireless Protection Policies > Rogue Policies

This page enables you to configure the rogue policy (for access points and clients) applied to the controller.

The following table describes the Template Detail fields in Configuration > Templates > Features and Technologies > Controller > Security > Wireless Protection Policies > Rogue Policies.

Table 126: Controller > Security > Wireless Protection Policies > Rogue Policies

| Field                                                    | Description                                                                                                    |  |  |  |  |
|----------------------------------------------------------|----------------------------------------------------------------------------------------------------|--|--|--|--|
| Rogue Location Discovery Protocol                        | Determine whether or not the Rogue Location Discovery Protocol (RLDP) is connected to the enterprise wired network. Choose one of the following:                                                                                                    |  |  |  |  |
|                                                          | • Disable—Disables RLDP on all access points.                                                                                                    |  |  |  |  |
|                                                          | • All APs—Enables RLDP on all access points.                                                                                                    |  |  |  |  |
|                                                          | • Monitor Mode APs—Enables RLDP only on access points in monitor mode.                                                                                                    |  |  |  |  |
|                                                          | Note With RLDP, the controller instructs a managed access point to associate with the rogue access point and sends a special packet to the controller. If the controller receives the packet, the rogue access point is connected to the enterprise network. This method works for rogue access points that do not have encryption enabled.                                                                                                    |  |  |  |  |
| Expiration Timeout for Rogue AP and Rogue Client Entries | Enter the expiration timeout (in seconds) for rogue access point entries.                                                                                                    |  |  |  |  |
| Rogue Detection Report Interval                          | Enter the time interval in seconds at which the APs should send the rogue detection report to the controller. A valid range is from 10 to 300 seconds, and the default value is 10 seconds. This feature is applicable to APs that are in monitor mode only.                                                                                                    |  |  |  |  |
| Rogue Detection Minimum RSSI                             | Enter the minimum RSSI value that a rogue should have for the APs to detect and for the rogue entry to be created in the controller. A valid range is from -70 to -128 dBm, and the default value is -128 dBm. This feature is applicable to all the AP modes.                                                                                                    |  |  |  |  |
|                                                          | There can be many rogues with very weak RSSI values that do not provide any valuable information in the rogue analysis. Therefore, you can use this option to filter the rogues by specifying the minimum RSSI value at which the APs should detect rogues.                                                                                                    |  |  |  |  |
| Rogue Detection Transient Interval (Enter 0 to Disable)  | Enter the time interval at which a rogue has to be consistently scanned for by the AP after the first time the rogue is scanned. By entering the transient interval, you can control the time interval at which the AP should scan for rogues. The APs can filter the rogues based on their transient interval values. The valid range is from 120 to 1800 seconds, and the default value is 0. This feature is applicable to APs that are in monitor mode only |  |  |  |  |
| Validate Rogue Clients against<br>AAA                    | Select to enable the AAA validation of rogue clients.                                                                                                    |  |  |  |  |
| Detect and Report Adhoc Networks                         | Select to enable detection and reporting of rogue clients participating in ad hoc networking.                                                                                                    |  |  |  |  |
| Rogue on Wire                                            | Automatically contains rogues that are detected on the wired network.                                                                                                    |  |  |  |  |
| Using our SSID                                           | Automatically contains rogues that are advertising your network's SSID. If you leave this parameter unselected, the controller only generates an alarm when such a rogue is detected.                                                                                                    |  |  |  |  |
| Valid Client on Rogue AP                                 | Automatically contains a rogue access point to which trusted clients are associated. If you let this parameter unselected, the controller only generates an alarm when such a rogue is detected.                                                                                                    |  |  |  |  |

### **Controller > Security > Access Control Lists**

The following table describes the Template Detail fields in Configuration > Templates > Features and Technologies > Controller > Security > Access Control Lists.

#### Table 127: Controller > Security > Access Control Lists

| Field    | Description                                      |
|----------|--------------------------------------------------|
| ACL Type | IPv6 is supported from controller Version 7.2.x. |

#### **Related Topics**

- To create reusable grouped IP addresses, see Controller > System
- To create a new protocol group, see Controller > Security > Protocol Groups

### Controller > Security > CPU Access Control List

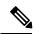

Note

CPU ACL configuration with IPv6 is not supported in this release because all IP addresses of controllers on interfaces use IPv4 except the virtual interface.

Use the existing ACLs established in the Creating a FlexConnect Access Control List Template (see *Cisco Prime Infrastructure 3.8 User Guide*) to set traffic controls between the Central Processing Unit (CPU) and Network Processing Unit (NPU).

#### Controller > Security > File Encryption

This page enables you to add a file encryption template or make modifications to an existing file encryption template.

The following table describes the Template Detail fields in Configuration > Templates > Features and Technologies > Controller > Security > File Encryption.

#### Table 128: Controller > Security > File Encryption

| Field                                | Description                                                         |
|--------------------------------------|---------------------------------------------------------------------|
| Encryption KeyConfirm Encryption Key | Enter an encryption key text string of exactly 16 ASCII characters. |

# Controller > Security > IP Groups

The following table describes the Template Detail fields on Configuration > Templates > Features and Technologies > Controller > Security > IP Groups.

To create IPv6 groups, see Controller > Security > IPv6 Groups

#### Table 129: Controller > Security > IP Groups

| Field                            | Description                                                                                                    |  |  |  |  |
|----------------------------------|----------------------------------------------------------------------------------------------------|--|--|--|--|
| IP Address                       | Enter an IPv4 address format.                                                                                                    |  |  |  |  |
| NetmaskNotation                  | Netmask allows you to set the subnet mask in dotted-decimal notation rather than the CIDR notation for the IP address property. A range of IP addresses defined so that only machines with IP addresses within the range are allowed to access an Internet service.                                     |  |  |  |  |
| CIDR Notation                    | Classless InterDomain Routing (CIDR) notation is a protocol that allows the assignment of Class C IP addresses in multiple contiguous blocks. Use this protocol to add a large number of clients that exist in a subnet range by configuring a single client object.                                    |  |  |  |  |
| List of IP<br>Addresses/Netmasks | All the IP address groups are listed. One IP address group can have a maximum of 128 IP address and netmask combinations. To define a new IP address group, choose <b>Add</b> . To view or modify an existing IP address group, click the URL of the IP address group. The IP address group page opens. |  |  |  |  |
|                                  | <b>Note</b> For the IP address of any, an <i>any</i> group is predefined.                                                                                                    |  |  |  |  |
|                                  | Use the Move Up and Move Down buttons to rearrange the order of the list items. Use the Delete button to delete any IP address or netmask.                                                                                                    |  |  |  |  |

# **Related Topic**

To create IPv6 groups, see Controller > Security > IPv6 Groups

# Controller > Security > IPv6 Groups

The following table describes the Template Detail fields on Configuration > Templates > Features and Technologies > Controller > Security > IPv6 Groups.

#### Table 130: Controller > Security > IPv6 Groups

| Field                         | Description                                                                                                    |  |  |
|-------------------------------|----------------------------------------------------------------------------------------------------|--|--|
| IP Address                    | Enter an IPv6 address format.                                                                                                    |  |  |
| Prefix Length                 | Prefix for IPv6 addresses, ranging from 0 to 128.                                                                                                    |  |  |
| List of IP Addresses/Netmasks | All the IP address groups are listed. One IP address group can have a maximum of 128 IP address and netmask combinations. To define a new IP address group, choose <b>Add</b> . To view or modify an existing IP address group, click the URL of the IP address group. The IP address group page opens. |  |  |
|                               | <b>Note</b> For the IP address of any, an <i>any</i> group is predefined.                                                                                                    |  |  |
|                               | Use the Move Up and Move Down buttons to rearrange the order of the list items. Use the Delete button to delete any IP address or netmask.                                                                                                    |  |  |

# **Related Topics**

To create IPv4 groups, see Controller > System

# **Controller > Security > Protocol Groups**

The following table describes the Template Detail fields on Configuration > Templates > Features and Technologies > Controller > Security > Protocol Groups.

Table 131: Controller > Security > Protocol Groups

| Field                                        | Description                                                                                                    |  |  |  |
|----------------------------------------------|----------------------------------------------------------------------------------------------------|--|--|--|
| Rule Name                                    | The rule name is provided for the existing rules, or you can now enter a name for a new rule. ACLs are not required to have rules defined. When a packet matches all the fields of a rule, the action for this rule is exercised.                                     |  |  |  |
| Protocol                                     | Choose a protocol from the drop-down list:                                                                                                    |  |  |  |
|                                              | Any—All protocols                                                                                                    |  |  |  |
|                                              | TCP—Transmission Control Protocol                                                                                                    |  |  |  |
|                                              | UDP—User Datagram Protocol                                                                                                    |  |  |  |
|                                              | ICMP—Internet Control Message Protocol                                                                                                    |  |  |  |
|                                              | ESP—IP Encapsulating Security Payload                                                                                                    |  |  |  |
|                                              | AH—Authentication Header                                                                                                    |  |  |  |
|                                              | GRE—Generic Routing Encapsulation                                                                                                    |  |  |  |
|                                              | • IP—Internet Protocol                                                                                                    |  |  |  |
|                                              | Eth Over IP—Ethernet over Internet Protocol                                                                                                    |  |  |  |
|                                              | Other Port OSPF—Open Shortest Path First                                                                                                    |  |  |  |
|                                              | • Other—Any other IANA protocol (http://www.iana.org/)                                                                                                    |  |  |  |
|                                              | Some protocol choices (such as TCP or UDP) cause additional Source Port and Dest Port GUI elements to appear.                                                                                                    |  |  |  |
| Source Port                                  | Enter the source port. Can be Any, HTTP, HTTPS, Telnet, RADIUS, DHCP Server, DHCP Client, DNS, L2TP, PPTP control, FTP control, SMTP, SNMP, LDAP, Kerberos, NetBIOS NS, NetBIOS DS, NetBIOS SS, MS Dir Server, Other, and Port Range.                                 |  |  |  |
| Dest Port                                    | Enter the destination port. If TCP or UDP is selected, can be Any, HTTP, HTTPS, Telnet, RADIUS, DHCP Server, DHCP Client, DNS, L2TP, PPTP control, FTP control, SMTP, SNMP, LDAP, Kerberos, NetBIOS NS, NetBIOS DS, NetBIOS SS, MS Dir Server, Other, and Port Range. |  |  |  |
| DSCP (Differentiated<br>Services Code Point) | Choose <b>Any</b> or <b>Specific</b> from the drop-down list. If Specific is selected, enter the DSCP (0 through 255). DSCP is a packet header code that can be used to define the quality of service across the Internet.                                            |  |  |  |

### Controller > Security > URL ACLs

URL filtering feature allows you to control access to Internet websites. It does so by permitting or denying access to specific websites based on information contained in a URL access control list (ACL). The URL filtering then restricts access based on the ACL list.

Using location based filtering, APs are grouped under various AP groups and WLAN profiles separate trusted and non-trusted clients within the same SSID. This forces re-authentication and new VLAN when a trusted client moves to a non-trusted AP or vice-versa.

The Wireless Controller (WLC) supports up to 64 ACLs and each ACL can contain up to 100 URLs. These ACLs are configured to either allow or deny requests, and can be associated with different interfaces (ex: WLAN, LAN), thus increasing effective filtering. Policies can be implemented locally on a WLAN or an AP group that is different from the applied global policy.

The number of rules (URLs) supported in each ACL varies for different WLCs:

- Cisco 5508 WLC and WiSM2 support 64 rules in per URL ACL.
- Cisco 5520, 8510, and 8540 WLCs support 100 rules per URL ACL.
- Restrictions for URL Filtering and NAT.
- Not supported on Cisco 2504 WLCs, vWLC, and Mobility Express.
- Supports WLAN Central Switching and not Local switching.
- · Not supported in Flex mode with local switching.
- URL name is limited to 32 characters in length.
- No AVC Profile for the matched URLs. ACL Actions support for the Matched URLs.
- Allowed list and Blocked list can be created using the "\*" implicit rule in the ACL to allow or deny requests respectively.
- HTTPS URLs are not supported.
- ACL may fail to filter in the following situations:
  - URL is across fragmented packets.
  - IP packets are fragmented.
  - Direct IP address or proxy setup used instead of URL.
- These are currently not supported. If any URL matches with these conditions, it will not be considered for filtering.
  - Wildcard URLs (ex: www.uresour\*loc.com)
  - Sub-URL (ex: www.uresour\*loc.com/support)
  - Sub-Domain (ex: reach.url.com or sub1.url.com)
- If there is any duplicate URL present while creating the template, then the duplicate URL Rule is not considered

The following table describes the Template Detail fields on Configuration > Templates > Features and Technologies > Controller > Security > URL ACLs.

#### Table 132: Controller > Security > URL ACLs

| Field       | Description                                      |  |  |  |
|-------------|--------------------------------------------------|--|--|--|
| URL         | In the URL Name text box, enter the URL address. |  |  |  |
| Rule Action | Select Allow or Deny from the drop-down list.    |  |  |  |

# **Controller > System**

The following topics contain field descriptions for pages found in **Configuration > Templates > Features** and **Technologies > Controller > System**.

- Controller > System > AP 802.1X Supplicant Credentials
- Controller > System > AP Username Password
- Controller > System > DHCP
- Controller > System > Dynamic Interface
- Controller > System > General
- Controller > System > Global CDP Configuration
- Controller > System > QoS Profiles
- Controller > System > SNMP Community
- Controller > System > Traffic Stream Metrics QoS
- Controller > System > User Roles

### Controller > System > AP 802.1X Supplicant Credentials

Use this option to configure 802.1X authentication between lightweight access points and the switch. The access point acts as an 802.1X supplicant and is authenticated by the switch using EAP-FAST with anonymous PAC provisioning. You can set global authentication settings that all access points inherit as they join the controller. All access points that are currently joined to the controller and any that join in the future are included.

For basic information about creating this template, see Creating Feature-Level Configuration Templates section in the Cisco Prime Infrastructure 3.8 User Guide.

#### Controller > System > AP Username Password

Use this option to create or modify a template for setting an access point username and password. All access points inherit the password as they join the controller and these credentials are used to log in to the access point via the console or Telnet/SSH.

The AP Username Password page enables you to set a global password that all access points inherit as they join a controller. When you are adding an access point, you can also choose to accept this global username and password or override it on a per-access point basis.

Also, in controller software Release 5.0, after an access point joins the controller, the access point enables console port security and you are prompted for your username and password whenever you log in to the access

point console port. When you log in, you are in nonprivileged mode and you must enter the enable password to use the privileged mode.

For basic information about creating this template, see Creating Feature-Level Configuration Templates section in the Cisco Prime Infrastructure 3.8 User Guide.

#### Controller > System > DHCP

The following table describes the Template Detail fields in Configuration > Templates > Features and Technologies > Controller > System > DHCP.

Table 133: Controller > System > DHCP

| Field                                 | Description                                                                                                    |  |
|---------------------------------------|----------------------------------------------------------------------------------------------------|--|
| DHCP Option 82 Remote Id field format | This field provides additional security when DHCP is used to allocate network addresses. Specifically, it enables the controller to act as a DHCP relay agent to prevent DHCP client requests from untrusted sources. The controller can be configured to add option 82 information to DHCP requests from clients before forwarding the requests to the DHCP server. |  |
| DHCP Proxy                            | Select the <b>DHCP Proxy</b> check box to enable DHCP proxy on a global basis rather than on a WLAN basis.                                                                                                    |  |
|                                       | When DHCP proxy is enabled on the controller, the controller unicasts DHCP requests from the client to the configured servers. At least one DHCP server must be configured on either the interface associated with the WLAN or on the WLAN itself.                                                                                                    |  |
| DHCP Timeout                          | (For Controller Version 7.0.114.74 and later) Enter the DHCP timeout, in seconds.                                                                                                    |  |

#### **Controller > System > Dynamic Interface**

The following table describes the Template Detail fields in Configuration > Templates > Features and Technologies > Controller > System > Dynamic Interface.

Table 134: Controller > System > Dynamic Interface

| Field                 | Description                                                                                                    |  |  |  |
|-----------------------|----------------------------------------------------------------------------------------------------|--|--|--|
| Guest LAN             | Select to mark the interface as wired.                                                                                                    |  |  |  |
| Quarantine            | Enable/disable to quarantine a VLAN. Select the check box to enable.                                                                                                    |  |  |  |
| Netmask               | Enter the netmask address of the interface.                                                                                                    |  |  |  |
| LAG Mode              | Select this check box to enable or disable LAG Mode. If LAG mode is selected with this interface, the the settings can be applied only to the LAG-enabled controllers.                                                   |  |  |  |
| Primary Port Number   | Enter the port currently used by the interface.                                                                                                    |  |  |  |
| Secondary Port Number | Enter a secondary port to be used by the interface when the primary port is down. When the primary port is reactivated, the Cisco 4400 Series Wireless LAN controller transfers the interfaces back to the primary port. |  |  |  |
|                       | Primary and secondary port numbers are present only in the Cisco 4400 Series Wireless LAN controllers.                                                                                                    |  |  |  |

| Field                 | Description                                                                                                    |  |  |  |
|-----------------------|----------------------------------------------------------------------------------------------------|--|--|--|
| AP Management         | Select this check box to enable access point management.                                                                                                    |  |  |  |
| Primary DHCP Server   | Enter the IP addresses of the primary DHCP servers.                                                                                                    |  |  |  |
| Secondary DHCP Server | Enter the IP addresses of the secondary DHCP servers.                                                                                                    |  |  |  |
| ACL Name              | Choose a name from the list of defined names.                                                                                                    |  |  |  |
|                       | From the Add Format Type drop-down list in the Add Interface Format Type group box, choose either <b>Device Info</b> or <b>File</b> . If you choose device info, you must configure the device-specific fields for each controller. If you choose File, you must configure CSV device-specific fields (Interface Name, VLAN Identifier, Quarantine VLAN Identifier, IP Address, and Gateway) for all the managed controllers specified in the CSV file (see the following table). |  |  |  |

The sample CSV files are as follows.

**Table 135: Sample CSV Files** 

| ip_address      | interface_name | vlan_id | quarantine_ | interface_      | gateway         |
|-----------------|----------------|---------|-------------|-----------------|-----------------|
|                 |                |         | vlan_id     | ip_address      |                 |
| 209.165.200.224 | dyn-1          | 1       | 2           | 209.165.200.228 | 209.165.200.229 |
| 209.165.200.225 | interface-1    | 4       | 2           | 209.165.200.230 | 209.165.200.231 |
| 209.165.200.226 | interface-2    | 5       | 3           | 209.165.200.232 | 209.165.200.233 |
| 209.165.200.227 | dyna-2         | 2       | 3           | 209.165.200.234 | 209.165.200.235 |

The first row of the CSV file is used to describe the columns included. The CSV files can contain the following fields:

- ip\_address
- interface\_name
- vlan\_id
- quarantine\_vlan\_id
- interface\_ip\_address
- gateway

If you choose Apply to Controllers, you advance to the Apply To page where you can configure device-specific fields for each controller.

Use the **Add** and **Remove** options to configure device-specific fields for each controllers. If you click **Edit**, a dialog box appears with the current parameter input.

Make the necessary changes in the dialog box, then click **OK**.

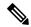

Note

If you change the interface fields, the WLANs are temporarily disabled, therefore you might lose connectivity for some clients. Any changes to the interface fields are saved only after you successfully apply them to the controller(s).

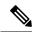

Note

If you remove an interface here, it is removed only from this template and not from the controllers.

# Controller > System > General

The following table describes the Template Detail fields in Configuration > Templates > Features and Technologies > Controller > System > General - System.

#### Table 136: Controller > System > General - System Template

| Field                                      | Description                                                                                                    |
|--------------------------------------------|----------------------------------------------------------------------------------------------------|
| 802.3x Flow Control Mode                   | Enable or disable flow control mode.                                                                                                    |
| 802.3 Bridging                             | Enable or disable 802.3 bridging. This 802.3 bridging option is not available for Cisco 5500 and Cisco 2106 series controllers.                                                                                                    |
| Web Radius Authentication                  | Choose the desired Web RADIUS authentication. You can choose to use PAP, CHAP, or MD5-CHAP for authentication between the controller and the client during the user credential exchange.                                                                                                    |
| AP Primary Discovery Timeout               | Specify the number of seconds for the AP Primary Discovery Timeout. The default is 120 seconds, and the valid range is 30 to 3600 seconds.                                                                                                    |
| Back-up Primary Controller IP<br>Address   | Specify the back-up primary and secondary controller details.                                                                                                    |
| Back-up Primary Controller Name            |                                                                                                    |
| Back-up Secondary Controller IP<br>Address |                                                                                                    |
| Back-up Secondary Controller<br>Name       |                                                                                                    |
| CAPWAP Transport Mode                      | Specify Layer 2 or Layer 3 transport mode. When set to Layer 3, the lightweight access point uses IP addresses to communicate with the access points; these IP addresses are collected from a mandatory DHCP server. When set to Layer 2, the lightweight access point uses proprietary code to communicate with the access points.  Controllers through Version 5.2 use LWAPP and the new controller version uses CAPWAP. |
| Broadcast Forwarding                       | Choose to enable or disable broadcast forwarding. The default is disabled.                                                                                                    |

| Field                                | Description                                                                                                    |
|--------------------------------------|----------------------------------------------------------------------------------------------------|
| LAG Mode                             | Choose <b>Enable</b> or <b>Disable</b> from the LAG Mode drop-down list. Link aggregation allows you to reduce the number of IP addresses needed to configure the ports on your controller by grouping all the physical ports and creating a link aggregation group (LAG).                                                                                                    |
|                                      | If LAG is enabled on a controller, any dynamic interfaces that you have created are deleted to prevent configuration inconsistencies in the interface database. When you make changes to the LAG configuration, the controller has to be rebooted for the changes to take effect.                                                                                                    |
|                                      | Interfaces cannot be created with the Dynamic AP Manager flag set. Also, you cannot create more than one LAG on a controller.                                                                                                    |
| Peer to Peer Blocking Mode           | Choose to enable or disable peer-to-peer blocking mode. If you choose Disable, any same-subnet clients communicate through the controller. If you choose Enable, any same-subnet clients communicate through a higher-level router.                                                                                                    |
| Over-the-Air Provisioning AP<br>Mode | From the Over-the-Air AP Provision Mode drop-down list, choose <b>enable</b> or <b>disable</b> .                                                                                                    |
| AP Fallback                          | From the AP Fallback drop-down list, choose <b>enable</b> or <b>disable</b> . Enabling fallback causes an                                                                                                    |
| AP Failover Priority                 | access point that lost a primary controller connection to automatically return to service when the primary controller returns.                                                                                                    |
|                                      | When a controller fails, the backup controller configured for the access point suddenly receives a number of discovery and join requests. This might cause the controller to reach a saturation point and reject some of the access points. By assigning priority to an access point, you have some control over which access points are rejected. In a failover situation when the backup controller is saturated, the higher priority access points can join the backup controller if the lower priority access points are disjoined. Choose <b>enable</b> from the AP Failover Priority drop-down list if you want to allow this capability. |
| Apple Talk Bridging                  | Choose to enable or disable AppleTalk bridging.                                                                                                    |
|                                      | This AppleTalk bridging option is not available on Cisco 5500 series controllers.                                                                                                    |
| Fast SSID Change                     | Choose to enable or disable the Fast SSID Change option. If the option is enabled, the client connects instantly to the controller between SSIDs without having much loss of connectivity. Normally, each client is connected to a particular WLAN identified by the SSID. If the client moves out of reach of the connected access point, the client has to reconnect to the controller using a different access point. This normal process consumes some time as the DHCP (Dynamic Host Configuration Protocol) server has to assign an IP address to the client.                                                                             |
|                                      | Because the primary controller is normally not used in a deployed network, the primary controller setting is automatically disabled upon reboot or operating system code upgrade. You might want to enable the controller as the primary controller from the Primary Controller Mode drop-down list.                                                                                                    |
| Primary Controller Mode              | Choose to enable or disable access to the controller management interface from wireless clients. Because of IPsec operation, management via wireless is only available to operators logging in across WPA or Static WEP.                                                                                                    |
| Wireless Management                  | Wireless management is not available to clients attempting to log in via an IPsec WLAN.                                                                                                    |

| Field                                        | Description                                                                                                    |
|----------------------------------------------|----------------------------------------------------------------------------------------------------|
| Symmetric Tunneling Mode                     | Choose to enable or disable symmetric tunneling mode. With symmetric mobility tunneling, the controller provides inter-subnet mobility for clients roaming from one access point to another within a wireless LAN. The client traffic on the wired network is directly routed by the foreign controller. If a router has Reverse Path Forwarding (RPF) enabled (which provides additional checks on incoming packets), the communication is blocked. Symmetric mobility tunneling allows the client traffic to reach the controller designated as the anchor, even with RPF enabled. |
|                                              | All controllers in a mobility group must have the same symmetric tunneling mode.                                                                                                    |
|                                              | For symmetric tunneling to take effect, you must reboot.                                                                                                    |
| ACL Counters                                 | Use the ACL Counters drop-down list to enable or disable ACL counters. The values per ACL rule can be viewed for each controller.                                                                                                    |
| Default Mobility Domain Name                 | Enter the operator-defined RF mobility group name in the Default Mobility Domain Name text box.                                                                                                    |
| Mobility Anchor Group Keep Alive<br>Interval | Specify the delay between tries for clients attempting to join another access point. With this guest tunneling N+1 redundancy feature, the time it takes for a client to join another access point following a controller failure is decreased because a failure is quickly identified, the clients are moved away from the problem controller, and the clients are anchored to another controller.                                                                                                    |
|                                              | When you hover your mouse cursor over the field, the valid range of values appear.                                                                                                    |
| Mobility Anchor Group Keep Alive<br>Retries  | Specify the number of queries to anchor before the client declares it unreachable.                                                                                                    |
| RF Network Name                              | Enter the RF network group name from 8 to 19 characters. Radio Resource Management (RRM) neighbor packets are distributed among access points within an RF network group. The Cisco access points only accept RRM neighbor packets sent with this RF network name. The RRM neighbor packets sent with different RF network names are dropped.                                                                                                    |
| User Idle Timeout                            | Specify the time out for idle clients. The factory default is 300 seconds. When the timeout expires, the client loses authentication, briefly disassociates from the access point, reassociates, and reauthenticates.                                                                                                    |
|                                              | Specify the timeout in seconds for the address resolution protocol. The factory default is 300 seconds.                                                                                                    |
| ARP Timeout                                  | Specify the timeout in seconds.                                                                                                    |
| Global TCP Adjust MSS                        | Select the <b>Global TCP Adjust MSS</b> check box to start checking the TCP packets originating from the client, for the TCP SYN/ TCP ACK packets and MSS value and reset it to the configured value on the upstream and downstream side.                                                                                                    |
| Disable local access                         | When this check box is selected, the AP will not broadcast local SSIDs or allow access to any of the Ethernet ports.                                                                                                    |
| Out of Box                                   | Select this check box to create out-of-box RF profiles for both the radios along with out-of-box AP group.                                                                                                    |

| Field                                  | Description                                                                                                    |
|----------------------------------------|----------------------------------------------------------------------------------------------------|
| Web Auth Proxy Redirect Mode           | Choose <b>enable</b> or <b>disable</b> Web Auth Proxy Redirect Mode if a manual proxy configuration is configured on the browser of the client; all web traffic going out from the client is destined for the PROXY IP and PORT configured on the browser. |
| Web Auth Proxy Redirect Port           | Enter the Web Auth Proxy Redirect Port. The default ports are 8080 and 3128. The range is from 0 to 65535.                                                                                                    |
| AP Retransmit Count                    | Enter the AP Retransmit Count and Intervals. The AP Retransmit Count default value is 5 and                                                                                                    |
| AP Retransmit Interval                 | the range is from 3 to 8. The AP Retransmit Interval default value is 3. The range is from 2 to 5.                                                                                                    |
| Global IPv6 Config                     | From the Global IPV6 Config drop-down list, choose Enabled or Disabled.                                                                                                    |
| Dot1x System Authentication<br>Control | Choose Dot1x System Authentication Control check box to enable or disable 802.1x                                                                                                    |
| HTTP Profiling Port                    | Enter the HTTP profiling port number. This allows custom http port configuration.                                                                                                    |

# **Controller > System > Global CDP Configuration**

Cisco Discovery Protocol (CDP) is a device-discovery protocol that runs on all Cisco network equipment. Each device sends identifying messages to a multicast address, and each device monitors the messages sent by other devices. CDP is enabled on the Ethernet and radio ports of the bridge by default.

The following table describes the Template Detail fields in Configuration > Templates > Features and Technologies > Controller > System > Global CDP Configuration.

Table 137: Controller > System > Global CDP Configuration Template

| Field                     | Description                                                                                                    |
|---------------------------|----------------------------------------------------------------------------------------------------|
| CDP on controller         | Choose enable or disable CDP on the controller. This configuration cannot be applied on WiSM2 controllers.                                                             |
| Global CDP on APs         | Choose to enable or disable CDP on the access points.                                                                                                    |
| Refresh-time Interval     | Enter the time in seconds at which CDP messages are generated. The default is 60.                                                                                      |
| Holdtime                  | Enter the time in seconds before the CDP neighbor entry expires. The default is 180.                                                                                   |
| CDP Advertisement Version | Enter which version of the CDP protocol to use. The default is v1.                                                                                                    |
| Ethernet Interface Slot   | Select the slots of Ethernet interfaces for which you want to enable CDP. CDP for Ethernet Interfaces fields are supported for Controller Version 7.0.110.2 and later. |
| Radio Interface Slot      | Select the slots of Radio interfaces for which you want to enable CDP. CDP for Radio Interfaces fields are supported for Controller Version 7.0.110.2 and later.       |

### Controller > System > QoS Profiles

The following table describes the Template Detail fields in Configuration > Templates > Features and Technologies > Controller > System > QoS Profiles.

Table 138: Controller > System > QoS Profiles Template

| Field                        | Description                                                                                                    |  |
|------------------------------|----------------------------------------------------------------------------------------------------|--|
| Per-User Bandwidth Contracts | Note All have a default of 0 or Off.                                                                                   |  |
| Average Data Rate            | The average data rate for non-UDP traffic.                                                                             |  |
| Global CDP on APs            | The peak data rate for non-UDP traffic.                                                                                |  |
| Average Real-time Rate       | The average data rate for UDP traffic.                                                                                 |  |
| Burst Real-time Rate         | The peak data rate for UDP traffic.                                                                                    |  |
| Over-the-Air QoS             | <b>Note</b> The Air QoS configurations are applicable for controller Version 7.0 and earlier.                          |  |
| Maximum QoS RF Usage per AP  | The maximum air bandwidth available to clients. The default is 100%.                                                   |  |
| QoS Queue Depth              | The depth of queue for a class of client. The packets with a greater value are dropped at the access point.            |  |
| Wired QoS Protocol           |                                                                                                    |  |
| Wired QoS Protocol           | Choose <b>802.1P</b> to activate 802.1P priority tags or <b>None</b> to deactivate 802.1P priority flags.              |  |
| 802.1P Tag                   | Choose <b>802.1P priority tag</b> for a wired connection from 0 to 7. This tag is used for traffic and CAPWAP packets. |  |

#### **Controller > System > SNMP Community**

Use this option to create or modify a template for configuring SNMP communities on controllers. SNMP communities only apply to SNMPv1 and v2c. SNMPv3 uses usernames and passwords.

For basic information about creating this template, see the Creating Feature-Level Configuration Templates section in the *Cisco Prime Infrastructure 3.8 User Guide*.

When you enter the SNMP Community information, if you set the Access Mode option to Read Only, then after applying this template, Prime Infrastructure will only have read access to the controller.

#### Controller > System > Traffic Stream Metrics QoS

Traffic stream metrics are a series of statistics about VoIP over your wireless LAN and informs you of the QoS of the wireless LAN. These statistics are different than the end-to-end statistics provided by VoIP systems. End-to-end statistics provide information on packet loss and latency covering all the links comprising the call path. However, traffic stream metrics are statistics for only the WLAN segment of the call. Because of this, system administrators can quickly determine whether audio problems are being caused by the WLAN or by other network elements participating in a call. By observing which access points have impaired QoS, system administrators can quickly determine the physical area where the problem is occurring. This is important when lack of radio coverage or excessive interference is the root problem.

Four QoS values (packet latency, packet jitter, packet loss, and roaming time), which can affect the audio quality of voice calls, are monitored. All the wireless LAN components participate in this process. Access points and clients measure the metrics, access points collect the measurements and then send them to the controller. The access points update the controller with traffic stream metric information every 90 seconds, and 10 minutes of data is stored at one time. The Prime Infrastructure queries the controller for the metrics and displays them in the Traffic Stream Metrics QoS Status. These metrics are compared to threshold values to determine their status level and if any of the statistics are displaying a status level of fair (yellow) or degraded (red), the administrator investigates the QoS of the wireless LAN.

For the access points to collect measurement values, traffic stream metrics must be enabled on the controller.

The Traffic Stream Metrics QoS Controller Configuration page shows several QoS values. An administrator can monitor voice and video quality of the following:

- Upstream delay
- · Upstream packet loss rate
- Roaming time
- Downstream packet loss rate
- Downstream delay

Packet Loss Rate (PLR) affects the intelligibility of voice. Packet delay can affect both the intelligibility and conversational quality of the connection. Excessive roaming time produces undesired gaps in audio.

There are three levels of measurement:

- Normal: Normal QoS (green)
- Fair: Fair QoS (yellow)
- Degraded: Degraded QoS (red)

System administrators should employ some judgment when setting the green, yellow, and red alarm levels. Some factors to consider are:

- Environmental factors including interference and radio coverage that can affect PLR.
- End-user expectations and system administrator requirements for audio quality on mobile devices (lower audio quality can permit greater PLR).
- Different codec types used by the phones have different tolerance for packet loss.
- Not all calls are mobile-to-mobile; therefore, some have less stringent PLR requirements for the wireless LAN.

#### Controller > System > User Roles

Use this option to create or modify a template for configuring user roles. User roles determine how much bandwidth the network can use. Four QoS levels (Platinum, Bronze, Gold, and Silver) are available for the bandwidth distribution to Guest Users. Guest Users are associated with predefined roles (Contractor, Customer, Partner, Vendor, Visitor, Other) with respective bandwidth configured by the Admin. These roles can be applied when adding a new Guest User.

For basic information about creating this template, see the Creating Feature-Level Configuration Templates section in the Cisco Prime Infrastructure 3.8 User Guide.

# **Controller > WLANs > WLAN Configuration**

WLAN templates allow you to define various WLAN profiles for application to different controllers.

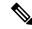

Note

You can configure multiple WLANs with the same SSID. This feature enables you to assign different Layer 2 security policies within the same wireless LAN. When you deploy the WLAN Configuration templates, the controllers configured with Interface/Interface Group, selected RADIUS servers, LDAP servers, ACL name with rules, and Ingress interface appear in the Template Deployment - Prepare and Schedule page.

These restrictions apply when configuring multiple WLANs with the same SSID:

- WLANs with the same SSID must have unique Layer 2 security policies so that clients can make a
  WLAN selection based on information advertised in the beacons and probes. These are the available
  Layer 2 security policies:
  - None (open WLAN)
  - Static WEP or 802.1
  - CKIP
  - WPA/WPA2
- Broadcast SSID must be enabled on the WLANs that share an SSID so that the access points can generate probe responses for these WLANs.
- FlexConnect access points do not support multiple SSIDs.

The following topics describe the fields on Configuration > Templates > Features and Technologies > Controller > WLANs > WLAN Configuration:

- Controller > WLANs > WLAN Configuration > General
- Controller > WLANs > WLAN Configuration > Security
- Controller > WLANs > WLAN Configuration > QoS
- Controller > WLANs > WLAN Configuration > Advanced
- Controller > WLANs > WLAN Configuration > HotSpot

#### Controller > WLANs > WLAN Configuration > General

The following table describes the Template Detail fields in **Configuration > Templates > Features and Technologies > Controller > WLANs > WLAN Configuration > General**.

Table 139: Controller > WLANs > WLAN Configuration > General

| Field                     | Description                                                                                                    |
|---------------------------|----------------------------------------------------------------------------------------------------|
| Wired LAN                 | Select the check box to indicate whether or not this WLAN is a wired LAN.                                                                                                    |
|                           | Note Specify if you want guest users to have wired guest access from an Ethernet connection designated and configured for guest access. Wired guest access ports might be available in a guest office or specific ports in a conference room and accounts are added to the network using the Lobby Ambassador portal. (The egress or ingress interface configurations are applicable for wired LAN only. |
|                           | Use the <b>Type</b> drop-down list to choose the type of the wired LAN.                                                                                                    |
|                           | <ul> <li>Guest LAN—Indicates that this wired LAN is a guest LAN. If you select the Guest LAN option,<br/>you need to select an Egress interface that has not already been assigned to any guest LAN.</li> </ul>                                                                                                    |
|                           | Remote LAN—Indicates that this wired LAN is a remote LAN.                                                                                                    |
| Profile Name              | Enter a name in the Profile Name text box that identifies the WLAN or the guest LAN. Do not use any spaces in the name entered.                                                                                                    |
| SSID                      | Enter the name of the WLAN SSID. An SSID is not required for a guest LAN.                                                                                                    |
|                           | WLANs with the same SSID must have unique Layer 2 security policies so that clients can make a WLAN selection based on information advertised in the beacons and probes.                                                                                                    |
| Status                    | Select the <b>Enable</b> check box for the Status field.                                                                                                    |
| Configure Wlan Id         | Select the check box to give the WLAN an identifier.                                                                                                    |
|                           | Use the <b>Wlan Id</b> text box to enter the WLAN identifier (an integer).                                                                                                    |
| Security Policies         | Modifications you make in the Security tab appear after you save the template.                                                                                                    |
| Radio Policy              | Set the WLAN policy to apply to All (802.11a/b/g/n), 802.11a only, 802.11g only, 802.11b/g only, or 802.11a/g only.                                                                                                    |
| Interface/Interface Group | Choose the available names of interfaces created by the Controller > Interfaces module.                                                                                                    |
| Multicast VLAN            | Select the <b>Enable</b> check box to enable the multicast VLAN feature.                                                                                                    |
|                           | From the Multicast VLAN Interface drop-down list, choose the appropriate interface name. This list is automatically populated when you enable the multicast VLAN feature.                                                                                                    |
| Broadcast SSID            | Select to activate SSID broadcasts for this WLAN.                                                                                                    |

# Controller > WLANs > WLAN Configuration > Security

The following table describes the Template Detail fields in Configuration > Templates > Features and Technologies > Controller > WLANs > WLAN Configuration > Security.

#### Table 140: Controller > WLANs > WLAN Configuration > Security

| Field                | Description                                                                                                    |
|----------------------|----------------------------------------------------------------------------------------------------|
| Layer 2              |                                                                                                    |
| None                 | No Layer 2 security selected.                                                                                                    |
|                      | • FT Enable—Select the check box to enable fast transition (FT) between access points.                                                                                                    |
|                      | <b>Note</b> Fast transition is not supported with FlexConnect mode.                                                                                                    |
|                      | Over the DS—Select the check box to enable or disable the fast transition over a distributed system (DS).                                                                                                    |
|                      | Reassociation Timeout—Time in seconds after which fast transition reassociation times out. The default is 20 seconds, and the valid range is 1 to 100.                                                                                                    |
|                      | To enable Over the DS or Reassociation Timeout, you should enable fast transition.                                                                                                    |
| 802.1X               | WEP 802.1X data encryption type:                                                                                                    |
|                      | • 40/64 bit key                                                                                                    |
|                      | • 104 bit key                                                                                                    |
|                      | • 152 bit key                                                                                                    |
| Static WEP           | Static WEP encryption fields:                                                                                                    |
|                      | • Key sizes: Not set, 40/64, 104, and 152 bit key sizes.                                                                                                    |
|                      | • Key Index: 1 to 4.                                                                                                    |
|                      | Encryption Key: Encryption key required.                                                                                                    |
|                      | Key Format: ASCII or HEX.                                                                                                    |
|                      | • Allowed Shared Key Authentication—Select the check box to enable shared key authentication.                                                                                                    |
|                      | Regardless of the format you choose, for security reasons, only ASCII is visible on the WLC (and the Prime Infrastructure). For this reason, you cannot use a template to replicate the configuration on a second controller during auto provisioning. You should set the key format again in the template in case a discovered template is applied to another device. |
| Static<br>WEP-802.1X | Use this setting to enable both static WEP and 802.1X policies. If this option is selected, static WEP and 802.1X fields are displayed at the bottom of the page.                                                                                                    |
|                      | Static WEP encryption fields:                                                                                                    |
|                      | • Key sizes: Not set, 40/64, 104, and 152 bit key sizes.                                                                                                    |
|                      | • Key index: 1 to 4.                                                                                                    |
|                      | Encryption Key: Enter encryption key.                                                                                                    |
|                      | • Key Format: ASCII or HEX.                                                                                                    |
|                      | Allowed Shared Key Authentication—Select the check box to enable.                                                                                                    |
|                      | • 802.1 Data Encryption: 40/64 bit key, 104 bit key, 152 bit key.                                                                                                    |

| Field            | Descrip                                         | tion                                                                                                    |  |  |
|------------------|-------------------------------------------------|----------------------------------------------------------------------------------------------------|--|--|
| CKIP             |                                                 | Ley Integrity Protocol (CKIP). A Cisco access point advertises support for CKIP in beacon and probe e packets. CKIP can be configured only when Aironet IE is enabled on the WLAN.                                                                                                    |  |  |
|                  | Note                                            | CKIP is not supported on 10xx APs.                                                                                                    |  |  |
|                  | When selected, these CKIP fields are displayed. |                                                                                                    |  |  |
|                  | • Ke                                            | y size: Not set, 40, or 104.                                                                                                    |  |  |
|                  | • Ke                                            | y Index: 1 to 4                                                                                                    |  |  |
|                  | • En                                            | cryption Key: Specify encryption key.                                                                                                    |  |  |
|                  | • Ke                                            | y Format: ASCII or HEX.                                                                                                    |  |  |
|                  | Note                                            | Regardless of the format you choose, for security reasons, only ASCII is visible on the WLC (and Prime Infrastructure). For this reason, you cannot use a template to replicate the configuration on a second controller during auto provisioning. You should set the key format again in the template in case a discovered template is applied to another device. |  |  |
|                  | MMH N                                           | MMH Mode—Select the check box to enable.                                                                                                    |  |  |
|                  | Key Permutation—Select the check box to enable. |                                                                                                    |  |  |
| MAC Filtering    | Select to                                       | o filter clients by MAC address.                                                                                                    |  |  |
|                  | Note                                            | The ability to join a controller without specification within a MAC filter list is only supported on mesh access points.                                                                                                    |  |  |
|                  | Note                                            | For releases prior to 4.1.82.0, mesh access points do not join the controller unless they are defined in the MAC filter list.                                                                                                    |  |  |
|                  |                                                 | ght want to disable the MAC filter list to allow newly added access points to join the controller. Before g the MAC filter list again, you should enter the MAC addresses of the new access points.                                                                                                    |  |  |
| Authentication   | Choose                                          | the desired type of authentication key management. The choices are 802.1X, CCKM, or PSK.                                                                                                    |  |  |
| Key Management   | Note                                            | If you choose PSK, you must enter the shared key and type (ASCII or hexadecimal).                                                                                                    |  |  |
|                  | Note                                            | Regardless of the format you choose, for security reasons, only ASCII is visible on the WLC (and Prime Infrastructure). For this reason, you cannot use a template to replicate the configuration on a second controller during auto provisioning. You should set the key format again in the template in case a discovered template is applied to another device. |  |  |
| Layer 3          |                                                 |                                                                                                    |  |  |
| Layer 3 Security | Choose                                          | between None and VPN Pass Through.                                                                                                    |  |  |
|                  | Note                                            | The VPN passthrough option is not available for the 2106 or 5500 series controllers.                                                                                                    |  |  |

| Field      | Description                                                                                                    |  |  |
|------------|----------------------------------------------------------------------------------------------------|--|--|
| Web Policy | You can modify the default static WEP (web authentication) or assign specific web authentication (login, logout, login failure) pages and the server source.                                                                                                    |  |  |
|            | 1. To change the static WEP to passthrough, select the <b>Web Policy</b> check box and choose the Passthrough option from the drop-down list. This option allows users to access the network without entering a username or password.                                                                                                    |  |  |
|            | An <b>Email Input</b> check box appears. Select this check box if you want users to be prompted for their email address when attempting to connect to the network.                                                                                                    |  |  |
|            | 1. Select the <b>WebAuth on MAC Filter Failure</b> radio button so that when clients fail on MAC filter, they are automatically switched to WebAuth.                                                                                                    |  |  |
|            | <b>Note</b> The WebAuth on Mac Filter Failure option works only when the Layer 2 Mac Filtering option is enabled.                                                                                                    |  |  |
|            | 1. To specify custom web authentication pages, unselect the Global WebAuth Configuration Enable check box.                                                                                                    |  |  |
|            | When the Web Auth Type drop-down list appears, choose one of the following options to define the web login page for the wireless guest users:                                                                                                    |  |  |
|            | • <b>Default Internal</b> —Displays the default web login page for the controller. This is the default value.                                                                                                    |  |  |
|            | • Customized Web Auth—Displays custom web login, login failure, and logout pages. When the customized option is selected, three separate drop-down lists for login, login failure, and logout page selection appear. You do not need to define a customized page for all three of the options. Choose None from the appropriate drop-down list if you do not want to display a customized page for that option. |  |  |
|            | • These optional login, login failure, and logout pages are downloaded to the controller as webauth.tar files.                                                                                                    |  |  |
|            | • External—Redirects users to an external server for authentication. If you choose this option, you must also enter the URL of the external server in the URL text box.                                                                                                    |  |  |
|            | <b>Note</b> External web auth is not supported for 2106 and 5500 series controllers.                                                                                                    |  |  |
|            | <ul> <li>You can select specific RADIUS or LDAP servers to provide external authentication in the Security &gt;<br/>AAA page.</li> </ul>                                                                                                    |  |  |
|            | Note The RADIUS and LDAP servers must be already configured to have selectable options in the Security > AAA page. You can configure these servers in the RADIUS Authentication Servers page and TACACS+ Authentication Servers page.                                                                                                    |  |  |
|            | If you selected External as the Web Authentication Type, choose <b>Security &gt; AAA</b> , and choose up to three RADIUS and LDAP servers using the drop-down lists.                                                                                                    |  |  |
|            | Repeat this process if a second (anchor) controller is being used in the network.                                                                                                    |  |  |
| AAA Server |                                                                                                    |  |  |

| Field                                   | Description                                                                                                    |  |  |
|-----------------------------------------|----------------------------------------------------------------------------------------------------|--|--|
| Radius Server<br>Overwrite<br>Interface | Select to send the client authentication request through the dynamic interface that is set on the WLAN. When you enable the Radius Server Overwrite Interface option, the WLC sources all RADIUS traffic for a WLAN using the dynamic interface configured on that WLAN.                                                                                                    |  |  |
|                                         | <b>Note</b> You cannot enable Radius Server Overwrite Interface when Diagnostic Channel is enabled.                                                                                                    |  |  |
|                                         | <b>Note</b> The Radius Server Overwrite Interface option is supported in controller Version 7.0.x and later.                                                                                                    |  |  |
|                                         | Select the <b>Enable</b> check box, then use the drop-down lists in the RADIUS and LDAP servers section to choose authentication and accounting servers. This selects the default RADIUS server for the specified WLAN and overrides the RADIUS server that is configured for the network. If all three RADIUS servers are configured for a particular WLAN, server 1 has the highest priority, and so on.                                                                                                    |  |  |
|                                         | If no LDAP servers are chosen here, Prime Infrastructure uses the default LDAP server order from the database.                                                                                                    |  |  |
| Interim Update                          | Select to enable interim update for RADIUS Server Accounting. If you have selected this check box, specify the Interim Interval value. The range is 180 to 3600 seconds, and the default value is 0.                                                                                                    |  |  |
|                                         | <b>Note</b> The Interim Interval can be entered only when Interim Update is enabled.                                                                                                    |  |  |
| Local EAP<br>Authentication             | Select the <b>Local EAP Authentication</b> check box if you have an EAP profile already configured that you want to enable. Local EAP is an authentication method that allows users and wireless clients to locally authenticate. It is designed for use in remote offices that want to maintain connectivity to wireless clients when the backend system becomes disrupted or the external authentication server goes down.                                                                                                    |  |  |
| Allow AAA<br>Override                   | When you enable AAA Override, and a client has conflicting AAA and controller WLAN authentication fields, client authentication is performed by the AAA server. As part of this authentication, the operating system moves clients from the default Cisco WLAN Solution to a VLAN returned by the AAA server and predefined in the controller interface configuration (only when configured for MAC filtering, 802.1X, and/or WPA operation). In all cases, the operating system also uses QoS and ACL provided by the AAA server, as long as they are predefined in the controller interface configuration. (This VLAN switching by AAA override is also referred to as identity networking.) |  |  |
|                                         | For instance, if the corporate WLAN primarily uses a management interface assigned to VLAN 2, and if AAA override returns a redirect to VLAN 100, the operating system redirects all client transmissions to VLAN 100, regardless of the physical port to which VLAN 100 is assigned.                                                                                                    |  |  |
|                                         | When AAA override is disabled, all client authentication defaults to the controller authentication parameter settings, and authentication is only performed by the AAA server if the controller WLANs do not contain any client-specific authentication parameters.                                                                                                    |  |  |
|                                         | The AAA override values might come from a RADIUS server, for example.                                                                                                    |  |  |

# Controller > WLANs > WLAN Configuration > QoS

The following table describes the Template Detail fields in **Design > Configuration > Feature Design > Features and Technologies > Controller > WLANs > WLAN Configuration > QoS**.

#### Table 141: Controller > WLANs > WLAN Configuration > QoS

| Field                            | Description                                                                                                    |
|----------------------------------|----------------------------------------------------------------------------------------------------|
| Quality of Service (QoS)         | Choose <b>Platinum</b> (voice), <b>Gold</b> (video), <b>Silver</b> (best effort), or <b>Bronze</b> (background). Services such as VoIP should be set to gold while nondiscriminating services such as text messaging can be set to bronze.                                                                                                    |
| Override Per-User Rate<br>Limits | Data rates on a per-user basis                                                                                                    |
| Average Data Rate                | Define the average data rate for TCP traffic per user or per SSID by entering the rate in kbps in the Average Data Rate text box. A value of 0 imposes no bandwidth restriction on the profile.                                                                                                    |
| Burst Data Rate                  | Define the peak data rate for TCP traffic per user or per SSID by entering the rate in kbps in the Burst Data Rate text box. A value of 0 imposes no bandwidth restriction on the profile. The Burst Data Rate should be greater than or equal to the Average Data Rate. Otherwise, the QoS policy may block traffic to and from the wireless client.                     |
| Average Real-Time Rate           | Define the average real-time rate for UDP traffic per user or per SSID by entering the rate in kbps in the Average Real-Time Rate text box. A value of 0 imposes no bandwidth restriction on the profile.                                                                                                    |
| Burst Real-Time Rate             | Define the peak real-time rate for UDP traffic per user or per SSID by entering the rate in kbps in the Burst Real-Time Rate text box. A value of 0 imposes no bandwidth restriction on the profile. The Burst Real-Time Rate should be greater than or equal to the Average Real-Time Rate. Otherwise, the QoS policy may block traffic to and from the wireless client. |
| Override Per-SSID Rate<br>Limits | Data rates on a per SSID basis                                                                                                    |
| Average Data Rate                | Define the average data rate TCP traffic per user or per SSID by entering the rate in kbps in the Average Data Rate text box. A value of 0 imposes no bandwidth restriction on the profile.                                                                                                    |
| Burst Data Rate                  | Define the peak data rate for TCP traffic per user or per SSID by entering the rate in kbps in the Burst Data Rate text box. A value of 0 imposes no bandwidth restriction on the profile. The Burst Data Rate should be greater than or equal to the Average Data Rate. Otherwise, the QoS policy may block traffic in the WLANs.                                        |
| Average Real-Time Rate           | Define the average real-time rate for UDP traffic per user or per SSID by entering the rate in kbps in the Average Real-Time Rate text box. A value of 0 imposes no bandwidth restriction on the profile.                                                                                                    |
| Burst Real-Time Rate             | Define the peak real-time rate for UDP traffic per user or per SSID by entering the rate in kbps in the Burst Real-Time Rate text box. A value of 0 imposes no bandwidth restriction on the profile. The Burst Real-Time Rate should be greater than or equal to the Average Real-Time Rate. Otherwise, the QoS policy may block traffic in the WLANs.                    |
| WMM Policy                       | Choose <b>Disabled</b> , <b>Allowed</b> (so clients can communicate with the WLAN), or <b>Required</b> (to make it mandatory for clients to have WMM enabled for communication).                                                                                                    |

| Field       | Description                                                                                                    |
|-------------|----------------------------------------------------------------------------------------------------|
| 7920 AP CAC | Select to enable support on Cisco 7920 phones.  If you want WLAN to support older versions of the software on 7920 phones, select the <b>7920 Client CAC</b> check box to enable it. The Call Admission Control (CAC) limit is set on the access point |
|             | for newer versions of software.                                                                                                    |

# Controller > WLANs > WLAN Configuration > Advanced

The following table describes the Template Detail fields in Configuration > Templates > Features and Technologies > Controller > WLANs > WLAN Configuration > Advanced.

Table 142: Controller > WLANs > WLAN Configuration > Advanced

| Field                          | Description                                                                                                    |
|--------------------------------|----------------------------------------------------------------------------------------------------|
| FlexConnect Local<br>Switching | Select to enable FlexConnect local switching. If you enable FlexConnect local switching, the FlexConnect access point handles client authentication and switches client data packets locally.                                                                                                    |
|                                | FlexConnect local switching is only applicable to the Cisco 1130/1240/1250 series access points. It is not supported with L2TP or PPTP authentications, and it is not applicable to WLAN IDs 9 to 16.                                                                                                    |
|                                | VLAN ID—Enter a valid value between 1 to 4094 for VLAN Id. This field shows up only when you select Guest LAN from the LAN Type drop-down list in the WLAN Configuration > General tab.                                                                                                    |
| FlexConnect Local              | Select to enable FlexConnect local authentication.                                                                                                    |
| Auth                           | Local authentication is useful where you care unable to maintain the criteria of a remote office setup of minimum bandwidth of 128 kbps with the roundtrip latency no greater than 100 ms and the maximum transmission unit (MTU) no smaller than 500 bytes. In local switching, the authentication capabilities are present in the access point itself. Thus local authentication reduces the latency requirements of the branch office.                                                                                                    |
|                                | Note Local authentication can only be enabled on the WLAN of a FlexConnect AP that is in local switching mode.                                                                                                    |
|                                | Local authentication is not supported in the following scenarios:                                                                                                    |
|                                | Guest authentication cannot be performed on a FlexConnect local authentication enabled WLAN.                                                                                                    |
|                                | • RRM information is not available at the controller for the FlexConnect local authentication enabled WLAN.                                                                                                    |
|                                | • Local RADIUS is not supported.                                                                                                    |
|                                | Once the client has been authenticated, roaming is supported after the WLC and the other FlexConnects in the group are updated with the client information.                                                                                                    |
| Learn Client IP<br>Address     | When you enable hybrid-REAP local switching, the <b>Learn Client IP</b> Address check box is enabled by default. However, if the client is configured with Fortress Layer 2 encryption, the controller cannot learn the client IP address, and the controller periodically drops the client. Disable this option so that the controller maintains the client connection without waiting to learn the client IP address. The ability to disable this option is supported only with hybrid-REAP local switching; it is not supported with hybrid-REAP central switching. |

| Field                      | Description                                                                                                    |
|----------------------------|----------------------------------------------------------------------------------------------------|
| Diagnostic Channel         | Choose to enable the diagnostic channel feature or leave it disabled. The diagnostic channel feature allows you to troubleshoot problems regarding client communication with a WLAN. When initiated by a client having difficulties, the diagnostic channel provides the most robust communication methods with the fewest obstacles to communication.                                                                                                    |
| Aironet IE                 | Select to enable support for Aironet information elements (IEs) for this WLAN. If Aironet IE support is enabled, the access point sends an Aironet IE 0x85 (which contains the access point name, load, number of associated clients, and so on) in the beacon and probe responses of this WLAN, and the controller sends Aironet IEs 0x85 and 0x95 (which contains the management IP address of the controller and the IP address of the access point) in the reassociation response if it receives Aironet IE 0x85 in the reassociation request. |
| IPv6                       | Select the <b>IPv6</b> check box. You can configure IPv6 bridging and IPv4 web auth on the same WLAN.                                                                                                    |
| Session Timeout            | Select to set the maximum time a client session can continue before requiring reauthorization.                                                                                                    |
| Coverage Hole<br>Detection | Choose to enable or disable coverage hold detection (CHD) on this WLAN. By default, CHD is enabled on all WLANs on the controller. If you disable CHD on a WLAN, a coverage hole alert is still sent to the controller, but no other processing is done to mitigate the coverage hole. This feature is useful for guest WLANs where highly mobile guests are connected to your network for short periods of time.                                                                                                    |
| Override Interface<br>ACL  | The Override Interface ACL drop-down list provides a list of defined access control lists (ACLs). Upon choosing an ACL from the list, the WLAN associates the ACL to the WLAN. Selecting an ACL is optional, and the default for this field is None.                                                                                                    |
| Peer to Peer<br>Blocking   | You can configure peer-to-peer blocking per WLAN rather than applying the status to all WLANs. From the Peer to Peer Blocking drop-down list, choose one of the following:                                                                                                    |
|                            | Disable—Peer-to-peer blocking is disabled, and traffic is bridged locally whenever possible.                                                                                                    |
|                            | Drop—The packet is discarded.                                                                                                    |
|                            | • Forward Up Stream—The packet is forwarded on the upstream VLAN, and the decision is made about what to do with the packet.                                                                                                    |
|                            | Note For locally switched clients, the Forward Up Stream is same as Drop from 7.2.x version of controllers.                                                                                                    |
|                            | If FlexConnect local switching is enabled for the WLAN, which prevents traffic from passing through the controller, this drop-down list is dimmed.                                                                                                    |
|                            | Note Peer-to-peer blocking does not apply to multicast traffic.                                                                                                    |
| Wi-Fi Direct Clients       | Choose one of the following options:                                                                                                    |
| Policy                     | • <b>Disabled</b> —Disables the Wi-Fi Direct Clients Policy for the WLAN and deauthenticates all Wi-Fi Direct capable clients. The default is Disabled.                                                                                                    |
|                            | Allow—Allows the Wi-Fi Direct clients to associate with an infrastructure WLAN.                                                                                                    |
|                            | • Not-Allow—Disallows the Wi-Fi Direct clients from associating with an infrastructure WLAN.                                                                                                    |
|                            | Note Wi-Fi Direct Client Policy is applicable to WLANs that have APs in local mode only.                                                                                                    |
|                            | Note The Wi-Fi Direct Clients Policy is applicable for controller Version 7.2.x. and later.                                                                                                    |

| Field                     | Description                                                                                                    |
|---------------------------|----------------------------------------------------------------------------------------------------|
| Client Exclusion          | Select the check box if you want to enable automatic client exclusion. If you enable client exclusion, you must also set the timeout value in seconds for disabled client machines. Client machines are excluded by MAC address, and their status can be observed. A timeout setting of 0 indicates that administrative control is required to reenable the client.                                                                                                    |
|                           | <b>Note</b> When session timeout is not set, it implies that an excluded client remains and does not timeout from the excluded state. It does not imply that the exclusion feature is disabled.                                                                                                    |
| Passive Client            | Enter the maximum number of clients to be associated in a WLAN in the Maximum Clients text box. The valid range is from 0 to 7000. The default value is 0.                                                                                                    |
|                           | <b>Note</b> A value of 0 allows unlimited number of clients to be associated with a WLAN.                                                                                                    |
| Static IP Tunneling       | Enable dynamic anchoring of static IP clients by selecting the <b>Static IP Tunneling</b> check box.                                                                                                    |
| Media Session<br>Snooping | This feature enables access points to detect the establishment, termination, and failure of voice calls and then report them to the controller and Prime Infrastructure. It can be enabled or disabled per WLAN.                                                                                                    |
|                           | When media session snooping is enabled, the access point radios that advertise this WLAN snoop for Session Initiation Protocol (SIP) voice packets. Any packets destined to or originating from port number 5060 are considered for further inspection. The access point tracks whether Wi-Fi Multimedia (WMM) and non-WMM clients are establishing a call, already on an active call, or in the process of ending a call and then notify the controller of any major call events. |
| KTS based CAC             | Select the KTS based CAC check box to enable KTS-based CAC support per WLAN.                                                                                                    |
|                           | WLC supports TSPEC-based CAC and SIP-based CAC. But there are certain phones that work with different protocols for CAC, which are based on the KTS (Key Telephone System). For supporting CAC with KTS-based SIP clients, WLC should understand and process the bandwidth request message from those clients to allocate the required bandwidth on the AP radio, in addition to handling and sending certain other messages, as part of this protocol.                            |
|                           | Note The KTS CAC configuration is only supported by Cisco 5508, 7500, WISM2, and 2500 controllers that run controller software Release 7.2.x. This feature is not supported by Cisco 4400 series controllers.                                                                                                    |
| NAC State                 | Choose <b>SNMP NAC</b> or <b>Radius NAC</b> . SIP errors that are discovered generate traps that appear on the client troubleshooting and alarms screens. The controller can integrate with the NAC appliance in out-of-band mode, where the NAC appliance remains in the data path only until clients have been analyzed and cleaned. Out-of-band mode reduces the traffic load on the NAC appliance and enables centralized NAC processing.                                      |

| Field               | Description                                                                                                    |
|---------------------|----------------------------------------------------------------------------------------------------|
| Scan Defer Priority | Off-Channel Scanning Defer is essential to the operation of RRM, which gathers information about alternate channel choices such as noise and interference. Additionally, Off-Channel Scanning Defer is responsible for rogue detection. Devices that need to defer Off-Channel Scanning Defer should use the same WLAN as often as possible. If there are many of these devices (and the possibility exists that Off-Channel Defer scanning could be completely disabled by the use of this feature), you should implement an alternative to local AP Off-Channel Scanning Defer, such as monitor access points, or other access points in the same location that do not have this WLAN assigned.            |
|                     | Assignment of a QoS policy (bronze, silver, gold, and platinum) to a WLAN affects how packets are marked on the downlink connection from the access point regardless of how they were received on the uplink from the client. UP=1,2 is the lowest priority, and UP=0,3 is the next higher priority. The marking results of each QoS policy are as follows:                                                                                                    |
|                     | Bronze marks all downlink traffic to UP=1.                                                                                                    |
|                     | • Silver marks all downlink traffic to UP=0.                                                                                                    |
|                     | Gold marks all downlink traffic to UP=4.                                                                                                    |
|                     | Platinum marks all downlink traffic to UP=6.                                                                                                    |
|                     | Set the Scan Defer Priority by clicking the priority argument, and set the time in milliseconds in the Scan Defer Interval text box. Valid values are 0 to 60000. The default value is 100 milliseconds.                                                                                                    |
| DTIM Period         | In 802.11a/n and 802.11b/g/n networks, lightweight access points broadcast a beacon at regular intervals, which coincides with the Delivery Traffic Indication Map (DTIM). After the access point broadcasts the beacon, it transmits any buffered broadcast and multicast frames based on the value set for the DTIM period. This feature allows power-saving clients to wake up at the appropriate time if they are expecting broadcast or multicast data.                                                                                                    |
|                     | Normally, the DTIM value is set to 1 (transmit broadcast and multicast frames after every beacon) or 2 (transmit after every other beacon). For instance, if the beacon period of the 802.11a/n or 802.11b/g/n network is 100 ms and the DTIM value is set to 1, the access point transmits buffered broadcast and multicast frames 10 times per second. If the beacon period is 100 ms and the DTIM value is set to 2, the access point transmits buffered broadcast and multicast frames 5 times per second. Either of these settings might be suitable for applications, including VoIP, that expect frequent broadcast and multicast frames.                                                             |
|                     | However, the DTIM value can be set as high as 255 (transmit broadcast and multicast frames after every 255th beacon) if all 802.11a/n or 802.11b/g/n clients have power save enabled. Because the clients have to listen only when the DTIM period is reached, they can be set to listen for broadcasts and multicasts less frequently, resulting in longer battery life. For instance, if the beacon period is 100 ms and the DTIM value is set to 100, the access point transmits buffered broadcast and multicast frames once every 10 seconds, allowing the power-saving clients to sleep longer before they have to wake up and listen for broadcasts and multicasts, resulting in longer battery life. |
|                     | Many applications cannot tolerate a long time between broadcast and multicast messages, resulting in poor protocol and application performance. We recommend a low DTIM value for 802.11a/n and 802.11b/g/n networks that support such clients.                                                                                                    |
|                     | Under DTIM Period, enter a value from 1 to 255 in the 802.11a/n and 802.11b/g/n fields. The default value is 1 (transmit broadcast and multicast frames after every beacon).                                                                                                    |

| Field                       | Description                                                                                                    |
|-----------------------------|----------------------------------------------------------------------------------------------------|
| DHCP Server                 | Select the check box to override DHCP server,. Another field appears where you can enter the IP address of your DHCP server. For some WLAN configurations, this is required. Three valid configurations are as follows:                                      |
|                             | • DHCP Required and a valid DHCP server IP address—All WLAN clients obtain an IP address from the DHCP server.                                                                                                    |
|                             | • DHCP is not required and a valid DHCP server address—All WLAN clients obtain an IP address from the DHCP server or use a static IP address.                                                                                                    |
|                             | • DHCP not required and DHCP server IP address 0.0.0.0—All WLAN clients are forced to use a static IP address. All DHCP requests are dropped.                                                                                                    |
|                             | You cannot choose to require a DHCP address assignment and then enter a DHCP server IP address.                                                                                                    |
| MFP Signature<br>Generation | Select to enable signature generation for the 802.11 management frames transmitted by an access point associated with this WLAN. Signature generation makes sure that changes to the transmitted management frames by an intruder are detected and reported. |
| MFP Client<br>Protection    | Choose <b>Enabled</b> , <b>Disabled</b> , or <b>Required</b> for configuration of individual WLANs of a controller. If infrastructure MFP is not enabled, this drop-down list is unavailable.                                                                |
|                             | <b>Note</b> The Enabled parameter is the same as the Optional parameter that you choose from the MFP Client Protection drop-down list in the WLC graphical user interface.                                                                                   |
|                             | Note Client-side MFP is only available for those WLANs configured to support Cisco Compatible Extensions (version 5 or later) clients, and WPA2 must first be configured.                                                                                    |
| DTIM Period                 | Enter a value from 1 to 255 beacon intervals. The controller sends a DTIM packet for this WLAN based on what is entered as an interval.                                                                                                    |
|                             | Note The DTIM configuration is not appropriate for guest LANs.                                                                                                    |
| Local Client                | Select to enable or disable profiling of all the clients that are associated with the WLAN.                                                                                                    |
| Profiling                   | <b>Note</b> Client profiling is not supported with FlexConnect local authentication.                                                                                                    |
|                             | Note Client profiling is configurable only when you select the <b>DHCP Address Assignment</b> check box.                                                                                                    |
| PMIP Mobility               | Choose the mobility type from the following options:                                                                                                    |
|                             | • None—Configures the WLAN with simple IP.                                                                                                    |
|                             | • Mixed—Configures the WLAN with simple IP and PMIPv6.                                                                                                    |
|                             | • PMIPv6—Configures the WLAN with only PMIPv6.                                                                                                    |

# Controller > WLANs > WLAN Configuration > HotSpot

Mobile Concierge is a solution that enables 802.1X capable clients to interwork with external networks. The Mobile Concierge feature provides service availability information to clients and can help them to associate available networks.

The services offered by the network can be broadly classified into two protocols:

• 802.11u MSAP

• 802.11u HotSpot 2.0

The following guidelines and limitations apply to Mobile Concierge:

- Mobile Concierge is not supported on FlexConnect Access Points.
- 802.11u configuration upload is not supported. If you perform a configuration upgrade and upload a configuration on the controller, the HotSpot configuration on the WLANs is lost.

To create Mobile Concierge (802.11u) Groups, choose **Configuration > Templates > Features and Technologies > Controller> WLANs > WLAN Configuration > Hot Spot**.

The following table describes the Template Detail fields in Configuration > Templates > Features and Technologies > Controller > WLANs > WLAN Configuration > HotSpot.

Table 143: Controller > WLANs > WLAN Configuration > HotSpot

| Field                      | Description                                                                                                    |
|----------------------------|----------------------------------------------------------------------------------------------------|
| 802.11u Configurations     |                                                                                                    |
| 802.11u General Parameters |                                                                                                    |
| 802.11u Status             | Select to enable 802.11u on the WLAN.                                                                                                    |
|                            | • From the drop-down list, in the HESSID field, enter the Homogenous Extended Service Set Identifier value. The HESSID is a 6-octet MAC address that identifies the homogeneous ESS. |
| Internet Access            | Select to enable this WLAN to provide Internet services.                                                                                                    |
| Network Type               | Choose one of the following network types that best describes the 802.11u you want to configure on this WLAN:                                                                        |
|                            | Private Network                                                                                                    |
|                            | Private Network with Guest Access                                                                                                    |
|                            | Chargeable Public Network                                                                                                    |
|                            | Free Public Network                                                                                                    |
|                            | Emergency Services Only Network                                                                                                    |
|                            | Personal Device Network                                                                                                    |
|                            | • Test or Experimental                                                                                                    |
|                            | • Wildcard                                                                                                    |
| Network Auth Type          | Choose the authentication type that you want to configure for the 802.11u parameters on this network:                                                                                |
|                            | Not configured                                                                                                    |
|                            | Acceptance of Terms and Conditions                                                                                                    |
|                            | Online Enrollment                                                                                                    |
|                            | HTTP/HTTPS Redirection                                                                                                    |
| IPv4 Address Type          | Choose the IPv4 address type from the drop-down list.                                                                                                    |
| IPv6 Address Type          | Choose the IPv6 address type from the drop-down list.                                                                                                    |
| Others                     |                                                                                                    |

| Field                         | Description                                                                                                    |
|-------------------------------|----------------------------------------------------------------------------------------------------|
| OUI List                      | Enter the following details:                                                                                                    |
|                               | • OUI name                                                                                                    |
|                               | • Is Beacon • OUI Index                                                                                                    |
|                               | Select Add to add the OUI (Organizationally Unique Identifier) entry to this WLAN.                                                                                                    |
|                               | • In the group box,                                                                                                    |
|                               |                                                                                                    |
| Domain List                   | Enter the following details:                                                                                                    |
|                               | <ul> <li>Domain Name—The domain name operating in the 802.11 access network.</li> <li>Domain Index—Select the domain index from the drop-down list.</li> </ul>                                                                                                    |
|                               | Select Add to add the domain entry to this WLAN.                                                                                                    |
| OUI List                      | Enter the following details:                                                                                                    |
|                               | Realm Name—The realm name.                                                                                                    |
|                               | Realm Index—The realm index.                                                                                                    |
|                               | Select Add to add the domain entry to this WLAN.                                                                                                    |
| <b>Service Advertisements</b> |                                                                                                    |
| MSAP                          | Select to enable service advertisements. If you enabled MSAP in the previous step, you must provide a server index. Enter the server index for this WLAN. The server index field uniquely identifies an MSAP server instance serving a venue that is reachable through the BSSID.                                                                                                    |
|                               | MSAP (Mobility Services Advertisement Protocol) is designed to be used primarily by mobile devices that are configured with a set of policies for establishing network services. These services are available for devices that offer higher-layer services, or network services that are enabled through service providers. Service advertisements use MSAP to provide services to mobile devices prior to association to a Wi-Fi access network. This information is conveyed in a service advertisement. A single-mode or dual-mode mobile device queries the network for service advertisements before association. The device's network discovery and the selection function may use the service advertisements in its decision to join the network. |
| Server Index                  | If you enabled MSAP, you must provide a server index. Enter the server index for this WLAN. The server index field uniquely identifies an MSAP server instance serving a venue that is reachable through the BSSID.                                                                                                    |
|                               | MSAP (Mobility Services Advertisement Protocol) is designed to be used primarily by mobile devices that are configured with a set of policies for establishing network services. These services are available for devices that offer higher-layer services, or network services that are enabled through service providers. Service advertisements use MSAP to provide services to mobile devices prior to association to a Wi-Fi access network. This information is conveyed in a service advertisement. A single-mode or dual-mode mobile device queries the network for service advertisements before association. The device's network discovery and the selection function may use the service advertisements in its decision to join the network. |
| HotSpot 2.0                   |                                                                                                    |

| Field                         | Description                                                                                                    |
|-------------------------------|----------------------------------------------------------------------------------------------------|
| HotSpot2 Enable               | Choose to enable HotSpot2.                                                                                                    |
| Domain ID                     | Enter the Domain ID to be sent in hotspot2.0.                                                                                                    |
| OSEN enable/Open wlan profile | Enter the WLAN profile Name.                                                                                                    |
| WAN Link Status               | Select the link status.                                                                                                    |
| WAN Symmetric Link Status     | The symmetric link status. For example, you can configure the uplink and downlink to have different speeds or same speeds.                                                                                                    |
| Down Link Speed               | The downlink speed. The maximum value is 4,194,304 kbps.                                                                                                    |
| Up Link Speed                 | The uplink speed. The maximum value is 4,194,304 kbps.                                                                                                    |
| Operator Name List            | Specify the following:                                                                                                    |
|                               | <ul> <li>Operator Name—Specify the name of the 802.11 operator.</li> <li>Operator Index—Select an operator index. The range is from 1 to 32.</li> <li>Language Code—An ISO-14962-1997 encoded string defining the language. This string is a three character language code.</li> </ul>                                                                                                    |
|                               | Select Add to add the operator details.                                                                                                    |
| Port Config List              | <ul> <li>Specify the following:</li> <li>IP Protocol—The IP protocol that you want to enable. The following options are ESP, FTP, ICMP, and IKEV2.</li> <li>Port No—The port number that is enabled on this WLAN.</li> <li>Status—The status of the port.</li> </ul>                                                                                                    |
| Operator Sign Up List         | In the Online Sign Up List group box, specify the following. Online Sign Up (OSU) is the process by which a mobile device registers with a Service Provider (SP), which enables you to select a plan to obtain network access and is provisioned with the credentials necessary to securely to connect to a network.                                                                                                    |
|                               | <ul> <li>OSU Index—The OSU Index uniquely identifies an instance of OSU server configuration.</li> <li>Select a value from the OSU Index drop-down list.</li> <li>Language—Language defined for the OSU index. The language code can be a minimum of 2 and maximum of 3 characters.</li> <li>SP Name—Enter the Service Provider (SP) name for the OSU index. The range for SP Name is 1 to 255 characters.</li> <li>Description—Enter the Service Provider (SP) description for the OSU index. The description can be a maximum of 255 characters.</li> </ul> |

| Field                                  | Description                                                                                                    |
|----------------------------------------|----------------------------------------------------------------------------------------------------|
| Online Sign Up Icon<br>Filename        | Specify the following:                                                                                                    |
|                                        | <ul> <li>OSU Index— You can add only those OSU index that have configured in the Online Sign Up List. The OSU Index uniquely identifies an instance of OSU server configuration. Select a value from the OSU Index drop-down list.</li> </ul> |
|                                        | • Icon Name—The icon name is pre populated. You must download icon image from Configuration > Network > Network Devices, then select System > Commands path. Configure the icon configurations before downloading icons to Cisco WLC.         |
|                                        | • From the Icon drop-down list, choose the downloaded icon name. You can download the icon from ftp or tftp server to the controller.                                                                                                    |
| Online Sign Up Other<br>Configurations | Specify the following:                                                                                                    |
|                                        | OSU Index—You can add only those OSU index which have been configured in the Online Sign Up List.                                                                                                    |
|                                        | • Primary Method—The primary and secondary value should be different. The primary value represents the primary server method or the particular OSU index.                                                                                     |
|                                        | <ul> <li>Secondary Method—The secondary value represents the secondary server method for the<br/>particular OSU index.</li> </ul>                                                                                                    |
|                                        | • Uniform Resource Identifier (URI)—This represents the URI for the particular OSU index.                                                                                                    |
|                                        | Network Access Identifier (NAI) —This represents the NAI for the particular OSU index.                                                                                                    |

# Controller > mDNS

Multicast DNS (mDNS) service discovery provides a way to announce and discover services on the local network. mDNS performs DNS queries over IP multicast. mDNS supports zero configuration IP networking.

Follow these guidelines and limitations when creating mDNS templates:

- You cannot delete an mDNS service when it is mapped to one or more profiles.
- The length of the profile name and the services name can be a maximum 31 characters.
- The length of the service string can be a maximum 255 characters.
- You cannot delete the default profile (default-mdns-profile).
- You cannot delete profiles when they are mapped to interfaces, interface-groups, or WLANs.
- You cannot remove mDNS services from a profile when they are mapped to an interface, interface-groups, or WLANs. You can add new services.
- Whenever you create and apply any mDNS template, it overwrites existing configuration on controller.
- You cannot enable mDNS snooping for WLAN when FlexConnect local switching is enabled.
- You cannot attach mDNS profiles to interfaces when AP Management is enabled.

The following table describes the Template Detail fields on Configuration > Templates > Features and Technologies > Controller > mDNS > mDNS.

#### Table 144: Controller > mDNS > mDNS

| Field        | Description                                                                                                  |
|--------------|----------------------------------------------------------------------------------------------------|
| Services Tab | Use the fields in this tab to configure the global mDNS parameters and update the Primary Services database. |

| Field                  | Description                                                                                                    |
|------------------------|----------------------------------------------------------------------------------------------------|
| MDNS Global Snooping   | Select the check box to enable snooping of mDNS packets.                                                                                                    |
|                        | <b>Note</b> The controller does not support IPv6 mDNS packets even when you enable mDNS snooping.                                                                                                    |
| Query Interval(10-120) | The mDNS query interval, in minutes, that you can set. This interval is used by WLC to send periodic mDNS query messages to services that do not send service advertisements automatically after they are started. The range is from 10 to 120 minutes. The default value is 15 minutes.                           |
| Primary Services       | A list of the supported services that can be queried.                                                                                                    |
| Primary Service Name   | Name of the mDNS service.                                                                                                    |
| Service String         | Unique string associated to an mDNS service. For example, _airplaytcp.local. is the service string associated to AppleTV.                                                                                                    |
| Query Status           | Select the check box to enable an mDNS query for a service.                                                                                                    |
|                        | Note Periodic mDNS query messages will be sent by WLC at configured Query Interval for services only when the query status is enabled; otherwise, service should automatically advertised for other services where the query status is disabled (for example AppleTV).                                             |
| Profiles Tab           | Use this tab to view the mDNS profiles configured on the controller and create new mDNS profiles. After creating a new profile, you must map the profile to an interface group, an interface, or a WLAN.                                                                                                    |
|                        | Clients receive service advertisements only for the services associated with the profile. The controller gives the highest priority to the profiles associated to interface groups, followed by the interface profiles, then the WLAN profiles. Each client is mapped to a profile based on the order of priority. |
|                        | By default, the controller has an mDNS profile, default-mdns-profile. You cannot delete this default profile.                                                                                                    |
| Profile Name           | Name of the mDNS profile. You can create a maximum of 16 profiles.                                                                                                    |
| Mapped Services        | Select the services (using the check boxes) that you want to map to the mDNS profile.                                                                                                    |

# **Interfaces Templates Field Descriptions**

The following topics contain field descriptions for pages found in **Configuration > Templates > Features** and **Technologies > Interfaces > Cellular**:

- Interfaces > Cellular Profile
- Interfaces > GSM Profile

# **Interfaces > Cellular Profile**

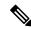

Note

To deploy the cellular profile template on any UMTS, GSM, HSPA, HSPA+R7 modem, you should have the GSM profile Interfaces  $\geq$  GSM Profile on the router.

The following table describes the Template Detail fields on Configuration > Templates > Features and Technologies > Interfaces > Cellular > Cellular Profile.

#### Table 145: Interfaces > Cellular > Cellular Profile

| Field                             | Description                                                                                                    |
|-----------------------------------|----------------------------------------------------------------------------------------------------|
| Validation Criteria               |                                                                                                    |
| Device Type                       | Choose the device type from the drop-down list.                                                                                                    |
| Interface Details                 |                                                                                                    |
| Cellular Interface                | Enter the name of the cellular interface. For fixed platform routers(8xx), it is always Cellular 0, for modular platforms it is of the following form; Cellular slot/sub slot or port. For example, Cellular 0/1/0. |
| Define this cellular interface as | Choose one of the following options to configure the cellular interface:                                                                                                    |
|                                   | Primary WAN Interface     Backup WAN Interface                                                                                                    |
| Primary Interface                 | Enter the primary interface details. This filed appears when <b>Define this cellular interface as</b> is set to Backup WAN Interface.                                                                               |
| Route Map Tag                     | Enter a unique name to identify the route map.                                                                                                    |
| Sequence Number                   | Enter a numeric value to define a route map condition.                                                                                                    |
| Action                            | The field value is set to Permit by default.                                                                                                    |
| Access List                       | Enter the details of the access list that is associated with the route map to inspect an interesting traffic. The ACL must be an extended ACL and can be named ACL also.                                            |
| First Hop Interface               | (Read only) The details are auto populated when a user enters the primary interface.                                                                                                    |
| Target Address                    | Enter the IP address of the server to which connectivity is checked. This server is decided as part of Service Level Agreement (SLA).                                                                               |
| Timeout Value                     | Enter the timeout value in milliseconds for each ping request.                                                                                                    |
| Time Interval                     | Enter the time interval at which the pings are generated.                                                                                                    |
| Dialer Configuration              |                                                                                                    |
| Persistent Data Connection        | Choose Yes to enable the persistent data connection.                                                                                                    |
| Associate Dialer                  | Enter the associate dialer. This field appears when <b>Persistent Data Connection</b> is set to yes.                                                                                                    |
| Dialer Idle Timeout               | Enter the dialer idle timeout. This field appears when <b>Persistent Data Connection</b> is set to no.                                                                                                    |
| Chat-Script Configuration         |                                                                                                    |
| Chat-Script Name                  | Enter the string value that causes the cellular modem to dial out and initiate the traffic.                                                                                                    |

| Field | Description                                                                                                    |
|-------|----------------------------------------------------------------------------------------------------|
|       | Enter the timeout value used by the Cisco IOS device to wait for a response from the modem. The call fails in case the Cisco IOS device does not get any expected response or no response from the cellular modem. |

# **Interfaces > GSM Profile**

The following table describes the Template Detail fields on Configuration > Templates > Features and Technologies > Interfaces > Cellular > GSM Profile.

#### Table 146: Interfaces > Cellular > GSM Profile

| Field                   | Description                                                                                                    |
|-------------------------|----------------------------------------------------------------------------------------------------|
| Device Type             | Choose device type from the drop-down list.                                                                                                    |
| Template Detail         |                                                                                                    |
| Cellular Interface      | Enter the Cisco wireless WAN interface that support up to 16 profiles, but only one can be active at a time. Generally profile number 1 is selected by default.                                                              |
| Access Point Name (APN) | Enter the name that identifies the packet data network (PDN), that a mobile data user wants to communicate with. Generally the APN is shared by the service provider, when a user buys a particular cellular modem.          |
| Profile Number          | Select the profile number from the drop-down list.                                                                                                    |
| PDP Type                | Choose the Packet Data Protocol (PDP) type from the drop-down list. PDP offers a packet data connection over which the user equipment such as mobiles and the network can exchange IP packets.  The PDP types available are: |
|                         | • IPv4 (Default) • PPP                                                                                                    |
| Authentication          | Choose the type of authentication that is used by your service provider. CHAP authentication is more secure than PAP authentication.                                                                                         |
| UsernamePassword        | For CHAP or PAP authentication, enter the username given to you by your Internet service provider or network administrator.                                                                                                  |

# **Security Templates Field Descriptions**

The following topics contain field descriptions for pages found in **Configuration > Templates > Features** and **Technologies > Security**.

- Security > VPN Components
- Security > Zone Based Firewall
- Security > DMVPN
- Security > Easy VPN Remote
- Security > Easy VPN Server

- Security > Easy VPN Server Proxy Setting
- Security > GETVPN-GroupMember
- Security > GETVPN-KeyServer
- Security > ScanSafe

# **Security > VPN Components**

The following topics contain descriptions of the fields found in Configuration > Templates > Features and Technologies > Security > VPN Components:

- Security VPN Components IKE Policies
- Security > VPN Components > IKE Settings
- Security > VPN Components > IPSec Profile
- Security > VPN Components > Pre-shared Keys
- Security > VPN Components > RSA-Keys
- Security > VPN Components > Transform Sets

#### **Security VPN Components IKE Policies**

The following table describes the Template Detail fields on Configuration > Templates > Features and Technologies > Security > VPN Components > IKE Policies.

Table 147: Security > VPN Components > IKE Policies

| Field          | Description                                                                                                    |
|----------------|----------------------------------------------------------------------------------------------------|
| IKE Policies   |                                                                                                    |
| Priority       | Enter the priority value of the IKE proposal. The priority value determines the order of the IKE proposals compared by the two negotiating peers when attempting to find a common SA. If the remote IPsec peer does not support the parameters selected in your first priority policy, the device tries to use the parameters defined in the policy with the next lowest priority number. |
|                | The range is from 1 to 10000. The lower the number, the higher the priority.                                                                                                    |
| Authentication | Choose one of the following options from the Authentication <b>drop-down list:</b>                                                                                                    |
|                | <ul> <li>PRE_SHARE—Authentication will be performed using pre-shared keys.</li> <li>RSA_SIG—Authentication will be performed using digital signatures.</li> </ul>                                                                                                    |
| D-H Group      | Choose the Diffie-Hellman (D-H) group used for driving a shared secret between two IPsec peers without transmitting it to each other. A large modulus provides higher security but requires more processing time. The two peers must have a matching modulus group. Choose one of the following options from Diffie-Hellman Group drop-down list:                                         |
|                | <ul> <li>1—Diffie-Hellman Group 1 (768-bit modulus).</li> <li>2—Diffie-Hellman Group 2 (1024-bit modulus).</li> <li>5—Diffie-Hellman Group 5 (1536-bit modulus; considered good protection for 128-bit keys).</li> </ul>                                                                                                    |

| Field        | Description                                                                                                    |
|--------------|----------------------------------------------------------------------------------------------------|
| Encryption   | Choose one of the encryption algorithms from the Encryption drop-down list:                                                                                                    |
|              | • AES-128—Encrypts according to the Advanced Encryption Standard (AES) using 128-bit keys.                                                                                                    |
|              | • AES-192—Encrypts according to the AES using 192-bit keys.                                                                                                    |
|              | <ul> <li>AES-256—Encrypts according to the AES using 256-bit keys.</li> <li>DES—Encrypts according to the Data Encryption Standard (DES) using 56-bit keys.</li> </ul>                                                                                                    |
|              | • 3DES—Encrypts three times using 56-bit keys. 3DES is more secure than DES but requires more processing for encryption and decryption. However, it is less secure than AES.                                                                                                    |
|              | <b>Note</b> A 3DES license is required to use this option.                                                                                                    |
| Hash         | Choose the hash algorithm drop-down list. The hash algorithm creates a message digest that is used to ensure message integrity. The options are:                                                                                                    |
|              | • SHA (Secure Hash Algorithm)—Produces a 160-bit digest. SHA is more resistant to brute-force attacks than MD5.                                                                                                    |
|              | • MD5 (Message Digest 5)—Produces a 128-bit digest. MD5 uses less processing time than SHA.                                                                                                    |
| IKE lifetime | Enter the lifetime of the SA, in seconds. When the lifetime is exceeded, the SA expires and must be renegotiated between the two peers. As a general rule, the shorter the lifetime (up to a point), the more secure your IKE negotiations will be. However, with longer lifetimes, future IPsec security associations can be set up more quickly than with shorter lifetimes. |
|              | The range is from 60 to 86400. The default value is 86400.                                                                                                    |

# Security > VPN Components > IKE Settings

The following table describes the Template Detail fields on Configuration > Templates > Features and Technologies > Security > VPN Components > IKE Settings.

Table 148: Security > VPN Components > IKE Settings

| Field                  | Description                                                                                                    |
|------------------------|----------------------------------------------------------------------------------------------------|
| IKE Settings           |                                                                                                    |
| Enable IKE             | Select the <b>Enable IKE</b> check box to globally enable the IKE. (By default, the IKE is enabled.) You do not have to enable IKE for individual interfaces, but it can be enabled globally for all the interfaces in the router.                                                                               |
|                        | If you do not want to use the IKE for your IP Security (IPsec) implementation, you can disable the IKE for all your IPsec peers. If you disable the IKE for one peer, you must disable it for all the IPsec peers.                                                                                               |
| Enable Aggressive Mode | Select the <b>Enable Aggressive Mode</b> check box to enable the Internet Security Association and Key Management Protocol (ISAKMP) aggressive mode. If you disable the aggressive mode, all the aggressive mode requests to the device and all the aggressive mode requests made by the device will be blocked. |

| Field Description                                                                                            |                                                                                                    |  |  |
|----------------------------------------------------------------------------------------------------|----------------------------------------------------------------------------------------------------|--|--|
| IKE Identity                                                                                                 | Choose one option from the IKE identity drop-down list.                                                                                                    |  |  |
|                                                                                                    | An ISAKMP identity is set whenever you specify pre-shared keys or RSA signature authentication. As a general rule, you should set all the peers' identities in the same way, either by IP address or by hostname. The options are: |  |  |
|                                                                                                    | • IP Address—Sets the ISAKMP identity to the IP address of the interface that is used to communicate to the remote peer during the IKE negotiations.                                                                               |  |  |
|                                                                                                    | • DISTINGUISHED NAME—Sets the ISAKMP identity to the distinguished name (DN) of the router certificate.                                                                                                    |  |  |
|                                                                                                    | • HOSTNAME—Sets the ISAKMP identity to the hostname concatenated with the domain name (for example, myhost.example.com).                                                                                                    |  |  |
| Enable Dead Peer<br>Detection (DPD)                                                                          | Enable the gateway to send the Dead Peer Detection (DPD) messages to the peer. DPD is a keepa scheme that allows the router to query the liveliness of its IKE peer.                                                               |  |  |
| Keepalive                                                                                                    | Specify the number of seconds between the DPD messages in the DPD Keepalive field. The range from 10 to 3600.                                                                                                    |  |  |
| Retry Specify the number of seconds between retries if the DPD messages fail during DPD Resist from 2 to 60. |                                                                                                    |  |  |

#### Security > VPN Components > IPSec Profile

The following table describes the Template Detail fields on Configuration > Templates > Features and Technologies > Security > VPN Components > IPSec Profile.

Table 149: Security > VPN Components > IPSec Profile

| Field                    | Description                                                                                                    |  |
|--------------------------|----------------------------------------------------------------------------------------------------|--|
| Name                     | Enter a name for this IPsec profile. When you edit a profile, you cannot edit the name of the IPsec profile.                                       |  |
| Description              | Add a description for the IPsec profile that you are adding or editing.                                                                            |  |
| Transform Sets           | Enter the transform set name. The transform set (see Security > VPN Components > Transform Sets, page 2-87) encrypts the traffic on the tunnel.    |  |
| IPSec SA Lifetime (secs) | Enter the IPSec SA Lifetime to establish a new SA after the set period of time elapses. Enter the time in seconds. The range is from 120 to 86400. |  |

#### Security > VPN Components > Pre-shared Keys

The following table describes the Template Detail fields on Configuration > Templates > Features and Technologies > Security > VPN Components > Pre-shared Keys.

Table 150: Security > VPN Components > Pre-shared Keys

| Field                | Description                                              |
|----------------------|----------------------------------------------------------|
| IP Address/Host Name | Enter the IP address or the hostname of the remote peer. |

| Field                                 | Description                                                                  |
|---------------------------------------|------------------------------------------------------------------------------|
| Subnet Mask                           | Enter the subnet mask.                                                       |
| Pre-shared Key/Confirm Pre-shared Key | Enter the pre-shared key, and reenter the key to confirm the pre-shared key. |

#### Security > VPN Components > RSA-Keys

The following table describes the Template Detail fields on Configuration > Templates > Features and Technologies > Security > VPN Components > RSA-Keys.

Table 151: Security > VPN Components > RSA-Keys

| Field             | Description                                                                                                    |  |  |
|-------------------|----------------------------------------------------------------------------------------------------|--|--|
| Label             | Enter the name for the key pair.                                                                                                    |  |  |
| Modulus           | Enter the key modulus value. If you want a modulus value from 512 to 1024, enter an integer value that is a multiple of 64. If you want a value higher than 1024, you can enter 1536 or 2048. If you enter a value greater than 512, key generation may take a minute or longer. |  |  |
|                   | The modulus determines the size of the key. The larger the modulus, the more secure the key, but keys with large modulus take longer to generate, and encryption/decryption operations take longer with larger keys.                                                             |  |  |
| Туре              | Select the type of the RSA key to be generated. The options are:  • general-keys • usages-keys • encryption • signature                                                                                                    |  |  |
| Enable Exportable | Enable this field to generate RSA as an exportable key.                                                                                                    |  |  |

#### Security > VPN Components > Transform Sets

A transform set represents a certain combination of security protocols and algorithms. During the IPsec security association negotiation, the peers agree to use a particular transform set for protecting a particular data flow. A transform set describes a particular security protocol with its corresponding algorithms.

The following table describes the Template Detail fields on Configuration > Templates > Features and Technologies > Security > VPN Components > Transform Sets.

Table 152: Security > VPN Components > Transform Sets

| Field          | Description                                                                    |  |  |
|----------------|--------------------------------------------------------------------------------|--|--|
| Name           | Enter a name for the transform set.                                            |  |  |
| ESP Encryption | Choose the ESP encryption algorithm used to encrypt the payload.               |  |  |
| ESP Integrity  | Choose the ESP integrity algorithm used to check the integrity of the payload. |  |  |

| Field        | Description                                                                                                    |  |  |
|--------------|----------------------------------------------------------------------------------------------------|--|--|
| AH Integrity | Choose the AH integrity from the drop-down list. The options are:                                                                                                    |  |  |
|              | • AH with the MD5 (Message Digest 5) (a Hash-based Message Authentication Code [HMAC] variant) authentication algorithm.                                                                                                    |  |  |
|              | AH with the SHA (Secure Hash Algorithm) (an HMAC variant) authentication algorithm.                                                                                                    |  |  |
| Compression  | Enable or disable the IP compression with the Lempel-Ziv-Stac (LZS) algorithm.                                                                                                    |  |  |
| Mode         | Choose the mode from the drop-down list. The options are:                                                                                                    |  |  |
|              | • Transport—Encrypt data only. Transport mode is used when both endpoints support IPsec. Transport mode places the authentication header or encapsulated security payload after the original IP header; thus, only the IP payload is encrypted. This method allows users to apply network services such as quality-of-service (QoS) controls to encrypted packets.                                |  |  |
|              | • Tunnel—Encrypt data and IP header. Tunnel mode provides stronger protection than transport mode. Because the entire IP packet is encapsulated within AH or ESP, a new IP header is attached, and the entire datagram can be encrypted. Tunnel mode allows network devices such as a router to act as an IPsec proxy for multiple VPN users; tunnel mode should be used in those configurations. |  |  |

### **Security > Zone Based Firewall**

The following section contains descriptions of the fields in Configuration > Templates > Features and Technologies > Security > Zone Based Firewall:

• Security > Zone Based Firewall > Policy Rules

#### Security > Zone Based Firewall > Policy Rules

The following table describes the Template Detail fields on Configuration > Templates > Features and Technologies > Security > Zone Based FireWall > Policy Rules.

Table 153: Security > Zone Based FireWall > Policy Rules

| Element          | Description                                                                                                    |  |
|------------------|----------------------------------------------------------------------------------------------------|--|
| Name             | (Optional) Enter a name for the policy rule.                                                                                                    |  |
| Source Zone      | Select the source zone from the list of interface roles. The source zone specifies the name of the interface from which the traffic is originating.                                                    |  |
| Destination Zone | Select the destination zone from the list of interface roles. The destination zone specifies the name of the interface to which the traffic is bound.                                                  |  |
| Source           | Enter the source IP address of the inspected data. The valid parameters are:  • Any  • Other—If you select the Other option, you can choose a combination of IP address, Subnets, and Network Objects. |  |

| Element     | Description                                                                                                    |
|-------------|----------------------------------------------------------------------------------------------------|
| Destination | Enter the destination IP address of the inspected data. The valid parameters are:                                                                                                    |
|             | <ul> <li>Any</li> <li>Other—If you select the Other option, you can choose a combination of IP address, Subnet, and Network Objects.</li> </ul>                                                                               |
| Service     | Select the service of the inspected data from the object selector. The valid parameters are:                                                                                                    |
|             | <ul> <li>L3/4 Applications</li> <li>ACL-Based Application: TCP, UDP, ICMP</li> </ul>                                                                                                    |
| Action      | Choose an action to perform on the traffic when the rule matches the condition. The rule matches when:                                                                                                    |
|             | <ul> <li>The traffic Source IP matches the Source Rule condition.</li> <li>The traffic Destination IP matches the Destination Rule condition and the traffic Inspected Service matches the Service Rule condition.</li> </ul> |
|             | The action options are:                                                                                                    |
|             | • Drop—Traffic that is handled by the drop action is silently dropped. The system does not send a notification to the end host.                                                                                               |
|             | • Drop and Log—Traffic that is handled by the drop and log action is dropped and a syslog notification is sent to the end host.                                                                                               |
|             | • Inspect—The inspect action offers state-based traffic control, the router maintains the connection or session information for TCP and UDP traffic.                                                                          |
|             | • Pass—This action allows the router to forward the traffic from one zone to another.                                                                                                    |
|             | <ul> <li>Pass and Log—This action allows the router to forward traffic from one zone to another while creating a<br/>syslog notification of the forwarded traffic.</li> </ul>                                                 |

### **Security > DMVPN**

The following table describes the Template Detail fields on Configuration > Templates > Features and Technologies > Security > DMVPN.

#### Table 154: Security > DMVPN

| Field             | Description |
|-------------------|-------------|
| IPsec Information |             |

| Field              | Description    |                                                                                                    |
|--------------------|----------------|----------------------------------------------------------------------------------------------------|
| IKE Authentication | Authentication | Select the Preshared Keys or Digital Certificates radio button.                                                                                                    |
|                    | Туре           | • <b>Preshared Keys</b> —This allows a secret key to be shared between two peers and be used by IKE during the authentication phase.                                                                                                    |
|                    |                | • <b>Digital Certificates</b> —Authentication method in which RSA key pairs are used to sign and encrypt IKE key management messages. Certificates provide nonrepudiation of communication between two peers, meaning that it can be proven that the communication actually took place.                                                                                                    |
|                    | Priority       | Enter the priority value of the IKE proposal. The priority value determines the order of the IKE proposals compared by the two negotiating peers when attempting to find a common security association (SA). If the remote IPsec peer does not support the parameters selected in your first priority policy, the device tries to use the parameters defined in the policy with the next lowest priority number. |
|                    |                | Valid values range from 1 to 10000. The lower the number, the higher the priority. If you leave this field blank, Security Manager assigns the lowest unassigned value starting with 1, followed by 5, and continuing in increments of 5.                                                                                                    |
|                    | Authentication | Choose the authentication type from the drop-down list.                                                                                                    |
|                    | D-H Group      | Select the Diffie-Hellman (D-H) group. The D-H group is used for deriving a shared secret between two IPsec peers without transmitting it to each other. A larger modulus provides higher security but requires more processing time. The two peers must have a matching modulus group. The options are:                                                                                                    |
|                    |                | 1—Diffie-Hellman Group 1 (768-bit modulus).                                                                                                    |
|                    |                | 2—Diffie-Hellman Group 2 (1024-bit modulus).                                                                                                    |
|                    |                | 5—Diffie-Hellman Group 5 (1536-bit modulus, considered good protection for 128-bit keys, but group 14 is better). If you are using AES encryption, use this group (or higher). The ASA supports this group as the highest group.                                                                                                    |
|                    | Encryption     | Choose the encryption algorithm from the drop-down list. The encryption algorithm is used to establish the Phase 1 SA for protecting phase 2 negotiations:                                                                                                    |
|                    |                | AES-128—Encrypts according to the AES using 128-bit keys.                                                                                                    |
|                    |                | AES-192—Encrypts according to the AES using 192-bit keys.                                                                                                    |
|                    |                | AES-256—Encrypts according to the AES using 256-bit keys.                                                                                                    |
|                    |                | DES—Encrypts according to the DES using 56-bit keys.                                                                                                    |
|                    |                | 3DES—Encrypts three times using 56-bit keys. 3DES is more secure than DES but requires more processing for encryption and decryption. However, it is less secure than AES. A 3DES license is required to use this option.                                                                                                    |
|                    | Hash           | Select the algorithm used in the IKE proposal. The hash algorithm creates a message digest that is used to ensure message integrity. The options are:                                                                                                    |
|                    |                | SHA (Secure Hash Algorithm)—Produces a 160-bit digest. SHA is more resistant to brute-force attacks than MD5.      MD5 (Massage Digest 5)—Produces a 128 bit digest MD5 uses less represented.                                                                                                    |
|                    |                | MD5 (Message Digest 5)—Produces a 128-bit digest. MD5 uses less processing time than SHA.                                                                                                    |

| Field                                    | Description    |                                                                                                    |
|------------------------------------------|----------------|----------------------------------------------------------------------------------------------------|
|                                          | IKE Lifetime   | Specify the IKE lifetime value from 60 to 86400. The default is 86400. When the lifetime is exceeded, the SA expires and must be renegotiated between the two peers. As a general rule, the shorter the lifetime (up to a point), the more secure your IKE negotiations will be. However, with longer lifetimes, future IPsec security associations can be set up more quickly than with shorter lifetimes. |
| Encryption Policy                        | Name           | Enter the transform set name. The transform set encrypts the traffic on the tunnel.                                                                                                    |
|                                          | ESP Encryption | Choose the algorithm used to encrypt the payload from the drop-down list. The options are:                                                                                                    |
|                                          |                | <ul> <li>ESP with the 128-bit AES encryption algorithm.</li> <li>ESP with the 192-bit AES encryption algorithm.</li> <li>ESP with the 256-bit AES encryption algorithm.</li> <li>ESP with the 168-bit DES encryption algorithm (3DES or Triple DES).</li> <li>Null encryption algorithm.</li> </ul>                                                                                                    |
|                                          | ESP Integrity  | Choose the integrity algorithm used to check the integrity of the payload from the drop-down list. The options are:                                                                                                    |
|                                          |                | <ul> <li>ESP with the MD5 (HMAC variant) authentication algorithm.</li> <li>ESP with the SHA (HMAC variant) authentication algorithm.</li> </ul>                                                                                                    |
|                                          | AH Integrity   | Choose <b>AH integrity</b> from the drop-down list. The options are:                                                                                                    |
|                                          |                | <ul> <li>AH with the MD5 (Message Digest 5) (a Hash-based Message Authentication Code [HMAC] variant) authentication algorithm.</li> <li>AH with the SHA (Secure Hash Algorithm) (an HMAC variant) authentication algorithm.</li> </ul>                                                                                                    |
|                                          | Compression    | Enable the IP compression to compress payload. IP compression with the Lempel-Ziv-Stac (LZS) algorithm.                                                                                                    |
|                                          | Mode           | Choose the mode to transport the traffic.                                                                                                    |
| Topology and Routing Information         |                |                                                                                                    |
| Spoke                                    | _              | Select the <b>Spoke</b> radio button to configure the router as a spoke in the topology.                                                                                                    |
| Hub                                      | _              | Select the <b>Hub</b> radio button to configure the router as a Hub in the topology.                                                                                                    |
|                                          |                | Select one of the following routing protocols:  • EIGRP—Enter the AS number  • RIPV2  • Other                                                                                                    |
| Create dynamic connection between Spokes |                | Select the <b>Create Dynamic Connection between Spokes</b> check box to configure the dynamic connection between spokes.                                                                                                    |

| Field                                                                                                    | Description |                                                                                                    |
|----------------------------------------------------------------------------------------------------|-------------|----------------------------------------------------------------------------------------------------|
| Multipoint GRE Interface<br>Information (These fields<br>appear only under Operate<br>> Device Work Center) |             |                                                                                                    |
| Select the Tunnel source that connects to internet                                                          | _           | Choose the WAN interface that connects to the Internet from the drop-down list                                                                                                    |
| IP Address of this router's GRE Tunnel Interface                                                            | _           | Enter the IP address of the tunnel interface.                                                                                                    |
| Subnet Mask                                                                                                 | _           | Enter the subnet mask.                                                                                                    |
| NHRP and Tunnel<br>Parameters                                                                               |             |                                                                                                    |
| Network ID                                                                                                  | _           | Enter the NHRP Network ID. The network ID is a globally unique, 32-bit network identifier from a nonbroadcast multiaccess (NBMA) network. The range is from to 4294967295.                                    |
| Hold Time                                                                                                   | _           | (Optional) Enter the number of seconds for which the Next Hop Resolution Protoco (NHRP) NBMA addresses should be advertised as valid. The default value is 720                                                |
| NHRP Authentication<br>String                                                                               | _           | Enter the authentication string.                                                                                                    |
| Tunnel Key                                                                                                  | _           | Enter the tunnel key. This is used to enable a key ID for a particular tunnel interface. The range is from 0 to 4294967295.                                                                                   |
| Bandwidth                                                                                                   | _           | Enter the bandwidth. This is an optional field.                                                                                                    |
| IP MTU                                                                                                    | _           | (Optional) Enter the MTU size of IP packets that are sent on a particular interface. The default value for Ethernet and the serial interface is 1500. The default value varies depending upon the media type. |
| TCP Maximum Segment<br>Size                                                                                 | _           | Enter the TCP maximum segment size. The range is from 500 to 1460.                                                                                                    |
| Tunnel Source Interface                                                                                     | _           | (Optional) Enter the physical interface.                                                                                                    |
| IPsec Information (These<br>fields appear only under<br>Operate > Device Work<br>Center)                    |             |                                                                                                    |

| Field                                  | Description     |                                                                                                    |
|----------------------------------------|-----------------|----------------------------------------------------------------------------------------------------|
| Encryption Policy                      | Name            | Enter the name of the transform set.                                                                                                    |
|                                        | ESP Encryption  | Choose the encryption algorithm. The algorithm used to encrypt the payload.                                                                       |
|                                        | ESP Integrity   | Choose the integrity algorithm. The algorithm used to check the integrity of the payload.                                                         |
|                                        | AH Integrity    | Choose the AH integrity from the drop-down list.                                                                                                  |
|                                        | Compression     | Choose appropriate option to enable or disable payload compression.                                                                               |
|                                        | Mode            | Choose the mode. Indicates the mode to transport the traffic.                                                                                     |
| NHS Server                             |                 |                                                                                                    |
| Cluster Support                        | Cluster ID      | Enter the cluster value to form a group having one or more hubs. The range is from 0 to 10.                                                       |
|                                        | Max Connections | Enter the maximum number of connections that can be active in a particular group or cluster.                                                      |
|                                        | Priority        | Select the priority of the particular hub in a cluster. Depends on the priority of the spoke router that will form a tunnel with the hub devices. |
|                                        | Next Hop Server | Enter the IP address of the next-hop server.                                                                                                    |
| IP Address of Hub's physical interface | _               | Enter the IP address of the hub's physical interface.                                                                                             |

### **Security > Easy VPN Remote**

Cable modems, xDSL routers, and other forms of broadband access provide high-performance connections to the Internet, but many applications also require the security of VPN connections that perform a high level of authentication and encrypt the data between two endpoints. However, establishing a VPN connection between two routers can be complicated and typically requires tedious coordination between network administrators to configure the VPN parameters of the two routers.

The Cisco Easy VPN Remote feature eliminates much of this tedious work by implementing Cisco Unity Client Protocol, which allows most of the VPN parameters to be defined at a Cisco IOS Easy VPN server. This server can be a dedicated VPN device, such as a Cisco VPN 3000 series concentrator or a Cisco PIX Firewall or a Cisco IOS router that supports the Cisco Unity Client Protocol.

After the Cisco Easy VPN server is configured, VPN connection is created with minimal configuration on a Cisco device. When the Easy VPN remote initiates the VPN tunnel connection, the Cisco Easy VPN server pushes the IPsec policies to the Easy VPN remote and creates the corresponding VPN tunnel connection.

Before you create an Easy VPN Client template, create the necessary ACLs, such as the identical addressing ACL, the interesting traffic ACL, and the protected subnet ACL using the ACL template. For more information, see Cisco Prime Infrastructure 3.8 User Guide.

The following table describes the Template Detail fields on Configuration > Templates > Features and Technologies > Security > Easy VPN Remote.

#### Table 155: Security > Easy VPN Remote

| Field                                                          | Description                |                                                                                                    |  |
|----------------------------------------------------------------|----------------------------|----------------------------------------------------------------------------------------------------|--|
| Easy VPN Remote Profile<br>Name and Interface<br>Configuration |                            |                                                                                                    |  |
| Profile Name                                                   | _                          | Enter a name for the profile.                                                                                                    |  |
| Interface and Server<br>Association                            | Inside Interfaces          | These are the interfaces that are included in the Easy VPN connection. All hosts or subnets that are connected to these interfaces are a part of the VPN.                                                                                                    |  |
|                                                                | Outside Interfaces         | The WAN interface that connects to the Easy VPN server or concentrator.                                                                                                    |  |
|                                                                | Virtual Template<br>Number | This number provides a routable interface to selectively send traffic to different Easy VPN concentrators and to the Internet.                                                                                                    |  |
|                                                                | Easy VPN Servers           | Enter the Easy VPN server address. Up to ten IPv4 server addresses or server hostnames can be added.                                                                                                    |  |
|                                                                | Idle Time                  | Enter the idle time for the server in seconds. The range is from 60 to 86400. The default value is 60.                                                                                                    |  |
| Each VPN Remote<br>Connection Settings                         |                            |                                                                                                    |  |
| Mode of Operation                                              | Client                     | Choose the <b>Client</b> mode if you want the PCs and other devices on the router's inside networks to form a private network with private IP addresses. Network Address Translation (NAT) and Port Address Translation (PAT) will be used for routing the traffic. Devices outside the LAN will not be able to ping the devices on the LAN or reach them directly.                                    |  |
|                                                                | Network Extension          | Choose the <b>Network Extension</b> mode if you want the devices that are connected to the inside interfaces to have IP addresses that are routable and reachable by the destination network. The devices at both ends of the connection will form one logical network. PAT is automatically disabled, allowing the PCs and hosts at both ends of the connection to have direct access to one another. |  |
|                                                                | Network Extension<br>Plus  | Choose the <b>Network Extension Plus</b> mode to request an IP address via mode configuration and automatically assign it to an available loopback interface. The IPsec SAs for this IP address are automatically created by Easy VPN Remote. This IP address can be used for connecting to your router for remote management and troubleshooting (ping, Telnet, and Secure Shell).                    |  |
|                                                                |                            | Note If the router is not running a Cisco IOS image that supports Easy VPN Remote Phase 4 or later, you will not be able to set the Network Extension Plus mode.                                                                                                    |  |
| Protected Subnets ACL                                          | _                          | Enter the ACL for the subnets that are not directly a part of the provided inside interface.                                                                                                    |  |

| Field                                          | Description                  |                                                                                                    |
|------------------------------------------------|------------------------------|----------------------------------------------------------------------------------------------------|
| Connection Method                              | Auto                         | Choose Auto if you want the VPN tunnel to be established automatically when the Easy VPN configuration is delivered to the router configuration file. However, you will not be able to control the tunnel manually.                                         |
|                                                | Manual                       | Choose Manual if you want to control when the VPN tunnel is established and terminated.                                                                                                    |
|                                                | Interesting Traffic          | Choose Interesting Traffic when you want the tunnel to be established only when a specific traffic is sensed. This traffic is determined by the Interesting Traffic ACL.                                                                                    |
| EasyVPN Remote<br>Authentication<br>Mechanisms |                              |                                                                                                    |
| Primary Authentication                         | _                            | Choose the device authentication method. The options are Pre-shared Key and Digital Certificate.                                                                                                    |
| Pre Shared Key<br>Configuration                | Group Name                   | Enter the IPsec group name. This group name must match the group name defined in the VPN concentrator or server. Obtain this information from your network administrator.                                                                                   |
|                                                | Enable Encrypted<br>Password | Select the <b>Enable Encrypted Password</b> check box to encrypt the password.                                                                                                    |
|                                                | Pre Shared Key               | Selecting pre-shared keys allows for a secret key to be shared between two peers and be used by IKE during the authentication phase.                                                                                                    |
|                                                | Confirm Pre Shared<br>Key    | Reenter the pre-shared Key to confirm the key.                                                                                                    |
| Digital Certificate                            | _                            | An authentication method in which RSA key pairs are used to sign and encrypt IKE key management messages. Certificates provide nonrepudiation of communication between two peers, meaning that it can be proved that the communication actually took place. |
| Extended Authentication                        |                              |                                                                                                    |
| Enable XAuth                                   | _                            | Enable XAuth is enabled by default on Cisco IOS devices.                                                                                                    |
| Use Web Authentication                         | _                            | Choose the <b>Use Web Authentication</b> radio button to use the web authentication method. Select the <b>Use HTTP Authorization for each client behind the Easy VPN Remote</b> check box to use the HTTP authorization.                                    |
| Save Credentials                               | _                            | Select the <b>Save Credentials</b> radio button and provide the username and password. Reenter the password to confirm the password.                                                                                                    |
| Prompt for Credential                          | _                            | Select the <b>Prompt for Credentials</b> radio button and provide the credentials when prompted.                                                                                                    |
| EasyVPN Remote Firewall<br>Settings            |                              | •                                                                                                    |

| Field                              | Description |                                                                                                    |
|------------------------------------|-------------|----------------------------------------------------------------------------------------------------|
| Enable EasyVPN through<br>Firewall | _           | Select the <b>EasyVPN through Firewall</b> check box to enable the firewall settings.                                                                                                    |
| cTCP Port Number                   | _           | Enter the Cisco Tunneling Control Protocol (cTCP) port number. This number should match the cTCP port number on the EZVPN server. The range is from 1 to 65535. The default value is 10000. |
| NAT/Firewall Keepalive             | _           | Enter the Firewall Keepalive period, in seconds. The range is from 5 to 3600. The default value is 5.                                                                                       |

### **Security > Easy VPN Server**

The Easy VPN Server feature introduces server support for the Cisco VPN Client Release 3.x and later and Cisco VPN hardware clients (such as the Cisco Integrated Services Routers and the Cisco Application-Specific Routers). By using IP Security (IPsec), the centrally managed IPsec policies are pushed to the client device by the server and helps end users minimize the configuration.

You can use the Dynamic Virtual Tunnel Interface or Dynamic Crypto Map method to configure an Easy VPN server.

The following table describes the Template Detail fields on Configuration > Templates > Features and Technologies > Security > Easy VPN Server.

#### Table 156: Security > Easy VPN Server

| Field                                         | Description |                                                                                                    |
|-----------------------------------------------|-------------|----------------------------------------------------------------------------------------------------|
| Validation Criteria                           |             |                                                                                                    |
| Device Type                                   | _           | Choose Routers.                                                                                                    |
| Interface Configuration<br>Methods            |             |                                                                                                    |
| Outside Interface                             | _           | Enter the interface name that connect to the WAN link.                                                                                                    |
| Configure Dynamic Virtual<br>Tunnel Interface | _           | Enter the virtual template number and the IPsec profile name that you created in the IPsec Profile template (see "Security > VPN Components > IPSec Profile" section on page 2-85). Alternatively, you can enter the name of an IPsec profile that already exists in the device. The IPsec profiles that already exist in the device are displayed in the device view. |
| Configure Dynamic Crypto<br>Map               | _           | Enter the Crypto map name and the transform set name that you created in the Transform Set template (see "Security > VPN Components > Transform Sets" section on page 2-87). Alternatively you can enter the name of a transform set that already exists in the device. The transform sets that already exist in the device view.                                      |
| ISAKMP Settings                               |             | •                                                                                                    |
| Client Configuration Address<br>Type          | _           | Select the client configuration address type from the drop down list.                                                                                                    |

| Field                          | Description                            |                                                                                                    |
|--------------------------------|----------------------------------------|----------------------------------------------------------------------------------------------------|
| Enable Dead Peer Detection     | _                                      | Enable the device to send dead peer detection (DPD) messages to Easy VPN clients. If a client does not respond to the DPD messages, the connection is terminated.                                                                                        |
| Keep Alive Interval            | _                                      | Specify the number of seconds between DPD messages in the Keepalive Interval field. The range is from 10 to 3600.                                                                                                    |
| Retry Interval                 | _                                      | Specify the number of seconds between retries if the DPD messages fail. The range is from 2 to 60.                                                                                                    |
| AAA Group/User Policy          |                                        |                                                                                                    |
| AAA Group Method List          | _                                      | Enter the same AAA Group Method List profile name that you created in the CLI template.                                                                                                    |
| AAA User Method List           | _                                      | Enter the same AAA User Method List profile name that you created in the CLI template.                                                                                                    |
| Enable PKI download            | _                                      | Select the <b>Enable PKI download</b> check box to obtain user attributes from the AAA server and push to the remote device through mode configuration. The username that is used to get the attributes is retrieved from the remote device certificate. |
| VPN groups                     | _                                      | Provide those ISAKMP group names that are not present locally in the router but whose identity still needs to be matched with the ISAKMP profile.                                                                                                    |
| EasyVPN Group<br>Configuration |                                        |                                                                                                    |
| General                        | -                                      |                                                                                                    |
| General                        | Group Name                             | Enter an EasyVPN group name.                                                                                                    |
|                                | Enable Encrypted Key                   | Select the <b>Enable Encrypted Key</b> check box to allow providing an encrypted pre-shared key.                                                                                                    |
|                                | Pre-Shared Key                         | Pre-shared keys allow for a secret key to be shared between two peers and to be used by IKE during the authentication phase.                                                                                                    |
|                                | Confirm Pre-Shared Key                 | Reenter the pre-shared Key to confirm the key.                                                                                                    |
| Address Pool Configuration     | Assign IP Address to<br>Remote Clients | Select the <b>Assign IP Address to Remote Clients</b> check box to create new IP address pools for internal IP address allocation to clients.                                                                                                    |
|                                | Starting IP Address                    | Enter the starting IP address of the range, for example, 1.1.1.1.                                                                                                    |
|                                | Ending IP Address                      | Enter the ending IP address of the range, for example, from 1.1.1.1 to 1.1.254.1.                                                                                                    |
|                                | Subnet Mask                            | Enter the subnet mask used by the connecting clients for local connectivity.                                                                                                    |
|                                | Max Connections<br>Allowed             | Enter the maximum number of connections allowed in the configuration. The range is from 1 to 5000.                                                                                                    |

| Field                   | Description                   |                                                                                                    |
|-------------------------|-------------------------------|----------------------------------------------------------------------------------------------------|
| XAuth Options           | Enable XAuth                  | Select the <b>Enable XAuth</b> check box to enable the extended authentication methods.                                                                                                    |
|                         | XAuth Banner                  | Enter the banner that the server to pushes to the Easy VPN Remote.                                                                                                    |
|                         | Max Logins allowed per user   | The maximum number of logins allowed per user. The range is from 1 to 10.                                                                                                    |
|                         | Enable group lock for XAuth   | Select the <b>Enable group lock for XAuth</b> check box to perform an extra authentication check during XAuth. The group name entered during XAuth is compared by the server with the group name sent for the pre-shared key device authentication. If they do not match, the server denies the connection. |
|                         | Save XAuth password on router | The client is allowed to store the password locally when prompted for its XAuth credentials after receiving the policy during IKE mode configuration on a subsequent connection to the server.                                                                                                    |
| DNS & WINS              |                               |                                                                                                    |
| Domain Name             | _                             | Enter the name of the DNS domain to which a group belongs.                                                                                                    |
| Configure DNS Servers   | _                             | Select the <b>Configure DNS Servers</b> check box to specify the primary and secondary DNS server for the group.                                                                                                    |
| Primary DNS Server      | _                             | Enter the IP address of the primary DNS server.                                                                                                    |
| Secondary DNS Server    | _                             | Enter the IP address of the secondary DNS server.                                                                                                    |
| Configure WINS Server   | _                             | Select the <b>Configure WINS Server</b> check box to specify the primary and secondary WINS server for the group.                                                                                                    |
| Primary WINS Server     | _                             | Enter the IP address of the primary WINS server.                                                                                                    |
| Secondary WINS Server   | _                             | Enter the IP address of the secondary WINS server.                                                                                                    |
| Split Tunneling         |                               |                                                                                                    |
| Split Tunnel ACL        |                               | Enter the name of the ACL that represents the protected subnets for split tunneling purposes.                                                                                                    |
| Split DNS Configuration | _                             | Enter the domain names that must be tunneled or resolved to the private network.                                                                                                    |
| Settings                |                               |                                                                                                    |
| Configuration Push      | URL                           | Enter the URL that the remote device must use to get the configuration from the server. The URL must be a nonnull-terminated ASCII string that specifies the complete path of the configured file.                                                                                                    |
|                         | Version                       | Enter the version of the configuration. The range is from 1 to 32767.                                                                                                    |
| Backup Configuration    | Backup Gateways               | Assign backup gateways to push the list of backup gateways to the client device. These gateways are used if a previous gateway fails.                                                                                                    |

| Field                       | Description                    |                                                                                                    |
|-----------------------------|--------------------------------|----------------------------------------------------------------------------------------------------|
| Access Settings             | Include local LAN              | Select the <b>Include local LAN</b> check box to allow a nonsplit tunneling connection to access the local subnetwork at the same time as the client. |
|                             | Enable perfect forward secrecy | Select the <b>Enable perfect forward secrecy</b> check box to notify the client about whether perfect forward secrecy is required for any IPsec SA.   |
| Firewall and Proxy Settings | Enable Firewall<br>Are-U-There | Select the <b>Enable Firewall Are-U-There</b> check box to enable the Are-U-There firewall.                                                           |
|                             | Browse Proxy Settings          | Enter the browser proxy profile as configured by the Easy VPN Browser Proxy Template.                                                                 |
| Firewall Settings           |                                |                                                                                                    |
| Enable cTCP                 | _                              | Select the <b>Enable cTCP</b> check box to configure cTCP encapsulation for Easy VPN. A maximum of 10 port numbers can be configured.                 |
| cTCP Port Number(s)         | _                              | Enter the cTCP port number.                                                                                                    |
|                             | _                              | Enter the cTCP keep alive period, in seconds. The range is from 5 to 3600.                                                                            |

### **Security > Easy VPN Server Proxy Setting**

The Easy VPN Server Proxy Setting feature allows you to specify the browser proxy settings that will be pushed by the Easy VPN server to the Easy VPN remote and the Easy VPN clients. When you use the Easy VPN Server Proxy Setting feature, you do not have to manually modify the proxy settings of the web browser when you connect to the corporate network using the Cisco IOS VPN client or manually revert the proxy settings when you disconnect from the network.

The following table describes the Template Detail fields on Configuration > Templates > Features and Technologies > Security > Easy VPN Server Proxy Setting.

Table 157: Security > Easy VPN Server Proxy Setting

| Field                                        | Description                                                                                                    |  |
|----------------------------------------------|----------------------------------------------------------------------------------------------------|--|
| Browser Proxy Name                           | Enter a name for the browser proxy setting profile.                                                                                                    |  |
| Proxy Server Settings Used by Client Browser | <ul> <li>Choose the No Proxy Server option if you do not want the clients in this group to use proxy server.</li> <li>Choose the Automatically Detect Proxy Settings option if you want the clients in this group to automatically detect a proxy server when they use the VPN tunnel.</li> <li>Choose the Manual Configuration option to manually configure a proxy server for the clients in this group.</li> </ul> |  |
| IP Address of Proxy Server                   | Enter the IP address of the proxy server.                                                                                                    |  |
| Port                                         | Enter the port number of the proxy server.                                                                                                    |  |

| Field                                                     | Description                                                                                        |
|-----------------------------------------------------------|----------------------------------------------------------------------------------------------------|
| Do not Use Proxy Server for Accessing the Following Hosts | Enter the addresses of the hosts for whom the proxy server will not be used.                       |
| Bypass Proxy Serve for Local Addresses                    | Select the check box to prevent the clients from using the proxy server for local (LAN) addresses. |

### **Security > GETVPN-GroupMember**

The following table describes the Template Detail fields on Configuration > Templates > Features and Technologies > Security > GET VPN Group Member.

#### Table 158: Security > GET VPN Group Member

| Field                     | Description                                                                                                    |                                                                                                    |
|---------------------------|----------------------------------------------------------------------------------------------------|----------------------------------------------------------------------------------------------------|
| Group Information         |                                                                                                    |                                                                                                    |
| Group ID                  |                                                                                                    | Enter the group ID. This is a unique identity for a GETVPN group member. This can be a number or an IP address.                            |
| Group Name                | _                                                                                                    | Enter the group Name for the GETVPN group member.                                                                                          |
| IKE Authentication Policy |                                                                                                    | Use this anchored field and its associated pop-up dialog box to specify the authentication type and policies for this GETVPN group member. |
| Pre-Shared Key            | Select this radio button to select pre-shared Key as the IKE authentication type. If you select this radio button, you must provide the key in the Pre-Shared Key field that is present immediately below the button.               |                                                                                                    |
| Confirm Pre-Shared Key    | Enter the pre-shared key again to confirm. This field is displayed only when you select Pre-Shared Key as the authentication type.                                                                                                  |                                                                                                    |
| Digital Certificate       | Select this radio button to select Digital Certificate as the IKE authentication type. If you choose this authentication type, the router must have a digital certificate issued by a Certificate Authority to authenticate itself. |                                                                                                    |

| Field                         | Description                                                                                                    |                                                                                                    |
|-------------------------------|----------------------------------------------------------------------------------------------------|----------------------------------------------------------------------------------------------------|
| Priority                      | Set the authentication policy's negotiation priority by entering a value from 1 to 10000, with 1 as the highest priority. The priority value determines the order of the IKE proposals compared by the two negotiating peers when attempting to find a common SA. If the remote IPsec peer does not support the parameters selected in your first priority policy, the device tries to use the parameters defined in the policy with the next lowest priority number. |                                                                                                    |
| Authentication                | Select the authentication policy's authentication type from the list.                                                                                                    |                                                                                                    |
| D-H Group                     | Select the authentication policy's Diffie-Hellman group from the list.                                                                                                    |                                                                                                    |
| Encryption                    | Select the authentication policy's encryption type from the list.                                                                                                    |                                                                                                    |
| Hash                          | Select the authentication policy's hash type from the list                                                                                                    |                                                                                                    |
| IKE Lifetime                  | Enter the SA lifetime, in seconds. When the lifetime is exceeded, the SA expires and must be renegotiated between the two peers. As a general rule, the shorter the lifetime, the more secure your IKE negotiations will be.                                                                                                    |                                                                                                    |
| WAN Interface                 |                                                                                                    | Enter the WAN interface registration for the GETVPN group member.                                                                                                    |
| Traffic Details               |                                                                                                    |                                                                                                    |
| Local Exception Policy<br>ACL |                                                                                                    | Enter the Local Exception Policy ACL specifying the traffic that the GETVPN group member must send in clear text.                                                                                                    |
| Fail Close ACL                |                                                                                                    | Enter the Fail Close ACL specifying the traffic that must be allowed when GETVPN encryption fails. If the Fail Close ACL feature is configured, all the traffic passing via the group member will be dropped until the group member is registered successfully. After the group member is registered successfully and SAs are downloaded, this feature is disabled automatically. |
| Key Servers                   |                                                                                                    |                                                                                                    |

| Field                 | Description |                                                                                                    |
|-----------------------|-------------|----------------------------------------------------------------------------------------------------|
| Primary Key Server    | _           | Enter the IP address or hostname of the primary encryption key server. The primary key server is responsible for creating and distributing group policies to all group members and periodically synchronizing with the secondary key servers.                                                                                              |
| Secondary Key Servers | _           | Use this edit table to specify the set of secondary key servers. Enter them in order of priority, with the highest priority at the top of the edit table. During periods when the primary key server is down or inaccessible, the accessible secondary key server with the highest priority is elected to serve as the primary key server. |
| Enable Passive SA     | _           | Select the <b>Enable Passive SA</b> check box to enable the Passive SA mode on the group member.                                                                                                    |

### **Security > GETVPN-KeyServer**

The following table describes the Template Detail fields on Configuration > Templates > Features and Technologies > Security > GET VPN Key Server.

#### Table 159: Security > GET VPN Key Server

| Field                     | Description                                                                                                    |
|---------------------------|----------------------------------------------------------------------------------------------------|
| Template Detail           |                                                                                                    |
| Group Name                | Enter the group name for the GETVPN group member template.                                                                                                    |
| Group ID                  | Enter a unique identity for the GETVPN group member. This can be a number or an IP address. The number range is from 0 to 2147483647.                                                                                                    |
| IKE Authentication Policy |                                                                                                    |
| Authorization Type        | Click the Preshared Keys or Digital Certificates radio button:                                                                                                    |
|                           | <ul> <li>• Preshared Keys—This allows for a secret key to be shared between two peers and to be used by IKE during the authentication phase.</li> <li>• Digital Certificates—An authentication method in which RSA key pairs are used to sign and encrypt IKE key management messages. Certificates provide nonrepudiation of communication between two peers, meaning that it can be proven that the communication actually took place.</li> </ul> |
| Priority                  | The priority value of the IKE proposal. The priority value determines the order of the IKE proposals compared by the two negotiating peers when attempting to find a common SA. If the remote IPsec peer does not support the parameters selected in your first priority policy, the device tries to use the parameters defined in the policy with the next lowest priority number.                                                                 |
|                           | Valid values range from 1 to 10000. The lower the number, the higher the priority.                                                                                                    |

| Field                         | Description                                                                                                    |
|-------------------------------|----------------------------------------------------------------------------------------------------|
| Encryption                    | Choose the encryption algorithm from the drop-down list. The encryption algorithm is used to establish the Phase 1 SA for protecting Phase 2 negotiations:                                                                                                    |
|                               | AES-128—Encrypts according to the AES using 128-bit keys.                                                                                                    |
|                               | • AES-192—Encrypts according to the AES using 192-bit keys.                                                                                                    |
|                               | • AES-256—Encrypts according to the AES using 256-bit keys.                                                                                                    |
|                               | • DES—Encrypts according to the DES using 56-bit keys.                                                                                                    |
|                               | • 3DES—Encrypts three times using 56-bit keys. 3DES is more secure than DES but requires more processing for encryption and decryption. It is less secure than AES. A 3DES license is required to use this option.                                                                                                    |
| Hash                          | The hash algorithm used in the IKE proposal. This algorithm creates a message digest that is used to ensure message integrity. The options are:                                                                                                    |
|                               | • SHA (Secure Hash Algorithm)—Produces a 160-bit digest. SHA is more resistant to brute-force attacks than MD5.                                                                                                    |
|                               | • MD5 (Message Digest 5)—Produces a 128-bit digest. MD5 uses less processing time than SHA.                                                                                                    |
| Diffie-Hellman Group          | The Diffie-Hellman group is used for deriving a shared secret between the two IPsec peers without transmitting it to each other. A larger modulus provides higher security but requires more processing time. The two peers must have a matching modulus group. The options are:                                                                                                    |
|                               | • 1—Diffie-Hellman Group 1 (768-bit modulus).                                                                                                    |
|                               | • 2—Diffie-Hellman Group 2 (1024-bit modulus).                                                                                                    |
|                               | • 5—Diffie-Hellman Group 5 (1536-bit modulus, considered good protection for 128-bit keys, but group 14 is better). If you are using AES encryption, use this group (or higher). The ASA supports this group as the highest group.                                                                                                    |
| Lifetime                      | The lifetime of the SA, in seconds. When the lifetime is exceeded, the SA expires and must be renegotiated between the two peers. As a general rule, the shorter the lifetime (up to a point), the more secure your IKE negotiations will be. However, with longer lifetimes, future IPsec security associations can be set up more quickly than with shorter lifetimes.                       |
|                               | You can specify a value from 60 to 2147483647. The default is 86400.                                                                                                    |
| Registration Interface        | Enter the name of the interface to which the crypto map must be associated.                                                                                                    |
| Traffic Details               |                                                                                                    |
| Local Exception ACL           | Choose an ACL for the traffic that must be excluded from encryption.                                                                                                    |
| Fail Close ACL                | Choose an ACL for the traffic that must be sent in clear text until the group member registers with the key server. If the Fail Close feature is configured, all the traffic passing via the group member will be dropped until the group member is registered successfully. After the group member is registered successfully and SAs are downloaded, this feature is disabled automatically. |
| <b>Key Server Information</b> |                                                                                                    |
| Primary Key Server            | Specify the primary key server IP address to which the client connects. The primary key server is responsible for creating and distributing group policies to all group members and periodically synchronizing with the secondary key servers. The server with the highest priority is elected as a primary key server.                                                                        |

| Field                | Description                                                                                                    |
|----------------------|----------------------------------------------------------------------------------------------------|
| Secondary Key Server | Specify the secondary key server IP address to which the group member falls back when the primary key server registration fails. A group member can be configured to register to any available key server from a list of all the secondary key servers. Group member configuration determines the registration order. The key server defined first is contacted first, followed by the second defined key server, and so on. You can have a maximum of eight key servers for a group member. |
| Migration            |                                                                                                    |
| Enable Passive SA    | Use this option to enable the Passive SA mode on the group member. The Passive SA mode overrides the receive-only SA option on the key server and encrypts all outbound traffic.                                                                                                    |
| Group Name           | Enter the group name for the GETVPN group member template.                                                                                                    |

### Security > ScanSafe

Cisco ISR Web Security with Cisco Scansafe is a cloud-based Security as a Service (SaaS) that allows you to scan the content of the HTTP and HTTPs traffic. When Cisco ISR Web Security with Cisco ScanSafe is integrated with a router, the selected HTTP and HTTPS traffic is redirected to the ScanSafe cloud for content scanning and malware detection.

When Cisco ISR Web Security with Cisco ScanSafe is enabled and the ISR is configured to redirect web traffic to Cisco ISR Web Security with Cisco ScanSafe, the ISR transparently redirects HTTP and HTTPS traffic to the ScanSafe proxy server based on the IP address and port. You can configure the ISR to relay web traffic directly to the originally requested web server without being scanned by Cisco ISR Web Security with Cisco ScanSafe.

#### **Allowed List Traffic**

You can configure the ISR so that approved web traffic is not redirected to Cisco ISR Web Security with Cisco ScanSafe for scanning. When you bypass this scanning, the ISR retrieves the content directly from the originally requested web server without contacting Cisco ISR Web Security with Cisco ScanSafe. When it receives the response from the web server, it sends the data to the client. This is called *Allowed list* traffic.

For more information on ScanSafe see Security Configuration Guide

The following table describes the Template Detail fields on Configuration > Templates > Features and Technologies > Security > ScanSafe.

#### Table 160: Security ScanSafe

| Field              | Description                                                                                                    |
|--------------------|----------------------------------------------------------------------------------------------------|
| Server Information |                                                                                                    |
| Primary Server     | Enter the IPv4 address or hostname of the primary ScanSafe server.                                                                                                    |
| HTTP Port          | Specify the HTTP port through which HTTP requests are to be redirected to the primary server. By default, ScanSafe uses port 80 for the HTTP traffic. However, you can choose to use different ports for each request type. |

| Field                                                | Description                                                                                                    |
|------------------------------------------------------|----------------------------------------------------------------------------------------------------|
| HTTPS Port                                           | Specify the HTTPS port to redirect the HTTPS requests to the primary server. By default, ScanSafe uses port 443 for HTTPS traffic. However, you can choose to use different ports for each request type.                                                                                     |
| Secondary Server                                     | Enter the IPv4 address or hostname of the secondary ScanSafe server.                                                                                                    |
| HTTP Port (secondary)                                | Specify the HTTP port through which HTTP requests are to be redirected to the secondary server. By default, ScanSafe uses port 80 for HTTP traffic.                                                                                                    |
| HTTPS Port                                           | Specify the HTTPS port through which HTTPS requests are to be redirected to the secondary server. By default, ScanSafe uses port 443 for HTTPS traffic.                                                                                                    |
| Scansafe License                                     | Specify the license key that the ISR sends to the ScanSafe proxy server to indicate the organization from which the request originated. The license is a 16-byte hexadecimal key.                                                                                                    |
| Encrypt License Info                                 | Select the Encrypt License Info check box to encrypt the license information.                                                                                                    |
| Server Timeout                                       | Specify the primary ScanSafe server timeout, in seconds. The ISR waits for the specified timeout period before polling the ScanSafe proxy server to check its availability.                                                                                                    |
| Session Timeout                                      | Specify the primary ScanSafe session idle timeout, in seconds. If the primary server fails, the ISR will use the secondary server as the active ScanSafe proxy server. The ISR automatically falls back to the primary server as long as it is active for three consecutive timeout periods. |
| Source Interface                                     | Specify the source IPv4 address or interface name on which ScanSafe is enabled.                                                                                                    |
| Router behavior when ScanSafe server fail to respond | Specify how the ISR should handle the incoming traffic when it cannot reach the configured ScanSafe proxy servers. The options are Drop all traffic or Allow all traffic. Drop all traffic is the default.                                                                                   |
| User Information                                     |                                                                                                    |
| Global User                                          | Enter a Global User when web authentication (webauth) is not configured under the router's ingress interface.                                                                                                    |
| Global User Group                                    | Enter a Global User Group when web authentication (webauth) is not configured on the router's egress interfaces.                                                                                                    |
| User Group Inclusion & Exclusion Info                | Use the two edit tables to specify the user group information to be included or excluded during exchanges with the ScanSafe tower. The user group information is used only when web authentication (webauth) is configured on the router's ingress and egress interfaces.                    |
| Notify Allowed list Info to ScanSafe<br>Tower        | Select this option to send the allowed list information to the ScanSafe Tower and specify the Safe URL, Safe User Agent, and Safe ACL information that is to be sent.                                                                                                    |

# **CLI Templates Field Descriptions**

The following topics describe the fields used in the system CLI templates.

- 802.1X Change of Authorization-IOS
- Access Layer-IOS
- Authentication Proxy-IOS
- Banner Configuration-IOS
- Certificate Authority-IOS
- Core Layer-IOS
- Crypto Map Configuration-IOS
- DNS Configuration-IOS
- DNS Configuration-NAM
- DNS Configuration-Nexus
- Distribution Layer-IOS
- EEM Environmental Variables-IOS
- Embedded Event Manager Configuration-IOS
- Enable Password-IOS
- GOLD Boot Level and Monitoring Test for Cat6k Devices-IOS
- GOLD Monitoring Test for Non Stack Devices-IOS
- GOLD Monitoring Test for Stack Enabled Devices-IOS
- Guest Users
- HTTP-HTTPS Server and WSMA Configuration-IOS
- MAC Trap Configuration
- Mediatrace-Responder-Configuration
- Medianet-PerfMon
- RADIUS Configuration-IOS
- Reload Configuration-IOS
- Reload Configuration-NAM
- Web User Configuration-NAM
- User Defined Protocol Configuration-NAM

### **802.1X Change of Authorization-IOS**

Use this option to support RADIUS client configuration for dynamic authorization for switches.

The following table describes the Template Detail fields in Configuration > Templates > Features and Technologies > Templates > CLI Templates > System Templates - CLI > 802.1X Change of Authorization-IOS.

Table 161: CLI Templates > System Templates - CLI > 802.1X Change of Authorization-IOS

| Field                                                    | Description                                                                                                    |
|----------------------------------------------------------|----------------------------------------------------------------------------------------------------|
| Form View                                                |                                                                                                    |
| RADIUS client IP Address or Host Name                    | DNShost name or IP address of the RADIUS server host                                                                                                    |
| Type of authorization the device uses for RADIUS clients | Specify the type of authorization (any, all, session key) the device must use for RADIUS clients. The client must match the configured attributes for authorization. |

| Field                                                   | Description                                                                                                    |
|---------------------------------------------------------|----------------------------------------------------------------------------------------------------|
| RADIUS Key shared between the device and RADIUS clients | Specify the authentication and encryption key to the RADIUS server.  The key is a text string that must match the encryption key used on the RADIUS server. The leading spaces are ignored, but spaces within and at the end of the key are used. If you use spaces in the key, do not enclose the key in quotation marks unless the quotation marks themselves are part of the key |
| Port on which the device listens for RADIUS requests    | Specify the port number on which the device listens for RADIUS requests.  The port number should be from 0 to 65535. The default value is 1700.                                                                                                    |

## **Access Layer-IOS**

Use this option to configure the platform, LAN Switch Universal Settings, Access Switch Global Settings, Client Connectivity, and connect the devices to Distribution or WAN Router.

The following table describes the Template Detail fields in Configuration > Templates > Features and Technologies > Templates > CLI Templates > System Templates - CLI > Access Layer-IOS.

Table 162: CLI Templates > System Templates - CLI > Access Layer-IOS

| Field                              | Description                                                                                                    |
|------------------------------------|----------------------------------------------------------------------------------------------------|
| Form View tab                      |                                                                                                    |
| Device Type                        | Deploys the template only on the selected device type.                                                                                                    |
|                                    | Note To avoid deployment issues, do not edit this field.                                                                                                    |
| Device OID                         | Deploys the template only on the selected device OID.                                                                                                    |
|                                    | Note To avoid deployment issues, do not edit this field.                                                                                                    |
| Switch Number                      | Enter the Switch number for Catalyst 2960-S and 3750-X Platform.                                                                                                    |
| LAN Switch Universal Configuration |                                                                                                    |
| Host name                          | Enter the hostname for the device to be configured.                                                                                                    |
| IP Domain-name                     | Enter the default domain name that the Cisco IOS software uses to complete unqualified hostnames (names without a dotted-decimal domain name). Do not include the initial period that separates an unqualified name from the domain name. |
| SNMP-server community RO           | Enter the SNMP-server community read-only access (RO) to set up the community access string to permit access to the Simple Network Management Protocol (SNMP).                                                                            |
| SNMP-server community RW           | Enter the SNMP-server community read-write access (RW) to set up the community access string to permit access to the Simple Network Management Protocol (SNMP).                                                                           |
| Enable Secret Password             | Enter the <b>Enable Secret Password</b> command to provide encryption automatically.                                                                                                    |

| Field                                                    | Description                                                                                                    |
|----------------------------------------------------------|----------------------------------------------------------------------------------------------------|
| Username Admin Password                                  | Enter the Username Admin Password.                                                                                                    |
| IP Address of Tacacs Server                              | Enter the IP address of the TACACS server.                                                                                                   |
| TACACS Key                                               | Enter the TACACS secret key to authenticate the switch to the TACACS server.                                                                 |
| NTP Server IP Address                                    | Enter the IP address of the NTP Server in order to keep the clocks in sync for applications and other desktop processes.                     |
| Time Zone                                                | Enter the time zone to comply with the new Daylight Saving Time (DST) changes.                                                               |
| Hours offset from UTC                                    | Select the number of hours behind or ahead from Coordinated Universal Time (UTC).                                                            |
| Minutes offset from UTC                                  | Enter the number of minutes behind or ahead from Coordinated Universal Time (UTC).                                                           |
| Summer Time zone                                         | Enter the Daylight Saving Time.                                                                                                    |
| Access Switch Global Settings and Client<br>Connectivity |                                                                                                    |
| Voice VLAN                                               | Enter the voice VLAN to enable access ports to carry IP voice traffic from an IP phone.                                                      |
| Data VLAN                                                | Enter the data VLAN to carry only user-generated traffic.                                                                                    |
| Configure Access Switch Global Settings                  |                                                                                                    |
| Management VLAN                                          | Enter the management VLAN for managing the switch from a remote location by using protocols such as telnet, SSH, SNMP, syslog, and so forth. |
| Management IP Address                                    | Enter the management IP address for discovering, monitoring, auditing, and managing the IP address space used on a network.                  |
| Management Subnet Mask                                   | Enter the management subnet mask.                                                                                                    |
| Default Router IP Address                                | Enter the IP address of the default router.                                                                                                  |
| Other Settings                                           |                                                                                                    |
| Interface Type to Configure Client Connectivity          | Select the interface type from the drop-down list.                                                                                           |
| Start Interface Number                                   | Enter the starting interface number, for example, 0/1 for Gigabit Ethernet,1 for PortChannel.                                                |
| End Interface Number                                     | Enter the ending interface number, for example, 2.                                                                                           |
| Connect to Distribution or WAN Router                    | Select the required option from the drop-down list.                                                                                          |
| Channel Group Number                                     | Enter the Channel Group number to assign and configure an EtherChannel interface to an EtherChannel group.                                   |

| Field                                                    | Description                                                                                   |
|----------------------------------------------------------|-----------------------------------------------------------------------------------------------|
| Interface Type for Connect to Distribution or WAN Router | Select the Interface Type from the drop-down list.                                            |
| Start Interface Number                                   | Enter the starting interface number, for example, 0/1 for Gigabit Ethernet,1 for PortChannel. |
| End Interface Number                                     | Enter the ending interface number, for example, 2.                                            |
| Unused VLAN for Hopping                                  | Enter the unused VLAN as native VLAN.                                                         |

## **Authentication Proxy-IOS**

Use this option to log in to the network or access the Internet using HTTP and helps you to deploy the Authentication Proxy system-defined configuration template on Cisco IOS devices that have been configured for VPN functionality.

The following table describes the Template Detail fields on Configuration > Templates > Features and Technologies > Templates > CLI Templates > System Templates - CLI > Authentication Proxy-IOS.

Table 163: CLI Templates > System Templates - CLI > Authentication Proxy-IOS

| Field                    | Description                                                                                                    |
|--------------------------|----------------------------------------------------------------------------------------------------|
| AAA Action               | Select the required option to enable, disable. If you do not want to make any change, select <b>No Change</b> .                                                          |
| AAA Method1              | Select either TACACS+ or RADIUS as your first method of authorization. Select <b>None</b> if you do not want to configure.                                               |
| AAA Method2              | Select either TACACS+ or RADIUS as your second method of authorization, based on your selection in the first method. Select <b>None</b> if you do not want to configure. |
| Cache Timeout in Minutes | Timeout value. The default timeout value can be in the range from 1 to 2147483647. The default value is 60.                                                              |
| Banner Action            | Select Enable or Disable to set or reset Banner display in the login page.                                                                                               |
|                          | • If you select Enable, the router name is displayed in the login page.                                                                                                  |
|                          | • If you select Disable, then the router name is not displayed.                                                                                                    |
|                          | If you do not want to make any changes to the banner, select <b>No Change</b> .                                                                                          |
| Banner Text              | Enter the text that you want displayed in the banner. If you enter the banner text, then this text is displayed instead of the router name in the login page.            |
|                          | This is an optional field.                                                                                                    |

| Field                                | Description                                                                                                  |
|--------------------------------------|----------------------------------------------------------------------------------------------------|
| Authentication Proxy Rule Action     | Select Enable or Disable an authentication proxy rule.                                                       |
|                                      | • If you select Enable, a named authentication proxy rule is created and associated with access list.        |
|                                      | If you select Disable, the associated proxy rule is removed.                                                 |
|                                      | Select <b>No Change</b> if you do not want to make changes to the Authentication Proxy Rule group of fields. |
| Authentication Proxy Rule Name       | Enter a name for the authentication proxy rule.                                                              |
|                                      | The name can be up to 16 alphanumeric characters.                                                            |
| Authentication Proxy Rule Overriding | Enter a timeout value to override the default cache timeout.                                                 |
| Timeout                              | This is an optional field. The overriding timeout value should be in the range of 1 and 2147483647.          |
| Authentication Proxy Rule ACL        | Enter a Standard Access list name or number to be used with the Authentication proxy.                        |
| Number/Name                          | This is an optional field.                                                                                   |
| New Model [AAA] Action               | Select the required option to enable or disable AAA.                                                         |

## **Banner Configuration-IOS**

The following table describes the Template Detail fields on Configuration > Templates > Features and Technologies > Templates > CLI Templates > System Templates - CLI > Banner Configuration-IOS.

Table 164: CLI Templates > System Templates - CLI > Banner Configuration-IOS

| Field            | Description                                                                                                    |
|------------------|----------------------------------------------------------------------------------------------------|
| Form View tab    |                                                                                                    |
| Motd Action      | Select the appropriate option to add or remove a message of the day banner. Select <b>No Change</b> if you are not modifying an existing task, and you do not want to change the value in this field. |
| Motd Message     | Enter message, if you select Add in Action field. When a user connects to the router, the message-of-the-day (Motd) banner appears before the login prompt.                                           |
| Exec Action      | Select the appropriate option to add or remove an Exec banner. Select <b>No Change</b> if you are not modifying an existing task, and you do not want to change the value in this field.              |
| Exec Message     | Enter message, if you select Add in Action field. After the user logs in to the router, the Exec banner or the incoming banner will be displayed.                                                     |
| Incoming Action  | Select the appropriate option to add or remove an Incoming banner. Select <b>No Change</b> if you are not modifying an existing task, and you do not want to change the value in this field.          |
| Incoming Message | Enter message, if you select Add in Action field. After the user successfully logs in to the router, the Exec banner or the incoming banner will be displayed.                                        |

| Field            | Description                                                                                                    |
|------------------|----------------------------------------------------------------------------------------------------|
| Login Action     | Select the appropriate option to add or remove a Login banner. Select <b>No Change</b> if you are not modifying an existing task, and you do not want to change the value in this field.    |
| Login Message    | Enter message, if you select Add in Action field. When a user connects to the router, the Motd banner (if configured) appears first, followed by the login banner and prompts.              |
| Slip_PPP Action  | Select the appropriate option to add or remove a Slip/PPP banner. Select <b>No Change</b> if you are not modifying an existing task, and you do not want to change the value in this field. |
| Slip_PPP Message | Enter custom SLIP or PPP connection message, if you select Add in Action field. This is useful when legacy client applications require a specialized connection string.                     |

## **Certificate Authority-IOS**

This template provides manageability and scalability for IP security standards on VPN devices.

The following table describes the Template Detail fields on Configuration > Templates > Features and Technologies > Templates > CLI Templates > System Templates - CLI > Certificate Authority-IOS.

Table 165: CLI Templates > System Templates - CLI > Certificate Authority-IOS

| Field                        | Description                                                                                     |
|------------------------------|-------------------------------------------------------------------------------------------------|
| Form View tab                |                                                                                                 |
| Certificate Authority Action | Select Enable or Disable to activate/deactivate Certificate Authority (CA).                     |
|                              | • If you select Enable you can create or modify CA.                                             |
|                              | • If you select Disable, you can delete the CA.                                                 |
| Certificate Authority Name   | Enter the CA name. This name is used to identify the Certificate Authority to be configured.    |
|                              | This name is the CA domain name.                                                                |
| Enrollment URL Action        | Select Enable to allow router to connect to the CA, using the URL specified in the Value field. |
|                              | <ul> <li>Select Disable, if you do not want to connect to the CA.</li> </ul>                    |
|                              | Select No Change to leave the Enrollment URL field unchanged.                                   |
| Enrollment URL Value         | Enter the URL of the CA.                                                                        |
|                              | The URL should include any available nonstandard cgi-bin script location.                       |
| Enrollment Mode Action       | Select Enable if the CA provides a Registration Authority (RA).                                 |
|                              | <ul> <li>Select Disable to disable the specified LDAP Server.</li> </ul>                        |
|                              | Select No Change to leave the Enrollment Mode field unchanged.                                  |
| Enrollment Mode LDAP Server  | Enter the LDAP server of the CA, if your CA system provides an RA.                              |
|                              | LDAP server contains the location of CRLs (certification revocation lists) and certificates.    |

| Field                              | Description                                                                                                    |
|------------------------------------|----------------------------------------------------------------------------------------------------|
| Enrollment Retry Period in Minutes | Enter the wait period between certification request retries.                                                                                                    |
|                                    | The wait period is from 1 to 60 minutes.                                                                                                    |
|                                    | Select this option to set the default wait period to 1 minute.                                                                                                    |
| Enrollment Retry Count Number      | Enter the certification request retry number.                                                                                                    |
|                                    | The retry number must be from 1 to 100.                                                                                                    |
|                                    | Select this option to set the default retry period to 1 minute.                                                                                                    |
| CRL Optional Action                | Select Enable to check the Certificate Revocation List.                                                                                                    |
|                                    | If you select Disable, Certificate Revocation list is unchecked.                                                                                                    |
|                                    | If you do not want to make any change, select No Change.                                                                                                    |
| Certificate Query Action           | Select an option to enable, disable or make no change to certificate query.                                                                                                    |
|                                    | <ul> <li>If you select Enable, certificate query will be added to all trust points on the router.</li> <li>If you select Disable, the certificate will not be queried.</li> </ul> |
| RSA Key pairs Action               | Select an option to generate, delete or make no change to the RSA key pairs. This feature allows you to configure a Cisco IOS router to have multiple key pairs.                  |
|                                    | Thus, the Cisco IOS software can maintain a different key pair for each identity certificate.                                                                                     |
| RSA Key pairs Key Type             | Specify the key type:                                                                                                    |
|                                    | • General Purpose—To generate a general purpose key pair that is used for both encryption and signature.                                                                          |
|                                    | Usage—To generate separate usage key pairs for encrypting and signing documents.                                                                                                  |
| Enter number of modulus bits       | Choose the size of the key modulus in the range of 360 to 4096 for Signature Keys. Choosing a key modulus greater than 512 may take a few minutes.                                |

## **Core Layer-IOS**

Use this option to configure the Platform, LAN Switch Universal Settings, Core Switch Global Settings, IP Multicast Routing, and connect the devices to Distribution Layer.

The following table describes the Template Detail fields on Configuration > Templates > Features and Technologies > Templates > CLI Templates > System Templates - CLI > Core Layer-IOS.

Table 166: CLI Templates > System Templates - CLI > Core Layer-IOS

| Field                                  | Description                                                   |
|----------------------------------------|---------------------------------------------------------------|
| Form View tab                          |                                                               |
| Configure LAN Switch Universal Setting |                                                               |
| Host name                              | Enter the hostname of the LAN Switch Universal Configuration. |

| Field                                     | Description                                                                                                    |
|-------------------------------------------|----------------------------------------------------------------------------------------------------|
| IP Domain-name                            | Enter the default domain name that the Cisco IOS software uses to complete unqualified hostnames (names without a dotted-decimal domain name). Do not include the initial period that separates an unqualified name from the domain name. |
| SNMP-server community RO                  | Enter the SNMP-server community read-only access (RO) to set up the community access string to permit access to the Simple Network Management Protocol (SNMP).                                                                            |
| SNMP-server community RW                  | Enter the SNMP-server community read-write access (RW) to set up the community access string to permit access to the Simple Network Management Protocol (SNMP).                                                                           |
| Enable Secret Password                    | Enter the enable secret password command to provide encryption automatically                                                                                                    |
| Username Admin Password                   | Enter the Username Admin Password.                                                                                                    |
| IP Address of Tacacs Server               | Enter the IP Address of the TACACS server.                                                                                                    |
| TACACS Key                                | Enter the TACACS secret key to authenticate the switch to the TACACS server.                                                                                                    |
| NTP Server IP Address                     | Enter the IP address of the NTP Server in order to keep the clocks in sync for applications and other desktop processes.                                                                                                    |
| Time Zone                                 | Enter the time zone to comply with the new Daylight Saving Time (DST) changes.                                                                                                    |
| Hours offset from UTC                     | Select the number of hours behind or ahead from Coordinated Universal Time (UTC).                                                                                                    |
| Minutes offset from UTC                   | Enter the number of minutes behind or ahead from Coordinated Universal Time (UTC).                                                                                                    |
| Summer Time zone                          | Enter the Daylight Saving Time.                                                                                                    |
| Configure the Core Switch Global Settings |                                                                                                    |
| Loopback-1 IP Address                     | Enter the Loopback-1 IP address.                                                                                                    |
| Loopback-2 IP Address                     | Enter the Loopback-2 IP address.                                                                                                    |
| Autonomous System Number                  | Enter the autonomous system number to uniquely identify the network.                                                                                                    |
| Network Address                           | Enter the network address.                                                                                                    |
| Inverse Mask                              | Enter the inverse mask.                                                                                                    |
| IP address of Rendezvous-point            | Enter the IP address of Rendezvous-point (RP), which acts as the meeting place for sources and receivers of multicast data.                                                                                                    |
| Access List Number                        | Enter the access list number.                                                                                                    |

| Field                                                            | Description                                                                                                    |
|------------------------------------------------------------------|----------------------------------------------------------------------------------------------------|
| Multicast Network                                                | Enter the multicast network address.                                                                                                    |
| Multicast Inverse Mask                                           | Enter the multicast inverse mask address.                                                                                                    |
| Other Setting                                                    |                                                                                                    |
| MSDP Core Switch IP Address to Configure IP<br>Multicast Routing | Enter the Multicast Source Discovery Protocol (MSDP) to allow multicast sources for a group to be known to all rendezvous points (RPs) in different domains. |
| Connecting to Distribution Layer                                 |                                                                                                    |
| Port Channel Number                                              | Enter the port channel number.                                                                                                    |
| Port Channel IP Address                                          | Enter the port channel IP address.                                                                                                    |
| Port Channel Subnet Mask                                         | Enter the port channel subnet mask.                                                                                                    |
| <present as="" channel="" mask="" network="" port=""></present>  |                                                                                                    |
| TenGigabitEthernet First Interface Number                        | Enter the TenGigabitEthernet first interface number.                                                                                                    |
| TenGigabitEthernet Second Interface Number                       | Enter the TenGigabitEthernet second interface number.                                                                                                    |

## **Crypto Map Configuration-IOS**

Use this option to configure IPSec on devices. You must configure the IKE and Transform configuration before configuring this template, and it can be downloaded only to VPN-enabled devices

The following table describes the Template Detail fields on Configuration > Templates > Features and Technologies > Templates > CLI Templates > System Templates - CLI > Crypto Map Configuration-IOS.

Table 167: CLI Templates > System Templates - CLI > Crypto Map Configuration-IOS

| Field             | Description                                                                                                    |
|-------------------|----------------------------------------------------------------------------------------------------|
| Form View tab     |                                                                                                    |
| Crypto Map Action | Select an option to add or remove the Cisco IOS configuration.                                                                                                    |
| Crypto Map Name   | Enter the name for the crypto map.                                                                                                    |
| Map Number        | Enter the number for the crypto map.                                                                                                    |
|                   | The value must be from 1 to 65535.                                                                                                    |
| Map Type          | Select the map type (manual or isakmp) for the crypto map.                                                                                                    |
|                   | • Manual - Manual keying is usually only necessary when a Cisco device is configured to encrypt traffic to another vendor's device that does not support Internet Key Exchange (IKE). |
|                   | • ISAKMP - The ISAKMP provides a framework for Internet key management and provides the specific protocol support for negotiation of security attributes.                             |

| Field              | Description                                                                                                    |
|--------------------|----------------------------------------------------------------------------------------------------|
| Map Description    | Enter the description for the crypto map.                                                                                   |
| Crypto ACL         | Enter the extended access list for crypto map.                                                                              |
| IPSec Peer         | Enter the IPsec peer hostname or IP address to be associated with the crypto map.                                           |
| Transform Set Name | Enter the transform set name (see <i>Security &gt; VPN Components &gt; Transform Sets</i> ) to be used with the crypto map. |

## **DNS Configuration-IOS**

Use this option to configure Domain Name System (DNS) on Cisco IOS devices.

The following table describes the Template Detail fields on Configuration > Templates > Features and Technologies > Templates > CLI Templates > System Templates - CLI > DNS Configuration-IOS.

Table 168: CLI Templates > System Templates - CLI > DNS Configuration-IOS

| Field              | Description                                                                                                    |
|--------------------|----------------------------------------------------------------------------------------------------|
| Form View tab      |                                                                                                    |
| Add DNS Servers    | Enter the IPv4 Address/IPv6 Address of DNS name server(s) that you want to add.                                                                                                    |
|                    | Separate multiple addresses with commas.                                                                                                    |
|                    | If the device accepts only one DNS server, then the first address will be considered.                                                                                                    |
| Remove DNS Servers | Enter the IPv4 Address/IPv6 Address of DNS name server(s) that you want to remove.                                                                                                    |
|                    | Separate multiple addresses with commas.                                                                                                    |
| Remove Domain Name | Select this option to remove the domain names.                                                                                                    |
|                    | If you do not want to make any change, select <b>No Change</b> .                                                                                                    |
| Domain Name        | Enter the IP addresses of DNS name server(s) that you want to remove.                                                                                                    |
|                    | Separate multiple addresses with commas.                                                                                                    |
| Domain Lookup      | Select to enable or disable IP DNS-based hostname-to-address translation.                                                                                                    |
|                    | If you do not want to make any change, select <b>No Change</b> .                                                                                                    |
| CLNS NSAP          | Select to enable or disable or make no change to the CLNS NSAP option. If this option is enabled, any packet with the specified CLNS NSAP prefix causes CLNS (Connectionless Network Service) protocol to behave as if no route were found. |
|                    | If you do not want to make any change, select <b>No Change</b> .                                                                                                    |
| OSPF               | Select to enable or disable or make no change to the OSPF (Open Shortest Path First) protocol option.                                                                                                    |
|                    | If you do not want to make any change, select <b>No Change</b> .                                                                                                    |

| Field              | Description                                                                        |
|--------------------|------------------------------------------------------------------------------------|
| Domain List Action | Select an option to add, remove, or make no change to the domain list.             |
|                    | If you do not want to make any change, select <b>No Change</b> .                   |
| Domain List        | Enter domain names to complete unqualified hostnames, or add to the existing list. |
|                    | Separate multiple domain names with commas.                                        |
|                    | Do not include an initial period before domain names.                              |

## **DNS Configuration-NAM**

Use this option to configure Domain Name System (DNS) on NAM category devices.

The following table describes the Template Detail fields on Configuration > Templates > Features and Technologies > Templates > CLI Templates > System Templates - CLI > DNS Configuration-NAM.

Table 169: CLI Templates > System Templates - CLI > DNS Configuration-NAM

| Field                | Description                                                                           |
|----------------------|---------------------------------------------------------------------------------------|
| Form View tab        |                                                                                       |
| Add DNS Servers      | Enter the IPv4 Address addresses of DNS name server(s) that you want to add.          |
|                      | Separate multiple addresses with commas.                                              |
|                      | If the device accepts only one DNS server, then the first address will be considered. |
| Remove Domain Name   | Select this option to remove the domain names.                                        |
| Domain Name          | Enter the IP addresses of DNS name server(s) that you want to remove.                 |
|                      | Separate multiple addresses with commas.                                              |
| Disable Name Servers | Select to disable domain name servers.                                                |

## **DNS Configuration-Nexus**

Use this option to configure Domain Name System - DNS on Nexus devices.

The following table describes the Template Detail fields on Configuration > Templates > Features and Technologies > Templates > CLI Templates > System Templates - CLI > DNS Configuration-Nexus.

Table 170: CLI Templates > System Templates - CLI > DNS Configuration-Nexus

| Field         | Description |
|---------------|-------------|
| Form View tab |             |

| Field              | Description                                                                           |
|--------------------|---------------------------------------------------------------------------------------|
| Add DNS Servers    | Enter the IPv4 Address/IPv6 Address of DNS name server(s) that you want to add.       |
| l                  | Separate multiple addresses with commas.                                              |
|                    | If the device accepts only one DNS server, then the first address will be considered. |
| Remove DNS Servers | Enter the IPv4 Address/IPv6 Address of DNS name server(s) that you want to remove.    |
|                    | Separate multiple addresses with commas.                                              |
| Remove Domain Name | Select this option to remove the domain names.                                        |
| Domain Name        | Enter the IP addresses of DNS name server(s) that you want to remove.                 |
|                    | Separate multiple addresses with commas.                                              |
| Domain Lookup      | Select to enable or disable IP DNS-based hostname-to-address translation.             |
|                    | If you do not want to make any change, select No Change.                              |
| Domain List Action | Select an option to add, remove, or make no change to the domain list.                |
|                    | If you do not want to make any change, select No Change.                              |
| Domain List        | Enter domain names to complete unqualified hostnames, or add to the existing list.    |
|                    | Separate multiple domain names with commas.                                           |
|                    | Do not include an initial period before domain names.                                 |

## **Distribution Layer-IOS**

Use this option to configure the Platform, LAN Switch Universal Settings, Distribution Global Settings, and connect the devices to Access Layer and LAN Core or WAN Router.

The following table describes the Template Detail fields on Configuration > Templates > Features and Technologies > Templates > CLI Templates > System Templates - CLI > Distribution Layer-IOS.

Table 171: CLI Templates > System Templates - CLI > Distribution Layer-IOS

| Field                              | Description                                                    |
|------------------------------------|----------------------------------------------------------------|
| Form View tab                      |                                                                |
| Device Type                        | Deploys the template only on the selected device type.         |
|                                    | <b>Note</b> Do not edit this field to avoid deployment issues. |
| Device OID                         | Deploys the template only on the selected device OID.          |
|                                    | <b>Note</b> Do not edit this field to avoid deployment issues. |
| Switch Number                      | Enter the Switch number.                                       |
| LAN Switch Universal Configuration |                                                                |

| Field                                             | Description                                                                                                    |
|---------------------------------------------------|----------------------------------------------------------------------------------------------------|
| Host name                                         | Enter the hostname of the LAN Switch Universal Configuration.                                                                                                    |
| IP Domain-name                                    | Enter the default domain name that the Cisco IOS software uses to complete unqualified hostnames (names without a dotted-decimal domain name). Do not include the initial period that separates an unqualified name from the domain name. |
| SNMP-server community RO                          | Enter the SNMP-server community read-only access (RO) to set up the community access string to permit access to the Simple Network Management Protocol (SNMP).                                                                            |
| SNMP-server community RW                          | Enter the SNMP-server community read-write access (RW) to set up the community access string to permit access to the Simple Network Management Protocol (SNMP).                                                                           |
| Enable Secret Password                            | Enter the enable secret password command to provide encryption automatically.                                                                                                    |
| Username Admin Password                           | Enter the Username Admin Password.                                                                                                    |
| IP Address of Tacacs Server                       | Enter the IP address of the TACACS server.                                                                                                    |
| TACACS Key                                        | Enter the TACACS secret key to authenticate the switch to the TACACS server.                                                                                                    |
| NTP Server IP Address                             | Enter the IP address of the NTP Server in order to keep the clocks in sync for applications and other desktop processes.                                                                                                    |
| Time Zone                                         | Enter the time zone to comply with the new Daylight Saving Time (DST) changes.                                                                                                    |
| Hours offset from UTC                             | Select the number of hours behind or ahead from Coordinated Universal Time (UTC).                                                                                                    |
| Minutes offset from UTC                           | Enter the number of minutes behind or ahead from Coordinated Universal Time (UTC).                                                                                                    |
| Summer Time zone                                  | Enter the Daylight Saving Time.                                                                                                    |
| <b>Distribution Global Settings Configuration</b> |                                                                                                    |
| Loopback-1 IP Address                             | Enter the Loopback-1 IP address.                                                                                                    |
| IP address of Rendezvous-point                    | Enter the IP address of Rendezvous-point (RP), which acts as the meeting place for sources and receivers of multicast data.                                                                                                    |
| Multicast Network Address                         | Enter the multicast network address.                                                                                                    |
| Network Address                                   | Enter the network address.                                                                                                    |
| Inverse Mask                                      | Enter the inverse mask address.                                                                                                    |
| Autonomous System Number                          | Enter the autonomous system number to uniquely identify each network.                                                                                                    |
| Other Setting                                     |                                                                                                    |
| Access List Number                                | Enter the access list number.                                                                                                    |
| Connecting to Access Layer                        |                                                                                                    |
| Data VLAN                                         | Enter the data VLAN to carry only user-generated traffic.                                                                                                    |

| Field                                      | Description                                                                                                    |
|--------------------------------------------|----------------------------------------------------------------------------------------------------|
| Voice VLAN                                 | Enter the voice VLAN to enable access ports to carry IP voice traffic from an IP phone.                               |
| Management VLAN                            | Enter the management VLAN for discovering, monitoring, auditing, and managing the IP address space used on a network. |
| Unused VLAN for Hopping                    | Enter the unused VLAN as native VLAN to prevent hopping.                                                              |
| Channel Group Number                       | Enter the channel group number to assign and configure an EtherChannel interface to an EtherChannel group.            |
| Interface Type                             | Select the interface type from the drop-down list.                                                                    |
| TenGigabitEthernet First Interface Number  | Enter the TenGigabitEthernet first interface number.                                                                  |
| TenGigabitEthernet Second Interface Number | Enter the TenGigabitEthernet second interface number.                                                                 |
| DHCP Server IP Address                     | Enter the Dynamic Host Configuration Protocol (DHCP) IP Address to allocate the network device an IP address.         |
| Data VLAN IP Address                       | Enter the data VLAN IP address.                                                                                       |
| Data VLAN IP Mask                          | Enter the data VLAN IP mask.                                                                                          |
| Voice VLAN IP Address                      | Enter the voice VLAN IP address.                                                                                      |
| Voice VLAN IP Mask                         | Enter the voice VLAN IP mask.                                                                                         |
| Management VLAN IP Address                 | Enter the Management VLAN IP address.                                                                                 |
| Management VLAN IP Mask                    | Enter the Management VLAN IP mask.                                                                                    |
| Connecting to LAN Core or WAN Router       |                                                                                                    |
| Port Channel Number                        | Enter the port channel number.                                                                                        |
| Port Channel IP Address                    | Enter the port channel IP address.                                                                                    |
| Port Channel Subnet Mask                   | Enter the port channel subnet mask.                                                                                   |
| Network Address                            | Enter the network address.                                                                                            |
| Network Subnet Mask                        | Enter the network subnet mask.                                                                                        |
| Interface Type                             | Select the interface type from the drop-down list.                                                                    |
| Start Interface Number                     | Enter the starting interface number for connecting to LAN Core or WAN router.                                         |
| End Interface Number                       | Enter the ending interface number for connecting to LAN Core or WAN router.                                           |

### **EEM Environmental Variables-IOS**

Use this option to configure Embedded Event Manager (EEM) Environmental variables used by the EEM TCL script policies on Cisco IOS devices.

The following table describes the Template Detail fields on Configuration > Templates > Features and Technologies > Templates > CLI Templates > System Templates - CLI > EEM Environmental Variables-IOS.

Table 172: CLI Templates > System Templates - CLI > EEM Environmental Variables-IOS

| Field          | Description                                                        |
|----------------|--------------------------------------------------------------------|
| Form View tab  |                                                                    |
| Action         | Select either:                                                     |
|                | • Add—to add one or more variables.                                |
|                | or                                                                 |
|                | • Remove—to remove one or more variables.                          |
| Variable Name  | Enter the name for the variable.                                   |
|                | Example:                                                           |
|                | my_counter                                                         |
|                | You can create a maximum of five variables at a time.              |
| Variable Value | Enter the value for the variable.                                  |
|                | Example:                                                           |
|                | 15                                                                 |
|                | Now the variable <b>my_counter</b> will have the value <b>15</b> . |

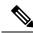

Note

Five variable names and variable values can be entered at one time. To enter more than five variable names and values, the template must be redeployed.

### **Embedded Event Manager Configuration-IOS**

Use this option to configure Embedded Event Manager (EEM) scripts or applets on the Cisco IOS devices.

The following table describes the Template Detail fields on Configuration > Templates > Features and Technologies > Templates > CLI Templates > System Templates - CLI > Embedded Event Manager Configuration-IOS.

Table 173: CLI Templates > System Templates - CLI > Embedded Event Manager Configuration-IOS

| Field                          | Description                                                                                                    |
|--------------------------------|----------------------------------------------------------------------------------------------------|
| Form View tab                  |                                                                                                    |
| EEM Configuration Action       | Select <b>Register</b> or <b>Unregister</b> to register or unregister a script or applet.                       |
| EEM Configuration Policy Type  | Select either <b>Script</b> or <b>Applet</b> as the policy.                                                     |
|                                | When you choose script as the policy type, enter the following fields:                                          |
|                                | Create New Directory                                                                                            |
|                                | Directory Name                                                                                                  |
|                                | • Enter the Server Name                                                                                         |
|                                | Enter the Script File Location with Name                                                                        |
|                                | When you choose Applet as the policy type, enter the following fields:                                          |
|                                | • Enter the Applet Name                                                                                         |
|                                | Enter the Applet File Content                                                                                   |
| Create New Directory           | Check this option if you want to create a new directory on the device to copy the script.                       |
|                                | If you select this check box, the input given in the Directory Name text box is used to create a new directory. |
| Directory Name                 | Enter the absolute path of the directory where the file needs to be placed on the device.                       |
|                                | Example:                                                                                                    |
|                                | disk0:/Testing                                                                                                  |
|                                | Here a new directory Testing is created in the device under the disk0 partition.                                |
|                                | Ensure that the selected directory has enough space before the script files are copied.                         |
| Enter the Server Name          | Enter the TFTP server name.                                                                                     |
|                                | Note The script file should be available in the TFTP boot folder.                                               |
| Enter the Script File Location | Use this option to enter the file location to upload the scripts to deploy on the device.                       |
|                                | Ensure that you enter the absolute path along with the filename.                                                |
|                                | Note You can specify only single script file.                                                                   |
| Enter the Applet Name          | Enter the Applet Name if you have chosen Unregister as the EEM Configuration Action.                            |
| Enter the Applet File Content  | Enter the Applet File Content if you have chosen Register as the EEM Configuration Action.                      |

## **Enable Password-IOS**

Use this option to configure the enable or secret password and enter into the enable mode on Cisco IOS devices.

The following table describes the Template Detail fields on Configuration > Templates > Features and Technologies > Templates > CLI Templates > System Templates - CLI > Enable Password-IOS.

#### Table 174: CLI Templates System Templates - CLI Enable Password-IOS

| Field           | Description                                                                                                    |
|-----------------|----------------------------------------------------------------------------------------------------|
| Form View tab   |                                                                                                    |
| Action          | Select an option to enable, disable, or make no change to the enable password.                                                                                                    |
|                 | If you do not want to make any change, select <b>No Change</b> .                                                                                                    |
| Enable Password | Enter the enable password.                                                                                                    |
| Password Level  | Set the Enable Password level. The level can be from 1 to15.                                                                                                    |
|                 | For a Cisco IOS device, it is advisable not to disable both Enable Password and Enable Secret password as enabling the password will not allow the Cisco IOS device to go into the Enable mode. You can do this only if you have the console password for the device. |
|                 | If you have selected Enable Password as <b>No Change</b> in the Common Parameters pane, and selected Disable for Enable Secret in the IOS Parameters pane, then Enable Secret Password is updated in the Device and Credentials database.                             |
|                 | If you have selected Enable Password as <b>Disable</b> in the Common Parameters pane, and selected <b>No Change</b> for Enable Secret in the IOS Parameters pane, then Enable Password is updated in the Device and Credentials database.                             |
| Encrypted       | Select this option to encrypt the password.                                                                                                    |
| Secret Action   | Select an option to enable, disable or make no change to the secret password.                                                                                                    |
| Secret Password | Enter the secret password.                                                                                                    |
| Level           | Set the password level. The level can be between 1 and 15.                                                                                                    |
| Encrypted       | Select this option to encrypt the password.                                                                                                    |

## **GOLD Boot Level and Monitoring Test for Cat6k Devices-IOS**

Use this option to configure GOLD Boot Level and Monitoring tests on Cat6k devices.

The following table describes the Template Detail fields on Configuration > Templates > Features and Technologies > Templates > CLI Templates > System Templates - CLI > GOLD Boot Level And Monitoring Test for Cat6k Devices-IOS.

Table 175: CLI Templates > System Templates-CLI > GOLD Boot Level and Monitoring Test for Cat6k Devices-IOS

| Field                                | Description                                                                                           |
|--------------------------------------|----------------------------------------------------------------------------------------------------|
| Gold Boot Level Configuration Action | Select either Enable to enable the actions or Disable to disable the actions.                         |
| Gold Bootup Level                    | Select either Complete to set the boot level to Complete or Minimal to set the boot level to Minimal. |

| Field                                                       | Description                                                                                                    |
|-------------------------------------------------------------|----------------------------------------------------------------------------------------------------|
| GOLD Monitoring Test Action                                 | Select any of the following:                                                                                                    |
|                                                             | <ul><li>Addinterval —To add an interval.</li><li>Nointerval —To not to add an interval.</li></ul>                                                                                                    |
|                                                             | If you do not want to make any changes to the GOLD Monitoring Test Action, select <b>No Change</b> .                                                                                                    |
| GOLD Monitoring Test Module Number                          | Enter the Gold Monitoring Test Module Number that is in the selected device. You can enter one or more module numbers separated by commas.                                                                                               |
| Tests Details Action                                        | Select any of the following:                                                                                                    |
|                                                             | <ul> <li>All - Allows you to configure all diagnostic tests.</li> <li>Testnames —Allows you to manually enter the test names.</li> <li>TestRange —Allows you to enter a range for tests to be run.</li> </ul>                            |
| Test Names                                                  | Enter one or more test names separated by comma. Do not add space in between commas. This field is mandatory if action is Testnames.                                                                                                    |
| Range                                                       | Enter test ranges. This field is mandatory if action is TestRange.                                                                                                    |
| No. of Days To Configure Health Monitoring Interval         | Enter the number of days till which you require the tests to be run on the devices. The number of days can be any value from 0 to 20.                                                                                                    |
| Begin Time To Configure Health Monitoring Interval          | Enter the hours, minutes and seconds frequency at which the tests should be run.                                                                                                    |
| Configuring Health Monitoring Interval in Milliseconds      | Enter the millisecond frequency at which the tests should be run. You can enter any value from 0 to 999 for the second.                                                                                                    |
| Enable/Disable Health Monitoring<br>Diagnostics Test Action | Select any of the following:  • Enable - To start the Health Monitoring tests.  • Disable - To stop the running Health Monitoring tests.  If you do not want to make any changes to the Health Monitoring test action, select No Change. |

## **GOLD Monitoring Test for Non Stack Devices-IOS**

Use this option to configure GOLD monitoring tests on nonstack devices.

The following table describes the Template Detail fields on Configuration > Templates > Features and Technologies > Templates > CLI Templates > System Templates - CLI > GOLD Monitoring Test for Non Stack Devices-IOS.

Table 176: CLI Templates > System Templates - CLI > GOLD Monitoring Test for Non Stack Devices-IOS

| Field                           | Description                                                                                                    |
|---------------------------------|----------------------------------------------------------------------------------------------------|
| Non Stack Health Monitor Action | Select any of the following:  • Addinterval - To add an interval  • Nointerval - To not to add an interval  If you do not want to make any changes to the Non Stack Health Monitor Action, select No Change.    |
| Non Stack Tests Details Action  | Select any of the following:  • All - Allows you to configure all diagnostic tests.  • Testnames - Allows you to manually enter the test names.  • TestRange - Allows you to enter a range for tests to be run. |

## **GOLD Monitoring Test for Stack Enabled Devices-IOS**

Use this option to configure GOLD Monitoring tests on stack-enabled devices.

The following table describes the Template Detail fields on Configuration > Templates > Features and Technologies > Templates > CLI Templates > System Templates - CLI > GOLD Monitoring Test for Stack Enabled Devices-IOS.

Table 177: CLI Templates > System Templates - CLI > GOLD Monitoring Test for Stack Enabled Devices-IOS

| Field                             | Description                                                                                                    |
|-----------------------------------|----------------------------------------------------------------------------------------------------|
| Stack Health Monitor Action       | Select any of the following:                                                                                                    |
|                                   | Addinterval - To add an interval                                                                                                    |
|                                   | Nointerval - To not to add an interval                                                                                                    |
|                                   | If you do not want to make any changes to the Stack Health Monitor Action, select <b>No Change</b> .                                                                                                    |
| Stack Health Monitor Switch Id(s) | Enter the Switch ID. You can enter a single switch ID or a number of switch IDs separated by comma. Example 1: Enter 2 if you want to include switch with ID 2. Example 2: Enter 3, 6 if you want to include switches with IDs 3 and 6. |
| Stack Tests Details Action        | Select any of the following:                                                                                                    |
|                                   | All - Allows you to configure all diagnostic tests.                                                                                                    |
|                                   | Testnames - Allows you to manually enter the test names.                                                                                                    |
|                                   | TestRange - Allows you to enter a range for tests to be run.                                                                                                    |

### **Guest Users**

The purpose of a guest user account is to provide a user account for a limited amount of time. A Lobby Ambassador is able to configure a specific time frame for the guest user account to be active. After the specified time period, the guest user account automatically expires. Choose **Configuration > Templates > Features** 

& Technologies > CLI Templates > System Templates - CLI > Guest Users to access the Guest Users template page.

Table 178: CLI Templates > System Templates - CLI > Guest Users

| Field     | Description                                                                                                    |  |
|-----------|----------------------------------------------------------------------------------------------------|--|
| User Name | Enter a guest username in the <b>User Name</b> text box. The maximum size is 24 characters.                                                                                                    |  |
| Password  | Enter a password for this username in the <b>Password</b> text box.                                                                                                    |  |
| Advanced  | <ul> <li>Choose the guest user to connect to from the <b>Profile</b> drop-down list.</li> <li>Choose a user role for the guest user from the drop-down list. User roles are predefined by the administrator and are associated with the access of the guest.</li> </ul> |  |
|           | User Role is used to manage the amount of bandwidth allocated to specific users within the network.                                                                                                    |  |
|           | Choose one of the following radio buttons to specify the lifetime of the guest account:                                                                                                    |  |
|           | <ul> <li>Limited—The period of time that the guest user account is active using the hours and minutes drop-down lists. The default value for Limited is one day (8 hours).</li> <li>Unlimited Lifetime—no expiration date for the guest account.</li> </ul>             |  |
|           | • Choose the area (indoor, outdoor), controller list, or config group to which the guest user traffic is limited from the <b>Apply to</b> drop-down list.                                                                                                    |  |
|           | • Modify the default guest user description on the General tab if necessary. This is not mandatory.                                                                                                    |  |
|           | • Modify the Disclaimer text on the General tab, if necessary. If you want the supplied text to be the default, select the <b>Make this Disclaimer default</b> check box. This is not mandatory.                                                                        |  |
|           | • Click Save.                                                                                                    |  |

## **HTTP-HTTPS Server and WSMA Configuration-IOS**

Use this option to configure HTTP access on devices that, in turn, configure WSMA and VPN functionality.

The following table describes the Template Detail fields on Configuration > Templates > Features and Technologies > Templates > CLI Templates > System Templates - CLI > HTTP-HTTPS Server and WSMA Configuration-IOS.

Table 179: CLI Templates > System Templates - CLI > HTTP-HTTPS Server and WSMA Configuration-IOS

| Field                 | Description                                                                                                    |
|-----------------------|----------------------------------------------------------------------------------------------------|
| Server Action         | Select an option to enable or disable HTTP or HTTPs access on the device. Select <b>No Change</b> if you do not want to make changes to the server action. |
| Port Number           | Specify the HTTP or HTTPs server port number from 1024 to 65535. Default HTTP prt number is 80 and default HTTPS port number is 443.                       |
| Authentication Action | Select an option to enable or disable authentication method. Select <b>No Change</b> if you do not want to make changes to the authentication action.      |

| Field                 | Description                                                                                                    |
|-----------------------|----------------------------------------------------------------------------------------------------|
| Authentication Method | Select an authentication method:                                                                                                    |
|                       | • aaa                                                                                                    |
|                       | • Enable                                                                                                    |
|                       | • local                                                                                                    |
|                       | • tacacs                                                                                                    |
| Access List Action    | Select an option to enable or disable access list. Select <b>No Change</b> if you do not want to make changes to the Access List Action. |
| ACL Number/Name       | Enter the Access Control List number or name to be used. The access list number must be from 1 to 99.                                    |
| WSMA Action           | Select an option to enable or disable WSMA action. Select <b>No Change</b> if you do not want to make changes to the WSMA Action.        |

To apply HTTP-HTTPS Server and WSMA Configuration-IOS template for Cisco IOS devices, do the following:

Create two instances for the template, that is, you can edit the given template and save the template as HTTP-WSMA-For-ISR-ASR-Series (with WSMA as enable/disable) and then again edit the given template and save the template with a different name.

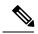

Note

You must enable the WSMA option for ISR, ISR-G2 and ASR series of routers. Keep the WSMA option as "No Change" for other routers.

## **MAC Trap Configuration**

Use this option to enable SNMPv1 or SNMPv2 MAC Notification Traps on switches.

The following table describes the Template Detail fields on Configuration > Templates > Features and Technologies > Templates > CLI Templates > System Templates - CLI > MAC Trap Configuration.

Table 180: CLI Templates > System Templates - CLI > MAC Trap Configuration

| Field                 | Description                                                                  |
|-----------------------|------------------------------------------------------------------------------|
| Device OID            | Deploys the template only on the selected device OID.                        |
|                       | <b>Note</b> Do not edit this field to avoid deployment issues.               |
| Notification Interval | Enter the time interval between traps from 0 to 2147483647 seconds.          |
| Host Name/IP Address  | Enter the hostname or IP address of the trap receiver.                       |
| SNMP Community        | Enter the SNMP v1/v2c community string.                                      |
| UDP Port              | Enter the UDP port number on which the trap is received from 0 to 65535.     |
| Interface Range       | Enter the interface or interface range on which the trap must be configured. |

## **Mediatrace-Responder-Configuration**

The following table describes the Template Detail fields on Configuration > Templates > Features and Technologies > Templates > CLI Templates > System Templates - CLI > -Responder-Configuration.

Table 181: CLI Templates > System Templates - CLI > Mediatrace-Responder-Configuration

| Field           | Description                                                                                                    |  |
|-----------------|----------------------------------------------------------------------------------------------------|--|
| NameDescription | Enter a name for the template and an optional description.                                                                                                    |  |
| Tags            | Enter one or more tags.                                                                                                    |  |
|                 | Tags are used to group templates. There are two ways you can tag a template:                                                                                                    |  |
|                 | Create the tags when you create the template.                                                                                                    |  |
|                 | Use the Tag icon located under the Templates search bar.                                                                                                    |  |
| Device Type     | Choose Routers.                                                                                                    |  |
| OS Version      | Enter the OS Version for the selected device type. This must be at least the minimum Cisco IOS version shown in the following table. If this field is left empty, all available types for the chosen device type category (Family/Series/Type) will be displayed. |  |

## **Medianet-PerfMon**

Use this option to configure performance monitoring for Medianet. In the Form View tab, you cannot edit the fields since they act as variables for the CLI Template.

The following table describes the Template Detail fields on Configuration > Templates > Features and Technologies > Templates > CLI Templates > System Templates - CLI > Medianet-PerfMon.

Table 182: CLI Templates > System Templates - CLI > Medianet-PerfMon

| Field              | Description                                                                                                    |
|--------------------|----------------------------------------------------------------------------------------------------|
| NameDescription    | Indicates the name for the template and an optional description.                                                                                                    |
| Tags               | Enter one or more tags.                                                                                                    |
|                    | Tags are used to group templates. There are two ways you can tag a template:                                                                                                    |
|                    | Create the tags when you create the template.                                                                                                    |
|                    | • Use the Tag icon located under the Templates search bar.                                                                                                    |
| Device Type        | Select one of the Medianet PerfMon-compatible device types from the drop-down list.                                                                                                    |
| OS Version         | Enter the OS Version for the selected device type. This must be at least the minimum Cisco IOS version shown in the following table. If this field is left empty, all available types for the chosen device type category (Family/Series/Type) will be displayed. |
| Flow Exporter Name | A name for the NetFlow exporter on the device types you selected. This can be any collection of characters (for example: EXPORTER-1).                                                                                                    |

| Field                    | Description                                                                                                    |
|--------------------------|----------------------------------------------------------------------------------------------------|
| Flow Exporter Address    | The IP address of the Prime Infrastructure server.                                                                                             |
| Flow Exporter Port       | The port on which the NetFlow monitor will receive the exported data. Use the default 9991 port unless you have a special need to override it. |
| Performance Monitor Name | An arbitrary name for the Medianet Performance Monitor caching the data from the flow exporter (for example: MP-MONITOR-1).                    |
| Interface                | The name of the interface on the device whose NetFlow data you want to monitor (for example: ethernet $0/0$ ).                                 |
| Flow Monitor Name        | An arbitrary name for the NetFlow monitor caching the data from the flow exporter (for example: FLOW-MONITOR-1).                               |

## **RADIUS Configuration-IOS**

Use this option to configure Single Radius Host and Radius Group for IOS devices.

The following table describes the Template Detail fields on Configuration > Templates > Features and Technologies > Templates > CLI Templates > System Templates - CLI > Radius Configuration-IOS.

Table 183: CLI Templates > System Templates - CLI > Radius Configuration-IOS

| Field                                           | Description                                                                                                    |
|-------------------------------------------------|----------------------------------------------------------------------------------------------------|
| Radius Group Name                               | Enter the RADIUS group name.                                                                                                    |
| Shared Key                                      | Specify the authentication and encryption key to the RADIUS server.                                                                                                    |
| Verify Shared Key                               | Specify the key for verification.                                                                                                    |
| Server name or IP Address for Radius Group/Host | DNS name or IP address of the RADIUS server group/host.  If you are entering a single RADIUS host, only the following fields must be entered:  • Shared Key  • Verify Shared Key  • Server name or IP address for Radius Group/Host  • Authentication Port  • Accounting Port  • Enable for 802.1X / MAB AAA  • Enable AAA for Web Authentication |
| Authentication Port                             | Specify the port number for authentication requests. Authentication and Accounting port numbers cannot be the same. The host is not used for authentication if port number is set to 0. The default authorization port number is 1645.                                                                                                    |
| Accounting Port                                 | Specify the port number for accounting requests. Authentication and Accounting port numbers cannot be the same. The host is not used for accounting if the port number is set to 0. The default accounting port number is 1646.                                                                                                    |

| Field                                              | Description                                                                                                    |
|----------------------------------------------------|----------------------------------------------------------------------------------------------------|
| Server name or IP Address for Radius<br>Group Only | DNS name or IP address of the RADIUS server group.                                                                                                    |
| Authentication Port                                | Specify the port number for authentication requests. Authentication and Accounting port numbers cannot be the same. The host is not used for authentication if port number is set to 0. The default authorization port number is 1645. |
| Accounting Port                                    | Specify the port number for accounting requests. Authentication and Accounting port numbers cannot be the same. The host is not used for accounting if the port number is set to 0. The default accounting port number is 1646.        |
| Server name or IP Address for Radius<br>Group Only | DNS name or IP address of the RADIUS server group.                                                                                                    |
| Authentication Port                                | Specify the port number for authentication requests. Authentication and Accounting port numbers cannot be the same. The host is not used for authentication if port number is set to 0. The default authorization port number is 1645. |
| Accounting Port                                    | Specify the port number for accounting requests. Authentication and Accounting port numbers cannot be the same. The host is not used for accounting if the port number is set to 0. The default accounting port number is 1646.        |
| Server name or IP Address for Radius<br>Group Only | DNS name or IP address of the RADIUS server group.                                                                                                    |
| Authentication Port                                | Specify the port number for authentication requests. Authentication and Accounting port numbers cannot be the same. The host is not used for authentication if port number is set to 0. The default authorization port number is 1645. |
| Accounting Port                                    | Specify the port number for accounting requests. Authentication and Accounting port numbers cannot be the same. The host is not used for accounting if the port number is set to 0. The default accounting port number is 1646.        |
| Server name or IP Address for Radius<br>Group Only | DNS name or IP address of the RADIUS server group.                                                                                                    |
| Authentication Port                                | Specify the port number for authentication requests. Authentication and Accounting port numbers cannot be the same. The host is not used for authentication if port number is set to 0. The default authorization port number is 1645. |
| Accounting Port                                    | Specify the port number for accounting requests. Authentication and Accounting port numbers cannot be the same. The host is not used for accounting if the port number is set to 0. The default accounting port number is 1646.        |
| Enable for 802.1X / MAB AAA                        | Select the required option to enable or disable AAA for 802.1X and MAB authentication.                                                                                                    |
| Enable AAA for Web Authentication                  | Select the required option to enable or disable AAA for Web-Based Authentication (WebAuth).                                                                                                    |

## **Reload Configuration-IOS**

Use this option to reload the Cisco IOS devices.

The following table describes the Template Detail fields on Configuration > Templates > Features and Technologies > Templates > CLI Templates > System Templates - CLI > Reload Configuration-IOS.

Table 184: CLI Templates > System Templates - CLI > Reload Configuration-IOS

| Field                            | Description                                                                       |
|----------------------------------|-----------------------------------------------------------------------------------|
| Do not Save config before reload | Check this option if you do not want to save the configurations before reloading. |
| Enter time to wait after reload  | Enter the duration to wait after reload in minutes.                               |

## **Reload Configuration-NAM**

Use this option to reload the NAM devices.

The following table describes the Template Detail fields on Configuration > Templates > Features and Technologies > Templates > CLI Templates > System Templates - CLI > Reload Configuration-NAM.

Table 185: CLI Templates > System Templates - CLI > Reload Configuration-NAM

| Field                           | Description                                         |
|---------------------------------|-----------------------------------------------------|
| Enter time to wait after reload | Enter the duration to wait after reload in minutes. |

## Web User Configuration-NAM

Use this option to create, edit, and remove a local web user for NAM devices.

The following table describes the Template Detail fields on Configuration > Templates > Features and Technologies > Templates > CLI Templates > System Templates - CLI > Web User Configuration-NAM.

Table 186: CLI Templates > System Templates - CLI > Web User Configuration-NAM

| Field                                   | Description                                                                                                    |
|-----------------------------------------|----------------------------------------------------------------------------------------------------|
| Action                                  | Select an option to add or remove web user group of fields. Select <b>No Change</b> , if you do not want to make changes to the action.                     |
| Username                                | Enter the username of the web user.                                                                                                    |
| Enter DES encrypted WebUser<br>Password | Enter the DES password for the username.                                                                                                    |
| Account Management                      | Select the required option to enable or disable account management. Select <b>No Change</b> , if you do not want to make changes to account management.     |
| System Config                           | Select the required option to enable or disable system configuration. Select <b>No Change</b> , if you do not want to make changes to system configuration. |

| Field             | Description                                                                                                    |
|-------------------|----------------------------------------------------------------------------------------------------|
| Capture           | Select the required option to enable or disable capture configuration. Select <b>No Change</b> , if you do not want to make changes to capture configuration.       |
| Alarm Config      | Select the required option to enable or disable alarm configuration. Select <b>No Change</b> , if you do not want to make changes to alarm configuration.           |
| Collection Config | Select the required option to enable or disable collection configuration. Select <b>No Change</b> , if you do not want to make changes to collection configuration. |

## **User Defined Protocol Configuration-NAM**

The following table describes the Template Detail fields on Configuration > Templates > Features and Technologies > Templates > CLI Templates > System Templates - CLI > User Defined Protocol Configuration-NAM.

Table 187: User Defined Protocol Configuration-NAM Template Page Field Descriptions

| Field         | Description                                                                                                    |  |
|---------------|----------------------------------------------------------------------------------------------------|--|
| Action        | Select an option to add, remove or replace the user-defined protocol.                                                                                                    |  |
| Protocol      | Select the protocol:  • TCP • UDP                                                                                                    |  |
| Port          | Enter the port number. You can enter any port number in the range of 0 to 65535.                                                                                                    |  |
| Name          | Enter the name of the user-defined protocol.                                                                                                    |  |
| Host          | Select this option to enable host—Examines a stream of packets; produces a table of all network addresses obser in those packets (also known as the collection data).  Each entry records the total number of packets and bytes sent and received by that host and the number of nonunin packets sent by that host. |  |
| Conversations | Select this option to enable host conversations.                                                                                                    |  |
| ART           | Select this option to enable Application Response Time.                                                                                                    |  |

## **Network Analysis Module Field Descriptions**

The following topics contain field descriptions for pages found in Configuration > Templates > Features and Technologies > Network Analysis Module

- Network Analysis Module > Monitoring
- Network Analysis Module > System

#### **Network Analysis Module > Monitoring**

The following table describes the fields in Configuration > Templates > Features and Technologies > Network Analysis Module > Monitoring.

#### Table 188: Network Analysis Module > Monitoring

| Field                | Description                                                                                                    |
|----------------------|----------------------------------------------------------------------------------------------------|
| Response Time        | Enable Response Time Monitor check box and enter response time ResponseTime1<=ResponseTime2<=ResponseTime3<=ResponseTime4<=ResponseTime5<=ResponseTime6<=Late Response Time. |
| Voice                | Enable the Call Signal Monitoring check box and enter MOS Quality Ranges as per NAM supported values.                                                                        |
| RTP Filter           | Enable the RTP Stream Monitoring check box and enter the filter with source and destination IPv4/IPv6 address and mask.                                                      |
| Aggregation Interval | Enter minimum values for short term and long term interval.                                                                                                    |

## **Network Analysis Module > System**

The following table describes the T fields in Configuration > Templates > Features and Technologies > Network Analysis Module > System.

#### Table 189: NAM Analysis Module > System

| Field                | Description                                                                                                    |
|----------------------|----------------------------------------------------------------------------------------------------|
| DNS Parameters       | Enter the Domain Name and DNS server IP address.                                                                                                    |
| SNMP Agent           | Create SNMP community with read-only or read-write permissions.                                                                                                    |
| System Time          | Enable the <b>Synchronize System Time With NTP</b> check box and enter the Primary NTP Server Name/IP Address (IPV4 or IPV6), Secondary NTP Server Name/IP Address (IPV4 or IPV6), and Time Zone. |
| Email Setting        | Enable the <b>Mail</b> check box and enter the External Mail Server and Mail Alarm to (mail ID).                                                                                                  |
| Web Data Publication | Enable the <b>Web Data Publication</b> check box and enter the Access list IP address or Subnet which has to be permitted.                                                                        |
| SNMP Trap            | Enter community details with the IP address and UDP port for the SNMP trap.                                                                                                    |

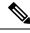

Note

Job status of the system template deploy for NAM3 displays failure, but changes happen on the NAM device.

# **Wireless Configuration Field Descriptions**

The following topics contain field descriptions for pages found on **Design > Configuration > Wireless Configuration**.

- FlexConnect Parameters
- Lightweight AP Configuration Templates
- Switch Location Configuration Template
- Autonomous AP Migration Templates
- Controller Configuration Groups

## **FlexConnect Parameters**

The following table describes the FlexConnect fields when you choose **Configuration > Network > Network Devices**, select **Device Type > Wireless Controller**, click a Device Name of a controller, then select **FlexConnect**.

#### Table 190: Wireless Controller > FlexConnect Parameters

| Field              | Description                                                                                                    |
|--------------------|----------------------------------------------------------------------------------------------------|
| General tab        |                                                                                                    |
| Template Name      | Name of the template applied to this controller.                                                                                                    |
| Primary Radius     | From the drop-down list, choose the primary radius authentication server present on the controller. If the selected or configured Radius Authentication Server is not present on the controller with version less than 7.4, the template will fail. |
|                    | You must configure the RADIUS server configuration on the controller before you apply FlexConnect RADIUS server configuration from the Prime Infrastructure.                                                                                        |
| Secondary Radius   | From the drop-down list, choose the secondary radius authentication server present on the controller. If a RADIUS authentication server is not present on the controller, the Prime Infrastructure configured RADIUS server does not apply.         |
| FlexConnect AP tab |                                                                                                    |
| Ethernet MAC       | Select the check box to apply to the FlexConnect group.                                                                                                    |
|                    | An AP Ethernet MAC address cannot exist in more than one FlexConnect group on the same controller. The controller does not allow you to set an AP Ethernet MAC in a FlexConnect group if it is already present in another FlexConnect group.        |
| Add AP             | Click to add an additional FlexConnect AP (present in the Prime Infrastructure) to an existing FlexConnect group. When you click Add AP, only those access points that are part of this FlexConnect group is listed.                                |
|                    | To enable local authentication for a FlexConnect group, click the FlexConnect <b>Configuration</b> tab. Make sure that the Primary RADIUS Server and Secondary RADIUS Server parameters are set to <b>None</b> on the General tab.                  |

| Field                               | Description                                                                                                    |
|-------------------------------------|----------------------------------------------------------------------------------------------------|
| LEAP                                | Select to allow a FlexConnect access point to authenticate clients using LEAP.                                                                                                    |
| EAP-FAST                            | Select to allow a FlexConnect access point to authenticate clients using EAP-FAST. You must provide the EAP-FAST key as well as confirm the EAP-FAST key.                                                                                                    |
| Protected Access Credentials (PACs) | <ul> <li>To use manual PAC provisioning, enter the key used to encrypt and decrypt PACs in the EAP=FAST Key text box. The key must be 32 hexadecimal characters.</li> <li>To allow PACs to be sent automatically to clients that do not have one during PAC provisioning, select the Ignore Server Key check box.</li> </ul> |
| EAP-FAST Authority ID               | Enter the authority identifier of the EAP-FAST server. The identifier must be 32 hexadecimal characters.                                                                                                    |
| EAP-FAST Authority Info             | Enter the authority identifier of the EAP-FAST server in text format. You can enter up to 32 hexadecimal characters.                                                                                                    |
| EAP-FAST PAC Timeout                | Specify a PAC timeout value by entering the number of seconds for the PAC to remain visible in the edit text box. The valid range is 2 to 4095 seconds.                                                                                                    |
| Image Upgrade tab                   |                                                                                                    |
| FlexConnect AP Upgrade              | Select this option to upgrade the FlexConnect access points.                                                                                                    |
| Subordinate Maximum Retry<br>Count  | Select this option to specify the maximum retries for the subordinate to undertake to start the download from the primary in the FlexConnect group. This option is available only if you select the <b>FlexConnect AP Upgrade</b> check box.                                                                                 |
|                                     | You are allowed to add an access point as a primary access point only if the FlexConnect AP Upgrade check box is enabled on the General tab.                                                                                                    |

# **Lightweight AP Configuration Templates**

- Lightweight AP Configuration Templates > Template Basic
- Lightweight AP Configuration Templates > AP Parameters
- Lightweight AP Configuration Templates > Mesh
- Lightweight AP Configuration Templates > 802.11a/n/ac
- Lightweight AP Configuration Templates 802.11a > SubBand
- Lightweight AP Configuration Templates > 802.11b/g/n
- Lightweight AP Configuration Templates > 802.11a/b/g/n
- Lightweight AP Configuration Templates > CDP
- Lightweight AP Configuration Templates > FlexConnect
- Lightweight AP Configuration Templates > Schedule

### **Lightweight AP Configuration Templates > Template Basic**

The following table describes the fields in the Template Basic tab in Configuration > Templates > Lightweight Access Points.

Table 191: Lightweight AP Configuration Templates > Template Basic

| Field            | Description                                                |
|------------------|------------------------------------------------------------|
| Template<br>Name | Name of the Lightweight AP Configuration template.         |
| Description      | Description for the Lightweight AP Configuration template. |

### **Lightweight AP Configuration Templates > AP Parameters**

The following table describes the fields in the AP Parameters tab in **Configuration > Templates > Lightweight Access Points**.

Table 192: Lightweight AP Configuration Templates > AP Parameters

| Field        | Description                                                                                                    |
|--------------|----------------------------------------------------------------------------------------------------|
| General      |                                                                                                    |
| Location     | Enter the location in the Location text box.                                                                                                    |
| Admin Status | Select the <b>Admin and Enabled</b> check box to enable administrative status.                                                                                                    |
|              | To conserve energy, access points can be turned off at specified times during nonworking hours. Select the <b>Enabled</b> check box to allow access points to be enabled or disabled. |

| Field                     | Description                                                                                                    |
|---------------------------|----------------------------------------------------------------------------------------------------|
| AP Mode                   | From the drop-down list, choose one of the following:                                                                                                    |
|                           | <ul><li>Local—Default</li><li>Monitor—Monitor mode only.</li></ul>                                                                                                    |
|                           | Choose <b>Monitor</b> to enable this access point template for Cisco Adaptive wIPS. Once Monitor is selected, select the <b>Enhanced WIPS Engine</b> check box and the Enabled check box. Then select the <b>AP Monitor Mode Optimization</b> check box and choose WIPS from the AP Monitor Mode Optimization drop-down list.                                                                                                    |
|                           | • FlexConnect—Cisco 1030 remote edge lightweight access point (REAP) used for Cisco 1030 IEEE 802.11a/b/g/n remote edge lightweight access points.                                                                                                    |
|                           | FlexConnect must be selected to configure an OfficeExtend access point. When the AP mode is FlexConnect, FlexConnect configuration options display including the option to enable OfficeExtend AP and to enable Least Latency Controller Join.                                                                                                    |
|                           | <ul> <li>Rogue Detector—Monitors the rogue access points but does not transmit or contain rogue access points.</li> <li>Bridge</li> <li>Sniffer—The access point "sniffs" the air on a given channel. It captures and forwards all the packets from the client on that channel to a remote machine that runs airopeek (a packet analyzer for IEEE 802.11 wireless LANs). It includes information on timestamp, signal strength, packet size, and so on. If you choose Sniffer as an operation mode, you are required to enter a channel and server IP address on the AP/Radio Templates 802.11b/g/n or 802.11a/n parameters tab.</li> </ul> |
|                           | The sniffer feature can be enabled only if you are running AiroPeek, which is a third-party network analyzer software that supports decoding of data packets. For more information on AiroPeek, see <a href="http://www.wildpackets.com">http://www.wildpackets.com</a> .                                                                                                    |
|                           | <ul> <li>SE-Connect—This mode allows a CleanAir-enabled access point to be used extensively<br/>for interference detection on all monitored channels. All other functions such as IDS<br/>scanning and Wi-Fi are suspended.</li> </ul>                                                                                                    |
|                           | This option is displayed only if the access point is CleanAir-capable.                                                                                                    |
|                           | Changing the AP mode reboots the access point.                                                                                                    |
| AP Sub Mode               | Choose an option from the drop-down list.                                                                                                    |
| Enhanced wIPS Engine      | Select the Enhanced wIPS engine and the Enabled check box to enable.                                                                                                    |
| AP Height (feet)          | Enter the height of the access point (in feet) in the text box.                                                                                                    |
| Mirror Mode               | Select the <b>Enabled</b> check box to enable mirror mode.                                                                                                    |
| Country Code              | Choose the appropriate country code from the drop-down list.                                                                                                    |
| Stats Collection Interval | Enter the stats collection interval in the text box.                                                                                                    |
| Cisco Discovery Protocol  | Select the <b>Enabled</b> check box to enable Cisco Discovery Protocol.                                                                                                    |
| AP Failover Priority      | Choose <b>Low</b> , <b>Medium</b> , <b>High</b> , or <b>Critical</b> from the drop-down list to indicate the access point failover priority. The default priority is low.                                                                                                    |

| Pre-Standard 802.3af switches Antenna Band Mode Domain Name Server IP Address Encryption | Pre-Standard 802.3af switches  Antenna Band Mode  Domain Name can be configured only on APs which have static IP.  Domain Name Server IP can be configured only on APs which have static IP.  Select the Encryption check box to enable encryption.                               |
|------------------------------------------------------------------------------------------|----------------------------------------------------------------------------------------------------|
| Domain Name<br>Server IP Address                                                         | Domain Name can be configured only on APs which have static IP.  Domain Name Server IP can be configured only on APs which have static IP.  Select the <b>Encryption</b> check box to enable encryption.                                                                          |
| Server IP Address                                                                        | Domain Name Server IP can be configured only on APs which have static IP.  Select the <b>Encryption</b> check box to enable encryption.                                                                                                    |
|                                                                                          | Select the <b>Encryption</b> check box to enable encryption.                                                                                                    |
| Encryption                                                                               | **                                                                                                    |
|                                                                                          | Calcat the about have to enable recover detection                                                                                                    |
| Rogue Detection                                                                          | Select the check box to enable rogue detection.                                                                                                    |
| SSH Access                                                                               | Select the SSH Access check box to enable SSH access.                                                                                                    |
| Telnet Access                                                                            | Select the <b>Telnet Access</b> check box to enable Telnet access.                                                                                                    |
| Link Latency                                                                             | You can configure link latency on the controller to measure the link between an access point and the controller.                                                                                                    |
|                                                                                          | Note Link latency is supported for use only with FlexConnect access points in connected mode. FlexConnect access points in standalone mode are not supported.                                                                                                    |
| TCP Adjust MSS                                                                           | Select the <b>TCP Adjust MSS</b> check box to enable TCP to adjust MSS.                                                                                                    |
| /LAN Tagging                                                                             | VLAN Tagging is supported only from controller version 7.3.1.26. If you change the mode or value of VLAN tagging, the access point will be rebooted. VLAN tagging cannot be enabled when the AP is in Bridge mode. Enabling VLAN tagging will ignore the value of Native VLAN ID. |
| AP Group Name                                                                            | AP Group Name.                                                                                                    |
| Reboot AP                                                                                | Select the check box to enable a reboot of the access point after making any other updates.                                                                                                    |
| Power Injector Configuration                                                             |                                                                                                    |
| Power Injector State                                                                     | When enabled, this allows you to manipulate power injector settings through Prime Infrastructure without having to go directly to the controllers. If the Enable Power Injector State is selected, power injector options appear.                                                 |
| Power Injector Selection                                                                 | Choose installed or override from the drop-down list.                                                                                                    |
| njector Switch MAC Address                                                               | Enter the MAC address of the injector switch.                                                                                                    |
| Global Username Password<br>Configuration                                                |                                                                                                    |
| Override Global Username Password                                                        | Select the check box to enable an override for the global username/password. Enter and confirm the new access point username and password in the appropriate text boxes.                                                                                                    |
| Supplicant Credentials Configuration                                                     | n                                                                                                    |

| Field                                                                                                    | Description                                                                                                    |
|----------------------------------------------------------------------------------------------------|----------------------------------------------------------------------------------------------------|
| Override Supplicant Credentials                                                                          | Select the Override Supplicant Credentials check box to prevent this access point from inheriting the authentication username and password from the controller. The default value is unselected. The Override Supplicant Credentials option is supported in controller Release 6.0 and later. |
|                                                                                                    | In the Username, Password, and Confirm Password text boxes, enter the unique username and password that you want to assign to this access point.                                                                                                    |
| AP Retransmit Configuration                                                                              |                                                                                                    |
| AP Retransmit Count                                                                                      | Enter the AP Retransmit Count. The AP Retransmit Count default value is 5 and the range is from 3 to 8.                                                                                                    |
| AP Retransmit Interval (secs)                                                                            | Enter the AP Retransmit Intervals. The AP Retransmit Interval default value is 3. The range is 2 to 5.                                                                                                    |
| <b>Controller Configuration</b>                                                                          |                                                                                                    |
| Controllers Configuration                                                                                | Select the check box to enable the drop-down lists for the primary, secondary, and tertiary controller names.                                                                                                    |
|                                                                                                    | <ul> <li>Primary, Secondary, and Tertiary Controller Name—The Primary/Secondary/Tertiary Controller names.</li> <li>Primary, Secondary, and Tertiary Controller IP—The Primary/Secondary/Tertiary</li> </ul>                                                                                  |
|                                                                                                    | Controller IP is the Management IP of the controller.                                                                                                    |
| Venue Configuration                                                                                      | Venue Group     Venue Type                                                                                                    |
|                                                                                                    | Secondary Venue Name     Language                                                                                                    |
| BLE Beacon Configuration                                                                                 | Enable the BLE Beacon Configuration check box and configure the following:                                                                                                    |
|                                                                                                    | Beacon Id                                                                                                    |
|                                                                                                    | <ul><li>Major Field</li><li>Minor Field</li></ul>                                                                                                    |
|                                                                                                    | • Tx Power (dBM)                                                                                                    |
| AP LAN Port Configuration                                                                                |                                                                                                    |
| Note This configuration is applicable only for Cisco Aironet 702W Series APs and Cisco 1810W Series APs. |                                                                                                    |
| AP LAN Override                                                                                          | Select the check box to enable the LAN Override on the access point.                                                                                                    |
| Port                                                                                                    | Displays the port number.                                                                                                    |
| State                                                                                                    | Select the check box to enable the port status.                                                                                                    |

| Field      | Description                                                                                                    |
|------------|----------------------------------------------------------------------------------------------------|
| POE Status | The first LAN port contains a POE through which you can configure the POE status. Select the check box to enable the POE status. |
| VLAN ID    | Enter the VLAN ID.                                                                                                    |

#### **Lightweight AP Configuration Templates > Mesh**

The following table describes the fields in the Mesh tab in **Configuration > Templates > Lightweight Access Points**.

Table 193: Lightweight AP Configuration Templates > Mesh

| Field                    | Description                                                                                                    |  |
|--------------------------|----------------------------------------------------------------------------------------------------|--|
| Bridge Group Name        | Enter a bridge group name (up to 10 characters) in the text box.                                                                                                    |  |
|                          | Note Bridge groups are used to logically group the mesh access points to avoid two networks on the same channel from communicating with each other. For mesh access points to communicate, they must have the same bridge group name. For configurations with multiple RAPs, make sure that all RAPs have the same bridge group name to allow failover from one RAP to another. |  |
| Data Rate (Mbps)         | Choose the data rate for the backhaul interface from the drop-down list. Data rates available are dictated by the backhaul interface. The default rate is 18 Mbps.                                                                                                    |  |
|                          | Note This data rate is shared between the mesh access points and is fixed for the whole mesh network. Do not change the data rate for a deployed mesh networking solution.                                                                                                    |  |
| Ethernet Bridge          | From the Ethernet Bridging drop-down list, enable Ethernet bridging for the mesh access point.                                                                                                    |  |
| Role                     | Choose the role of the mesh access point from the drop-down list (MAP or RAP). The default setting is MAP.                                                                                                    |  |
|                          | An access point in a mesh network functions as either a root access point (RAP) or mesh access point (MAP).                                                                                                    |  |
| Ethernet Interfaces area | The group box provides information such as interface name, mode, VLAN ID, and Trunk ID. Select the appropriate interface and specify its mode.                                                                                                    |  |

## **Lightweight AP Configuration Templates > 802.11a/n/ac**

The following table describes the fields in the 802.11a/n/ac tab in **Configuration > Templates > Lightweight Access Points**.

#### Table 194: Lightweight AP Configuration Templates > 802.11a/n/ac

| Field                 | Descriptions                                                                                                    |
|-----------------------|----------------------------------------------------------------------------------------------------|
| 802.11a parameters    | Select the check boxes of the 802.11a parameters that must be applied:  • Channel Assignment • Channel Width • Admin Status                                                                                                    |
| 802.11ac parameters   | Select the check boxes of the 802.11ac parameters that must be applied. 802.11ac parameters are only applicable for 11ac modules.  • Channel Width • Admin Status                                                                                                    |
| Power Assignment      | Select the Power Assignment check box to choose the appropriate power level.                                                                                                    |
| Antenna Selection     | Select the Antenna Selection check box to select any of the 11n Antenna Selection parameters.                                                                                                    |
| CleanAir              | Select the CleanAir check box to enable CleanAir functionality. CleanAir is supported from the WLC Release 7.0 for CleanAir-supported APs.                                                                                                    |
| Antenna Configuration | <ul> <li>Select the check boxes of the configuration that must be applied:</li> <li>Antenna Mode—Choose an antenna mode.</li> <li>Antenna Diversity—Choose enabled or disabled. Antenna diversity refers to the access point sampling the radio signal from two integrated antenna ports to choose the preferred antenna.</li> <li>Antenna Type—Indicate an external or internal antenna.</li> <li>Antenna Name—Select the Antenna Type check box, then choose the applicable antenna name from the drop-down list.</li> <li>Antenna Gain—Enter a value for antenna gain.</li> <li>Azimuth—Configure each access point with the custom Azimuth in degrees. Azimuth and Elevation are the angle used to define the apparent position of the access point.</li> <li>Elevation—Configure each access point with the custom Elevation in degrees.</li> <li>Up / Down—Select Up or Down from the drop-down list.</li> </ul> |

### **Lightweight AP Configuration Templates 802.11a > SubBand**

The following table describes the fields in the 802.11a SubBand tab in **Configuration > Templates > Lightweight Access Points**. In the 802.11a SubBand tab, select the 802.11a Sub Band options (for either 4.9 or 5.8 parameters) that must be applied. The SubBand options are disabled unless the check box to the left of the field is selected.c

Table 195: Lightweight AP Configuration Templates 802.11a > SubBand

| Field              | Description                                                                           |  |
|--------------------|---------------------------------------------------------------------------------------|--|
| Admin Status       | Click if you want to enable administration privileges.                                |  |
| Channel Assignment | Select the check box and then choose the appropriate channel from the drop-down list. |  |
|                    | Note The channel number is validated against the radio list of supported channels.    |  |

| Field            | Description                                                                                         |  |
|------------------|----------------------------------------------------------------------------------------------------|--|
| Power Assignment | Select the check box and then choose the appropriate power level from the drop-down list.           |  |
|                  | <b>Note</b> The power level is validated against the radio list of supported power levels.          |  |
| WLAN Override    | Select the check box and then choose <b>Disable</b> or <b>Enable</b> from the drop-down list.       |  |
|                  | Note The access point must be reset for the WLAN override change to take effect.                    |  |
| Antenna Type     | Indicate an external or internal antenna.                                                           |  |
| Antenna Name     | Select the Antenna Type check box, then choose the applicable antenna name from the drop-down list. |  |

## **Lightweight AP Configuration Templates > 802.11b/g/n**

The following table describes the fields in the 802.11b/g/n tab in Configuration > Templates > Lightweight Access Points.

#### Table 196: Lightweight AP Configuration Templates > 802.11b/g/n

| Field                           | Descriptions                                                                                                    |
|---------------------------------|----------------------------------------------------------------------------------------------------|
| Channel Assignment              | Choose a Global assignment method or choose Custom to specify a channel.                                                                                                    |
| Channel Width                   | From the drop-down list, choose either 20 MHz or 40 MHz.                                                                                                    |
| Admin Status                    | Select if you want to enable administration privileges.                                                                                                    |
| Power Assignment                | Choose a Global assignment method or choose Custom to specify a power assignment.                                                                                                    |
| Tracking Optimized Monitor Mode | Select to enable.                                                                                                    |
| Antenna Selection               | Select the <b>Antenna Selection</b> check box, then select the appropriate antennas from the list.                                                                                                    |
| CleanAir                        | Select this check box to enable CleanAir.                                                                                                    |
| Antenna Configuration           | Select the check boxes of the configuration that must be applied:                                                                                                    |
|                                 | Antenna Mode—Choose an antenna mode.                                                                                                    |
|                                 | <ul> <li>Antenna Diversity—Choose enabled or disabled. Antenna diversity refers to the access<br/>point sampling the radio signal from two integrated antenna ports to choose the preferred<br/>antenna.</li> </ul> |
|                                 | Antenna Type—Indicate an external or internal antenna.                                                                                                    |
|                                 | • Antenna Name—Select the Antenna Type check box, then choose the applicable antenna name from the drop-down list.                                                                                                  |
|                                 | Antenna Gain—Enter a value for antenna gain.                                                                                                    |
|                                 | <ul> <li>Azimuth—You must configure every access point with the custom Azimuth in degrees.</li> <li>Azimuth and Elevation are the angle used to define the apparent position of the access point.</li> </ul>        |
|                                 | <ul> <li>Elevation—You must configure every access point with the custom Elevation in degree.</li> <li>Up / Down—From the drop-down list, choose Up or Down.</li> </ul>                                             |

### **Lightweight AP Configuration Templates > 802.11a/b/g/n**

The following table describes the fields in the 802.11a/b/g/n tab in **Configuration > Templates > Lightweight Access Points**.

Use this tab to configure Hyper Location, WSM, and Monitor Mode AP module radios.

Table 197: Lightweight AP Configuration Templates > 802.11a/b/g/n

| Field                 | Descriptions                                                                                                    |
|-----------------------|----------------------------------------------------------------------------------------------------|
| Radio Role Assignment | This configuration is supported only for XOR Radios. Select the checkbox to configure the radio assignment methods.                                                                                                    |
|                       | The assignment methods are Auto, Serving, or Monitor.                                                                                                    |
|                       | Choose either 2.4 GHz or 5 GHz radio for Serving radio role assignment.                                                                                                    |
| Admin Status          | Select the check box if you want to enable administration privileges.                                                                                                    |
| Channel Assignment    | (Only for Serving radio role assignment). Select this check box to configure one of the following:                                                                                                    |
|                       | <ul> <li>Global—Use this setting if the channel of the access point is set globally by the controller.</li> <li>Custom—Use this setting if the channel of the access point is set locally. Select a channel from the Custom drop-down list. The values in the drop-down varies for 2.4 GHz and 5 GHz radios.</li> </ul> |
| Channel Width         | (Only for Serving radio role assignment). Channel width is supported only for 11n supported APs. Only radios with 20 MHz is supported for a 2.4 GHz radio. For 5 GHZ, from the Channel Width drop-down list, choose 20 MHz, 40 MHz, 80 MHz or 160 MHZ.                                                                  |
| Antenna Mode          | (Only for Serving radio role assignment). Choose an antenna mode from the drop-down list.                                                                                                    |
| Antenna Diversity     | (Only for Serving radio role assignment). Select Right/Side A, Left/Side B, or Enabled.                                                                                                    |
| Antenna Type          | Select the Antenna Type check box and then choose an applicable antenna name from the drop-down list.                                                                                                    |
| Antenna Name          | (For Serving and Monitor radio role assignment). Choose the applicable antenna name from the drop-down list.                                                                                                    |
| XOR Antenna A         | (Only for Auto mode). Configure an antenna for A band by selecting an antenna name from the drop-down list.                                                                                                    |
| XOR Antenna B         | (Only for Auto mode). Configure an antenna for B band by selecting an antenna name from the drop-down list.                                                                                                    |
| Antenna Gain          | (Only for Serving radio role assignment). Enter the desired antenna gain in the text box. To configure custom antenna gain, select Others for the Antenna Name.                                                                                                    |
| Antenna Selection     | (Only for Serving radio role assignment). Prime Infrastructure provides the ability to enable or disable the use of specific antennas. All antennas are enabled by default. Select any of the 11n Antenna Selection parameters:                                                                                         |
|                       | Antenna A                                                                                                    |
|                       | Antenna B                                                                                                    |
|                       | • Antenna C                                                                                                    |
|                       | Antenna D                                                                                                    |

| Field                 | Descriptions                                                                                                    |
|-----------------------|----------------------------------------------------------------------------------------------------|
| CleanAir              | Select the CleanAir check box and choose the applicable option from the drop-down list.                                                                                                    |
|                       | For Serving and Auto mode, these options are available:                                                                                                    |
|                       | Enabled     Disabled                                                                                                    |
|                       | For Monitor Mode XOR, these options are available:                                                                                                    |
|                       | <ul> <li>2.4 GHz Enabled</li> <li>5 GHz Enabled</li> <li>Both Enabled</li> <li>Both Disabled</li> </ul>                                                                                                    |
| Power Assignment      | Select one of the following:                                                                                                    |
|                       | <ul> <li>Global—Use this setting if the power level is set globally by the controller.</li> <li>Custom—Use this setting if the power level of the access point is set locally. Choose a power level from the drop-down list.</li> </ul>                                                                                                    |
| Antenna Configuration | Select the check boxes of the configuration that must be applied:                                                                                                    |
|                       | <ul> <li>Azimuth—You must configure every access point with the custom Azimuth in degrees. Azimuth and Elevation are the angle used to define the apparent position of the access point.</li> <li>Elevation—You must configure every access point with the custom Elevation in degree.</li> <li>Up / Down—Select Up or Down from the drop-down list.</li> </ul> |

## **Lightweight AP Configuration Templates > CDP**

The following table describes the fields in the CDP tab in **Configuration > Templates > Lightweight Access Points**.

#### Table 198: Lightweight AP Configuration Templates > CDP

| Field                                           | Description                                                                               |
|-------------------------------------------------|-------------------------------------------------------------------------------------------|
| Cisco Discovery Protocol on Ethernet Interfaces | Select the check boxes for the ethernet interface slots for which you want to enable CDP. |
| Cisco Discovery Protocol on Radio Interfaces    | Select the checkbox for the radio interfaces slots for which you want to enable CDP.      |

## **Lightweight AP Configuration Templates > FlexConnect**

The following table describes the fields in the FlexConnect tab in **Configuration > Templates > Lightweight Access Points**.

#### Table 199: Lightweight AP Configuration Templates > FlexConnect

| Field                         | Description                                                                                                    |
|-------------------------------|----------------------------------------------------------------------------------------------------|
| FlexConnect Configuration     | Select the check box to enable FlexConnect configuration (including VLAN support, native VLAN ID, and profile name VLAN mappings).                                                                                                    |
|                               | Note These options are only available for access points in FlexConnect mode.                                                                                                    |
| OfficeExtend                  | The default is Enabled.                                                                                                    |
|                               | Unselecting the check box simply disables OfficeExtend mode for this access point. It does not undo all of the configuration settings on the access point. If you want to clear the access point configuration and return it to factory default settings, click <b>Clear Config</b> at the bottom of the access point details page. If you want to clear only the access point personal SSID, click Reset Personal SSID at the bottom of the access point details page. |
|                               | When you select Enable for the OfficeExtend AP, several configuration changes automatically occur including: encryption and link latency are enabled; rogue detection, SSH access, and Telnet access are disabled.                                                                                                    |
|                               | When you enable the OfficeExtend access point, you must configure at least one primary, secondary, and tertiary controller (including name and IP address).                                                                                                    |
| Least Latency Controller Join | When enabled, the access point switches from a priority order search (primary, secondary, and then tertiary controller) to a search for the controller with the best latency measurement (least latency). The controller with the least latency provides the best performance.                                                                                                    |
|                               | The access point only performs this search once when it initially joins the controller. It does not recalculate the latency measurements of primary, secondary, and tertiary controllers once joined to see if the measurements have changed.                                                                                                    |
| VLAN Support                  | Select the check box to enable VLAN Support.                                                                                                    |
| Native VLAN ID                | The valid native VLAN ID range is 1 to 4094. If you are changing the mode to REAP and if the access point is not already in REAP mode, then all other REAP parameters are not applied on the access point.                                                                                                    |
| WLAN VLAN Mapping             | Select the WLAN VLAN Mapping check box to enable WLAN VLAN mapping (including WLAN profile name and VLAN ID mappings).                                                                                                    |
| Web Auth ACL Mapping          | Select the VLAN ID ACL Mapping check box to enable VLAN ID ACL Mappings. Enter a VLAN ID and choose the Ingress and Egress ACLs from the drop-down list boxes to map to the VLAN ID specified.                                                                                                    |
| Policy ACL Mapping            | Select the Policy ACL Mapping check box to enable policy ACL mapping.                                                                                                    |
| Local Split ACL Mapping       | Select the Local Split ACL Mapping check box to enable Local Split ACL mapping.                                                                                                    |

## $\label{lightweight} \textbf{Lightweight AP Configuration Templates} > \textbf{Schedule}$

The following table describes the fields in the Schedule page in Lightweight AP Configuration Templates.

#### Table 200: Lightweight AP Configuration Templates Schedule

| Field      | Description                                                                               |
|------------|-------------------------------------------------------------------------------------------|
| Start Time | Allows you to configure and start the template deployment at a scheduled time.            |
|            | Now—Deploys the template right away.                                                      |
|            | Date—Enter a date in the text box or use the calendar icon to select a start date.        |
| Recurrence | Select from none, hourly, daily, or weekly to determine how often this scheduling occurs. |
|            | You can deploy the template using the AP Selection or Schedule tabs.                      |

## **Switch Location Configuration Template**

The following table describes the Template Detail fields on **Design > Wireless Configuration > Switch Location Configuration**.

Table 201: Design > Wireless Configuration > Switch Location Configuration

| Field                   | Description                                                                 |
|-------------------------|-----------------------------------------------------------------------------|
| Map Location            |                                                                             |
| Campus                  | Choose a campus for the map location for a switch/switch port.              |
| Building                | Choose a building for the map location for a switch/switch port.            |
| Floor                   | Choose a floor for the map location for a switch/switch port.               |
| Import                  | Imports the civic information for the campus, building, and floor selected. |
| ELIN and Civic Location |                                                                             |
| ELIN                    | The Emergency Location Identification Number.                               |
| Civic Address tab       | The available civic address information for the switch/switch port.         |
| Advanced tab            | Detailed information about the switch/switch port location.                 |
| NMSP                    | Select or unselect this check box to enable or disable NMSP for the switch. |

# **Autonomous AP Migration Templates**

The following table describes the Template Detail fields in **Design > Configuration > Wireless Configuration** > **Autonomous AP Migration Templates**.

Table 202: Autonomous AP Migration Template Page

| Field | Description    |
|-------|----------------|
| Name  | Template name. |

| Field        | Description                                                                                                    |
|--------------|----------------------------------------------------------------------------------------------------|
| Description  | Template description.                                                                                                    |
| AP Count     | Number of APs.                                                                                                    |
| Schedule Run | Scheduled run time.                                                                                                    |
| Status       | Indicates one of the following:                                                                                                    |
|              | • Not initiated—The template is yet to start the migration and starts at the scheduled time.                                                                                                    |
|              | • Disabled—The template is disabled and does not run at the scheduled time. This is the default state for a template when it is created without selecting any autonomous access points.                    |
|              | • Expired—The template did not run at the scheduled time (this might be due to the Prime Infrastructure server being down).                                                                                |
|              | • Enabled—The template is yet to start the migration and starts at the scheduled time.                                                                                                    |
|              | • In progress—The template is currently converting the selected autonomous access points to CAPWAP.                                                                                                    |
|              | • Success—The template has completed the migration of autonomous access point to CAPWAP successfully.                                                                                                    |
|              | • Failure—The template failed to migrate all the selected autonomous access point to CAPWAP. You can check the detailed status about the failures by using the View Migration Status page.                 |
|              | • Partial Success—The template failed to migrate a subset of the selected autonomous access point to CAPWAP. You can check the detailed status about the failures by using the View Migration Status page. |

## **Autonomous AP Migration Templates Add Template**

The following table describes the Template Detail fields in **Design > Configuration > Wireless Configuration** > **Autonomous AP Migration Templates**.

**Table 203: Autonomous AP Migration Templates** 

| Field                | Description                                                                                                    |
|----------------------|----------------------------------------------------------------------------------------------------|
| Upgrade Options      |                                                                                                    |
| DHCP Support         | Ensures that after the conversion every access point gets an IP from the DHCP server.                                                                                                    |
| Retain AP HostName   | Allows you to retain the same hostname for this access point.                                                                                                    |
|                      | The hostname is retained in the CAPWAP, only when you are migrating the AP to CAPWAP for the first time. It might not be retained if you are upgrading an AP for several times. The CAPWAP access points hostname is set to default if autonomous access points hostname has more than 32 characters. |
|                      | If you upgrade the access points to LWAPP from 12.3(11)JA, 12.3(11)JA1, 12.3(11)JA2, 12.3(11)JA3 autonomous images, the converted access points might not retain their static IP address, netmask, hostname and default gateway.                                                                      |
| Migrate over WANLink | Increases the default timeouts for the CLI commands executed on the access point.                                                                                                    |
|                      | If you enable this option, the <i>env_vars</i> file stores the remote TFTP server location. This information is copied to the access point. If this option is not selected, then the Prime Infrastructure internal TFTP server is used to copy the <i>env_vars</i> file to the access point.          |
| DNS Address          | Enter the DNS address.                                                                                                    |

| Field              | Description                                                                                                    |
|--------------------|----------------------------------------------------------------------------------------------------|
| Domain Name        | Enter the domain name.                                                                                                    |
| Controller Details |                                                                                                    |
| Controller IP      | Enter controller IP address.                                                                                                    |
| AP Manager IP      | Specify the controller the access point should join by entering the access point manager IP address.                                                        |
|                    | For SSC-enabled access points, this IP address must be the same as the controller IP field. For MIC-enabled access points, the IP addresses need not match. |
| User Name          | Enter the username.                                                                                                    |
| Password           | Enter the password for the username.                                                                                                    |
| TFTP Details       |                                                                                                    |
| TFTP Server IP     | Enter the IP address of the Prime Infrastructure server. Prime Infrastructure provides its own TFTP and FTP server during the installation and setup.       |
| File Path          | Enter the TFTP directory that was defined during Prime Infrastructure setup.                                                                                |
| File Name          | Enter the CAPWAP conversion file defined in the TFTP directory during Prime Infrastructure setup (for example, c1240-rcvk9w8-tar.123-11JX1.tar).            |
| Schedule Details   |                                                                                                    |
| Apply Template     | Choose an option by which you want to apply the template for migration.                                                                                     |
| Notification       | Enter the email address of recipient to send notifications.                                                                                                 |

# **Controller Configuration Groups**

The following topics describe the fields in **Design > Wireless Configuration > Wireless Configuration > Controller Configuration Groups**.

- Controller Configuration Groups > Add Config Group
- Controller Configuration Groups > General
- Controller Configuration Groups > Apply Schedule

### **Controller Configuration Groups > Add Config Group**

The following table describes the Template Detail fields in **Controller Configuration Groups > Add Config Group**.

#### Table 204: Wireless Configuration > Controller Configuration Groups

| Field      | Description                                      |
|------------|--------------------------------------------------|
| Group Name | The group name must be unique across all groups. |

| Field     | Description                                                                                                    |                                                                                                    |
|-----------|----------------------------------------------------------------------------------------------------|----------------------------------------------------------------------------------------------------|
| Templates | Other templates created in Prime Infrastructure can be assigned to a config group. The same WLAN template can be assigned to more than one config group. Choose from the following:                                  |                                                                                                    |
|           | • Select a                                                                                                    | and add later: Add a template at a later time.                                                                                                    |
|           | • Copy templates from a controller: Copy templates from another controller. Choose a controller from a list current controllers to copy its applied template to the new config group. Only the templates are copied. |                                                                                                    |
|           | Note                                                                                                    | The order of the templates is important when dealing with radio templates. For example, if the template list includes radio templates that require the radio network to be disabled prior to applying the radio parameters, the template to disable the radio network must be added to the template first. |

### **Controller Configuration Groups > General**

The following table describes the Template Detail fields in Controller Configuration Groups > General.

Table 205: Wireless Configuration > Controller Configuration Groups > General

| Field                   | Description                                                                                                    |  |
|-------------------------|----------------------------------------------------------------------------------------------------|--|
| Enable Background Audit | If selected, all the templates that are part of this group are audited against the controller during network and controller audits. |  |
|                         | Note To enable this option, set the template-based audit option under Administration > System > Audit.                              |  |
| Enable Enforcement      | If selected, the templates are automatically applied during the audit if any discrepancies are found.                               |  |
|                         | Note To enable this option, set the template-based audit option under <b>Administration &gt; System &gt; Audit</b> .                |  |
| Enable Mobility Group   | If selected, the mobility group name is pushed to all controllers in the group.                                                     |  |
| Mobility Group Name     | A name that is pushed to all controllers in the group. You can also use this field to change the group name.                        |  |
|                         | Note A controller can be part of multiple configuration groups.                                                                     |  |
| Last Modified On        | Date and time config group was last modified.                                                                                       |  |
| Last Applied On         | Date and time last changes were applied.                                                                                            |  |

### **Controller Configuration Groups > Apply Schedule**

The following table describes the Template Detail fields in **Controller Configuration Groups > Apply Schedule**.

#### Table 206: Wireless Configuration > Controller Config Groups > Apply Schedule

| Field                | Description                                                                                                    |
|----------------------|----------------------------------------------------------------------------------------------------|
| Apply                | <b>Note</b> This option is available only when the <b>Schedule</b> option is <i>not</i> enabled.                                                                                                    |
|                      | Click <b>Apply</b> to start the provisioning of mobility groups, mobility members, and templates to all the controllers in the config group. After you apply, you can leave this page or log out of Prime Infrastructure. The process continues, and you can return later to this page to view a report. |
|                      | <b>Note</b> Do not perform any other configuration group functions during the apply provisioning.                                                                                                    |
|                      | The report appears in the <b>Recent Apply Report</b> page. It shows which mobility groups, mobility members, or templates were successfully applied to each of the controllers.                                                                                                    |
| Schedule             | Enabling the <b>Schedule</b> option disables the <b>Apply</b> option.                                                                                                    |
| Start DateStart Time | Enter a starting date and time, then click <b>Schedule</b> .                                                                                                    |

# **Compliance Field Descriptions**

The following topics contain field descriptions for Compliance:

- Configuration > Compliance > Policies
- Configuration > Compliance > Profiles
- Configuration > Compliance > Violation Summary

# **Configuration > Compliance > Policies**

Table 207: Configuration > Compliance > Policies > New Rule Fields

| Field                                                                                                    | Description                                                                                                    |
|----------------------------------------------------------------------------------------------------|----------------------------------------------------------------------------------------------------|
| Rule Information                                                                                                    |                                                                                                    |
| All information entered in this section is free text and does not impact the conditions and the subsequent violations. |                                                                                                    |
| Rule Title                                                                                                    | Enter a name for the rule.                                                                                                    |
| Description                                                                                                    | Enter a brief description                                                                                                    |
| Impact                                                                                                    | Enter a brief note on the impact of the violation that the rule will generate.                                                                                                    |
| Suggested Fix                                                                                                    | Enter a brief description of the fix that will help you decide to choose or to not choose the rule against a specific policy. This description appears when you check the rule in the Rule Selector pane. |
| Platform Selection                                                                                                    |                                                                                                    |

| Field                                                   | Description                                                                                                    |
|---------------------------------------------------------|----------------------------------------------------------------------------------------------------|
| Available Platforms                                     | Check the platforms on which the condition must be run. If you select Cisco Devices, all of Cisco platforms specified in the list are included. The platforms checked in this section impacts the ignore count of an audit job. For example, if you run a rule on all the devices within your scope, including devices not selected in the Available Platforms pane, such devices are not audited and are marked against Ignore count. |
| Rule Inputs                                             |                                                                                                    |
| New Rule Input                                          | Click <b>New</b> to add inputs for the new rule. The input you create in this pane reflects in the Policy Profile page. You must provide rule inputs for the rule you have selected. For example, you can create an input to be IP Address. Any user who wants to run this rule can enter an IP address specific to the rule and add it to a specific profile. Enter the required details:                                             |
|                                                         | For Identifier, Enter your own Identifier, or click the <b>Generate</b> button to generate an identifier based on the title.                                                                                                    |
|                                                         | The following fields appear based on the option that you choose in the Data Type field:                                                                                                    |
|                                                         | • Is List of Values—Check this check box to add multiple values to be associated with the rule input. A table appears where you can add, edit, and delete values. You can also set a default value.                                                                                                    |
|                                                         | • Accept Multiple Values—Check this check box if you want to provide more than one value at the time of audit. This is applicable only for the execution type rule input.                                                                                                    |
|                                                         | <ul> <li>Min Value—Enter a minimum integer value for the rule input. This is applicable only for the<br/>integer data type.</li> </ul>                                                                                                    |
|                                                         | • Max Value—Enter a maximum integer value for the rule input. This is applicable only for the integer data type.                                                                                                    |
|                                                         | • Default Value—Enter a default value for the rule input. The format of the value that you enter in this field depends on the data type that you choose in the Data Type field. For example, if you choose Integer as the data type, you can enter an integer value only.                                                                                                    |
|                                                         | Max Length—Enter the maximum length that is applicable for the rule input.                                                                                                    |
|                                                         | Val RegExp—Enter a valid regular expression that will be used for execution or fix.                                                                                                    |
| Conditions and Actions                                  |                                                                                                    |
| New Conditions and Actions                              | Click <b>New</b> to create conditions and actions for the new rule.                                                                                                    |
| New Conditions and<br>Actions—Conditions Details<br>Tab |                                                                                                    |

| Field                           | Description                                                                                                    |  |
|---------------------------------|----------------------------------------------------------------------------------------------------|--|
| Condition Scope Details         | Condition Scope—Select the scope of the conditions from one of the below:                                                                                                    |  |
|                                 | <ul> <li>Configuration—Checks the complete running configuration.</li> <li>Device Command Outputs—Checks the output of show commands.</li> <li>Device Properties—Checks against the device properties and not the running configuration.</li> <li>Previously Matched Blocks—Runs the conditions against blocks that have been defined in previous conditions. To run the condition with this option, you must have checked Parse as Block option in one of the previous conditions. You cannot select this option for the first condition of a rule.</li> </ul> |  |
|                                 | Device Property—Select one of the following device properties:                                                                                                    |  |
|                                 | <ul><li>Device Name</li><li>IP Address</li><li>OS Name</li><li>OS Version</li></ul>                                                                                                    |  |
|                                 | Note This option is enabled only if you selected Device Properties in the Condition Scope drop-down list.                                                                                                    |  |
|                                 | • Show Commands—Select the required show command that is applicable for the platform selected. You can also enter a show command against which the audit must be performed.                                                                                                    |  |
|                                 | Note This option is enabled only if you selected Device Command Outputs in the Condition Scope drop-down list.                                                                                                    |  |
| <b>Block Options</b>            |                                                                                                    |  |
| Parse as Blocks                 | Checking this option enables you to run conditions on specific blocks (as defined in this section) in running configuration files. This option can be for show commands is enabled only if you selected Configuration in the Condition Scope option.                                                                                                    |  |
| Block Start Expression          | This field is mandatory if Parse as Blocks option is enabled. This must be a regular expression. Rule inputs and Grep outputs can be used here.                                                                                                    |  |
| Block End Expression            | This field is optional. By default, blocks end when the top-level or a sub-level command begins. If you prefer to break the block earlier, enter the value as a regular expression.                                                                                                    |  |
| Rule Pass Criteria              | <ul> <li>Check the option, as required. If you select:</li> <li>All Sub Blocks—The rule is marked a success only if all the blocks fulfill the specified condition.</li> <li>Any Sub Block—The rule is marked a success even if one of the sub blocks fulfill the condition.</li> <li>Raise One Violation for Each Failing Instance—If you check this option, the violation count specified in the Job view increases by as many number of violations as the condition encounters in each block.</li> </ul>                                                     |  |
| <b>Condition Match Criteria</b> |                                                                                                    |  |
| Operator                        | Choose an option based on the value you will enter in the subsequent fields.                                                                                                    |  |

| Field                                               | Description                                                                                                    |  |
|-----------------------------------------------------|----------------------------------------------------------------------------------------------------|--|
| Operator Function                                   | Click Edit. The Select Operator Function page appears. Select a predefined function and enter the function parameters based on the predefined function that you have selected.                                                                                                    |  |
|                                                     | Note This field is available only if you selected the option Execute a Function or Evaluate Expression from the Operator field.                                                                                                    |  |
| Value                                               | The value must be a regular expression. Rule inputs and Grep outputs can be used here. This variable can be grepped for use in the subsequent conditions. It follows the convention of condition <condition.value number=""> such as, &lt;2.1&gt; &lt;2.2&gt; This numerical identifier can be used from the next condition as input parameter for Operator selected in the previous field.</condition.value>                                                                                                    |  |
|                                                     | If you select the Evaluate Expression from the Operator field, click <b>Edit</b> to select the Operator function.                                                                                                    |  |
|                                                     | If the you select "checkTraffic" as <b>Function Name</b> , it checks traffic on any ACL. Enter the value for expected traffic in <b>Traffic</b> and <b>ACL</b> fields, as the following Example.                                                                                                    |  |
|                                                     | "Traffic" = "deny tcp any any eq 27665 log", "ACL" = <1.1>                                                                                                    |  |
|                                                     | "Traffic" = "<_Expected_Traffic>", "ACL" = <1.1>, which means expected traffic has be captured from execution type rule input "_Expected_Traffic".                                                                                                    |  |
| Rule Pass Criteria                                  | Check the option, as required. If you select:                                                                                                    |  |
|                                                     | <ul> <li>All Sub Blocks—The rule is marked a success only if all the blocks fulfill the specified condition.</li> <li>Any Sub Block—The rule is marked a success even if one of the sub blocks fulfill the condition.</li> <li>Raise One Violation for Each Failing Instance—If you check this option, the violation count specified in the Job view increases by as many number of violations as the condition encounters in each block.</li> </ul>                                                                     |  |
| New Conditions and<br>Actions—Action Details<br>Tab |                                                                                                    |  |
| Select Action                                       | Select one of the following actions that Compliance Audit must perform upon detecting a violation:                                                                                                    |  |
|                                                     | <ul> <li>Continue—If the condition is met or not met, the rule continues to run based on the condition number specified in the field. If a condition number is not specified, the rule skips to the next immediate condition.</li> <li>Does Not Raise a Violation—Does not raise a violation; stops further execution of rule.</li> <li>Raise a Violation—Raises a violation and stops further execution of rule.</li> <li>Raise a Violation and Continue—Raises a violation and continues execution of rule.</li> </ul> |  |
| Condition Number                                    | Specify the condition number to which the rule must continue with in case the condition is met or not met. You cannot specify a condition number that is lesser than or equal to the current condition number. This field is available only if you selected the option Continue from the Select Action field If the Condition Number field is blank, the next available condition is used.                                                                                                    |  |
| Violation Severity                                  | Specify a severity that Compliance Audit must flag if a violation is detected. This field is available only if you selected the option, Raise a Violation from the Select Action field.                                                                                                    |  |

| Field                  | Description                                                                                                    |  |
|------------------------|----------------------------------------------------------------------------------------------------|--|
| Violation Message Type | Select one of the following message type:                                                                                                    |  |
|                        | • Default Violation Message—Select this option if you determine a violation as not fixable (or requiring manual intervention).                                                                               |  |
|                        | <ul> <li>User defined Violation Message—Select this option to enter a comment and provide a CLI fix<br/>to fix a violation.</li> </ul>                                                                       |  |
|                        | This field is available only if you selected the option, Raise a Violation from the Select Action field.                                                                                                    |  |
| Violation Message      | Note This field is available only if you selected User defined Violation Message in the Violation Message Type field.                                                                                        |  |
|                        | Enter a violation message that will be displayed in the Job View window. Rule inputs can be used here.                                                                                                    |  |
| Fix CLI                | Note This field is available only if you selected User defined Violation Message in the Violation Message Type field.                                                                                        |  |
|                        | Enter a relevant CLI fix if the device does not meet the condition specified. Do not enter <b>config t</b> , <b>configure</b> , and its <b>exit</b> commands. Rule inputs and Grep outputs can be used here. |  |
|                        | Note The exit command is allowed in main and sub-level commands.                                                                                                    |  |
|                        | Following are the formats for the CLI fix that you enter in this field:                                                                                                    |  |
|                        | • For an execution type input, enter <rule id="" input=""></rule>                                                                                                    |  |
|                        | • For a fix type input, enter ^ <rule id="" input="">^</rule>                                                                                                    |  |
|                        | • For a grep type output, enter <n.m>, where n is the condition number and m is the output number.</n.m>                                                                                                    |  |

# $\label{lem:configuration} \textbf{Configuration} > \textbf{Compliance} > \textbf{Profiles}$

#### Table 208: Configuration > Compliance > Profiles

| Field                         | Description                                                                                                    |
|-------------------------------|----------------------------------------------------------------------------------------------------|
| Profile Actions               |                                                                                                    |
| Add                           | Create new compliance profile.                                                                                                    |
| Edit                          | Edit the compliance profile description.                                                                                                    |
| Run                           | Run compliance audit for the selected policy profile.                                                                                                    |
| Delete                        | Delete the compliance profile.                                                                                                    |
| Latest Archived Configuration | Prime Infrastructures archives the latest available backup configuration. If the backup configuration is not available, the device is not be audited and will be marked against non-audited devices.                                    |
| Current Device Configuration  | Prime Infrastructure polls for the latest configuration from the device and then performs the audit. If a Show command is used in the compliance policy, the output of the Show command is taken from the current device configuration. |

## **Configuration > Compliance > Violation Summary**

The following table displays the information about the rules that you selected for the compliance audit, violation count, instance count, highest severity and ignore count.

#### Table 209: Configuration > Compliance > Violations Summary Fields

| Field               | Description                                                                                                    |
|---------------------|----------------------------------------------------------------------------------------------------|
| Selected Rules      | Number of rules selected in a policy at the time the policy profile was created. This may be subset of the total number of rules defined for the policy.                                                                         |
| Violation Count     | This lists the number of distinct violations (for a particular policy, for the number of devices) that were observed in each job. For example, if a particular policy is violated in 100 devices, the violation count is only 1. |
| Instance Count      | Summation of the violation count for all the device. For example, if a particular policy is violated in 100 devices, the instance count is 100.                                                                                  |
| Highest<br>Severity | The highest severity of the various rules comprising the policy. The highest (as decided at the time of creating rules) is shown. This overrides the lower severity items.                                                       |
| Ignore Count        | This is the count of rules ignored due to devices falling outside the scope of platforms defined against the rule.                                                                                                    |

# **Configure Switches**

The following topics contain field descriptions for configuring switches:

- Configure > Switches
- Configure > Switches > IP Address
- Configure > Switches > Add Switches

## **Configure > Switches**

The following table diplays the field description in the summary of switches page:

#### Table 210: View Switches

| Field                 | Description                                                                                 |
|-----------------------|---------------------------------------------------------------------------------------------|
| Management IP Address | IP address of the switch. Click the IP address of a switch to get more details.             |
| Device Name           | Name of the switch.                                                                         |
| Device Type           | Type of Switch                                                                              |
| Reachability Status   | Indicates Reachable if the switch is reachable or Unreachable if the switch is unreachable. |

| Field                          | Description                                                                                                    |
|--------------------------------|----------------------------------------------------------------------------------------------------|
| Inventory Collection Status    | Status of the last inventory collection. The possible values are OK, Partial, Failed, NA (for SPT-only switches), or In Progress.                    |
| Inventory Status Detail        | Specifies the status of the latest inventory collection. If the inventory collection was not successful, lists the possible reasons for the failure. |
| Last Inventory Collection Date | Displays the most recent date in which the inventory was collected.                                                                                  |
| Creation Time                  | Date and time the switch was added to the Prime Infrastructure.                                                                                      |
| License Status                 | Indicates the license status of the switch, which can be Full Support or SPT only.                                                                   |

# **Configure > Switches > IP Address**

The following table displays the field description in the summary information that is displayed while viewing switch details.

Table 211: Configure > Switches Summary Information

| General Parameters             |                                                                                                    |
|--------------------------------|----------------------------------------------------------------------------------------------------|
| IP Address                     | IP address of the switch.                                                                                                    |
| Device Name                    | Name of the switch.                                                                                                    |
| Last Inventory Collection Date | Date and time of the last inventory collection.                                                                                                    |
| Inventory Collection Status    | Status of the last inventory collection. The possible values are OK, Partial, or Failed.                                                                                                    |
| Software Version               | Version of software running on the switch.                                                                                                    |
| Location                       | Location of the switch.                                                                                                    |
| Contact                        | Contact name for the switch.                                                                                                    |
| Reachability Status            | Indicates <b>Reachable</b> if the switch is reachable or <b>Unreachable</b> if the switch is unreachable.                                                                                                |
| SNMP Parameters                |                                                                                                    |
| Version                        | SNMP version number, which can be v1, v2c, or v3. For switch port tracing to be successful in switches configured with SNMP v3, the context for the corresponding VLAN must be configured in the switch. |
| Retries                        | Retries (in seconds) allowed before the process stops without success.                                                                                                    |

| General Parameters                                                             |                                                                                                    |
|--------------------------------------------------------------------------------|----------------------------------------------------------------------------------------------------|
| Timeout                                                                        | Indicate the amount of time (in seconds) allowed before the process time outs. The valid range is 2 to 90 seconds. The default is 10 seconds. |
| If you selected v3 in the Version drop-down list, the following fields appear: |                                                                                                    |
| Username                                                                       | Username                                                                                                    |
| Auth. Type                                                                     | Authentication type with can be None, HMAC-SHA, or HMAC-HD5.                                                                                  |
| Auth. Password                                                                 | Authentication password.                                                                                                    |
| Privacy Type                                                                   | Privacy type with can be None, CBC-DES, or CFB-AES-128.                                                                                       |
| Privacy Password                                                               | Privacy password.                                                                                                    |
| Community                                                                      | If you selected v1 or v2c, this field indicates the SNMP community string.                                                                    |
| Telnet/SSH Parameters                                                          |                                                                                                    |
| Protocol                                                                       | Protocol used.                                                                                                    |
| User Name                                                                      | Username.                                                                                                    |
| Password                                                                       | Password.                                                                                                    |
| Confirm Password                                                               | Confirm the password by entering it again.                                                                                                    |
| Enable Password                                                                | Enable password.                                                                                                    |
| Confirm Password                                                               | Confirm the password by entering it again.                                                                                                    |
| Timeout                                                                        | Timeout value (in seconds).                                                                                                    |

# **Configure > Switches > Add Switches**

The following table displays the field descriptions in the adding switches page:

#### Table 212: Adding a Switch

| Field              | Description                                                                                                    |
|--------------------|----------------------------------------------------------------------------------------------------|
| General Parameters |                                                                                                    |
| Add Format Type    | Select:                                                                                                    |
|                    | • <b>Device Info</b> to manually enter comma-separated IP addresses of Ethernet switches.                                                                                                    |
|                    | • <b>CSV File</b> to import a CSV file that contains IP addresses of multiple switches. Enter the CSV file path in the text box or click <b>Browse</b> to navigate to the CSV file on your computer. |

| Field                                                                                                    | Description                                                                                                    |
|----------------------------------------------------------------------------------------------------|----------------------------------------------------------------------------------------------------|
| IP Addresses                                                                                                    | If you selected Device Info, enter comma-separated IP addresses of the Ethernet switches.                                                                                                    |
| License Level                                                                                                    | Select:                                                                                                    |
|                                                                                                    | • Full                                                                                                    |
|                                                                                                    | • SPT only to specify Switch Port Tracing support only.                                                                                                    |
| SNMP Parameters                                                                                                    |                                                                                                    |
| Enter SNMP parameters for the write access, if available. If you enter read-only access parameters, the switch is added but the Prime Infrastructure is unable to modify the configuration. |                                                                                                    |
| Version                                                                                                    | Enter the SNMP version number, which can be v1, v2c, or v3. For switch port tracing to be successful in switches configured with SNMP v3, the context for the corresponding VLAN must be configured in the switch. |
| Retries                                                                                                    | Enter the retries (in seconds) allowed before the process stops without success.                                                                                                    |
| SNMP Timeout (in secs)                                                                                                    | Enter the SNMP timeout value (in seconds).                                                                                                    |
| If you selected v1 or v2c in the Version drop-down list, the Community field appears:                                                                                                    |                                                                                                    |
| Community                                                                                                    | Enter the SNMP community string.                                                                                                    |
| If you selected v3 in the Version drop-down list, the following fields appear:                                                                                                    |                                                                                                    |
| Username                                                                                                    | Enter the username.                                                                                                    |
| Auth. Type                                                                                                    | Enter the authentication type with can be None, HMAC-SHA, or HMAC-HD5.                                                                                                    |
| Auth. Password                                                                                                    | Enter the authentication password.                                                                                                    |
| Privacy Type                                                                                                    | Enter the privacy type with can be None, CBC-DES, or CFB-AES-128.                                                                                                    |
| Privacy Password                                                                                                    | Enter the privacy password.                                                                                                    |
| Telnet/SSH Parameters                                                                                                    |                                                                                                    |
| Protocol                                                                                                    | Select the protocol.                                                                                                    |
| User Name                                                                                                    | Enter the username.                                                                                                    |
| Password                                                                                                    | Enter the password.                                                                                                    |
| Confirm Password                                                                                                    | Confirm the password by entering it again.                                                                                                    |

| Field             | Description                                       |
|-------------------|---------------------------------------------------|
| Enable Password   | Enter the enable password.                        |
| Confirm Password  | Confirm the enable password by entering it again. |
| Timeout (in secs) | Enter the timeout value (in seconds).             |

### **CSV** File Fields

The following table displays the field description in the CSV file:

### Table 213: Fields in the CSV File

| Field                   | Description                                                                         |
|-------------------------|-------------------------------------------------------------------------------------|
| ip_address              | IP address                                                                          |
| network_mask            | Network mask                                                                        |
| snmp_version            | SNMP credentials version. Can be v1, v2, or v3.                                     |
| snmp_community          | SNMP community (Mandatory for v2.)                                                  |
| snmpv2_community        | SNMP V2 community.                                                                  |
| snmpv3_user_name        | SNMP V3 username (Mandatory for v3.)                                                |
| snmpv3_auth_type        | SNMP V3 authorization type. Can be None or HMAC-MD5 or HMAC-SHA (Mandatory for v3.) |
| snmpv3_auth_password    | SNMP V3 authorization password (Mandatory for v3).                                  |
| snmpv3_privacy_type     | SNMP V3 privacy type. Can be None or DES or CFB-AES-128 (Mandatory for v3.)         |
| snmpv3_privacy_password | SNMP V3 privacy password (Mandatory for v3.)                                        |
| snmp_retries            | SNMP retries                                                                        |
| snmp_timeout            | SNMP timeout                                                                        |
| protocol                | telnet, ssh2                                                                        |
| telnet_username         | for switches and APs, if configured (Mandatory if configured.)                      |
| telnet_password         | for switches and APs (mandatory)                                                    |
| enable_password         | Enables the specified password                                                      |
| telnet_timeout          | The telnet timeout period                                                           |

**CSV** File Fields

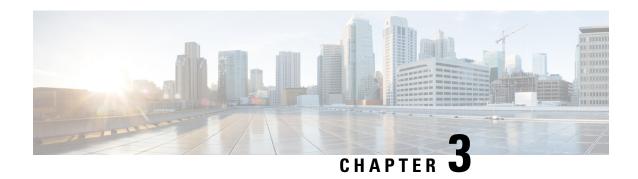

# **Field Reference for Inventory Pages**

This section provides descriptions of the fields found under the **Inventory** tab in Cisco Prime Infrastructure.

- NAT44 Rules, on page 245
- Service Container > Add, on page 248
- Configuration > Security > Zone Based Firewall, on page 248

### **NAT44 Rules**

The following topics describe the fields in **Inventory > Device Management > Network Devices > Configuration > Security > NAT > NAT44 Rules**.

- Add NAT Rule > Static Rule
- Add NAT Rule > Dynamic NAT Rule
- Add NAT Rule > Dynamic PAT Rule

### Add NAT Rule > Static Rule

The following table describes the elements on Operate > Device Work Center > Configuration > Security > NAT > NAT44 Rules > Add NAT Rule > Static Rule.

#### Table 214: Add NAT Rule > Static Rule

| Element   | Description                                                                                                   |
|-----------|----------------------------------------------------------------------------------------------------|
| Direction | Enter the directions. Cisco Prime Infrastructure Release 2.1 supports only the Inbound to Outbound direction. |
| VRF       | Enter the virtual routing and forwarding (VRF) on which the NAT translation process occurs.                   |
| Source A  | Enter a valid IPv4 address. A valid IPv4 address consists of four octets separated by a period (.).           |
|           | • If Source A is defined, Source B must also be defined.                                                      |
|           | • If Source A is defined, Destination A will be Any by default.                                               |
|           |                                                                                                    |

| Element       | Description                                                                                                    |
|---------------|----------------------------------------------------------------------------------------------------|
| Destination A | Enter a valid IPv4 address. A valid IPv4 address consists of four octets separated by a period (.).                                                               |
|               | If Destination A is defined, Destination B must also be defined.                                                                                                  |
|               | • If Destination A is defined, Source A will be Any by default.                                                                                                   |
| Translation   | Select the static translation type.                                                                                                    |
| Source B      | Enter a valid IPv4 address. A valid IPv4 address consists of four octets separated by a period (.). You can also select an interface from the list of interfaces. |
|               | If Source B is defined, Source A must also be defined.                                                                                                    |
|               | • If Source B is defined, Destination B will be Any by default.                                                                                                   |
| Destination B | Enter a valid IPv4 address. A valid IPv4 address consists of four octets separated by a period (.).                                                               |
|               | • If Destination B is defined, Destination A must also be defined.                                                                                                |
|               | • If Destination B is defined, Source A and B will be Any by default.                                                                                             |
| Options       | Enter the advance options for the Static type. Configure the following:                                                                                           |
|               | • To ignore the embedded IP addresses (no-Payload), select the <b>Ignore Embedded IP Address</b> check box.                                                       |
|               | • To enable port translation, select the <b>Enable Port Translation</b> check box, and then define the following:                                                 |
|               | • TCP or UDP                                                                                                    |
|               | Original Port                                                                                                    |
|               | Translated Port                                                                                                    |
|               |                                                                                                    |

### Add NAT Rule > Dynamic NAT Rule

The following table describes the elements in **Inventory > Device Management > Network Devices > Configuration > Security > NAT > NAT44 Rules > Add NAT Rule > Dynamic NAT Rule.** 

#### Table 215: Add NAT Rule > Dynamic NAT Page

| Element   | Description                                                                                                   |
|-----------|----------------------------------------------------------------------------------------------------|
| Direction | Enter the directions. Cisco Prime Infrastructure Release 2.1 supports only the Inbound to Outbound direction. |
| VRF       | Enter the VRF on which the NAT translation process occurs.                                                    |
| Source A  | Select the ACL name from the list.                                                                            |
|           | • If Source A is defined, Source B must also be defined.                                                      |
|           | • If Source A is defined, Destination A will be Any by default.                                               |
|           |                                                                                                    |

| Element       | Description                                                                                                    |  |
|---------------|----------------------------------------------------------------------------------------------------|--|
| Destination A | Select the ACL name from the list.                                                                                |  |
|               | • If Destination A is defined, Destination B must also be defined.                                                |  |
|               | If Destination A is defined, Source A will be Any by default.                                                     |  |
| Translation   | Select the Dynamic NAT translation type.                                                                          |  |
| Source B      | Choose the NAT pool from the drop-down list.                                                                      |  |
| Destination B | B Choose the NAT pool from the drop-down list.                                                                    |  |
|               | If Destination B is defined, Destination A must also be defined.                                                  |  |
|               | If Destination B is defined, Source A and B will be Any by default.                                               |  |
| Options       | Enter the advance options for the Dynamic type.                                                                   |  |
|               | • To ignore the embedded IP addresses (no-Payload), select the <b>Ignore Embedded IP Address</b> check box.       |  |
|               | • To enable port translation, select the <b>Enable Port Translation</b> check box, and then define the following: |  |
|               | • TCP or UDP                                                                                                    |  |
|               | Original Port                                                                                                    |  |
|               | Translated Port                                                                                                   |  |
|               | Note This option is supported only on the Cisco Integrated Services Routers.                                      |  |

## Add NAT Rule > Dynamic PAT Rule

The following table describes the elements in **Inventory > Device Management > Network Devices > Configuration > Security > NAT > NAT44 Rules > Add NAT Rule > Dynamic PAT Rule.** 

### Table 216: Add NAT Rule > Dynamic PAT Page

| Element          | Description                                                                                          |
|------------------|----------------------------------------------------------------------------------------------------|
| Direction        | Enter the directions. This release supports only the Inbound to Outbound direction.                  |
| VRF              | Enter the VRF on which the NAT translation process occurs.                                           |
| Source A         | Select the ACL name from the list.                                                                   |
| Destination<br>A | Destination A cannot be defined.                                                                     |
| Translation      | Select the Dynamic PAT translation type.                                                             |
| Source B         | Select the IP Pool Name from the list. You can also select an interface from the list of interfaces. |

| Element          | Description                                                                                                    |  |
|------------------|----------------------------------------------------------------------------------------------------|--|
| Destination<br>B | Destination B cannot be defined.                                                                                                    |  |
| Options          | Enter the advance options for the Dynamic PAT. To ignore the embedded IP addresses (no-Payload), select the <b>Ignore Embedded IP Address</b> check box. |  |
|                  | Note This option is supported only on Cisco ISRs.                                                                                                    |  |

## **Service Container > Add**

The following table describes the fields in **Inventory > Device Management > Network Devices > Service Container> Add**.

Table 217: Inventory > Device Management > Network Devices > Service Container> Add

| Field                            | Description                                                                                                    |
|----------------------------------|----------------------------------------------------------------------------------------------------|
| Select an Operation              | Choose either <b>Install</b> or <b>Install and Activate</b> depending on whether you want to activate the container later or during the current instance. |
| WAAS-XE IP Address/Mask          | Enter the Cisco Wide Area Application Services (WAAS)-Cisco IOS XE container's IP address and mask.                                                       |
| Router Virtual Interface IP/Mask | Enter the IP and mask for the Router Virtual Interface on which you want to install the container.                                                        |
| OVA                              | From the list, choose the OVA image that is to be installed.                                                                                              |
| Resource Profile                 | From the list, choose a resource profile as per the memory requirement.                                                                                   |
| Service Container Name           | Enter a name for the service container.                                                                                                    |
| Enable WAN Optimization on       | Select the check box to begin WAN optimization, and choose an interface role to initiate traffic redirection.                                             |

# **Configuration > Security > Zone Based Firewall**

The following table describes the fields in **Inventory > Device Management > Network Devices > Configuration > Security > Zone Based Firewall > Policy Rule**.

### Table 218: Zone Based Firewall > Policy Rule Page

| Element     | Description                                                       |
|-------------|-------------------------------------------------------------------|
| Name        | (Optional) Enter a name for the policy rule.                      |
| Source Zone | Enter the name of the zone from which the traffic is originating. |

| Element          | Description                                                                                                    |
|------------------|----------------------------------------------------------------------------------------------------|
| Destination Zone | Enter the name of the zone to which the traffic is bound.                                                                                                    |
| Source           | Enter the source IP address of the inspected data. The valid parameters are:  • Any  • A combination of IPv4 addresses and subnets                                                                                                    |
| Destination      | Enter the destination IP address of the inspected data. The valid parameters are:  • Any  • A combination of IPv4 addresses and subnets                                                                                                    |
| Service          | Service of the inspected data. The valid parameters are:  • Services  • Port Based Applications  • TCP  • UDP  • ICMP                                                                                                    |
| Action           | Choose the action to perform on the traffic when there is a match on a rule condition. A rule matches when:  • The traffic source IP address matches the source rule condition.  • The traffic destination IP address matches the destination rule condition, and the traffic-inspected service matches the service rule condition.  Action options are:  • Drop  • Drop and Log  • Inspect  • Pass  • Pass and Log |
| Advanced Options | Specify the configuration parameters to set the Firewall Rule Parameter-Map behavior when the Action option is set to Inspect.                                                                                                    |

Configuration > Security > Zone Based Firewall

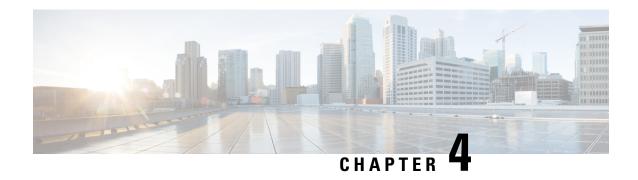

# **Field Reference for Maps Pages**

This chapter provides field descriptions for pages found under the Maps in Cisco Prime Infrastructure.

• Wireless Maps > Site Maps > AP Mesh Info, on page 251

# Wireless Maps > Site Maps > AP Mesh Info

The following table describes the fields on the Maps > Wireless Maps > Site Maps AP Mesh Info page.

Table 219: Maps > Wireless Maps > Site Maps > AP Mesh Bridging Link Information

| Field                  | Description                                        |
|------------------------|----------------------------------------------------|
| Information fetched on | Date and time that information was compiled.       |
| Link SNR               | Link signal-to-noise ratio (SNR).                  |
| Link Type              | Hierarchical link relationship.                    |
| SNR Up                 | Signal-to-noise radio for the uplink (dB).         |
| SNR Down               | Signal-to-noise radio for the downlink (dB).       |
| PER                    | The packet error rate for the link.                |
| Tx Parent Packets      | The TX packets to a node while acting as a parent. |
| Rx Parent Packets      | The RX packets to a node while acting as a parent. |
| Time of Last Hello     | Date and time of last hello.                       |

Wireless Maps > Site Maps > AP Mesh Info

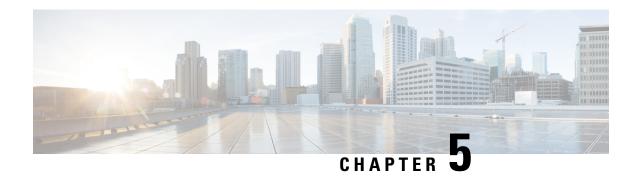

# **Field Reference for Service Pages**

This section provides descriptions of the fields found under the **Services** tab in Cisco Prime Infrastructure.

- Guest User Field Descriptions, on page 253
- Field Reference: Filter Options in Performance Routing Page, on page 255
- Field Reference for Mobility Service Engine (MSE) Pages, on page 255
- Field Reference: Converged Access Templates, on page 262
- Mobility Services Field Descriptions, on page 265

## **Guest User Field Descriptions**

The following topics describe the fields on the **Services > Guest User > Add Guest User > New Controller Template** page.

- Guest User > Add Guest User > New Controller Template > General Tab
- Guest User > Add Guest User > New Controller Template > Advanced Tab

### **Guest User > Add Guest User > New Controller Template > General Tab**

The following table describes the fields on Services > Guest User > Add Guest User > New Controller Template > General.

Table 220: Guest User > Add Guest User > New Controller Template > General Tab Field Descriptions

| Field             | Description                                                                                                    |
|-------------------|----------------------------------------------------------------------------------------------------|
| User Name         | Enter a guest username. The maximum size is 24 characters.                                                                                                    |
| Generate Password | Select the check box to generate a username and password on every schedule of guest user account creation. If this is enabled, a different password is supplied for each day (up to the number of days chosen). If this is disabled (unselected), one password is supplied for a span of days. The generation of a new password on every schedule is optional. |

| Field                        | Description                                                                                                    |
|------------------------------|----------------------------------------------------------------------------------------------------|
| Password                     | Enter a password. Password requirements include the following:                                                                            |
|                              | The password must have a minimum of eight characters.                                                                                     |
|                              | The password must include at least three of the following elements: lowercase letters, uppercase letters, numbers, or special characters. |
| Confirm Password             | Reenter the password that you entered in the Password field.                                                                              |
| Description                  | Enter a description of the guest user template.                                                                                           |
| Disclaimer                   | The default disclaimer text.                                                                                                    |
| Make this Disclaimer Default | Select the check box to set the disclaimer text as the default for this guest user template.                                              |

## **Guest User > Add Guest User > New Controller Template > Advanced Tab**

The following table describes the fields on Operate > Operational Tools > Wireless > Guest User > Add Guest User > New Controller Template > Advanced.

Table 221: Guest User > Add Guest User > New Controller Template > Advanced Tab Field Descriptions

| Field            | Description                                                                                                    |  |
|------------------|----------------------------------------------------------------------------------------------------|--|
| Import From File | Select the check box to import bulk guest user templates.                                                                                                    |  |
| Profile          | Select the profile to which the guest users would connect.                                                                                                    |  |
| User Role        | Choose a user role for the guest user from the drop-down list. User roles are predefined by the administrator and are associated with the access of the guest (such as contractor, customer, partner, vendor, visitor, and so on).  User Role is used to manage the amount of bandwidth allocated to specific users within the network.                                                                                                    |  |
| Life Time        | <ul> <li>Define how long the guest user account remains active by choosing one of the following options:         <ul> <li>Limited—Choose the period of time that the guest user account is active using the hours and minutes drop-down lists. The default value for Limited is one day (8 hours).</li> <li>Unlimited—There is no expiration date for the guest account.</li> </ul> </li> </ul> <li>Note         <ul> <li>If you choose Unlimited when configuring the guest account for Cisco Catalyst 3850 Switches (Cisco IOS XE 3.2.1) and Cisco 5760 Wireless LAN Controllers, the maximum time period that the guest account will be active is one year.</li> </ul> </li> |  |
| Apply to         | From the drop-down list, choose one of the following:  • Indoor Area—Campus, Building, and Floor.  • Outdoor Area—Campus, Outdoor Area.  • Controller List—List of controller(s) on which the selected profile is created.  • Config Groups—Config group names configured on Prime Infrastructure.                                                                                                    |  |

# Field Reference: Filter Options in Performance Routing Page

The following table describes about the different filter options available in the PfR Monitoring Page.

#### Table 222: Filter Options

| Filter Options               | Description                                                                                                    |
|------------------------------|----------------------------------------------------------------------------------------------------|
| Time Filter                  | • The default filter time is 72 hours. You can choose any of the preset filter time.                                                                                                    |
|                              | • The <b>Custom</b> option allows you to select the <b>From</b> and <b>To</b> dates and time. You cannot select a time which is less than one hour in the Custom option.                                     |
| VRF Filter                   | Allows you to select the VRF discovered by the border routers.                                                                                                    |
|                              | Only the VRFs participating in the PfR controlled network are listed under this filter.                                                                                                    |
| <b>Location Group filter</b> | Allows you to select the <b>From Site</b> and <b>To Site</b> .                                                                                                    |
|                              | • You can select either a parent site or a child site. If you select a parent site, the PfR events table will display the details of the parent and all its children.                                        |
| <b>Events Filter</b>         | You can choose one or more of the following events:                                                                                                    |
|                              | • TCA—Generated by the primary controller whenever there is a violation of the metrics such as Unreachability, Delay, Jitter and Packet loss, based on the DSCP. You can also choose one of the TCA metrics. |
|                              | The selection of the metrics affects only Events table, but not the Metrics Panel.                                                                                                    |
|                              | • RC—Generated by the primary controller whenever there is a route change to rectify a TCA.                                                                                                    |
|                              | • IME— Generated by the primary controller whenever an RC fails and the traffic violation could not be corrected.                                                                                            |
| DSCP Filter                  | You can choose from one of the DSCPs that are identified by the PfR.                                                                                                    |
| Service Provider Filter      | Displays the list of service providers based on the border router NetFlow data and allows to select one or more service provider.                                                                            |

## Field Reference for Mobility Service Engine (MSE) Pages

The following topics describe the fields on the MSE pages:

- Field Reference: MSE Location Parameters
- Filed Reference: MSE Notification Parameters
- Field Reference for MSE Alarm Detail Page

- Field Reference for MSE Clients Page
- Field Reference: Context Aware Partner and Tag Engine Status for MSE

### **Field Reference: MSE Location Parameters**

The following table describes the fields in Services > Mobility Services > Mobility Services Engines > Context Aware Service > Location Parameters.

#### **Table 223: Location Parameters**

| Field                                    | Description                                                                                                    |
|------------------------------------------|----------------------------------------------------------------------------------------------------|
| General                                  |                                                                                                    |
| Enable Calculation Time                  | Select the check box to enable the calculation of the time required to compute location.                                                                                                    |
|                                          | <b>Caution</b> Enable only under Cisco TAC personnel guidance because enabling this field slows down overall location calculations.                                                                                                    |
| Enable OW Location                       | Select the check box to enable Outer Wall (OW) calculation as part of location calculation.                                                                                                    |
|                                          | Note The OW Location parameter is ignored by the location server.                                                                                                    |
| Relative discard RSSI time               | Enter the number of minutes since the most recent RSSI sample after which RSSI measurement should be considered stale and discarded. Default value is 3. Allowed values range from 0 to 99999. A value of less than 3 is not recommended.                                                                                         |
| Absolute discard RSSI time               | Enter the number of minutes after which RSSI measurement should be considered stale and discarded, regardless of the most recent sample. Default value is 60. Allowed values range from 0 to 99999. A value of less than 60 is not recommended.                                                                                   |
| RSSI Cutoff                              | Enter the RSSI cutoff value, in decibels (dBs) with respect to one (1) mW (dBm), preceding which the mobility service always use the access point measurement. Default value is -75.                                                                                                    |
|                                          | <b>Note</b> When 3 or more measurements are available preceding the RSSI cutoff value, the mobility service discards any weaker values and use the 3 (or more) strongest measurements for calculation; however, when only weak measurements following the RSSI cutoff value are available, those values are used for calculation. |
|                                          | <b>Caution</b> Modify only under Cisco TAC personnel guidance. Modifying this value can reduce the accuracy of location calculation.                                                                                                    |
| Enable Location Filtering                | If enabled, the location filter is applied only for client location calculation.                                                                                                    |
|                                          | Enabling location filter allows previous location estimates to be used in estimating current location. This reduces location jitter for stationary clients and improve tracking for mobile clients.                                                                                                    |
| Chokepoint Usage                         | Select the check box to enable the usage of chokepoint proximity to determine location.  Applies to Cisco-compatible Tags capable of reporting chokepoint proximity.                                                                                                    |
| Use Chokepoints for Interfloor conflicts | Allows the use of chokepoints to determine the correct floor during Interfloor conflicts.  Choose Never, Always, or Floor Ambiguity.                                                                                                    |

| Field                                          | Description                                                                                                    |
|------------------------------------------------|----------------------------------------------------------------------------------------------------|
| Chokepoint Out of Range Timeout                | After a Cisco-compatible Tag leaves a chokepoint proximity range, this is the timeout (in seconds) after which RSSI information is used again to determine location. |
| Absent Data Cleanup Interval                   | Enter the interval period (in minutes) for removing inactive elements from the database.                                                                             |
| Use Default Heatmaps for Non Cisco<br>Antennas | Select this check box to enable the usage of default heatmaps for non-Cisco antennas during the Location Calculation. This option is disabled by default.            |
| <b>Movement Detection</b>                      |                                                                                                    |
| Individual RSSI change threshold               | This field specifies the Individual RSSI movement recalculation trigger threshold.                                                                                   |
|                                                | Enter a threshold value between 0-127 dBm.                                                                                                    |
|                                                | Do not modify without Cisco TAC guidance.                                                                                                    |
| Aggregated RSSI change threshold               | This field specifies the Aggregated RSSI movement recalculation trigger threshold.                                                                                   |
|                                                | Enter a threshold value between 0-127 dBm.                                                                                                    |
|                                                | It should not be modified without Cisco TAC guidance.                                                                                                    |
| Many new RSSI change percentage                | This field specifies Many new RSSI movement recalculation trigger threshold in percentage.                                                                           |
| threshold                                      | It should not be modified without Cisco TAC guidance.                                                                                                    |
| Many missing RSSI percentage threshold         | This field specifies Many missing RSSI movement recalculation trigger threshold in percentage.                                                                       |
|                                                | It should not be modified without Cisco TAC guidance.                                                                                                    |

### **Filed Reference: MSE Notification Parameters**

The following table describes the fields in **Services > Mobility Services > Mobility Services Engines > Notification Parameters**.

Table 224: User-Configured Conditional and Northbound Notifications Parameters

| Field       | Configuration Options                                                                                                    |
|-------------|----------------------------------------------------------------------------------------------------|
| Rate Limit  | Enter the rate in milliseconds at which the MSE generates notifications. A value of 0 (default) means that the MSE generates notifications as fast as possible (Northbound notifications only).                                                                                                    |
| Queue Limit | Enter the event queue limit for sending notifications. The MSE drops any event preceding this limit.                                                                                                    |
| Retry Count | Enter the number of times to generate an event notification before the refresh time expires. This field can be used for asynchronous transport types which do not acknowledge the receipt of the notification and there is a possibility that the notification might be lost in transit. Default value is 1. |
|             | <b>Note</b> The MSE does not store events in its database.                                                                                                    |

| Field                                               | Configuration Options                                                                                                    |
|-----------------------------------------------------|----------------------------------------------------------------------------------------------------|
| Refresh Time                                        | Enter the wait time, in minutes, that must pass before a notification is resent. For example if a device is configured for In Coverage Area notification and it is constantly being detected within the Coverage Area. The notification is sent once every refresh time. |
| Drop Oldest Entry on Queue<br>Overflow              | (Read-only). The number of event notifications dropped from the queue since startup.                                                                                                    |
| Serialize Events per Mac address<br>per Destination | Select this option if you want the successive events for the same MAC address to be sent to a single destination in a serial manner.                                                                                                    |

### Field Reference for MSE Alarm Detail Page

The following table describes the fields in MSE Alarm detail page.

### Table 225: MSE Alarm Details

| Failure Source | The MSE that generated the alarm.                                            |
|----------------|------------------------------------------------------------------------------|
| Owner          | Name of person to which this alarm is assigned, or blank.                    |
| Acknowledged   | Displays whether or not the alarm is acknowledged by the user.               |
| Category       | The category of the alarm. The Alarm category is Mobility Services for MSEs. |
| Created        | Month, day, year, hour, minute, second, AM or PM alarm created.              |
| Modified       | Month, day, year, hour, minute, second, AM or PM alarm last modified.        |
| Failure Source | The MSE that generated the alarm.                                            |
| Generated By   | This field displays MSE.                                                     |
| Failure Source | The MSE that generated the alarm.                                            |

The General information might vary depending on the type of alarm. For example, some alarm details might include location and switch port tracing information.

- Related Alarm List—Displays all the alarms related to a particular attack.
- Rogue Client Details—Displays information about the rogue clients.
- Annotations—Enter any new notes in this text box and click **Add** to update the alarm. Notes appear in the "Annotations" display page.
- Messages—Displays information about the alarm.
- Device Details
- Switch Port Tracing
- Location Notification
- Map Location

- Device Events
- · Related History
- Audit Report—Click to view config audit alarm details. This report is only available for Config Audit alarms.

Configuration audit alarms are generated when audit discrepancies are enforced on config groups. If enforcement fails, a critical alarm is generated on the config group. If enforcement succeeds, a minor alarm is generated on the config group. The alarms have links to the audit report where you can view a list of discrepancies for each controller.

• Event History—Opens the MSE Alarm Events page to view events for this alarm. When there are multiple alarm pages, the page numbers appear at the top of the page with a scroll arrow on each side. Use these scroll arrows to view additional alarms.

### Field Reference for MSE Clients Page

The following table describes the fields in MSE Clients page.

#### Table 226: MSE Clients Details

| Field       | Descriptions        |
|-------------|---------------------|
| MAC Address | Client MAC address. |

| Field                                               | Descriptions                                                                                                    |
|-----------------------------------------------------|----------------------------------------------------------------------------------------------------|
| IP Address                                          | Client IP address.                                                                                                    |
|                                                     | The IP Address that appears in the IP Address column is determined by a predefined priority order. The first IP address available in the following order appears in the IP address text box:                                                                                   |
|                                                     | • IPv4 address                                                                                                    |
|                                                     | Note Only wireless clients have IPv6 addresses in this release. Each client can have up to 16 IPv6 addresses and 4 IPv4 addresses.                                                                                                    |
|                                                     | • IPv6 global unique address. If there are multiple addresses of this type, most recent IPv6 address that the client received is shown, because a user could have two Global IPv6 addresses but one might have been from an older Router Advertisement that is being aged out. |
|                                                     | • IPv6 local unique address. If there are multiple IPv6 local unique addresses, then the most recent address appears.                                                                                                    |
|                                                     | • IPv6 link local address. For an IPv6 client it always have at least a link local address.                                                                                                    |
|                                                     | The following are the different IPv6 address types:                                                                                                    |
|                                                     | • Link-local Unicast—The link-local addresses are designed to be used for addressing on a single link for purposes such as auto-address configuration, neighbor discovery, or when no routers are present.                                                                     |
|                                                     | • Site-local Unicast—The site-local addresses are designed to be used for addressing inside of a site without the need for a global prefix.                                                                                                    |
|                                                     | <ul> <li>Aggregatable Global Unicast—The aggregatable global unicast address uniquely identifies the<br/>client in global network and equivalent to public IPv4 address. A client can have multiple<br/>aggregatable global unicast addresses.</li> </ul>                      |
| IP Type                                             | The IP address type can be IPv4 and IPv6.                                                                                                    |
|                                                     | Global Unique                                                                                                    |
|                                                     | Unique Local                                                                                                    |
|                                                     | • Link Local                                                                                                    |
| Refresh Time                                        | Enter the wait time, in minutes, that must pass before a notification is resent. For example if a device is configured for In Coverage Area notification and it is constantly being detected within the Coverage Area. The notification is sent once every refresh time.       |
| Drop Oldest Entry on Queue<br>Overflow              | (Read-only). The number of event notifications dropped from the queue since startup.                                                                                                    |
| Serialize Events per Mac<br>address per Destination | Select this option if you want the successive events for the same MAC address to be sent to a single destination in a serial manner.                                                                                                    |
| User Name                                           | Username based on 802.1x authentication. Unknown is displayed for client connected without a username.                                                                                                    |
| Туре                                                | Indicates the client type.                                                                                                    |

| Field            | Descriptions                                                                                                    |
|------------------|----------------------------------------------------------------------------------------------------|
| Vendor           | Device vendor derived from OUI.                                                                                                    |
| Device Name      | Network authentication device name. For example, WLC and switch.                                                                                                    |
| Location         | Map location of the connected device.                                                                                                    |
| VLAN             | Indicates the access VLAN ID for this client.                                                                                                    |
| Status           | Current client status.                                                                                                    |
|                  | • Idle—Normal operation; no rejection of client association requests.                                                                                                    |
|                  | Auth Pending—Completing a AAA transaction.                                                                                                    |
|                  | • Authenticated—802.11 authenticated complete.                                                                                                    |
|                  | • Associated—802.11 association complete. This is also used by wired clients to represent that a client is currently connected to the network.                                                                             |
|                  | • Disassociated—802.11 disassociation complete. This is also used by wired clients to represent that a client is currently not on the network.                                                                             |
|                  | • To Be Deleted—The client is deleted after disassociation.                                                                                                    |
|                  | • Excluded—Automatically disabled by the system due to perceived security threat.                                                                                                    |
| Interface        | Controller interface (wireless) or switch interface (wired) that the client is connected to.                                                                                                    |
| Protocol         | • 802.11—wireless • 802.3—wired                                                                                                    |
| Association Time | Last association start time (for wireless client). For a wired client, this is the time when a client is connected to a switch port. This is blank for a client which is associated but has problems being on the network. |
| CCX              | Lightweight wireless only.                                                                                                    |

### Field Reference: Context Aware Partner and Tag Engine Status for MSE

The following table describes the fields in the Tag Engine Status page for the Aeroscout Tag Engine.

### Table 227: Partner Engine Status Fields

| Field                        | Description                                          |
|------------------------------|------------------------------------------------------|
| Partner Location Engine Name | The Partner engine name, which is <b>aeroscout</b> . |
| Version                      | Version of the Aeroscout Tag Engine.                 |
| Description                  | Description for the Tag Engine.                      |

| Field               | Description                                                                               |
|---------------------|-------------------------------------------------------------------------------------------|
| Registered          | Appears as True when the Aeroscout Tag Engine has established communication with the MSE. |
| Active              | Appears as True when the Aeroscout Tag Engine is up and running.                          |
| License Information | The maximum tags that are available with the Aeroscout Tag Engine.                        |

If you selected Cisco Tag Engine for Context Aware Service, the Tag Engine Status page displays the following information.

The following table describes the fields in the Tag Engine Status page for the Cisco Tag Engine.

#### Table 228: Tag Engine Status Fields

| Field                    | Description                                                    |
|--------------------------|----------------------------------------------------------------|
| Tag Location Engine Name | The Tag location engine name, which is <b>Cisco</b> .          |
| Version                  | Version of the Cisco Tag Engine.                               |
| Description              | Description for the Cisco Tag Engine.                          |
| Active                   | Displays as True when the Cisco Tag Engine is up and running.  |
| License Information      | The maximum tags that are available with the Cisco Tag Engine. |

# **Field Reference: Converged Access Templates**

This section contains the field descriptions for converged access template.

#### Table 229: Wireless Management Field Descriptions

| Field Name  | Description                                    |
|-------------|------------------------------------------------|
| VLAN ID     | VLAN ID of the selected device.                |
| IP Address  | Wireless management IP of the selected device. |
| Subnet mask | Subnet mask allocated to the selected device.  |

#### Table 230: WLAN Field Descriptions

| Field | Description                                                                  |
|-------|------------------------------------------------------------------------------|
| SSID  | Name of the wireless LAN.                                                    |
| ID    | Wireless LAN ID. If SSID > 16, you need to manually enter the AP group name. |

| Field                          | Description                                                                                                    |
|--------------------------------|----------------------------------------------------------------------------------------------------|
| Security                       | Allows you to customize the login window for configuring an external web server such as ISE. The following security options are available for WLAN:                                                                                                    |
|                                | WPA2-Enterprise                                                                                                    |
|                                | • WPA2-Personal                                                                                                    |
|                                | • OPEN                                                                                                    |
|                                | For Guest WLAN, WebAuth (external) option alone is available.                                                                                                    |
| Pre-Shred Key                  | This is a mandatory field, if you have a selected WPA2-Personal. The value must be alphanumeric and at least eight characters long.                                                                                                    |
| Client VLAN Name               | Name of the client VLAN. Can be alphanumeric.                                                                                                    |
| AP Group                       | AP Group name is used to assign group name for the APs associated with WLAN and Client VLAN.                                                                                                    |
| DHCP Required                  | This is an optional field. Check the <b>DHCP Required</b> check box for WLAN. This forces the wireless clients to use DHCP to get IP addresses. Clients with static address cannot access the network.                                                                                                    |
| Radio                          | Radio bands used by WLAN.                                                                                                    |
| Device Classification          | You can turn on/off the device classification on the switch, using OUI and DHCP.                                                                                                    |
| Device Profiling               | You can turn on/off the device profiling. The following two options are available for device profiling:                                                                                                    |
|                                | Local profiling based on HTTP attributes                                                                                                    |
|                                | Radius profiling based on HTTP attributes                                                                                                    |
| Client Exclusion               | Turns on/off the client exclusion for the WLAN. When it is turned on, the misbehaving clients are added in an exclusion list so that they cannot access the network until the timeout is over. Clients may be added in the exclusion list due to excessive authentication attempts and using IP address of another client. |
| Client Exclusion Timeout (sec) | The timeout period for excluded clients.                                                                                                    |
| Session Timeout (sec)          | The timeout period for a client session. The client is re-authenticated before this period is over.                                                                                                    |

#### **Table 231: Wireless Radio Field Descriptions**

| Field         | Description                                                                                                    |  |
|---------------|----------------------------------------------------------------------------------------------------|--|
| RF Group Name | Name of the RF group. Multiple MCs can be placed under a single RF group, to perform RRM in a globally optimized manner and perform network calculations on a per-radio basis. |  |
| Radio 2 GHz   | This is an optional check box.                                                                                                    |  |
| Radio 5 GHz   | This check box is checked by default and it's mandatory. You cannot uncheck this check box                                                                                     |  |
| Disable Rates | These data rates are disabled. Clients cannot use these data rates to connect to access points.                                                                                |  |

| Field           | Description                                                                                                    |
|-----------------|----------------------------------------------------------------------------------------------------|
| Mandatory Rates | Clients must support these data rates in order to associate to an access point, although it may connect to the AP using one of the supported data rates.                                                                                               |
| Supported Rates | Clients that support this data rate may communicate with the access using the supported date rate. However, clients are not required to use this data rate in order to associate with the AP.                                                          |
| Country Code    | Country code enables you to specify a particular country of operation. Configuring a country code ensures that each radio's broadcast frequency bands, interfaces, channels, and transmit power levels are compliant with country-specific regulation. |

### Table 232: Guest Services Field Descriptions

| Field                | Description                                                                  |
|----------------------|------------------------------------------------------------------------------|
| Anchor Controller IP | Wireless management IP of Guest Anchor device.                               |
| Anchor Group Name    | Group name of Anchor device.                                                 |
| Foreign Controller   | Wireless management IP of MC to which the Guest Anchor device is associated. |

Refer the table WLAN Field Descriptions for reference.

### **Table 233: Security Field Descriptions**

| Field                             | Description                                                                                              |
|-----------------------------------|----------------------------------------------------------------------------------------------------|
| Radius Server (IPs)               | IP address of the Remote Authentication Dial In User Service (RADIUS) server.                            |
| Key                               | Password of Radius server.                                                                               |
| Device HTTP TACACS Authentication | Select this in order to enable TACACS based device authentication to access the converged access device. |
| TACACS+ Server IP(s)              | IP address of the TACACS server.                                                                         |
| Key                               | Password of the TACACS server.                                                                           |

### **Table 234: Application Services Field Descriptions**

| Field Name                   | Description                                                                                                    |
|------------------------------|----------------------------------------------------------------------------------------------------|
| Netflow Collectors (IP:Port) | IP—The IP address of the Prime Infrastructure server.                                                                                                    |
|                              | Port—The port on which the NetFlow monitor will receive the exported data. For Cisco Prime Infrastructure the default port is 9991.  Example: 172.20.114.251:9991 |
| WLAN-1 SSID Bandwidth(%)     | Specify the maximum bandwidth percentage allowed for first WLAN.                                                                                                  |
| WLAN-2 SSID Bandwidth(%)     | Specify the maximum bandwidth percentage allowed for second WLAN.                                                                                                 |

| Field Name               | Description                                                      |
|--------------------------|------------------------------------------------------------------|
| WLAN-3 SSID Bandwidth(%) | Specify the maximum bandwidth percentage allowed for third WLAN. |
| Guest SSID Bandwidth(%)  | Specify the maximum bandwidth percentage allowed for Guest WLAN. |

### **Table 235: Wireless Mobility Field Descriptions**

| Field Name             | Description                                                                                                    |
|------------------------|----------------------------------------------------------------------------------------------------|
| Role                   | Mobility Controller or Mobility Agent.                                                                                                    |
| Controller IP          | Wireless Management IP of Controller device.                                                                                                  |
| Switch Peer Group Name | Peer group name in which the Agent is added.                                                                                                  |
| Mobility Agent IP(s)   | Wireless management IP of Mobility Agent devices. If you are entering more than one IP addresses, use semicolon to separate the IP addresses. |
| Peer Controller IP(s)  | Wireless Management IP of peer controller device. If you are entering more than one IP addresses, use semicolon to separate the IP addresses. |

# **Mobility Services Field Descriptions**

The following topics contain field descriptions for designing the mobility services engine:

- Mobility Services
- Mobility Services
- MSE High Availability

### **Mobility Services**

The following table shows the field description in **Services > Mobility Services > Spectrum Experts** page.

#### Table 236: Field Descriptions in Spectrum Experts page

| Field              | Description                                                                                                    |
|--------------------|----------------------------------------------------------------------------------------------------|
| Hostname           | Displays the host name or IP address.                                                                                                    |
| Active Interferers | Indicates the current number of interferes being detected by the Spectrum Experts.                                                                                  |
| Alarms APs         | The number of access points seen by the Spectrum Experts that are potentially affected by detected interferers.                                                     |
| Alarms             | The number of active interference traps sent by the Spectrum Expert. Click to access the Alarm page that is filtered to the active alarms for this Spectrum Expert. |

| Field                                  | Description                                                                                                    |
|----------------------------------------|----------------------------------------------------------------------------------------------------|
| Reachability Status                    | Indicates "Reachable" in green if the Spectrum Expert is running and sending data to Prime Infrastructure. Otherwise, indicates "unreachable" in red.                                                                                                    |
| Location                               | When the Spectrum Expert is a wireless client, a link for location is available. It shows the location of the Spectrum Expert with a red box that shows the effective range.                                                                                                    |
| Interferer ID                          | An identifier that is unique across different spectrum experts. This is a pseudo-randomly generated ID. Though it is similar to a MAC address, it is not a real address, which you can use to find the interfering device.                                                                                                    |
| Category                               | Indicates the category of the interferer. Categories include: Bluetooth, cordless phones, microwave ovens, 802.11 FH, generic: fixed-frequency, jammers, generic: frequency-hopped, generic:continuous, and analog video.                                                                                                    |
| Туре                                   | Active indicates that the interferer is currently being detected by a spectrum expert. Inactive indicates that the interferer is no longer detected by a spectrum expert or the spectrum expert saw that the interferer is no longer reachable by Prime Infrastructure.                                                                                                    |
| Discover Time                          | Indicates when the interferer was discovered.                                                                                                    |
| Affected Channels                      | Identifies affected channels.                                                                                                    |
| Number of APs Affected                 | The number of access points managed by Prime Infrastructure that the spectrum expert detects or the interferers that the spectrum expert detected on the channels of the access point. Only active interferers are shown. If all of the following conditions are met, the access point is labelled as affected: If the access point is managed by Prime Infrastructure. If the spectrum expects detects the access point. If the spectrum expert detects an interferer on the serving channel of the access point. |
| Power                                  | Indicated in dBm.                                                                                                    |
| Duty Cycle                             | Indicated in percentage. 100% is the worst value.                                                                                                    |
| Severity                               | Indicates the severity ranking of the interferer. 100 is the worst case whereas 0 is no interference.                                                                                                    |
| Total Interferer Count                 | Given from the specific spectrum expert.                                                                                                    |
| Active Interferers Count Chart         | Displays a pie chart that groups interferers by category.                                                                                                    |
| Active Interferer Count Per<br>Channel | Displays the number of interferers grouped by category on different channels.                                                                                                    |
| AP List                                | Provides a list of access points detected by the spectrum expert. These access points are on channels that have active interferers detected.                                                                                                    |
| Affected Clients List                  | Provides a list of clients that are currently authenticated to an access point. You can select specific RADIUS or LDAP servers to provide external authentication in the Security > AAA page.                                                                                                    |

## **Mobility Services Engines**

The following sections contain field description for pages found in **Design > Mobility Services > Mobility Services Engine**.

• Mobility Services Engines > Select a command > Add Mobility Services Engine

### **Mobility Services Engines Select a command Add Mobility Services Engine**

The following table describes the Template Detail fields in **Design > Mobility Services > Mobility Services**Engine > Select a command > Add a Mobility Services Engine.

#### Table 237: Add Mobility Services Engine

| Field        | Description                                                                                                |
|--------------|----------------------------------------------------------------------------------------------------|
| Device Name  | User-assigned name for the mobility services engine.                                                       |
| IP Address   | The IP address of the mobility service engine.                                                             |
| Contact Name | The mobility services engine administrator.                                                                |
| Username     | The default username is admin. This is the Prime Infrastructure communication username configured for MSE. |
| Password     | The default password is admin. This is the Prime Infrastructure communication password configured for MSE. |

### **MSE High Availability**

The following table describes the Template Detail fields in **Services > Mobility Services > MSE High Availability**.

#### Table 238: Configure High Availability

| Field                                                | Description                                                                                                    |
|------------------------------------------------------|----------------------------------------------------------------------------------------------------|
| Device Name                                          | Secondary device name with which you want to pair the primary MSE.                                                                                                    |
| IP Address                                           | Secondary IP address which is the health monitor IP address of the secondary MSE.                                                                                                    |
| Failover Type                                        | Specify the failover type. You can choose either Manual or Automatic. After 10 seconds, the system fails over. The secondary server waits for a maximum of 10 seconds for the next heartbeat from the primary server. If it does not get the heartbeat in 10 seconds, it declares a failure. |
| Failback Type                                        | Specify the failback type. It can be either Manual or Automatic.                                                                                                    |
| Long Failover Wait                                   | Specify the long failover wait in seconds. After 10 seconds, the system fails over. The maximum failover wait is 2 seconds.                                                                                                    |
| Secondary password                                   | The password configured in the Secondary MSE.                                                                                                    |
| Secondary Platform UDI ->Browse -><br>Click Activate | To activate MSE HA, apply permanent or evaluation license for Secondary UDI.                                                                                                    |

## **Connected Mobile Experiences**

The following table describes the Template Data fields in the following:

- Services > Mobility Services > Connected Mobile Experiences.
- Services > Mobility Services > Mobility Services Engines > Click Here to manage CMX

### Table 239: Connected Mobile Experiences

| Field            | Description                                                                                                |
|------------------|----------------------------------------------------------------------------------------------------|
| IP Address       | The IP address of the CMX.                                                                                 |
| Device Name      | User-assigned name for the CMX.                                                                            |
| User Name        | The default username is admin. This is the Prime Infrastructure communication username configured for CMX. |
| Password         | The default password is admin. This is the Prime Infrastructure communication password configured for CMX. |
| Owner (optional) | Specify the user assigned unique value for CMX.                                                            |

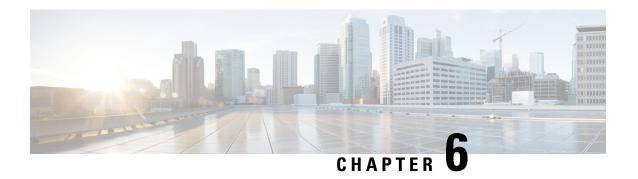

# **Field Reference for Reports**

To view the field description for the customizable data fields for Prime Infrastructure reports, see the Field Description for Prime Infrastructure Reports.

This section provides field descriptions for pages found under the **Reports** menu in Cisco Prime Infrastructure.

- Report Launch Pad, on page 269
- Scheduled Run Results, on page 272
- Saved Report Templates, on page 273

# **Report Launch Pad**

The following topics contain field descriptions for reports found in **Reports > Report Launch Pad**.

- Report Launch Pad > Report Type > New
- Report Launch Pad > Report Type > New Customize

### **Report Launch Pad > Report Type > New**

Table 240: Report Launch Pad > Report Type > New Field Descriptions

| Field    | Description |
|----------|-------------|
| Settings |             |

| Field                                                        | Description                                                                                                    |
|--------------------------------------------------------------|----------------------------------------------------------------------------------------------------|
| Create reports in<br>current and each sub<br>Virtual Domains | Select this check box if you want to create reports not only in current virtual domain but also for each sub virtual domains. Click the <b>View sub Virtual Domains</b> link to view details about the virtual domains such as the name of the virtual domain, email address, and the time zone.                                                                |
|                                                              | If this check box is enabled and the report is not scheduled, the report template is created and saved in all the subdomains but the report is not run. If the <b>Create reports in current and sub Virtual Domains</b> check box is checked, and the report is scheduled, then the report is scheduled in all the subdomains and is run at the scheduled time. |
|                                                              | If this check box is enabled, you can only save the report. All other options (such as run, run and save, save and export, save and email) are not visible in the report details page. This means that the reports can only be created and scheduled to run in sub domains.                                                                                     |
|                                                              | <b>Note</b> You can only send a file of size up to 25 MB when the File Destination is selected as Email Option.                                                                                                    |
|                                                              | There should be a sufficient time interval (at least 30 minutes) between the report creation and report execution as the report creation time varies between different systems.                                                                                                    |
| Report Title                                                 | Enter a report name. This report title is suffixed with _VirtualDomainName if you select the Create reports in current and each sub Virtual Domains check box. The VirtualDomainName is the name of the virtual domain for which the report has been generated.                                                                                                 |
| Report By                                                    | Choose the appropriate Report By category from the drop-down list. The categories differ for each report.                                                                                                    |
| Report Criteria                                              | The field allows you to sort your results depending on the previous <b>Report By</b> selection made. Click <b>Edit</b> to open the Filter Criteria page and select the required filter criteria.                                                                                                    |
| Reporting Period                                             | Do one of the following:                                                                                                    |
|                                                              | • Select the <b>Select a time period</b> radio button and choose the period of time from the drop-down list.                                                                                                    |
|                                                              | • Select the <b>From</b> radio button and enter the From and To dates and times. You can type a date in the text box or click the calendar icon to choose a date. Choose the hours and minutes from the drop-down lists.                                                                                                    |
|                                                              | Note For a client sessions report, the reporting period must not exceed 31 days while determining the From and To dates.                                                                                                    |
| Schedule                                                     |                                                                                                    |
| Scheduling                                                   | Check the <b>Enable</b> check box to run the report on the set schedule.                                                                                                    |
| Export Format                                                | Choose <b>CSV</b> or <b>PDF</b> as the file format to use when exporting the report results after a report is run. The default file locations for CSV and PDF files are as follows:                                                                                                    |
|                                                              | /localdisk/ftp/reports- for scheduled reports                                                                                                    |
|                                                              | /localdisk/ftp/reportsOnDemand- for on demand reports                                                                                                    |

| Field           | Description                                                                                                    |
|-----------------|----------------------------------------------------------------------------------------------------|
| Destination     | Choose your destination type (File or Email or Sftp). Enter the applicable file location or the email address. You can also store the scheduled reports in the destination SFTP server. To configure the SFTTP server, go to <b>Administration</b> > <b>System</b> > <b>System Settings</b> , then choose <b>General</b> > <b>Reports</b> , and enter the required details in the <b>External Server Settings</b> field. |
|                 | If you checked the <b>Create reports in current and each sub Virtual Domains</b> check box, the Email to default Contact in each Virtual Domain radio button appears instead of the Email radio button. You can click the <b>View Contacts</b> link to view the email IDs for the various virtual domains.                                                                                                    |
|                 | To set the mail server setup for emails, choose <b>Administration &gt; Settings&gt; System Settings</b> , then choose <b>Mail Server Configuration</b> from the left sidebar menu to open the Mail Server Configuration page. Enter the SMTP and other required information.                                                                                                    |
|                 | If an email address is not specified for a subVirtual Domain then the email address of the current Virtual Domain is used if it is specified for the current Virtual Domain.                                                                                                    |
| Start Date/Time | Enter a date in the provided text box or click the calendar icon to open a calendar from which you can choose a date. Choose the time from the hours and minutes drop-down lists. The report begins to run on this data and at this time.                                                                                                    |
|                 | The time referred to here is the Prime Infrastructure server time and not the local time of the browser or local desktop.                                                                                                    |
|                 | Note If you generate a report for older records (e.g. 4 months old) or if the report is generated based on the weekly aggregated table then the generated report will have only one entry per week.                                                                                                    |
|                 | If you selected the Create reports in current and each sub Virtual Domains check box then the Use Virtual Domain time zone check box appears. Select this check box if you want to use the time zone of the virtual domain as the time zone of the report. Click the View time zones link to view the timezones of the various virtual domains.                                                                          |
| Recurrence      | Select the frequency for the report to be run from the following options:                                                                                                    |
|                 | • No Recurrence—The report runs only once (at the time indicated for the Start Date/Time).                                                                                                    |
|                 | • Hourly—The report runs on the interval indicated by the number of hours you enter in the Entry text box.                                                                                                    |
|                 | • Daily—The report runs on the interval indicated by the number of days you enter in the Every text box.                                                                                                    |
|                 | • Weekly—The report runs on the interval indicated by the number of weeks you enter in the Every text box and on the days specified by the selected check boxes.                                                                                                    |
|                 | • Monthly—The report runs on the interval indicated by the number of months you enter in the Every text box.                                                                                                    |

## **Report Launch Pad > Report Type > New Customize**

Table 241: Report Launch Pad > Report Type New Customize Field Descriptions

| Field                                          | Description                                                                                                    |
|------------------------------------------------|----------------------------------------------------------------------------------------------------|
| Custom Report Name                             | Choose the report you intend to customize from the drop-down list.                                                                                                    |
|                                                | Note The Available data fields and Data fields to include column heading selections might change depending on the report selected.                                                                                                    |
| Available data fields / Data fields to include | Use the <b>Add</b> and <b>Remove</b> buttons to move the highlighted fields between the <b>Available data fields</b> and <b>Data fields to include</b> columns.                                                                                                    |
|                                                | Fields that appear in blue font in the <b>Data fields to include</b> column are mandatory fields for the report selected in the Custom Report Name field.                                                                                                    |
| Change order buttons                           | Use the <b>Move Up</b> and <b>Move Down</b> buttons to determine the order of the columns in the results table. The higher the column heading appears in the Selected Columns list, the farther left it appears in the results table.                                          |
| Data field sorting                             | Indicate your sorting preference (Ascending or Descending). Determine how the report data is sorted.                                                                                                    |
|                                                | You can select four data fields for which you can specify sorting order. Use the Sort by and Then by drop-down lists to choose each data field for sorting.                                                                                                    |
|                                                | For each sorted data field, choose whether you want it sorted in Ascending or Descending order.                                                                                                    |
|                                                | Only reports in table form (rather than graphs or combined) can be sorted. Only fields that can be sorted appear in the Data field sorting drop-down lists.                                                                                                    |
|                                                | The Sortable fields displayed in the Create Custom Report page list all sortable fields irrespective of the data fields that are in the Data fields to include pane. The report is sorted based on the data field selected even if that column is not displayed in the report. |

## **Scheduled Run Results**

The following table describes the fields on the **Reports > Scheduled Run Results** page.

### Table 242: Scheduled Run Results Field Descriptions

| Field           | Description                                                                                                    |
|-----------------|----------------------------------------------------------------------------------------------------|
| Report Category | Choose the appropriate report category from the drop-down list or choose All.                                                                                  |
| Report Type     | Choose the appropriate report type from the drop-down list or choose <b>All</b> . The report Type selections change depending on the selected report category. |
| From / To       | Type the report start (From) and end (To) dates in the text boxes or click the calendar icons to select the start and end dates.                               |

| Field                    | Description                                                            |
|--------------------------|------------------------------------------------------------------------|
| Report Generation Method | Choose one of the report generation method from the following options: |
|                          | Scheduled                                                              |
|                          | On-demand Export                                                       |
|                          | On-demand Email                                                        |
|                          |                                                                        |

# **Saved Report Templates**

The following table describes the fields on the **Reports > Saved Report Templates** page.

#### Table 243: Saved Report Templates Field Descriptions

| Field              | Description                                                                                                    |
|--------------------|----------------------------------------------------------------------------------------------------|
| Report<br>Category | Choose the appropriate report category from the drop-down list or choose All.                                                                                  |
| Report Type        | Choose the appropriate report type from the drop-down list or choose <b>All</b> . The report Type selections change depending on the selected report category. |
| Scheduled          | Choose <b>All</b> , <b>Enabled</b> , <b>Disabled</b> , or <b>Expired</b> to filter the Saved Report Templates list by scheduled status.                        |

**Saved Report Templates** 

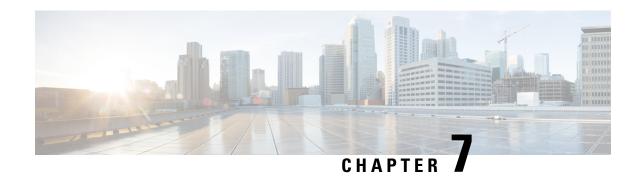

# **Field Reference for Administration Pages**

This chapter provides field descriptions for pages found under the **Administration** menu in Cisco Prime Infrastructure.

• Add User, on page 275

## **Add User**

The following topic describe the fields on the **Administration > Users**, **Roles & AAA > Users > Add User** page:

• Users, Roles & AAA > Users > Add User > Lobby Ambassador Defaults Tab

### Users, Roles and AAA > Users Add User > Lobby Ambassador Defaults Tab

The following table describes the fields on Administration > Users, Roles & AAA > Users > Add Users > Lobby Ambassador Defaults

Table 244: Users, Roles & AAA > Users > Add Users > Lobby Ambassador Defaults Tab Field Description

| Field     | Description                                                                                                    |
|-----------|----------------------------------------------------------------------------------------------------|
| Profile   | Select the profile to which the guest users would connect.                                                                                                    |
| User Role | Choose a user role for the guest user from the drop-down list. User roles are predefine by the administrator and are associated with the access of the guest (such as contractor, customer partner, vendor, visitor, and so on. |
|           | User Role is used to manage the amount of bandwidth allocated to specific users within the network.                                                                                                    |
| Lifetime  | Define how long the guest user account remains active by choosing one of the following options:                                                                                                    |
|           | Limited—Choose the period of time that the guest user account is active using the hours and minutes drop-down lists. The default value for Limited is one day (8 hours).                                                        |
|           | Unlimited—There is no expiration date for the guest account.                                                                                                    |

| Field                        | Description                                                                                                    |
|------------------------------|----------------------------------------------------------------------------------------------------|
| Apply to                     | From the drop-down list, choose one of the following:                                                                                                    |
|                              | Indoor Area—Campus, Building, and Floor.                                                                                                    |
|                              | Outdoor Area—Campus, Outdoor Area.                                                                                                    |
|                              | Controller List—List of controller(s) on which the selected profile is created.                                                                                                    |
|                              | Config Groups—Config group names configured on the Prime Infrastructure.                                                                                                    |
| Email Id                     | (Optional) Enter the e-mail ID of the host to whom the guest account credentials are sent. The lobby ambassador user can enter any email id of his preference at the time of creating a guest user.                                               |
| Description                  | Enter the description for this account.                                                                                                    |
| Disclaimer                   | Enter the default disclaimer text.                                                                                                    |
| Defaults Editable            | Select the check box to allows the lobby ambassador to override all the configured defaults. This allows the lobby ambassador to modify these Guest User Account default settings while creating Guest Accounts from the Lobby Ambassador portal. |
|                              | If no default profile is selected on this tab, the defaults are not applied to the Lobby Ambassador. However, the Lobby Ambassador account is created and the Lobby Ambassador can create users with credentials as desired.                      |
| Max User Creation<br>Allowed | Limits on the number of guest users that can be created by the Lobby Ambassador in a given time period. The time period is defined in hours, days, or weeks.                                                                                      |
| Preview Current Logo         | Click the link to see what is currently being used as a logo, and then you can click to enable it or browse to another location to update the logo.                                                                                               |
| Print Page Header Text       | Enter any additional page header text information.                                                                                                    |

## Dashboard > Job Dashboard > System Jobs > APIC-EM Integration

The following table describes the system defined jobs available under APIC-EM Integration.

Table 245: Dashboard > Job Dashboard > System Jobs > APIC-EM Integration

| Name of the Job          | Job Description                                                                    |
|--------------------------|------------------------------------------------------------------------------------|
| PnP Status Polling       | Gets plug and play device status from APIC-EM.                                     |
| APIC-EM Site Sync        | Synchronizes sites and devices from APIC-EM.                                       |
| APICSERVERSTATUS_PERODIC | Monitors the status of connection between Prime Infrastructure and APIC-EM server. |

### Dashboard > Job Dashboard > System Jobs > Assurance and Health Summary

The following table describes the system defined jobs available under **Assurance and Health Summary**.

Table 246: Dashboard > Job Dashboard > System Jobs > Assurance and Health Summary

| Name of the Job             | Job Description                                                                                                    |
|-----------------------------|----------------------------------------------------------------------------------------------------|
| DAHealth_SITE               | Synchronize site rules from SAM to DA.                                                                                             |
| PushCollectionPlanToDA      | Pushes the collection plan to DA.                                                                                                  |
| Assurance Lync Aggregation  | Computes the Lync call statistics.                                                                                                 |
| Assurance DataSource Update | Synchronizes and updates the list of datasources between SAM and DA.                                                               |
| WUserSyncJob_USER           | Fetches the list of associated clients to update the netflow user cache.                                                           |
| HEALTH_SUMMARY_5MIN         | Computes Health scores for applications.                                                                                           |
| AGGREGATION_HEALTH_SUMMARY  | Aggregates the health scores of device metrics for Routers, Switches and Access Points.                                            |
| BASELINE_HOURLY             | Computes the hourly baseline data points for application data.                                                                     |
| Assurance License Update    | Fetches the devices and AP to which the netflow is associated, for every 12 hours and stores the data in the Device_License_Table. |
| BASELINE_DAILY              | Aggregates the hourly baseline values into daily values for the application data.                                                  |

## **Dashboard > Job Dashboard > System Jobs > Infrastructure**

The following table describes the system defined jobs available under **Infrastructure**.

Table 247: Dashboard > Job Dashboard > System Jobs > Infrastructure

| Field                              | Description                                                                                                    |
|------------------------------------|----------------------------------------------------------------------------------------------------|
| Mobility Service Status            | Allows you to schedule mobility services status polling, and collects status for a defined interval.                     |
| Data Cleanup                       | Prunes entries in database based on retention settings, to control the disk usage and better performance of application. |
| Mobility Service Synchronization   | Synchronizes the mobility services for the given interval of time.                                                       |
| wIPS Alarm Sync                    | Performs wIPS alarm synchronization for defined interval.                                                                |
| OnDemandReportsCleanUp             | Cleans up the stale Report entries, periodically.                                                                        |
| Prime Infrastructure Server Backup | Backs up Prime Infrastructure Application.                                                                               |
| SmartLicense-ComplianceStatus      | Checks the Smart License details.                                                                                        |

| Field                           | Description                                                              |
|---------------------------------|--------------------------------------------------------------------------|
| Guest Accounts Sync             | Syncs guest accounts.                                                    |
| Index Search Entities           | Triggers Index searching, on demand.                                     |
| Controller Configuration Backup | Collects controller configuration backups.                               |
| Mobility Service Backup         | Automatically backs up mobility services for the specified time and day. |
| Bulk Recompute RF Prediction    | Helps calculate heat map calculations.                                   |

## Dashboard > Job Dashboard > System Jobs > Inventory and Discovery Jobs

The following table describes the system defined jobs available under **Inventory and Discovery Jobs**.

Table 248: Dashboard > Job Dashboard > System Jobs > Inventory and Discovery Jobs

| Field                         | Description                                                                                 |
|-------------------------------|---------------------------------------------------------------------------------------------|
| Switch Inventory              | Collects inventory for NAM devices (using HTTP), switches and routers (using CLI and SNMP). |
| Wireless Controller Inventory | Collects inventory for Wireless devices (using CLI and SNMP).                               |
| Autonomous AP Inventory       | Collects inventory for Autonomous Access Points (using CLI and SNMP).                       |

## Dashboard > Job Dashboard > System Jobs > Status

The following table describes the system defined jobs available under **Status**.

Table 249: Dashboard > Job Dashboard > System Jobs > Status

| Field                             | Description                                                                                  |
|-----------------------------------|----------------------------------------------------------------------------------------------|
| OSS Server Status                 | Checks for reachability of the Northbound Notification server using ICMP protocol.           |
| Switch Operational Status         | Detects whether the switch reachability is up or down.                                       |
| Appliance Status                  | Detects Appliance status to collect RAID, temperature, Power Supply.                         |
| Controller Operational Status     | Detects controller up/down status (using ping and SNMP) and port status (using SNMP or CLI). |
| Lightweight AP Operational Status | Discovers new APs and updates the existing AP information if there is any change.            |
| Autonomous AP Operational Status  | Updates the existing AP information if there is any change.                                  |

| Field                                        | Description                                                                                                    |
|----------------------------------------------|----------------------------------------------------------------------------------------------------|
| Lightweight Client Status                    | Discover new LWAP based wireless clients and updates existing clients information.                                                                                     |
| Wireless AP Discovery                        | Discovers new Access Points based on the trap notifications.                                                                                                    |
| Unmanaged APs                                | Interacts with controller and identifies the list of unmanaged APs.                                                                                                    |
| Mobility Service Performance                 | Collects information about the performance of mobility service engines for every 15 minutes by default.                                                                |
| Identity Services Engine Status              | Verifies the reachability of ISE, if an ISE was added to Prime Infrastructure.                                                                                         |
| Mobility Status Task                         | Performs status poll of mobility service engines for given period of time.                                                                                             |
| Interferers                                  | Gathers interferer statistics.                                                                                                    |
| Wired Client Status                          | Discover new Wired clients using SNMP and updates existing details collected using switch and router inventory.                                                        |
| Autonomous Client Status                     | Discover new autonomous AP clients using SNMP and updates the existing details.                                                                                        |
| Switch NMSP and Location Status              | Collects Network Mobility Services Protocol (NMSP) status and location details of all the devices and updates the corresponding status in Prime infrastructure.        |
| License Status                               | Verifies the license status and identifies any overflow.                                                                                                    |
| Third Party Controller Operational<br>Status | Checks third party controller reachability (using ping and SNMP) and port status (using either SNMP or CLI based on device type).                                      |
| Third Party Access Point Operational Status  | Checks the status of third party Access points.                                                                                                    |
| Wireless Configuration Audit                 | Collects inventory for Wireless devices using SNMP and compares the same with the one existing in the Prime Infrastructure database.                                   |
| Lightweight AP Ethernet Interface<br>Status  | Polls the Unified AP Ethernet interface status and determines if it is up or down.                                                                                     |
| Learn Unified AP Ping Capability             | Default state is Suspended and runs on demand. When it triggers, runs against all the associated unified APs in Prime Infrastructure to determine Aps ping capability. |
| Device Data Collector                        | Collects output from device using SSH/Telnet, on demand.                                                                                                    |
| Redundancy Status                            | Collects redundancy information.                                                                                                    |
| Catalyst 9800 Telemetry Coral Health         | Checks the coral connectivity between Prime Infrastructure and Catalyst 9800 series devices.                                                                           |

## Dashboard > Job Dashboard > System Jobs > Wireless Monitoring

The following table describes the system defined jobs available under Wireless Monitoring.

Table 250: Dashboard > Job Dashboard > System Jobs > Wireless Monitoring

| Field                                             | Description                                                                                                    |
|---------------------------------------------------|----------------------------------------------------------------------------------------------------|
| Radio Performance                                 | Collects Radio Performance statistics such as Rx utilization, Tx Utilization, Radio Profile states, 802.11 status (for example transmit/receive fragment count, radio RSSI level, SNR level, channel noise and channel utilization). |
| Media Stream Clients                              | Retrieves media related client properties such as client radio type, client's media stream name, history of failure reason for that media client.                                                                                    |
| MapInfoPollingJob                                 | Polls Access Points and their radios for the service domain currently opened in Floor (or Outdoor Area) view, updates the entries in database.                                                                                       |
| AP Ethernet Statistics                            | Collects AP Ethernet Statistics such as AP Ethernet interface name, Rx/Tx unicast and non unicast packet count, link speed, Tx/Rx bytes.                                                                                             |
| Traffic Stream Metrics                            | Collects traffic stream (Uplink/Downlink) metrics at its 802.11 interface of AP for the associated mobile-stations.                                                                                                    |
| Mesh Link Status                                  | Collects the status Mesh Neighbors.                                                                                                    |
| Mesh link Performance                             | Collects Mesh link Performance statistics.                                                                                                    |
| Autonomous AP CPU and Memory Utilization          | Collects the CPU and Memory Utilization of Autonomous AP.                                                                                                    |
| Client Statistics                                 | Collects Client related statistics such as traffic, packet drops, policy errors, RSSI and SNR for wired, wireless and autonomous AP.                                                                                                 |
| CleanAir Air Quality                              | Polls the CleanAir Air Quality.                                                                                                    |
| Autonomous AP Radio Performance                   | Collects Autonomous AP Radio performance statistics.                                                                                                    |
| Switch CPU and Memory Poll                        | Collects CPU and Memory status of Cisco 5760 series wireless controller from the MIB.                                                                                                    |
| Wireless Controller Performance                   | Collects system information such as CPU/Memory utilization, temperature, port details, and speed of the wireless controller.                                                                                                    |
| Autonomous AP Tx Power and<br>Channel Utilization | Collects Autonomous AP Tx Power and Channel Utilization statistics.                                                                                                    |
| Rogue AP                                          | Detects Rogue APs from the SNMP table                                                                                                    |
| Wireless QoS Statistics                           | Collects Air Time Fairness Statistics through the MIBs.                                                                                                    |
| CCX Client Statistics                             | Collects status for CCX Clients by querying MIB.                                                                                                    |

| Field                        | Description                                        |
|------------------------------|----------------------------------------------------|
| AP Image Pre-Download Status | Collects status of pre-download image for all APs. |
| Radio Voice Performance      | Radio Performance Voice Statistics Collection      |

## Administration > Dashboards > Job Dashboard > User Jobs > Compliance Jobs

The following table displays the information about the audited/non-audited devices, rules that you selected for the compliance audit, compliance state, violation count, instance count, highest severity and ignore count.

Table 251: Dashboard Job Dashboard System Jobs User Jobs Compliance Jobs Job Details Fields

| Field                          | Description                                                                                                    |
|--------------------------------|----------------------------------------------------------------------------------------------------|
| Audited/Non-Audited<br>Devices | This displays the number of audited and non-audited devices. For more details on devices, click the hyperlinked count of audited and non-audited devices. The device name and audit status are displayed when you click the hyperlinked count of audited devices. Non-audited devices include the count of the following. |
|                                | • The devices that were within the scope of the user while scheduling the job, but has since changed. At the time job ran, these devices were not within the scope of the user.                                                                                                    |
|                                | The devices that were down or were not reachable when the job ran.                                                                                                    |
|                                | CPT device not in IOS mode. These devices are not audited because they do not contain running configuration, which is required for Compliance Manager.                                                                                                    |
|                                | Third Party Devices.                                                                                                    |
|                                | Device not in sync with Compliance server—that is, the device element type is not available in the Compliance server.                                                                                                    |
| Selected Rules                 | Number of rules selected in a policy at the time the policy profile was created. This may be subset of the total number of rules defined for the policy.                                                                                                    |
| Compliance State               | Displays Pass or Fail. All rules in policy for all devices must confirm for the state to display Pass.                                                                                                    |
| Violation Count                | This lists the number of distinct violations (for a particular policy, for the number of devices) that were observed in each job. For example, if a particular policy is violated in 100 devices, the violation count is only 1.                                                                                          |
| Instance Count                 | Summation of the violation count for all the device. For example, if a particular policy is violated in 100 devices, the instance count is 100.                                                                                                    |
| Highest Severity               | The highest severity of the various rules comprising the policy. The highest (as decided at the time of creating rules) is shown. This overrides the lower severity items.                                                                                                    |
| Ignore Count                   | This is the count of rules ignored due to devices falling outside the scope of platforms defined against the rule.                                                                                                    |

Administration > Dashboards > Job Dashboard > User Jobs > Compliance Jobs